# Canon

# PowerShot SX730 HS Instrukcja obsługi

- Przed użyciem aparatu należy zapoznać się z niniejszym przewodnikiem, w tym z częścią "Instrukcje dotyczące  $bezpiecze$ ństwa" ( $[1]$ 14).
- Lektura niniejszej instrukcji ułatwia zapoznanie się z prawidłową obsługą aparatu.
- Należy ją przechowywać w bezpiecznym miejscu na wypadek użycia w przyszłości.

**POLSKI**

● Przyciski w prawym dolnym rogu umożliwiają wyświetlanie innych stron.

S: Następna strona

: Poprzednia strona

: Powrót do strony wyświetlanej przed kliknięciem łącza

● Aby przejść do początku rozdziału, kliknij jego tytuł z prawej strony.

**Funkcje bezprzewodowe**

**Menu ustawień**

**Tryb Tv, Av i M Tryb wyświetlania**

**Akcesoria**

**Dodatek**

**Przed użyciem**

**Przewodnik podstawowy**

**o aparacie**

**Tryb P**

**Przewodnik zaawansowany**

**Podstawowe informacje** 

**Tryb automatyczny/tryb hybrydowy automatyczny Inne tryby fotografowania**

**Skorowidz**

1

# Przed użyciem

# <span id="page-1-0"></span>**Informacje wstępne**

# **Zawartość zestawu**

Przed użyciem aparatu należy sprawdzić, czy w skład zestawu wchodzą poniższe elementy.

W przypadku braku niektórych elementów należy skontaktować się ze sprzedawcą aparatu.

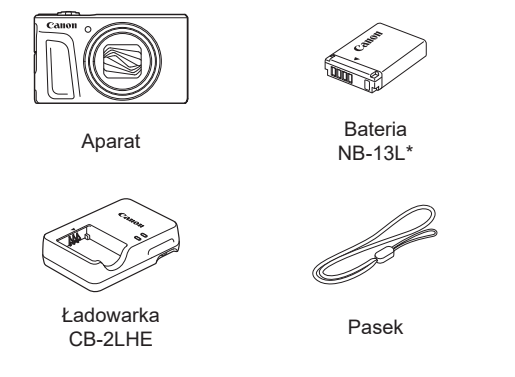

\* Nie należy usuwać etykiety znajdującej się na baterii.

- W skład zestawu wchodzą również materiały drukowane.
- Karta pamięci nie wchodzi w skład zestawu  $(\Box 2)$ .

# **Zgodne karty pamięci**

Można korzystać z poniższych kart pamięci (sprzedawanych oddzielnie) niezależnie od ich pojemności.

- Karty pamięci SD<sup>\*1</sup>
- Karty pamięci SDHC\*1\*2
- Karty pamięci SDXC<sup>\*1\*2</sup>

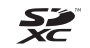

- \*1 Karty zgodne ze standardami SD. Jednak nie wszystkie karty pamięci zostały zweryfikowane pod kątem współpracy z aparatem.
- \*2 Obsługiwane są również karty pamięci UHS-I.

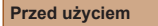

**Przewodnik podstawowy**

**Przewodnik zaawansowany**

**Podstawowe informacje o aparacie**

**Tryb automatyczny/tryb hybrydowy automatyczny**

**Inne tryby fotografowania**

**Tryb P**

**Tryb Tv, Av i M**

**Tryb wyświetlania**

**Funkcje bezprzewodowe**

**Menu ustawień**

**Akcesoria**

**Dodatek**

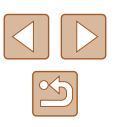

# <span id="page-2-0"></span>**Uwagi wstępne i informacje prawne**

- Warto wykonać i wyświetlić kilka zdjęć próbnych, aby mieć pewność, że zostały prawidłowo zarejestrowane. Firma Canon Inc. i jej podmioty zależne i stowarzyszone nie ponoszą odpowiedzialności za żadne szkody następcze wynikające z nieprawidłowego działania aparatu fotograficznego lub akcesoriów (w tym kart pamięci), związane z niezapisaniem zdiecia lub zapisaniem go w postaci niezdatnej do odczytu maszynowego.
- Nieupoważnione fotografowanie lub nagrywanie (w formie filmu i/lub dźwięku) przez użytkownika innych osób lub materiałów chronionych prawem autorskim może stanowić naruszenie prywatności tych osób i/lub praw należących do innych osób, m.in. prawa autorskiego i innych praw do własności intelektualnej, nawet jeśli to fotografowanie lub nagrywanie jest wykonywane wyłącznie do osobistego użytku.
- Wiadomości na temat gwarancii na aparat fotograficzny i informacie umożliwiające skontaktowanie się z działem obsługi klienta firmy Canon można znaleźć w dostarczonym wraz z aparatem pakiecie materiałów dla użytkownika, w części dotyczącej gwarancji.
- Mimo że ekran (monitor) został wyprodukowany z zastosowaniem bardzo precyzyjnych technik wytwarzania, a ponad 99,99% pikseli spełnia wymagania konstrukcyjne, w rzadkich przypadkach niektóre piksele mogą być uszkodzone albo przybierać na stałe kolor czerwony lub czarny. Nie oznacza to uszkodzenia aparatu ani nie wpływa na rejestrowane obrazy.
- Podczas długotrwałego korzystania z aparatu może się on rozgrzać. Nie oznacza to uszkodzenia.

# **Konwencje stosowane w niniejszej instrukcji**

- W niniejszej instrukcji ikony służą do symbolizowania odpowiednich przycisków i tarcz aparatu, na których się znajdują lub które przypominają.
- Poniższe przyciski i elementy sterujące aparatu zostały oznaczone następującymi ikonami: Liczby w nawiasach wskazują numery odpowiednich elementów w podrozdziale "Nazwy elementów aparatu"  $(\Box 4)$ .
	- [A] Przycisk strzałki w góre (12) z tyłu
	- [ ] Przycisk strzałki w lewo (8) z tyłu
	- [ ] Przycisk strzałki w prawo (13) z tyłu
	- [ ] Przycisk strzałki w dół (15) z tyłu
	- [<sup>3</sup>] Pokrętło sterujące (7) z tyłu
- Tryby fotografowania oraz tekst i ikony wyświetlane na ekranie zostały zaznaczone nawiasami.
- (D: ważne informacje, które użytkownik powinien poznać
- $)$ : uwagi i wskazówki dotyczące zaawansowanej obsługi aparatu
- $\Box$  xx: strony z pokrewnymi informacjami (w tym przykładzie "xx" oznacza numer strony)
- Instrukcje zawarte w niniejszym podręczniku mają zastosowanie do aparatu przy poniższych ustawieniach domyślnych.
- Dla wygody odnośnie do wszystkich obsługiwanych kart pamięci stosuje się po prostu określenie "karta pamięci".
- Symbole "▶Zdjęcia" i "▶Filmy" pod tytułami wskazują przeznaczenie funkcji — do zdjęć lub do filmów.

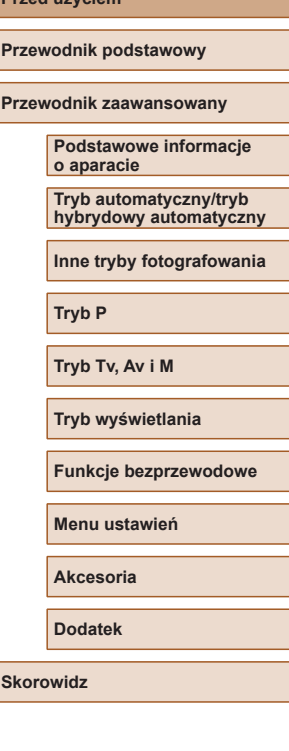

**Przed użyciem**

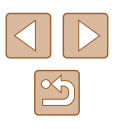

# <span id="page-3-0"></span>**Nazwy elementów aparatu**

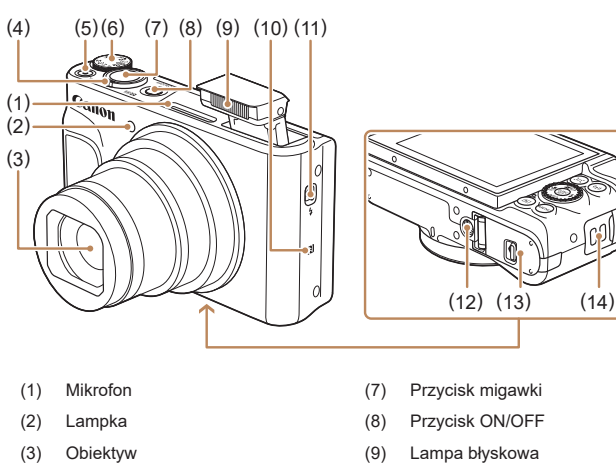

- (4) Dźwignia powiększenia Fotografowanie: [[4] (zbliżenie)] [ (oddalenie)] Wyświetlanie: [Q (powiększenie)]/ [ (miniatury)]
- (5) Przycisk filmowania
- (6) Pokrętło wyboru trybów
- $*$  Używane wraz z funkcjami komunikacji zbliżeniowej (tryb NFC) ( $\Box$ [115](#page-114-0)).

 $(10)$   $\mathbb{R}$  (znak N)\*

(11) Przełącznik [ (podniesienie lampy błyskowej)] (12) Gniazdo statywu

(13) Pokrywa karty pamięci/baterii

(14) Mocowanie paska

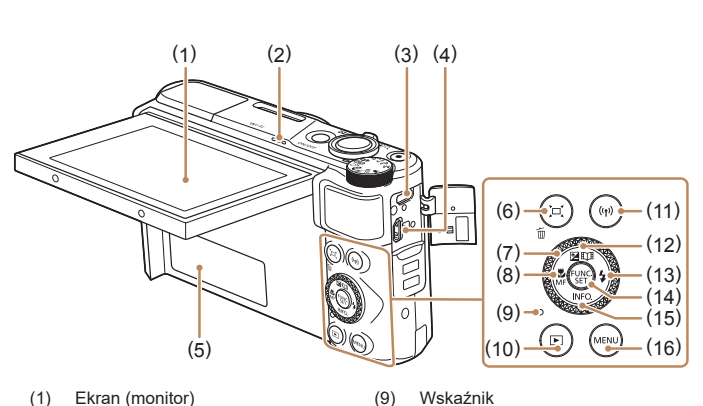

- 
- (2) Głośnik
- (3) Wyjście cyfrowe (gniazdo DIGITAL)
- (4) Gniazdo HDMITM
- (5) Numer seryjny (numer korpusu aparatu)
- (6) Przycisk [ (pomoc w kadrowaniu — wyszukiwanie)]/ [m (usuwanie pojedynczych obrazów)]
- (7) Pokrętło sterujące
- (8) Przycisk [ (makro)]/ [ (ręczne ustawianie ostrości)]/ strzałka w lewo

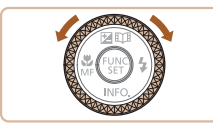

**Przewodnik podstawowy Przewodnik zaawansowany Podstawowe informacje o aparacie Skorowidz Tryb automatyczny/tryb hybrydowy automatyczny Inne tryby fotografowania Tryb P Tryb Tv, Av i M Tryb wyświetlania Funkcje bezprzewodowe Menu ustawień Akcesoria Dodatek**

**Przed użyciem**

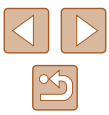

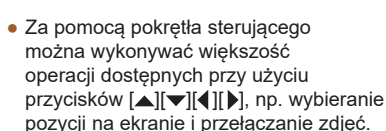

(10) Przycisk [▶ (odtwarzanie)] (11) Przycisk  $[(\phi)(W_i-F_i)]$ (12) Przycisk [ (kompensacja ekspozycji)]/

strzałka w górę (13) Przycisk  $\left[\frac{1}{4}\right]$  (lampa błyskowa)]/ strzałka w prawo (14) Przycisk FUNC. (funkcja)/SET (15) Przycisk  $\textsf{INFO}$  (informacje)]/ strzałka w dół (16) Przycisk [MENU]

[ (Najważn. wydarzenia)]/

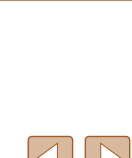

4

# **Spis treści**

# **[Przed użyciem](#page-1-0)**

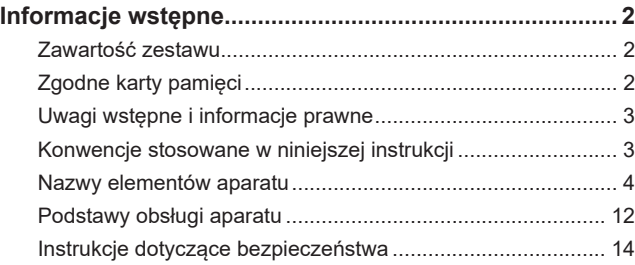

# **[Przewodnik podstawowy](#page-16-0)**

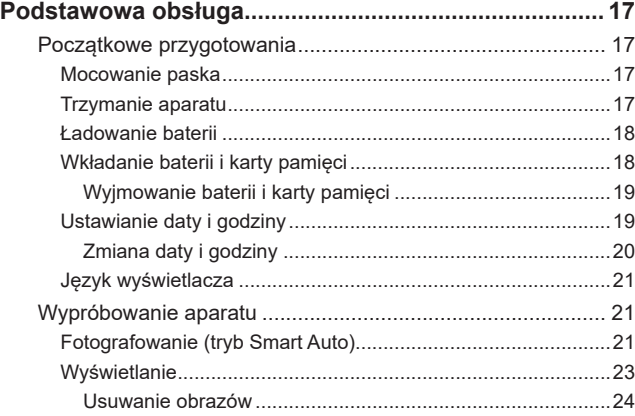

# **[Przewodnik zaawansowany](#page-24-0)**

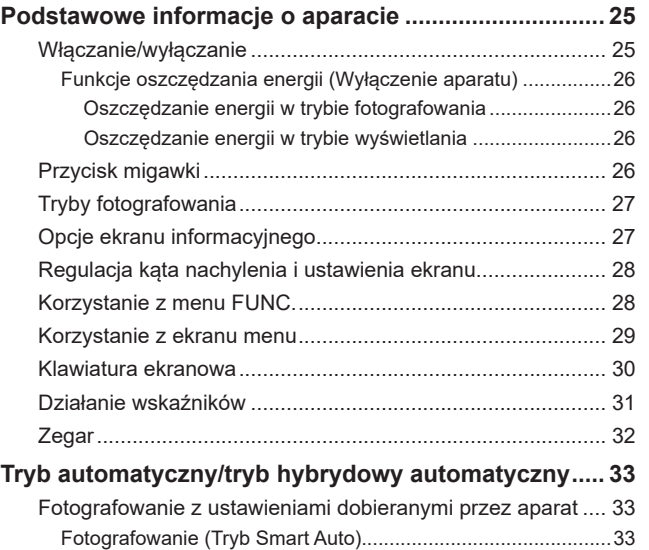

Fotografowanie w [trybie hybrydowym automatycznym](#page-34-0).............35 [Odtwarzanie przeglądu filmowego](#page-35-0) ........................................36 Zdjęcia/filmy[...........................................................................](#page-35-0)36 Zdjęcia[...................................................................................](#page-35-0)36 Filmy[......................................................................................](#page-35-0)36 Ikony scenerii[.............................................................................37](#page-36-0) Tryb serii zdjęć [......................................................................](#page-37-0)38 Ikony stabilizacji obrazu[.............................................................](#page-37-0)38 Ramki na ekranie[.......................................................................](#page-38-0)39 [Typowe funkcje ułatwiające obsługę](#page-38-0) ...................................... 39 [Dalsze powiększanie obiektów \(Powiększenie cyfrowe\)](#page-38-0)...........39

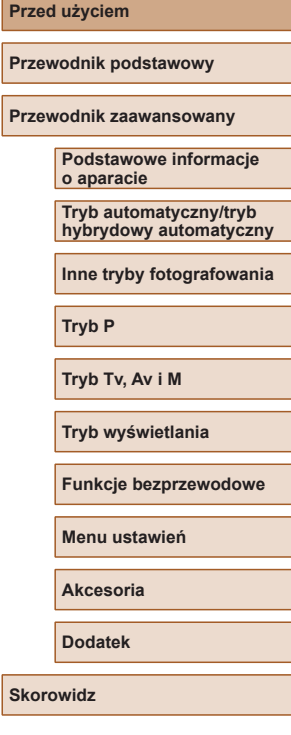

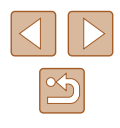

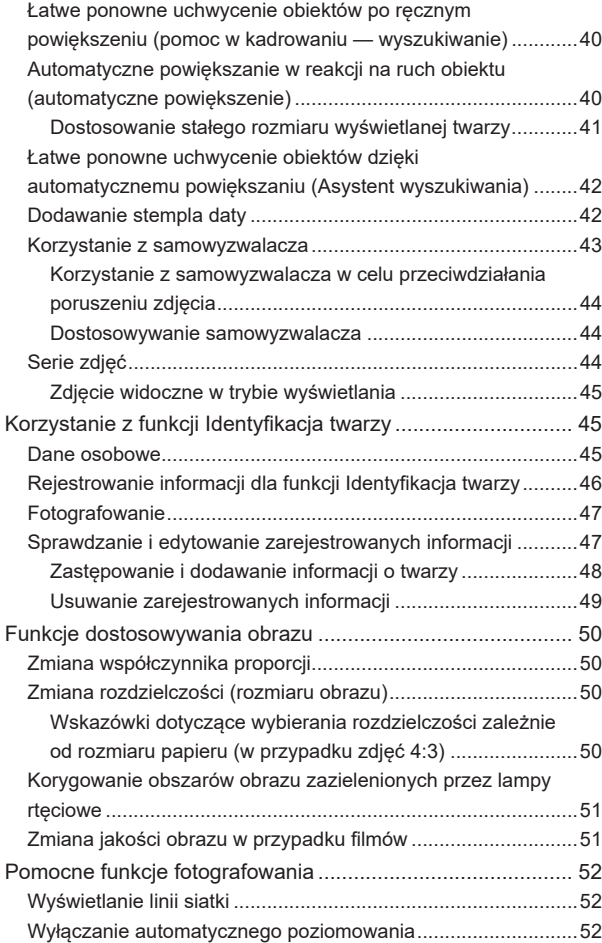

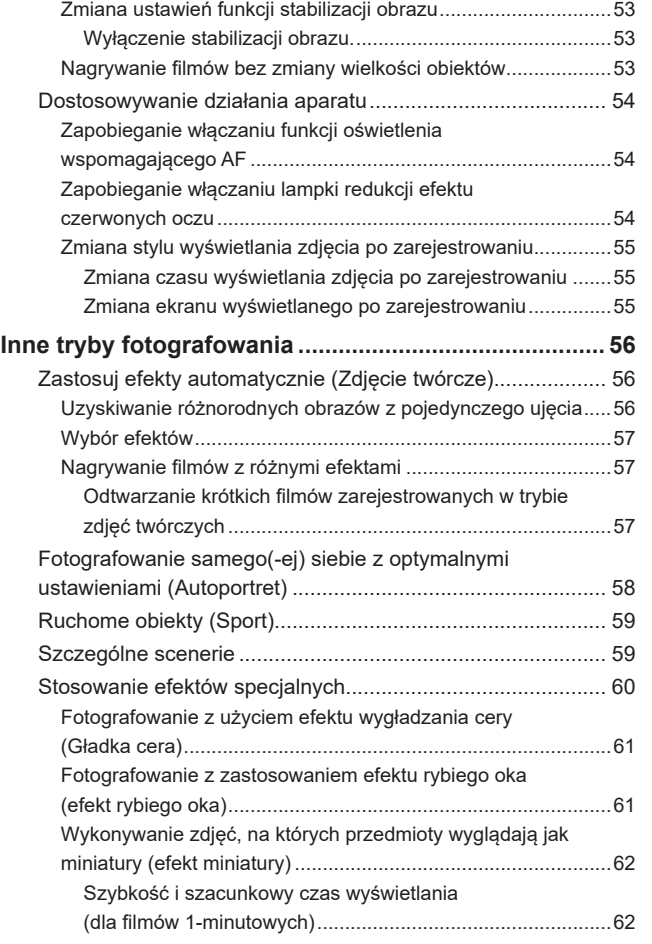

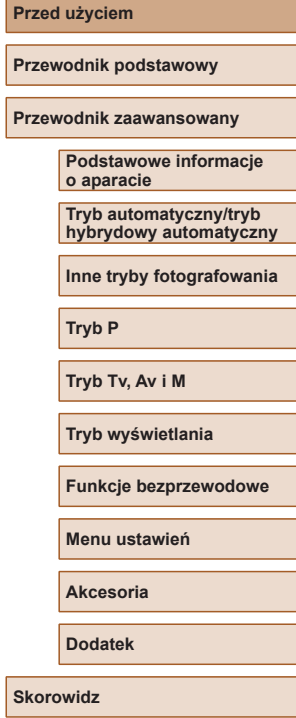

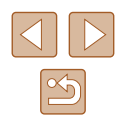

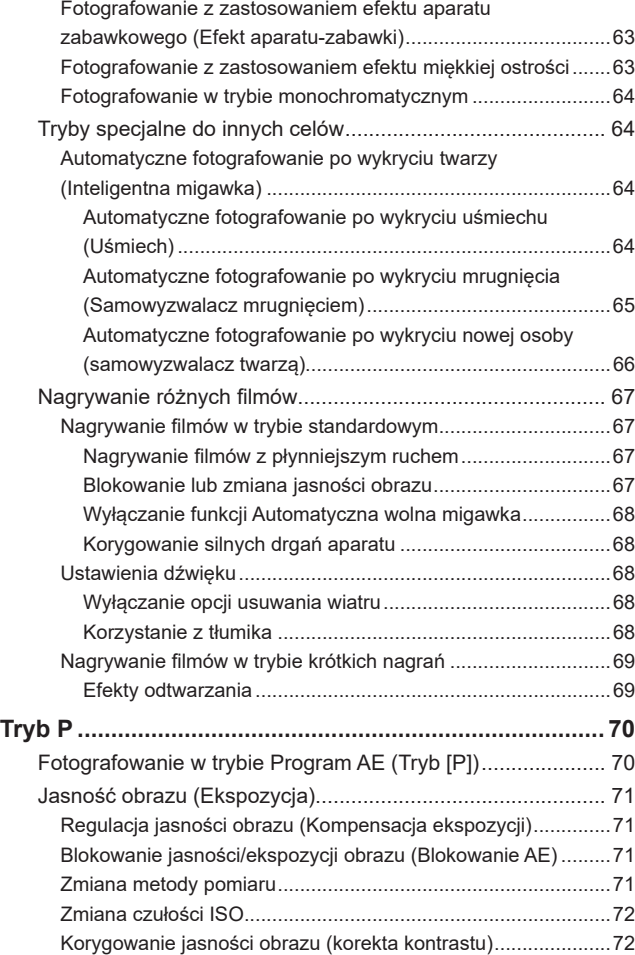

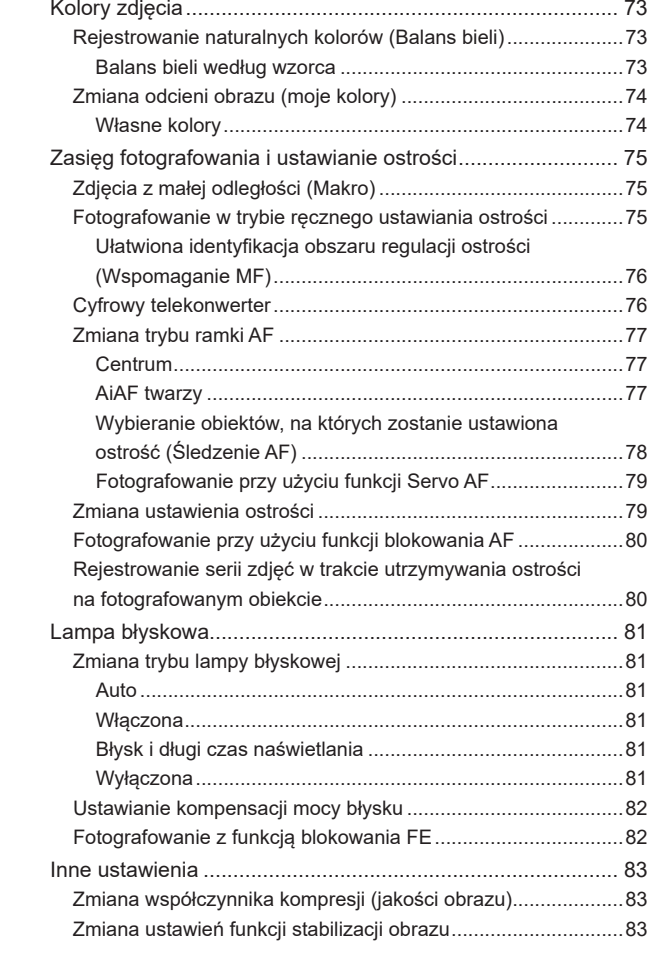

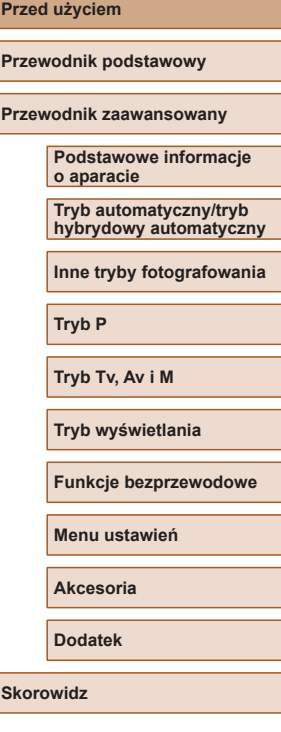

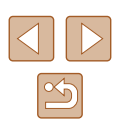

7

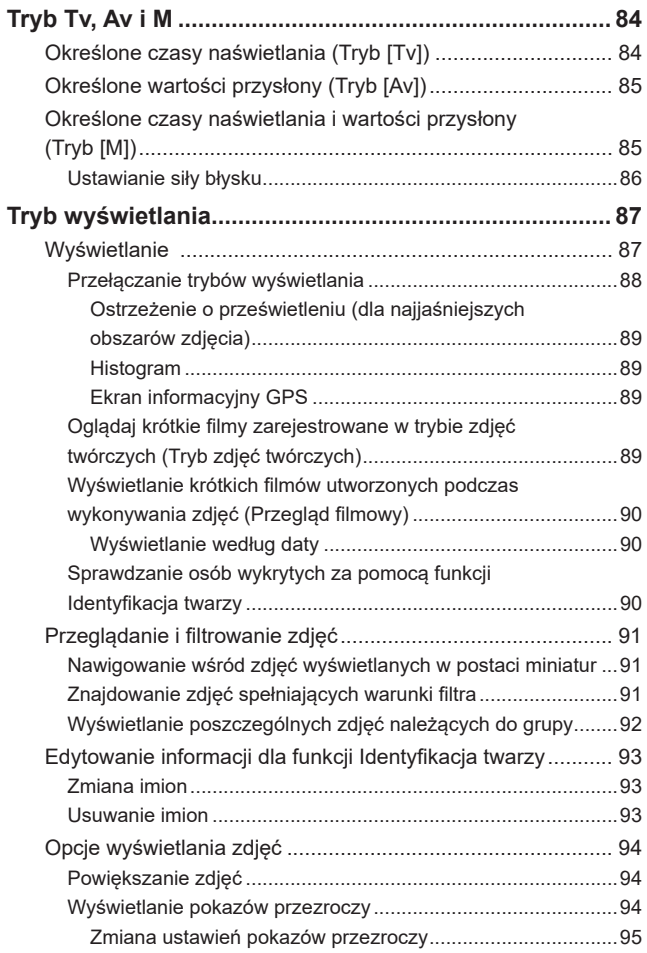

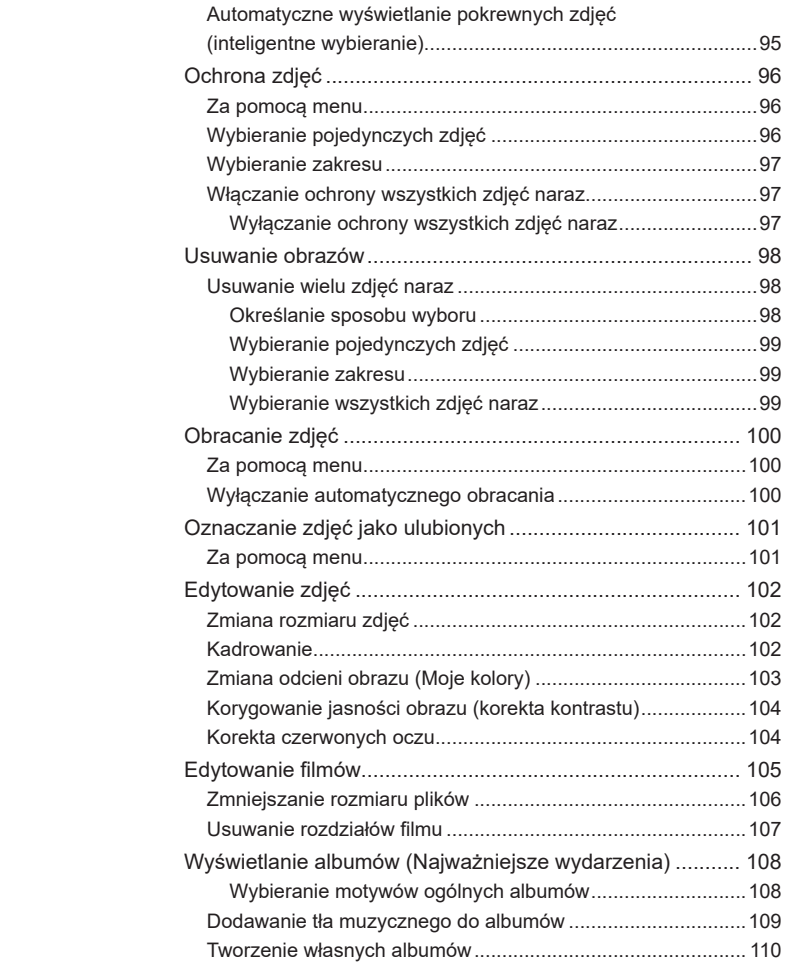

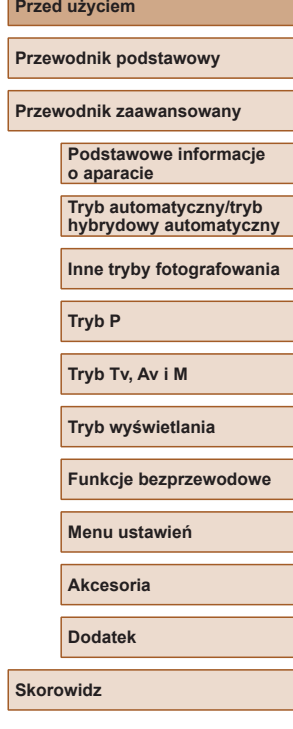

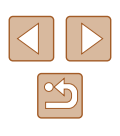

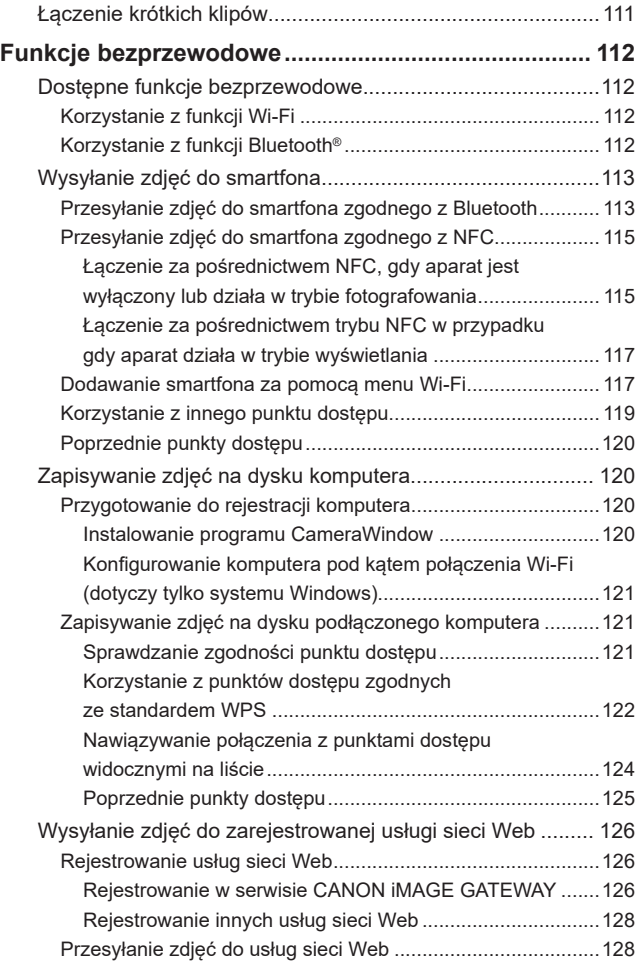

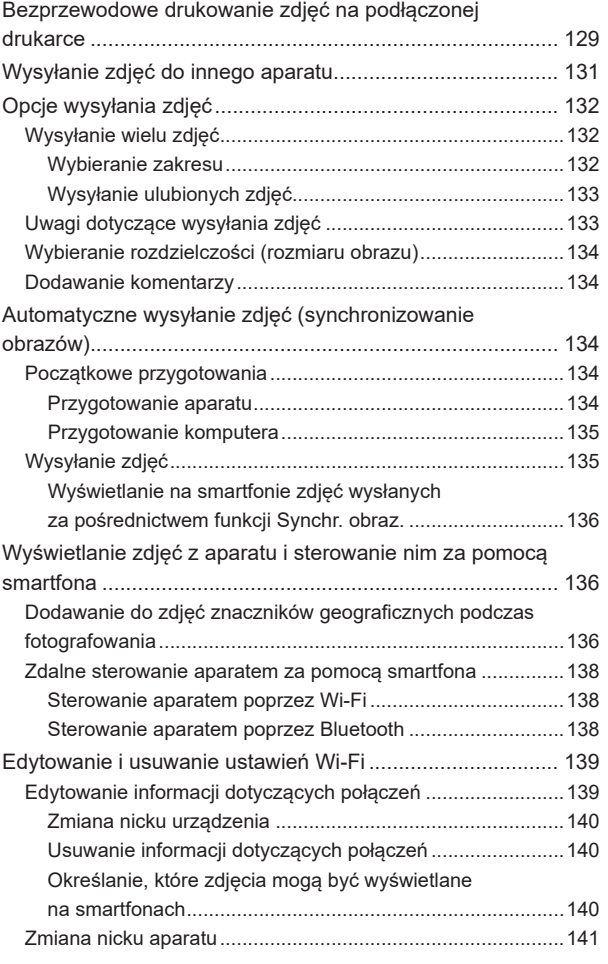

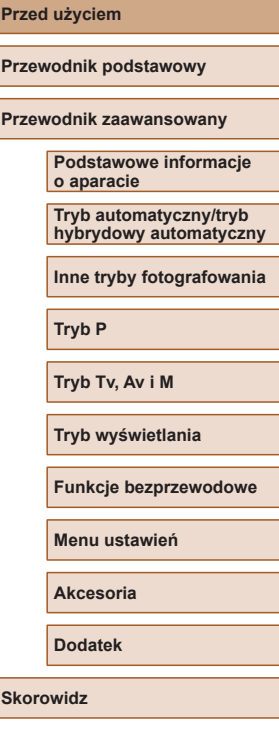

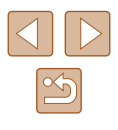

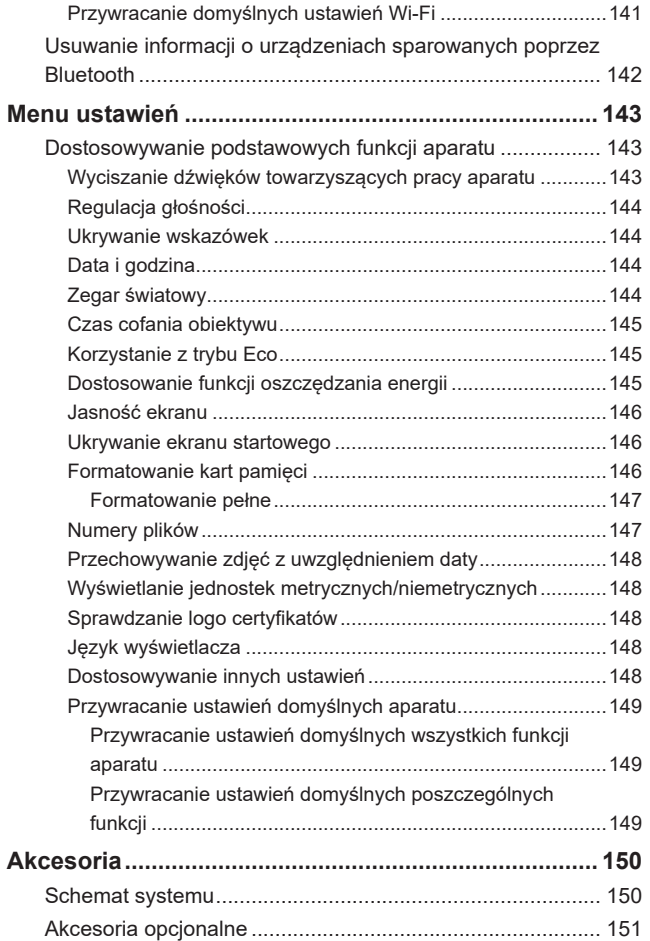

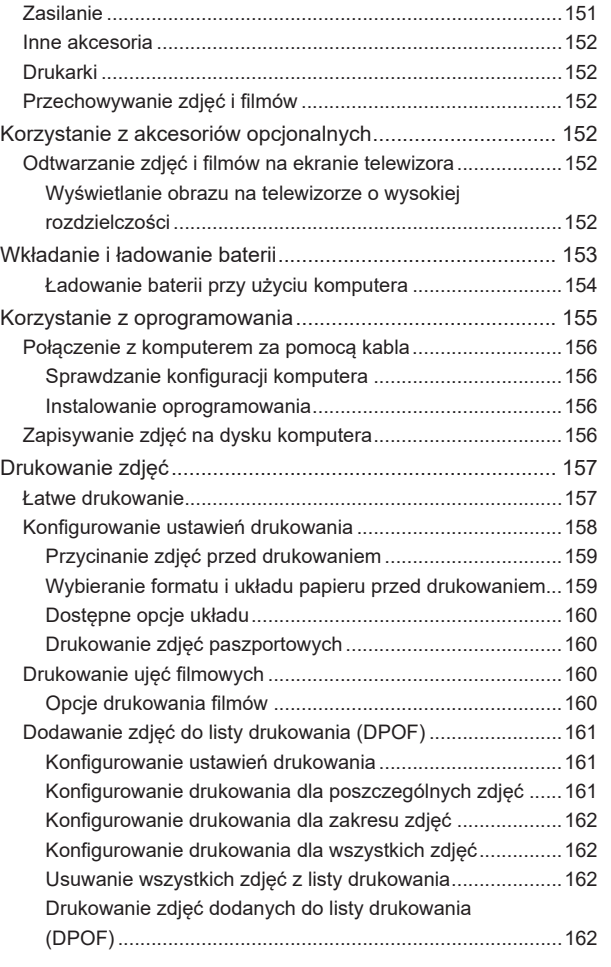

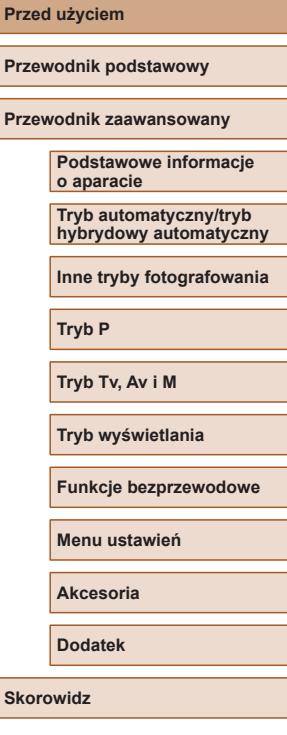

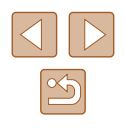

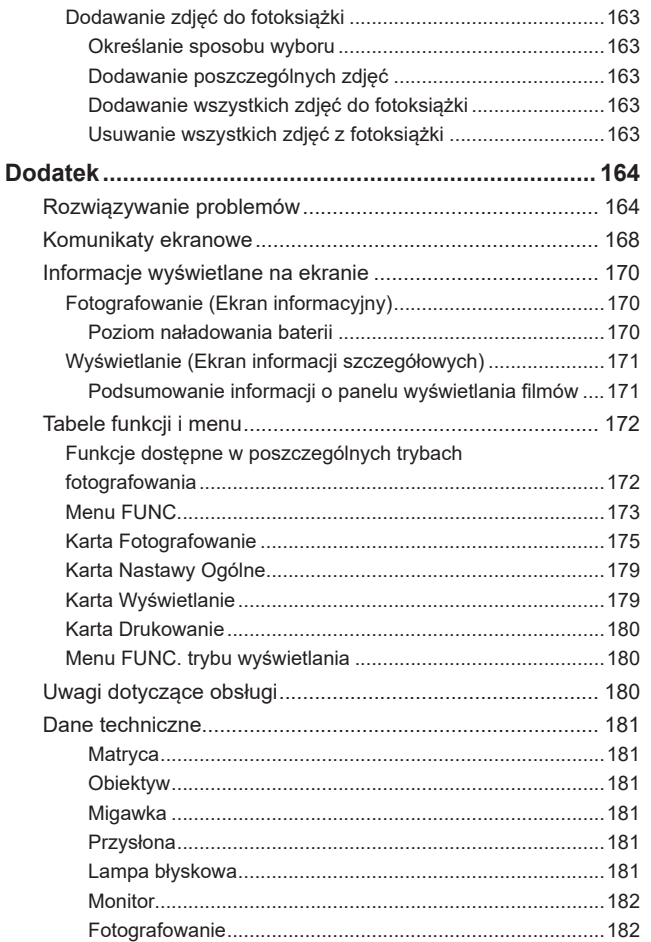

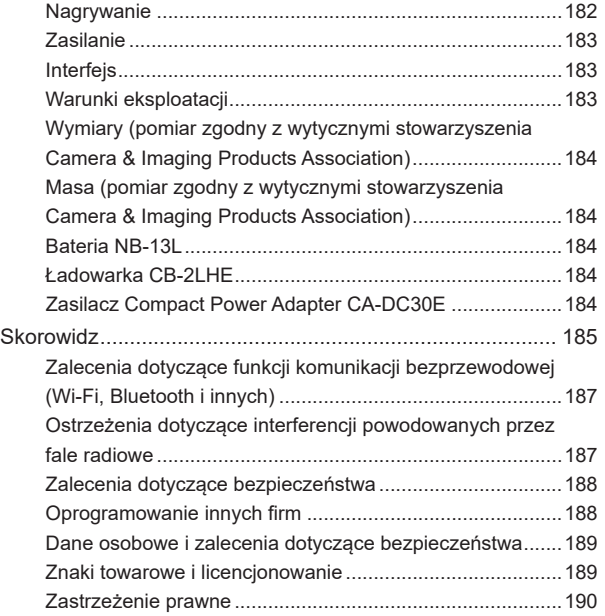

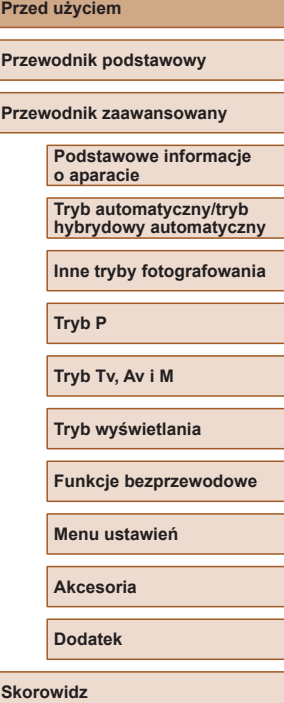

 $\blacksquare$ 

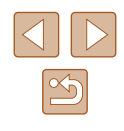

# <span id="page-11-0"></span>**Podstawy obsługi aparatu**

#### **C** Fotografowanie

- Korzystanie z ustawień dobieranych przez aparat (Tryb automatyczny/ tryb hybrydowy automatyczny)
	- $\Box$ 33,  $\Box$ 35
- Możliwość obejrzenia różnych efektów zastosowanych do danego zdjęcia z użyciem ustawień dobranych przez aparat (tryb Zdjęcie twórcze)
	- $\Box$ 56
- Fotografowanie samego(-ej) siebie z optymalnymi ustawieniami (Autoportret)
	- $\Box$ 58

Udane fotografowanie osób

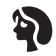

**Portrety**  $($  $\Box$ 59)

Dopasowanie do określonych scenerii

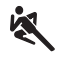

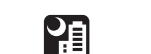

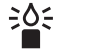

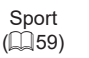

Sceny nocne  $(\square$ 59) Słabe oświetlenie  $($  $\Box$ 59)

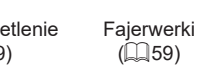

漂

Stosowanie efektów specjalnych

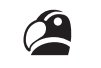

 $\bullet$  8

 $\tilde{q}$ ,  $\tilde{q}$ 

Żywe kolory  $($  $\Box$  $60)$ 

Efekt plakatu  $($  $\Box$  $60)$ 

Efekt miniatury  $($  $\Box$  62)

僡

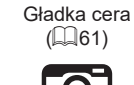

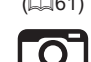

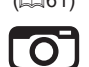

R

Efekt aparatu zabawki  $($  $\Box$ 63)

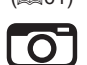

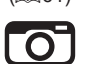

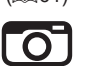

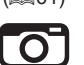

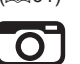

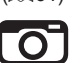

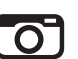

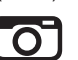

**Podstawowe informacje o aparacie**

**Tryb automatyczny/tryb hybrydowy automatyczny**

**Inne tryby fotografowania**

**Tryb P**

**Przed użyciem**

**Przewodnik podstawowy Przewodnik zaawansowany**

**Tryb Tv, Av i M**

**Tryb wyświetlania**

**Funkcje bezprzewodowe**

**Menu ustawień**

**Akcesoria**

**Dodatek**

**Skorowidz**

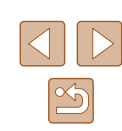

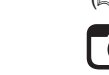

Efekt rybiego oka  $($  $\Box$ 61)

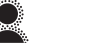

Miękka ostrość  $($  $\Box$ 63)

- Monochromatyczny  $($  $\Box$  64)
- Ustawianie ostrości na twarząch
	- $\Box$ 33,  $\Box$ 59,  $\Box$ 77
- Bez użycia lampy błyskowej (Lampa błyskowa wyłączona)  $\Box$ 33
- Znajdowanie się na własnych zdjęciach (Samowyzwalacz)  $\Box$ 43,  $\Box$ 66
- Dodawanie stempla daty

 $\Box$ 42

● Filmy i zdjęcia razem (Przegląd filmów)  $\Box$ 35

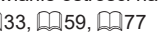

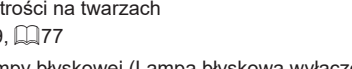

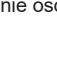

## **Wyświetlanie**

- Wyświetlanie zdjęć (Tryb wyświetlania)  $\Box$ 87
- Automatyczne wyświetlanie (Pokaz przezroczy)
	- $\Box$ 94
- Na ekranie telewizora
	- $152$
- Na ekranie komputera
- $\Box$ [156](#page-155-2)
- Szybkie przeglądanie zdjęć  $191$
- Usuwanie obrazów
- $\Box$ 98
- Automatyczne tworzenie albumu
	- $\Box$ [108](#page-107-1)

#### **Nagrywanie i wyświetlanie filmów**

- Nagrywanie filmów
	- $\Box$ 33,  $\Box$ 67
- Wyświetlanie filmów (Tryb wyświetlania)
	- $\Box$ 87

#### **Drukowanie**

- Drukowanie zdjęć
	- $\Box$ [157](#page-156-1)

# **Zapisywanie**

● Zapisywanie zdjęć na dysku komputera  $\Box$ [156](#page-155-1)

#### **Korzystanie z funkcji Wi‑Fi**

- Wysyłanie zdjęć do smartfonu
	- $\Box$ [113](#page-112-1)
- Udostępnianie zdjęć online
	- $\Box$ [126](#page-125-1)
- Wysyłanie zdjęć do komputera
	- $\Box$ [134](#page-133-1)

#### **Przed użyciem**

**Przewodnik podstawowy**

**Przewodnik zaawansowany**

**Podstawowe informacje o aparacie**

**Tryb automatyczny/tryb hybrydowy automatyczny**

**Inne tryby fotografowania**

**Tryb P**

**Tryb Tv, Av i M**

**Tryb wyświetlania**

**Funkcje bezprzewodowe**

**Menu ustawień**

**Akcesoria**

**Dodatek**

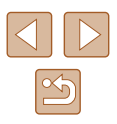

# <span id="page-13-0"></span>**Instrukcje dotyczące bezpieczeństwa**

- Należy zapoznać się z poniższymi instrukcjami, aby bezpiecznie posługiwać się produktem.
- Należy postępować zgodnie z poniższymi instrukcjami, aby zapobiegać skaleczeniom lub innym obrażeniom ciała użytkownika produktu bądź innych osób.

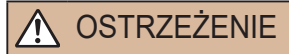

#### OSTRZEŻENIE Wskazuje ryzyko spowodowania poważnych obrażeń lub śmierci.

● Produkt należy przechowywać w miejscu niedostępnym dla małych dzieci.

Pasek może się zacisnąć na szyi osoby, powodując jej uduszenie. Połknięcie osłony gorącej stopki może być groźne dla zdrowia. W razie jej połknięcia należy niezwłocznie zasięgnąć pomocy lekarskiej.

- Należy korzystać wyłącznie ze źródeł zasilania zalecanych w niniejszej instrukcji obsługi do użytku z produktem.
- Nie należy demontować ani modyfikować produktu.
- Nie należy narażać produktu na silne wstrząsy ani drgania.
- Nie należy dotykać żadnych wewnętrznych podzespołów.
- W przypadku jakichkolwiek objawów nietypowego działania produktu, np. jeśli wydobywa się z niego dym lub dziwny zapach, należy natychmiast zaprzestać jego użytkowania.
- Do czyszczenia produktu nie należy stosować żadnych rozpuszczalników organicznych, takich jak alkohol, benzyna lub rozcieńczalniki.
- Nie należy dopuszczać do zamoczenia produktu. Nie wolno wkładać do wnętrza produktu żadnych ciał obcych ani wlewać do niego cieczy .
- Nie należy użytkować produktu w miejscach, w których występują gazy łatwopalne.

Mogłoby to spowodować porażenie prądem, wybuch lub pożar.

- Jeśli produkt jest wyposażony w wizjer, nie należy patrzeć przez niego bezpośrednio w stronę silnych źródeł światła, np. słońca w bezchmurny dzień lub laserów i innych jasnych źródeł sztucznego oświetlenia. Mogłoby to doprowadzić do pogorszenia wzroku.
- W przypadku korzystania z dostępnych w sprzedaży lub dostarczonych w zestawie baterii należy postępować zgodnie z poniższymi instrukcjami.
	- Należy korzystać wyłącznie z baterii przeznaczonych do danego produktu.
	- Nie należy podgrzewać baterii ani trzymać ich w pobliżu ognia.
	- Nie należy ładować baterii za pomocą nieautoryzowanych ładowarek.
	- Należy chronić złącza przed zabrudzeniem oraz przed zetknięciem z metalowymi stykami lub innymi przedmiotami wykonanymi z metalu.
	- Nie należy używać przeciekających baterii.
- Przed wyrzuceniem baterii należy zasłonić ich złącza taśmą lub innym izolatorem.<br>Mogłoby to spowodować porażenie prądem, wybuch lub pożar.

W przypadku zetknięcia się elektrolitu wyciekającego z baterii ze skórą<br>lub odzieżą należy natychmiast przepłukać te miejsca dużą ilością wody. W przypadku zetkniecia się elektrolitu z oczami należy przepłukać je dużą ilością czystej, bieżącej wody i niezwłocznie zasięgnąć pomocy lekarskiej.

- <sup>W</sup> przypadku korzystania z ładowarki należy postępować zgodnie z poniższymi instrukcjami.
- W przypadku korzystania z ładowarki lub zasilacza należy postępować zgodnie z poniższymi instrukcjami.
	- Należy okresowo usuwać suchą ściereczką kurz zbierający się na wtyczce przewodu zasilającego i gnieździe elektrycznym.
	- Nie należy podłączać ani odłączać produktu mokrymi rękoma.
	- Nie należy korzystać z produktu, jeśli wtyczka przewodu zasilającego nie jest wsunięta do końca do gniazda elektrycznego.
	- Należy chronić wtyczkę przewodu zasilającego i złącza przed zabrudzeniem oraz przed zetknięciem z metalowymi stykami lub innymi przedmiotami wykonanymi z metalu.
	- W czasie burz z piorunami nie należy dotykać ładowarki ani zasilacza, jeśli są podłączone do gniazda elektrycznego.

**Przed użyciem**

**Przewodnik podstawowy**

**Przewodnik zaawansowany**

**Podstawowe informacje o aparacie**

**Tryb automatyczny/tryb hybrydowy automatyczny**

**Inne tryby fotografowania**

**Tryb P**

**Tryb Tv, Av i M**

**Tryb wyświetlania**

**Funkcje bezprzewodowe**

**Menu ustawień**

**Akcesoria**

**Dodatek**

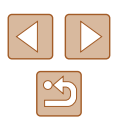

- Na przewodzie zasilającym nie należy umieszczać ciężkich przedmiotów. Nie należy uszkadzać, przecinać ani modyfikować przewodu zasilającego.
- Nie należy owijać produktu tkaniną bądź innymi materiałami w trakcie korzystania z niego ani krótko po jego użyciu, gdy jest nadal ciepły.
- Nie należy pozostawiać produktu podłączonego przez dłuższy czas do źródła zasilania.

Mogłoby to spowodować porażenie prądem, wybuch lub pożar .

● W trakcie korzystania z produktu należy unikać jego dłuższego kontaktu z tym samym obszarem skóry.

Mogłoby to spowodować powierzchowne poparzenia, objawiające się zaczerwienieniem skóry i powstawaniem na niej pęcherzy, nawet jeśli powierzchnia produktu nie wydaje się gorąca. W przypadku korzystania z produktu w miejscach o wysokiej temperaturze albo jeśli użytkownik ma problemy z krążeniem lub mało wrażliwą skórę, należy używać statywu lub podobnego akcesorium.

● Należy stosować się do wszelkich tablic informacyjnych lub komunikatów nakazujących wyłączanie produktu w miejscach, w których jego używanie jest zabronione.

Zlekceważenie takich zaleceń mogłoby spowodować wadliwe działanie innych urządzeń w wyniku emisji fal elektromagnetycznych, a nawet doprowadzić do wypadków.

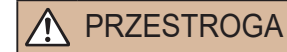

PRZESTROGA Wskazuje ryzyko spowodowania obrażeń.

● Nie wolno emitować światła lampy błyskowej z bliskiej odległości od oczu fotografowanej osoby.

Mogłoby to spowodować uszkodzenie wzroku.

- Pasek jest przeznaczony do użytku tylko z korpusem aparatu. Wieszanie paska z przymocowanym produktem na haku lub na innym przedmiocie może doprowadzić do uszkodzenia produktu. Nie należy również potrząsać produktem ani narażać go na silne uderzenia.
- Nie wolno wywierać dużej siły na obiektyw ani dopuszczać do uderzenia go innym przedmiotem.

Mogłoby to spowodować obrażenia ciała lub uszkodzenie produktu.

● Podczas emitowania światła lampa błyskowa silnie się nagrzewa. W trakcie fotografowania należy trzymać palce i inne części ciała oraz wszelkie przedmioty z dala od lampy błyskowej.

W przeciwnym razie może dojść do poparzenia użytkownika lub uszkodzenia lampy błyskowej.

● Nie należy pozostawiać produktu w miejscach o bardzo wysokiej lub bardzo niskiej temperaturze.

Mogłoby to doprowadzić do silnego nagrzania lub schłodzenia produktu, przez co jego dotknięcie groziłoby poparzeniami bądź uszkodzeniami ciała.

Przestroga | Wskazuje możliwość spowodowania uszkodzeń sprzętu.

- Nie należy kierować aparatu w stronę silnych źródeł światła (np. słońca w bezchmurny dzień lub intensywnych źródeł sztucznego oświetlenia). Mogłoby to spowodować uszkodzenie matrycy lub innych podzespołów wewnętrznych.
- Podczas korzystania z aparatu na piaszczystej plaży lub przy silnym wietrze należy uważać, aby pył lub piasek nie przedostały się do jego wnętrza.
- Kurz, brud lub inne ciała obce należy usuwać z lampy błyskowej za pomocą tkaniny lub bawełnianej szmatki.

Ciepło wydzielane przez lampę błyskową mogłoby spowodować spalenie ciał obcych lub wadliwe działanie produktu.

● Gdy produkt nie jest używany, należy wyjąć z niego baterię/baterie i schować w bezpiecznym miejscu.

Jakiekolwiek rozszczelnienie baterii mogłoby spowodować uszkodzenie produktu.

● Przed wyrzuceniem baterii należy zasłonić styki taśma lub innym izolatorem.

Kontakt z innymi elementami metalowymi mógłby spowodować pożar lub wybuch.

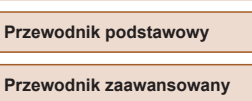

**Przed użyciem**

**Podstawowe informacje o aparacie**

**Tryb automatyczny/tryb hybrydowy automatyczny**

**Inne tryby fotografowania**

**Tryb P**

**Tryb Tv, Av i M**

**Tryb wyświetlania**

**Funkcje bezprzewodowe**

**Menu ustawień**

**Akcesoria**

**Dodatek**

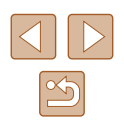

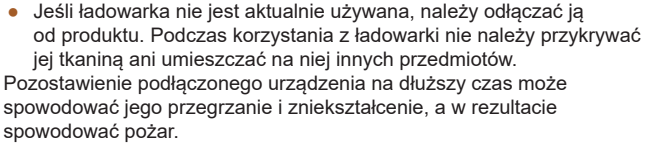

● Baterii przeznaczonych do produktu nie należy pozostawiać w pobliżu zwierząt.

Pogryzienie przez nie baterii mogłoby spowodować wyciek elektrolitu albo przegrzanie lub wybuch, a w efekcie uszkodzenie produktu lub pożar.

● Jeśli produkt jest wyposażony w kilka baterii, nie należy ładować jednocześnie baterii różnego typu ani też stosować starszych baterii razem z nowszymi. Baterii nie wolno wkładać w sposób powodujący zamianę biegunów + i –.

Mogłoby to spowodować usterkę produktu.

● Nie należy siadać z aparatem umieszczonym w kieszeni spodni. Mogłoby to spowodować uszkodzenie lub usterkę ekranu.

● W przypadku wkładania aparatu do torby należy się upewnić, że ekran nie jest narażony na kontakt z twardymi przedmiotami. Należy też zamknąć ekran (aby przylegał do korpusu aparatu), o ile tylko umożliwia to jego konstrukcja.

● Nie należy mocować do produktu żadnych twardych przedmiotów. Mogłoby to spowodować uszkodzenie lub usterkę ekranu.

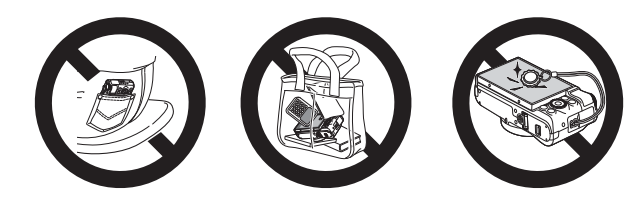

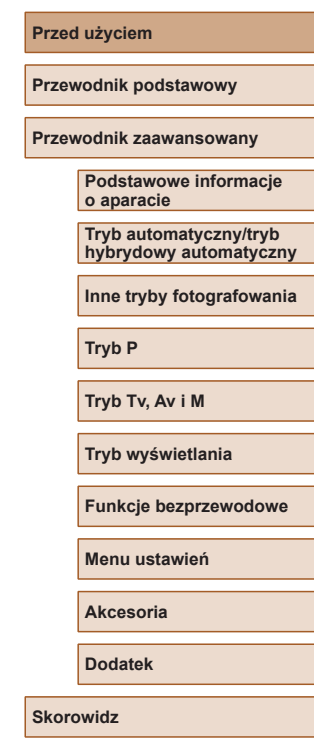

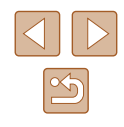

# <span id="page-16-0"></span>Przewodnik podstawowy

# **Podstawowa obsługa**

Podstawowe informacje oraz instrukcje, od wstępnego przygotowania przez wykonywanie zdjęć i nagrywanie filmów do wyświetlania zdjęć i odtwarzania filmów.

# **Początkowe przygotowania**

Przygotuj aparat do fotografowania w opisany poniżej sposób.

# **Mocowanie paska**

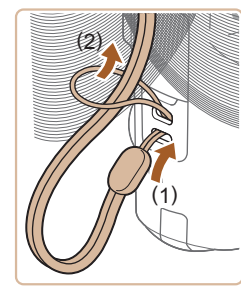

● Przełóż koniec paska przez mocowanie paska (1), a następnie przeciągnij drugi koniec paska przez pętlę znajdującą się na jego przeciwległym końcu (2).

# **Trzymanie aparatu**

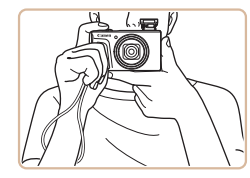

- Załóż pasek na nadgarstek.
- Podczas fotografowania trzymaj ręce blisko ciała i chwyć mocno aparat, aby zapobiegać jego przemieszczaniu się. Jeśli lampa błyskowa została uniesiona, nie opieraj na niej palców.

# **Przewodnik podstawowy Przewodnik zaawansowany Podstawowe informacje**

**o aparacie**

**Tryb automatyczny/tryb hybrydowy automatyczny**

**Inne tryby fotografowania**

**Tryb P**

**Przed użyciem**

**Tryb Tv, Av i M**

**Tryb wyświetlania**

**Funkcje bezprzewodowe**

**Menu ustawień**

**Akcesoria**

**Dodatek**

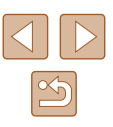

# <span id="page-17-0"></span>**Ładowanie baterii**

Przed użyciem aparatu należy naładować baterię za pomocą dostarczonej w zestawie ładowarki. Należy pamiętać o jej początkowym naładowaniu, ponieważ aparat jest sprzedawany z nienaładowaną baterią.

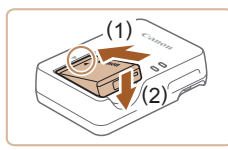

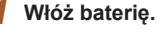

• Po dopasowaniu oznaczenia ▲ na baterii<br>i ładowarce włóż baterie, wsuwając ją do wewnątrz (1) i do dołu (2).

# CB-2LHE

# *2* **Naładuj baterię.**

- CB-2LHE: podłącz kabel zasilania do ładowarki, a następnie podłacz wtyczkę na drugim końcu kabla do gniazdka sieci elektrycznej.
- Lampka ładowania będzie świecić na pomarańczowo i rozpocznie się ładowanie.
- Po zakończeniu ładowania lampka zmieni kolor na zielony .

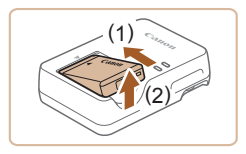

# *3* **Wyjmij baterię.**

• Po odłaczeniu ładowarki wyimii baterie, wsuwając ją do środka (1) i unosząc do góry (2).

Baterii nie należy ładować dłużej niż 24 godziny, ponieważ grozi to jej uszkodzeniem lub pogorszeniem sprawności.

● W przypadku ładowarek korzystających z kabla zasilania nie należy przyczepiać ładowarki ani kabla do innych przedmiotów. Mogłoby to spowodować nieprawidłowe działanie lub uszkodzenie urządzenia.

- Szczegółowe informacje na temat czasu ładowania oraz liczby zdjęć i długości filmów, jakie można zarejestrować przy w pełni naładowanej baterii, znajdują się w podrozdziałach ["Zasilanie" \(](#page-182-1) $\Box$ 183) i "Ładowarka CB-2LHE" ( $\Box$ 184).
- Naładowane baterie stopniowo się rozładowują, nawet gdy nie są użytkowane. Baterię należy ładować w dniu, w którym będzie użytkowana (lub dzień wcześniej).
- Ładowarka może być użytkowana w regionach, gdzie stosowane jest zasilanie prądem zmiennym o napięciu 100–240 V (50/60 Hz). W przypadku gniazdek sieci elektrycznej o różnych kształtach należy używać dostępnego w sprzedaży adaptera wtyczki. Nie wolno nigdy korzystać z podróżnego transformatora elektrycznego, gdyż może on uszkodzić baterię.

# **Wkładanie baterii i karty pamięci**

Włóż do aparatu dostarczoną w zestawie baterię i kartę pamięci (sprzedawaną oddzielnie).

Uwaga: należy pamiętać, że przed użyciem nowej karty pamięci lub karty pamięci sformatowanej za pomocą innego urządzenia trzeba ją sformatować za pomocą tego aparatu (ﷺ[146\)](#page-145-1).

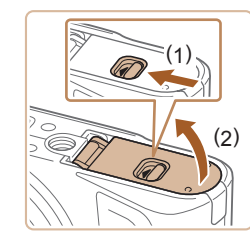

## *1* **Otwórz pokrywę.**

● Przesuń przełącznik (1) i otwórz pokrywę (2).

**Przed użyciem**

**Przewodnik podstawowy**

**Przewodnik zaawansowany**

**Podstawowe informacje o aparacie**

**Tryb automatyczny/tryb hybrydowy automatyczny**

**Inne tryby fotografowania**

**Tryb P**

**Tryb Tv, Av i M**

**Tryb wyświetlania**

**Funkcje bezprzewodowe**

**Menu ustawień**

**Akcesoria**

**Dodatek**

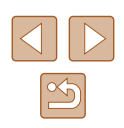

<span id="page-18-0"></span>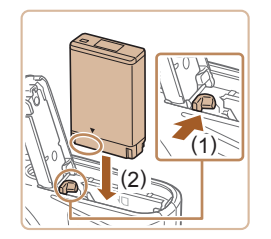

# *2* **Włóż baterię.**

- Trzymając baterię ze stykami znajdującymi się w pozycji przedstawionej<br>na ilustracji, przesuń do przodu i przytrzymaj przełącznik blokowania baterii (1), a następnie wkładaj baterię (2), aż zatrzaśnie się na swoim miejscu.
- Bateria włożona niewłaściwą stroną nie może się zablokować w odpowiednim położeniu. Przy wkładaniu baterii należy zawsze upewnić się, że jest odpowiednio ustawiona i zatrzaskuje się na swoim miejscu.

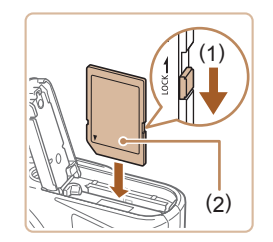

- *3* **Sprawdź pozycję umieszczonego na karcie pamięci przełącznika ochrony przed zapisem i włóż kartę.**
- Nie można zapisywać danych na kartach pamięci z przełącznikiem ochrony przed zapisem ustawionym w pozycji blokady (dolnym). Przesuń przełącznik w kierunku przedstawionym na ilustracji (1).
- Wkładaj kartę pamięci z etykietą (2) skierowaną w Twoją stronę, aż zatrzaśnie się na swoim miejscu.
- Przy wkładaniu karty pamięci należy upewnić się, że jest odpowiednio ustawiona. Włożenie karty pamięci w niewłaściwym kierunku może spowodować uszkodzenie aparatu.

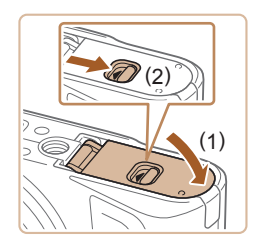

# *4* **Zamknij pokrywę.**

● Opuść pokrywę (1) i dociskaj ją podczas przesuwania przełącznika, aż zatrzaśnie się w położeniu blokady (2).

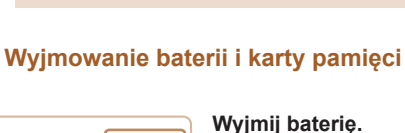

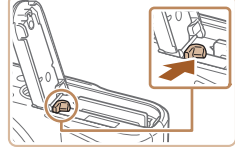

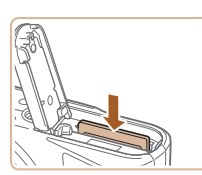

Wskazówki dotyczące liczby zdjęć lub godzin nagrania mieszczących się na pojedynczej karcie pamięci można znaleźć<br>w podrozdziale "Nagrywanie" ( $\Box$ 182).

- Otwórz pokrywę i naciśnij przełącznik blokowania baterii w kierunku wskazanym strzałką.
- Bateria się wysunie.

# **Wyjmij kartę pamięci.**

- Dociskaj kartę pamięci, aż usłyszysz charakterystyczne kliknięcie, a następnie ia zwolnii.
- Karta pamięci się wysunie.

# <span id="page-18-1"></span>**Ustawianie daty i godziny**

Jeśli po włączeniu aparatu wyświetlany jest ekran [Data/godz], ustaw<br>bieżącą datę i godzinę w podany niżej sposób. Informacje wprowadzone w ten sposób są zapisywane we właściwościach wykonywanych zdjęć<br>i wykorzystywane do sortowania zdjęć według daty wykonania lub do druku zdjęć z widoczną datą.

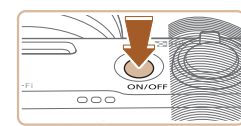

# *1* **Włącz aparat.**

- Naciśnij przycisk ON/OFF .
- Pojawi się ekran [Data/godz].

#### **Przed użyciem**

**Przewodnik podstawowy**

**Przewodnik zaawansowany**

**Podstawowe informacje o aparacie**

**Tryb automatyczny/tryb hybrydowy automatyczny**

**Inne tryby fotografowania**

**Tryb P**

**Tryb Tv, Av i M**

**Tryb wyświetlania**

**Funkcje bezprzewodowe**

**Menu ustawień**

**Akcesoria**

**Dodatek**

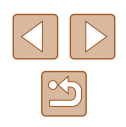

<span id="page-19-0"></span>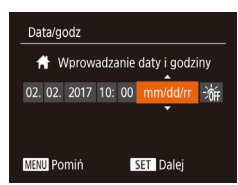

# *2* **Ustaw datę i godzinę.**

- Wybierz element za pomocą przycisków [◀][▶].
- Ustaw datę i godzinę za pomocą przycisków [A][v] lub pokrętła [.].

*3* **Wskaż macierzystą strefę czasową.** • Wybierz macierzysta strefe czasowa za pomoca przycisków [4][  $\blacktriangleright$ ].

 $\bullet$  Na koniec naciśnij przycisk  $[$ 

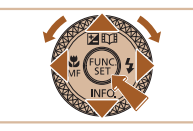

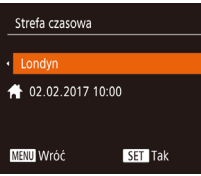

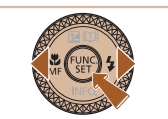

- *4* **Zakończ proces konfiguracji.**  $\bullet$  Na koniec naciśnii przycisk  $[$ Po pojawieniu się komunikatu potwierdzającego zniknie ekran ustawień.
	- Aby wyłączyć aparat, naciśnij przycisk ON/OFF .

● Dopóki nie ustawisz daty, godziny i macierzystej strefy czasowej, ekran [Data/godz] będzie wyświetlany po każdym włączeniu aparatu. Wprowadź prawidłowe ustawienia.

● Aby ustawić czas letni (1 godzinę do przodu), wybierz opcję  $[\hat{P}^{\bullet}][\hat{P}^{\bullet}_{\text{RF}}]$  (punkt 2), a następnie za pomocą przycisków  $[\triangle][\blacktriangledown]$ lub pokrętła [ ] wybierz ustawienie.

# **Zmiana daty i godziny**

Ustawienia daty i godziny można wyregulować w sposób przedstawiony poniżej.

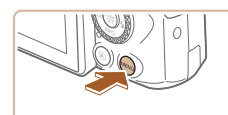

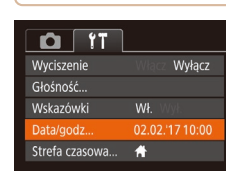

# *2* **Wybierz opcję [Data/godz].**

*1* **Przejdź do ekranu menu.** • Naciśnij przycisk [MENU].

- Za pomocą dźwigni powiększenia wybierz karte [ $'$ ].
- Za pomocą przycisków [▲][▼] lub<br>pokretła [●] wybierz opcje [Data/qodz], a następnie naciśnij przycisk [ ).

# *3* **Zmień datę i godzinę.**

- Wprowadź ustawienia, wykonując czynności podane w punkcie 2<br>w podrozd[ziale "U](#page-18-1)stawianie daty<br>i godziny" ( $\Box$ 19).
- Aby zamknąć ekran menu, naciśnij przycisk [MFNU].
- Ustawienia daty i godziny są przechowywane przez około 3 tygodnie po wyjęciu baterii, ponieważ aparat jest wyposażony w baterię pamięci daty i godziny (baterię podtrzymującą).
- Bateria pamięci daty i godziny może zostać naładowana w ciągu około 4 godzin po włożeniu naładowanej baterii, nawet gdy aparat jest wyłaczony.
- Jeśli bateria pamięci daty i godziny ulegnie wyczerpaniu, po włączeniu aparatu pojawi się ekran [Data/godz]. Ustaw prawidłową datę i godzinę w sposób podany w podrozdziale ["Ustawianie daty i](#page-18-1) godziny" ( =19).

#### **Przed użyciem**

**Przewodnik podstawowy**

**Przewodnik zaawansowany**

**Podstawowe informacje o aparacie**

**Tryb automatyczny/tryb hybrydowy automatyczny**

**Inne tryby fotografowania**

**Tryb P**

**Tryb Tv, Av i M**

**Tryb wyświetlania**

**Funkcje bezprzewodowe**

**Menu ustawień**

**Akcesoria**

**Dodatek**

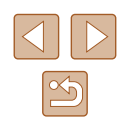

# <span id="page-20-0"></span>**Język wyświetlacza**

Język wyświetlacza można swobodnie zmieniać.

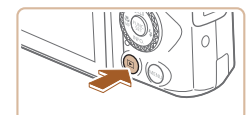

- *1* **Przejdź do trybu wyświetlania.**
- $\bullet$  Naciśnij przycisk  $[\triangleright]$ .

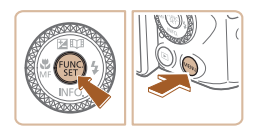

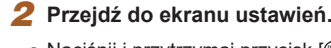

*3* **Ustaw język monitora.**

ekran ustawień.

 $\bullet$  Naciśnij i przytrzymaj przycisk  $[$ po czym niezwłocznie naciśnij przycisk [MENU].

● Wybierz język za pomocą przycisków [ ][ ][ ][ ] lub pokrętła [ ], a następnie naciśnij przycisk [ ). ● Po ustawieniu języka monitora zniknie

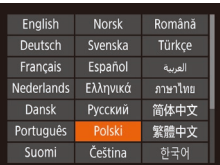

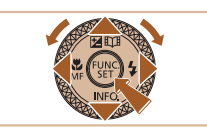

- Jeśli wykonując czynności podane w punkcie 2, będziesz po naciśnięciu przycisku [ ] zbyt długo zwlekać z naciśnięciem przycisku [MENU], pojawi się aktualna godzina. W takim przypadku naciśnij przycisk  $\lceil \binom{m}{2} \rceil$ , aby usunąć wyświetlaną godzinę, i powtórz czynności podane w punkcie 2.
- Język wyświetlacza można też zmienić, naciskając przycisk  $\overline{\text{MENU}}$  i wybierając na karcie  $\overline{\text{M}}$  opcję [Wybór języka  $\overline{\text{M}}$ ].

# **Wypróbowanie aparatu**

## **Zdjęcia Filmy**

Wypróbuj aparat, włączając go, rejestrując kilka zdjęć lub filmów, a następnie je wyświetlając.

# <span id="page-20-1"></span>**Fotografowanie (tryb Smart Auto)**

Aby korzystać z w pełni automatycznego dobierania optymalnych ustawień dla określonych scenerii, wystarczy pozostawić aparatowi wykrywanie fotografowanego obiektu i warunków zdjęciowych.

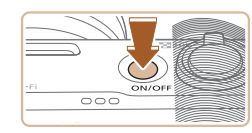

 $\blacksquare$ 

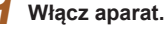

- Naciśnij przycisk ON/OFF.
- Pojawi się ekran startowy.

# *2* **Włącz tryb [ ].**

- Ustaw pokrętło wyboru trybów w pozycji [AUTO].
- Skierui aparat w strone fotografowanego obiektu. Podczas wykrywania scenerii przez aparat będą słyszalne ciche kliknięcia.
- Ikony oznaczające scenerię i tryb stabilizacji obrazu pojawią się w lewym górnym rogu ekranu.
- Ramki wyświetlane wokół wykrytych obiektów wskazują, że jest na nie ustawiona ostrość.

#### **Przed użyciem**

**Przewodnik podstawowy**

**Przewodnik zaawansowany**

**Podstawowe informacje o aparacie**

**Tryb automatyczny/tryb hybrydowy automatyczny**

**Inne tryby fotografowania**

**Tryb P**

**Tryb Tv, Av i M**

**Tryb wyświetlania**

**Funkcje bezprzewodowe**

**Menu ustawień**

**Akcesoria**

**Dodatek**

**Skorowidz**

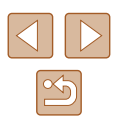

21

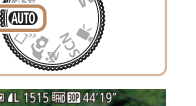

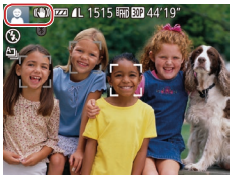

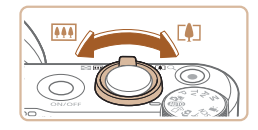

# *3* **Skomponuj ujęcie.**

● Aby przybliżyć i powiększyć obiekt, przesuń dźwignię powiększenia w stronę symbolu  $\Gamma$  | (zbliżenie), aby natomiast pomniejszyć obiekt, przesuń ją w stronę symbolu [ **444**] (oddalenie).

# *4* **Zrób zdjęcie lub nagraj film. Wykonywanie zdjęć.**

dwa sygnały dźwiękowe, a obszary obrazu, na które jest ustawiona ostrość, zostaną oznaczone ramkami.

**1) Ustaw ostrość.** ● Naciśnij lekko przycisk migawki do połowy. Po ustawieniu ostrości aparat wyemituje

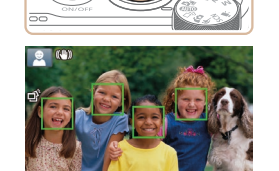

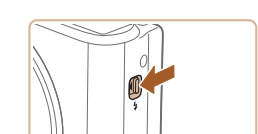

● Jeśli na ekranie pojawia się komunikat [Podnieś lampę błyskową], przesuń przełącznik [ $\sharp$ ], aby podnieść lampe błyskową. Będzie ona emitować błyski podczas fotografowania. Jeśli wolisz nie korzystać z lampy błyskowej, wciśnij ją palcem do aparatu.

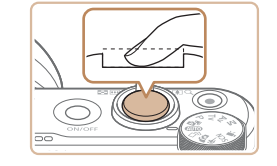

# **2) Zrób zdjęcie lub nagraj film.**

- Naciśnij do końca przycisk migawki.
- Gdy aparat rejestruje zdjęcie,<br>emitowany jest dźwięk migawki, a w słabych warunkach oświetleniowych automatycznie działa lampa błyskowa, o ile została uniesiona.
- Trzymaj aparat nieruchomo, dopóki słychać dźwięk migawki.
- Po wyświetleniu zdjęcia aparat powróci do ekranu wykonywania zdjęć.

# **Nagrywanie filmów**

# **1) Rozpocznij nagrywanie.**

- Naciśnij przycisk filmowania. Po rozpoczęciu nagrywania aparat<br>wyemituje pojedynczy sygnał dźwiekowy, a na ekranie pojawią się: czas, jaki upłynął od początku (1), oraz ikona [OREC].
- Na górze i na dole ekranu wyświetlane są czarne paski, a obiekty w kadrze są nieco powiększone. Czarne paski wskazują obszary obrazu, które nie będą rejestrowane.
- Ramki wyświetlane wokół wykrytych twarzy wskazują, że jest na nie ustawiona ostrość.
- Po rozpoczęciu rejestracji obrazu zdejmij palec z przycisku filmowania.

## **2) Zakończ nagrywanie.**

● Aby zatrzymać nagrywanie filmu, naciśnij przycisk filmowania. Po zakończeniu nagrywania aparat wyemituje dwa sygnały dźwiękowe.

#### **Przed użyciem**

**Przewodnik podstawowy**

**Przewodnik zaawansowany**

**Podstawowe informacje o aparacie**

**Tryb automatyczny/tryb hybrydowy automatyczny**

**Inne tryby fotografowania**

**Tryb P**

**Tryb Tv, Av i M**

**Tryb wyświetlania**

**Funkcje bezprzewodowe**

**Menu ustawień**

**Akcesoria**

**Dodatek**

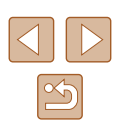

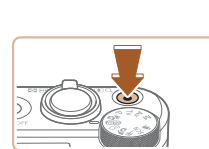

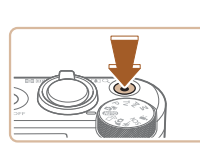

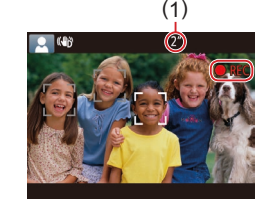

# <span id="page-22-0"></span>**Wyświetlanie**

Zarejestrowane zdjęcia lub filmy można wyświetlać na ekranie w poniższy sposób.

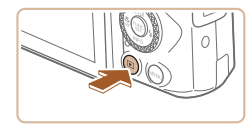

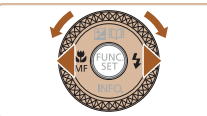

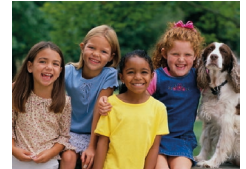

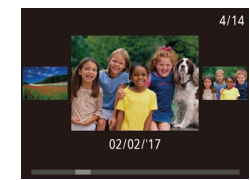

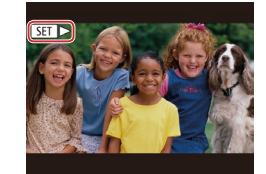

# *1* **Przejdź do trybu wyświetlania.**

 $\bullet$  Naciśnij przycisk  $[\blacksquare]$ .

*2* **Wybierz zdjęcia.**

● Pojawi się ostatnio wykonane zdjęcie.

● Aby wyświetlić poprzednie zdjęcie, naciśnij przycisk [4] lub obróć pokrętło [ ] w lewo. Aby wyświetlić następne zdjęcie, naciśnij przycisk [▶]

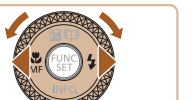

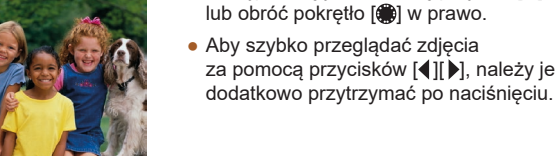

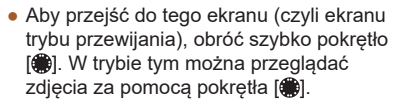

● Aby powrócić do wyświetlania pojedynczego zdjęcia, naciśnij przycisk [(,).

 $\bullet$  Filmy sa oznaczone ikoną  $[$  $\Pi$  $]$ . Aby je odtwarzać, przejdź do punktu 3.

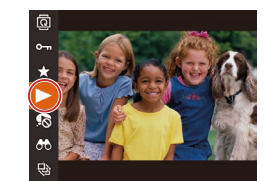

# *3* **Odtwórz filmy.**

- $\bullet$  Naciśnij przycisk [ $\circledast$ ], wybierz ikonę [ $\blacktriangleright$ ] (za pomocą przycisków  $[\triangle][\blacktriangledown]$  lub pokrętła [ ]), a następnie naciśnij ponownie przycisk  $\lbrack \overline{\mathbb{Q}} \rbrack$ .
- Rozpocznie się odtwarzanie, a po zakończeniu filmu pojawi się ikona [**911** > ].
- Do regulacji głośności służą przyciski [▲][ vżywane podczas odtwarzania.

● Aby przełączyć aparat z trybu wyświetlania do trybu fotografowania, naciśnij przycisk migawki do połowy. **Przed użyciem**

**Przewodnik podstawowy**

**Przewodnik zaawansowany**

**Podstawowe informacje o aparacie**

**Tryb automatyczny/tryb hybrydowy automatyczny**

**Inne tryby fotografowania**

**Tryb P**

**Tryb Tv, Av i M**

**Tryb wyświetlania**

**Funkcje bezprzewodowe**

**Menu ustawień**

**Akcesoria**

**Dodatek**

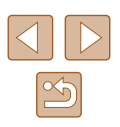

#### <span id="page-23-0"></span>**Usuwanie obrazów** a n

Niepotrzebne zdjęcia można wybierać i usuwać pojedynczo. Należy przy tym zachować ostrożność, ponieważ usuniętych zdjęć nie można odzyskać.

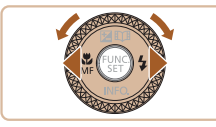

#### *1* **Wybierz zdjęcie, które ma zostać usunięte.**

● Wybierz zdjęcie za pomocą przycisków [◀][▶] lub pokrętła [<del>ﷺ</del>].

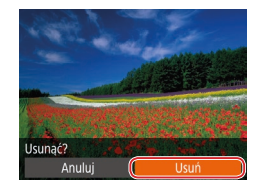

Ø

# *2* **Usuń zdjęcie.**

- Naciśnij przycisk [m].
- Po pojawieniu się pytania [Usunąć?] wybierz opcję [Usuń] za pomocą<br>przycisków [◀][▶] lub pokrętła [∰], a następnie naciśnij przycisk [ ...
- Bieżące zdjęcie zostanie usunięte.
- Aby anulować usuwanie, za pomocą przycisków [4][1] lub pokrętła [ wybierz opcję [Anuluj], a następnie naciśnij przycisk [ ).

● Można wybierać wiele zdjęć do usunięcia naraz (ﷺ)

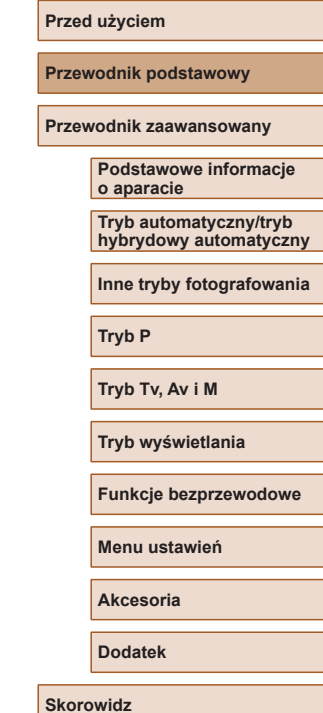

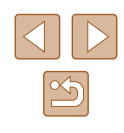

# Przewodnik zaawansowany

# <span id="page-24-0"></span>**Podstawowe informacje o aparacie**

Inne aspekty podstawowej obsługi aparatu oraz inne sposoby korzystania z niego, w tym przewodnik po opcjach fotografowania i wyświetlania

# **Włączanie/wyłączanie**

#### **Tryb fotografowania**

- Naciśnij przycisk ON/OFF, aby włączyć aparat i przygotować go do fotografowania.
- Aby wyłączyć aparat, naciśnij ponownie przycisk ON/OFF.

## **Tryb wyświetlania**

- $\bullet$  Naciśnij przycisk  $[\triangleright]$ , aby włączyć aparat i wyświetlić zapisane w nim zdjęcia.
- Aby wyłączyć aparat, naciśnij ponownie  $przycisk$   $\boxed{\blacktriangleright}$ ].
- Aby przełączyć aparat z trybu fotografowania w tryb wyświetlania, naciśnij przycisk  $\lceil \blacktriangleright \rceil$ .
- Aby przełączyć aparat z trybu wyświetlania do trybu fotografowania, naciśnij przycisk migawki do połowy ( $\Box$ 26).
- Obiektyw cofa się po około minucie od włączenia w aparacie trybu wyświetlania. Gdy obiektyw jest cofnięty, można wyłączyć aparat, naciskając przycisk [ $\Box$ ].

# **Przed użyciem**

**Przewodnik podstawowy**

**Przewodnik zaawansowany**

**Podstawowe informacje o aparacie**

**Tryb automatyczny/tryb hybrydowy automatyczny**

**Inne tryby fotografowania**

**Tryb P**

**Tryb Tv, Av i M**

**Tryb wyświetlania**

**Funkcje bezprzewodowe**

**Menu ustawień**

**Akcesoria**

**Dodatek**

**Skorowidz**

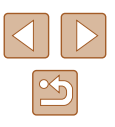

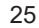

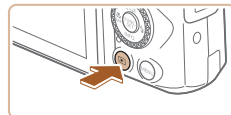

 $000$ 

# <span id="page-25-2"></span><span id="page-25-0"></span>**Funkcje oszczędzania energii (Wyłączenie aparatu)**

W celu oszczędzania energii aparat automatycznie wygasza ekran (funkcja wyłączania monitora) i wyłącza się po upływie określonego czasu bezczynności.

# **Oszczędzanie energii w trybie fotografowania**

Ekran jest automatycznie wygaszany po upływie około minuty bezczynności. Po około dwóch kolejnych minutach obiektyw zostaje cofnięty, a aparat — wyłączony. Aby uaktywnić ekran i przygotować aparat do fotografowania, gdy obiektyw jeszcze się nie cofnął, naciśnij przycisk migawki do połowy  $(126)$ .

# **Oszczędzanie energii w trybie wyświetlania**

Aparat wyłącza się automatycznie po około pięciu minutach bezczynności.

- Można wyłączyć opcję Wyłączenie aparatu i dostosowywać czas opcii Wyłaczenie monitora (Q[145](#page-144-1)).
	- Funkcja oszczędzania energii jest nieaktywna, gdy aparat komunikuje się z innymi urządzeniami za pośrednictwem połączenia Wi-Fi ([1[112](#page-111-1)) lub gdy jest podłączony do komputera  $(156)$  $(156)$  $(156)$ .

# <span id="page-25-1"></span>**Przycisk migawki**

Aby zdjęcia były ostre, przed wykonaniem ujęcia zawsze naciśnij przycisk migawki do połowy, a kiedy ostrość zostanie ustawiona na fotografowanym obiekcie, naciśnij go do końca.

W niniejszej instrukcji obsługa przycisku migawki jest opisywana jako naciśnięcie go *do połowy* lub *do końca*.

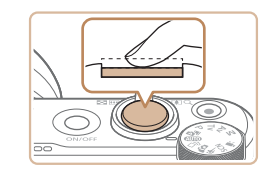

#### *1* **Naciśnij przycisk do połowy (naciśnij lekko w celu ustawienia ostrości).**

- Naciśnij przycisk migawki do połowy. Aparat wyemituje dwa sygnały dźwiękowe, a obszary obrazu, na które jest ustawiona ostrość, zostaną oznaczone ramkami.
- *2* **Naciśnij przycisk do końca (z położenia w połowie aż do końca w celu wykonania zdjęcia).**
- Aparat rejestruje zdjęcie, gdy jest emitowany dźwięk migawki.
- Trzymaj aparat nieruchomo, dopóki słychać dźwięk migawki.
- W przypadku fotografowania bez początkowego naciśnięcia przycisku migawki do połowy zdjęcia mogą być nieostre.
- Długość dźwięku migawki zmienia się w zależności od czasu niezbędnego do wykonania zdjęcia. W przypadku niektórych scenerii może to potrwać dłużej, a zdjęcia będą rozmyte, jeśli poruszysz aparatem (lub fotografowany obiekt przemieści się), zanim wybrzmi dźwięk migawki.

**Przed użyciem**

**Przewodnik podstawowy**

**Przewodnik zaawansowany**

**Podstawowe informacje o aparacie**

**Tryb automatyczny/tryb hybrydowy automatyczny**

**Inne tryby fotografowania**

**Tryb P**

**Tryb Tv, Av i M**

**Tryb wyświetlania**

**Funkcje bezprzewodowe**

**Menu ustawień**

**Akcesoria**

**Dodatek**

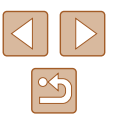

# <span id="page-26-0"></span>**Tryby fotografowania**

Aby uzyskać dostęp do poszczególnych trybów fotografowania, korzystaj z pokrętła wyboru trybów.

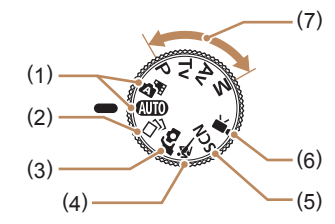

- (1) Tryb automatyczny/ tryb hybrydowy automatyczny W pełni zautomatyzowane fotografowanie z ustawieniami dobieranymi przez aparat  $($  $\Box$ 21,  $\Box$ 33,  $\Box$ 35).
- (2) Tryb zdjęć twórczych Obejrzyj różne efekty stosowane automatycznie do każdego zdjęcia  $($  $\Box$ 56).
- (3) Tryb Autoportret Fotografowanie samego(-ej) siebie z optymalnymi ustawieniami  $($  $\Box$ 58).
- (4) Tryb Sport Rejestrowanie serii zdjęć w trakcie ustawiania ostrości na ruchomych obiektach (<sub>1959</sub>).
- (5) Tryb szczególnych scenerii Fotografowanie lub nagrywanie filmów z ustawieniami zaprojektowanymi do określonych scenerii lub z dodawaniem różnych efektów (QQ59).
- (6) Tryb filmowania Przeznaczony do nagrywania  $filmów (1967)$ . Filmy możesz nagrywać również, gdy pokrętło wyboru trybów nie znajduje się w pozycji trybu filmowania. W tym celu naciśnij po prostu przycisk filmowania.
- (7) Tryb P, Tv, Av i M Wykonywanie najróżniejszych zdjęć przy korzystaniu z ulubionych ustawień  $($  $\Box$ 70,  $\Box$ 84).

# **Opcje ekranu informacyjnego**

Naciśnij przycisk [▼], aby wyświetlić na ekranie inne informacje lub ukryć widoczne informacje. Szczegóły dotyczące wyświetlanych informacji można znaleźć w podrozdziale ["Informacje wyświetlane na ekranie" \(](#page-169-1)Q170).

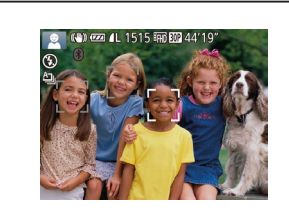

Wyświetlanie informacji

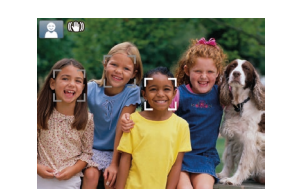

Brak wyświetlania informacji

- W przypadku fotografowania w słabych warunkach oświetleniowych jasność ekranu jest automatycznie zwiększana przez funkcję trybu nocnego, co ułatwia sprawdzanie kompozycji ujęcia. Wówczas jednak jasność obrazu wyświetlanego na monitorze może różnić się od jasności wykonywanych zdjęć. Należy pamiętać, że żadne widoczne na monitorze zniekształcenia obrazu ani skokowe ruchy fotografowanych obiektów nie mają wpływu na zarejestrowane zdjęcia.
- Szczegóły dotyczące opcji ekranu informacyjnego w trybie wyświetlania można znaleźć w podrozdziale "Przełączanie [trybów wyświetlania" \(](#page-87-0) $\Box$ 88).

**Przed użyciem**

**Przewodnik podstawowy**

**Przewodnik zaawansowany**

**Podstawowe informacje o aparacie**

**Tryb automatyczny/tryb hybrydowy automatyczny**

**Inne tryby fotografowania**

**Tryb P**

**Tryb Tv, Av i M**

**Tryb wyświetlania**

**Funkcje bezprzewodowe**

**Menu ustawień**

**Akcesoria**

**Dodatek**

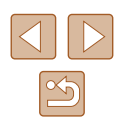

# <span id="page-27-0"></span>**Regulacja kąta nachylenia i ustawienia ekranu**

Możesz regulować kąt nachylenia i ustawienia ekranu w celu dostosowania do sceny lub sposobu wykonywania zdjęć.

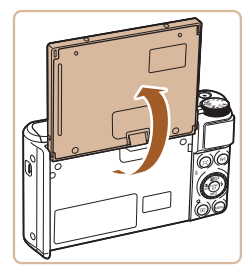

- Ekran można otworzyć do ok. 180°. ● Jeśli chcesz się znaleźć na zdjęciu,
- możesz wyświetlić lustrzany obraz swojej osoby, obracając ekran w stronę przedniej ścianki aparatu.

- Ekran powinien pozostawać zamknięty, gdy aparat nie jest używany. ● Nie otwieraj ekranu zbyt daleko, aby nie uszkodzić aparatu.
- 

Aby anulować odwrócenie obrazu, wybierz kolejno: MENU  $(\Box 29)$  > karte  $\Box$  > opcje  $\Box$  odwróć obraz $\Box$  > ustawienie [Wył.].

# **Korzystanie z menu FUNC.**

Najczęściej używane funkcje fotografowania można skonfigurować za pośrednictwem menu FUNC. w sposób opisany poniżej. Uwaga: należy pamiętać, że elementy i opcje menu zmieniają się w zależności od wybranego trybu fotografowania ( $\Box$ [173](#page-172-1)).

# *1* **Przejdź do menu FUNC.**

• Naciśnij przycisk [ ...

# *2* **Wybierz jeden z elementów menu.**

- $\bullet$  Za pomocą przycisków  $[\triangle][\blacktriangledown]$  lub pokrętła [ ) wybierz jeden z elementów menu (1), a następnie naciśnij przycisk [ ] lub [ $\blacktriangleright$ ].
- Dostępne opcje (2) są wyświetlane po prawej stronie, obok elementów menu.
- W przypadku niektórych elementów menu ustawienia można wprowadzać, naciskając po prostu przycisk [ ] lub [ ], ale może też pojawić się dodatkowy ekran służący do skonfigurowania danej funkcji.

# *3* **Wybierz jedną z opcji.**

- Wybierz jedną z opcji za pomocą przycisków [▲][▼] lub pokrętła [●].
- $\bullet$  Elementy oznaczone ikona  $\blacksquare$ można konfigurować, naciskając przycisk [MENU].
- Aby powrócić do elementów menu, naciśnij przycisk [4].

#### **Przed użyciem**

**Przewodnik podstawowy**

**Przewodnik zaawansowany**

**Podstawowe informacje o aparacie**

**Tryb automatyczny/tryb hybrydowy automatyczny**

**Inne tryby fotografowania**

**Tryb P**

**Tryb Tv, Av i M**

**Tryb wyświetlania**

**Funkcje bezprzewodowe**

**Menu ustawień**

**Akcesoria**

**Dodatek**

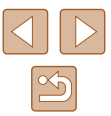

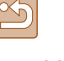

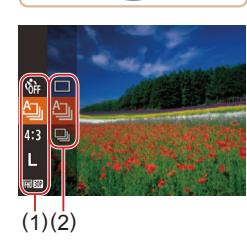

<span id="page-28-0"></span>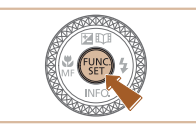

# *4* **Potwierdź wybór i zakończ.**

- Naciśnij przycisk [ ].
- Ponownie pojawi się ekran widoczny przed naciśnięciem przycisku [ ] (punkt 1), przedstawiający teraz skonfigurowaną opcję.

Aby cofnąć dowolne przypadkowe zmiany ustawień, można przywrócić ustawienia domyślne aparatu (Q[149\)](#page-148-1).

# <span id="page-28-1"></span>**Korzystanie z ekranu menu**

Za pośrednictwem ekranu menu można konfigurować różne funkcje aparatu w opisany poniżej sposób. Elementy menu są pogrupowane na kartach według przeznaczenia, np. fotografowanie [0], wyświetlanie [D] itd. Należy pamiętać, że dostępne elementy menu zmieniają się w zależności od wybranego trybu fotografowania lub wyświetlania ( $[1]$ [175](#page-174-1)– $[1]$ [179\)](#page-178-1).

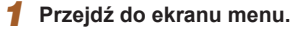

 $\bullet$  Naciśnij przycisk  $IMENU$ l.

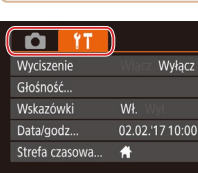

# *2* **Wybierz jedną z kart.**

- Wybierz jedną z kart za pomocą dźwigni powiększenia.
- Po początkowym wybraniu jednej z kart za pomocą przycisków [▲] v lub pokrętła [ ] możesz przełączać karty za pomocą przycisków [4][ $\blacktriangleright$ ].

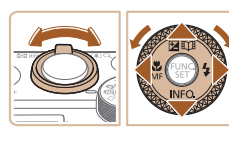

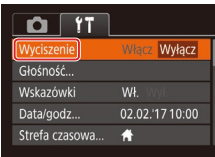

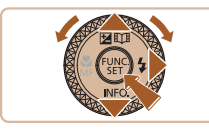

# *3* **Wybierz jeden z elementów menu.**

- Wybierz jedną z pozycji menu za pomocą przycisków  $[\triangle][\blacktriangledown]$  lub pokrętła  $[\clubsuit]$ .
- W przypadku elementów menu zawierających opcje, które są aktualnie niewidoczne na ekranie, najpierw przełącz ekrany za pomocą przycisku  $\lceil \mathcal{F} \rceil$  lub  $\lceil \blacktriangleright \rceil$ , a następnie wybierz odpowiednią pozycję menu za pomocą przycisków [▲][▼] lub pokrętła [.].
- Aby powrócić do poprzedniego ekranu, naciśnij przycisk [MENU].

#### **Przed użyciem**

**Przewodnik podstawowy**

**Przewodnik zaawansowany**

**Podstawowe informacje o aparacie**

**Tryb automatyczny/tryb hybrydowy automatyczny**

**Inne tryby fotografowania**

**Tryb P**

**Tryb Tv, Av i M**

**Tryb wyświetlania**

**Funkcje bezprzewodowe**

**Menu ustawień**

**Akcesoria**

**Dodatek**

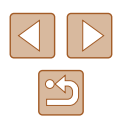

<span id="page-29-0"></span>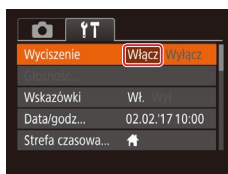

# *4* **Wybierz jedną z opcji.**

● Wybierz jedną z opcji za pomocą przycisków [ $||$ ][ $||$ ].

# *5* **Potwierdź wybór i zakończ.**

• Naciśnij przycisk [MENU], aby powrócić do ekranu wyświetlanego przed naciśnięciem przycisku [MENU] (punkt 1).

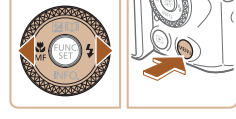

Aby cofnąć dowolne przypadkowe zmiany ustawień, można przywrócić ustawienia domyślne aparatu  $(1/149)$  $(1/149)$ .

# **Klawiatura ekranowa**

Korzystając z klawiatury ekranowej, można wprowadzać informacje na potrzeby funkcji identyfikacji twarzy (Q45), połączeń Wi-Fi (Q[122](#page-121-1)) itd. Należy pamiętać, że obszerność i rodzaj wprowadzanych informacji zmienia się w zależności od używanej funkcji.

**Wprowadzanie znaków**

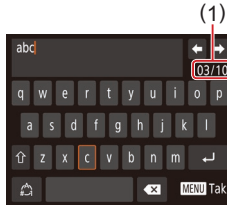

- $\bullet$  Za pomoca przycisków  $[\triangle][\blacktriangledown][\blacktriangle][]$ lub pokretła [<sup>2</sup>] wybierz klawisz z odpowiednim znakiem, a następnie naciskaj przycisk [ ), aby wprowadzić wybrany znak.
- Ilość wprowadzanych informacji (1) zmienia się w zależności od używanej funkcii.

#### **Przemieszczanie kursora**

● Wybierz ikonę [←] lub [→] i naciśnij przycisk  $[$ ().

# **Wprowadzanie podziałów wierszy**

• Wybierz ikonę [ $\Box$ ] i naciśnij przycisk [ $\degree$ ].

# **Przełączanie trybów wprowadzania znaków**

- Aby przełączyć się na tym ekranie na inne rodzaje znaków (np. cyfry lub symbole), wybierz ikonę [21] i naciśnij przycisk [().
- Aby wprowadzić duże litery, wybierz ikonę  $\widehat{[\!\langle \hat{x} \rangle]}$  i naciśnij przycisk  $\widehat{[\!\langle \hat{x} \rangle]}$ .
- Dostępne tryby wprowadzania informacji są zależne od używanej funkcji.

### **Przed użyciem**

**Przewodnik podstawowy**

**Przewodnik zaawansowany**

**Podstawowe informacje o aparacie**

**Tryb automatyczny/tryb hybrydowy automatyczny**

**Inne tryby fotografowania**

**Tryb P**

**Tryb Tv, Av i M**

**Tryb wyświetlania**

**Funkcje bezprzewodowe**

**Menu ustawień**

**Akcesoria**

**Dodatek**

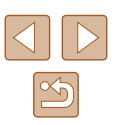

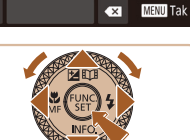

### <span id="page-30-0"></span>**Usuwanie znaków**

- Wybierz ikonę  $[\times]$  i naciśnij przycisk  $[$ Poprzedni znak zostanie usunięty.
- Aby usunąć pięć znaków naraz, wybierz  $[\overline{\bullet}$  i przytrzymaj przycisk  $[\text{\textcircled{\%}}]$ .

### **Powrót do poprzedniego ekranu**

 $\bullet$  Naciśnij przycisk  $[MENT]$ .

**Działanie wskaźników**

T

Wskaźnik na tylnej ściance (Q)4) świeci lub miga w zależności od stanu aparatu.

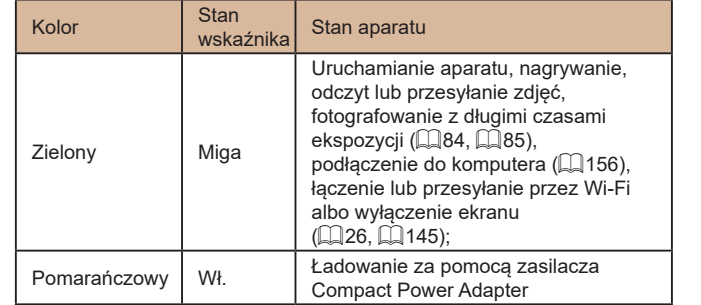

● Gdy wskaźnik miga na zielono, nie należy wyłączać aparatu, otwierać pokrywy karty pamięci/baterii ani poruszać lub potrząsać aparatem, ponieważ mogłoby to spowodować zniszczenie zdjęć albo uszkodzenie aparatu lub karty pamięci.

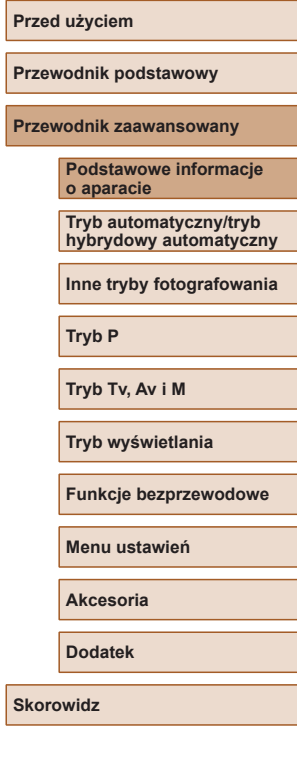

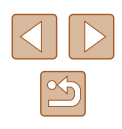

# <span id="page-31-0"></span>**Zegar**

Można sprawdzić aktualną godzinę.

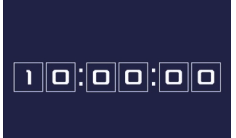

- Naciśnij i przytrzymaj przycisk [ ...
- Pojawi się aktualna godzina.
- Jeśli podczas korzystania z funkcji zegara aparat będzie trzymany w pozycji pionowej, zegar przełączy się na wyświetlanie w pionie. Kolor wyświetlania można zmieniać za pomocą przycisków [(][)] lub pokrętła [.].

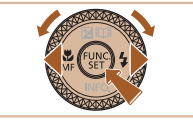

Ø

● Aby wyłączyć wyświetlanie zegara, naciśnij ponownie przycisk [ ).

● Aby wyświetlić zegar, gdy aparat jest wyłączony, naciśnij i przytrzymaj przycisk [ ], a następnie naciśnij przycisk ON/OFF.

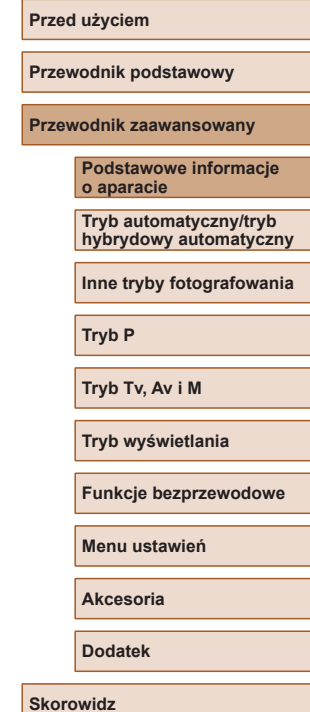

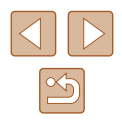

# <span id="page-32-0"></span>**Tryb automatyczny/tryb hybrydowy automatyczny**

Wygodny tryb do łatwego wykonywania zdjęć z pełniejszą kontrolą nad parametrami fotograficznymi

# <span id="page-32-1"></span>**Fotografowanie z ustawieniami dobieranymi przez aparat**

Aby korzystać z w pełni automatycznego dobierania optymalnych ustawień dla określonych scenerii, wystarczy pozostawić aparatowi wykrywanie fotografowanego obiektu i warunków zdjęciowych.

# <span id="page-32-2"></span>**Fotografowanie (Tryb Smart Auto)**

**Zdjęcia Filmy**

# *1* **Włącz aparat.**

- Naciśnij przycisk ON/OFF.
- Pojawi się ekran startowy.

# *2* **Włącz tryb [ ].**

- Ustaw pokrętło wyboru trybów w pozycji [AUTO].
- Skieruj aparat w stronę fotografowanego obiektu. Podczas wykrywania scenerii przez aparat będą słyszalne ciche kliknięcia.
- Ikony oznaczające scenerie i tryb stabilizacji obrazu pojawią się w lewym górnym rogu ekranu ( $\Box$ 37,  $\Box$ 38).
- Ramki wyświetlane wokół wykrytych obiektów wskazują, że jest na nie ustawiona ostrość.

# **Przewodnik podstawowy Przewodnik zaawansowany Podstawowe informacje o aparacie Tryb automatyczny/tryb**

**hybrydowy automatyczny**

**Inne tryby fotografowania**

**Tryb P**

**Przed użyciem**

**Tryb Tv, Av i M**

**Tryb wyświetlania**

**Funkcje bezprzewodowe**

**Menu ustawień**

**Akcesoria**

**Dodatek**

**Skorowidz**

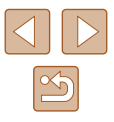

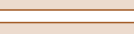

33

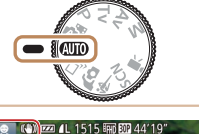

 $\overline{\circ\circ}$ 

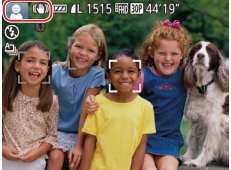

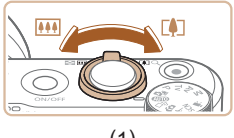

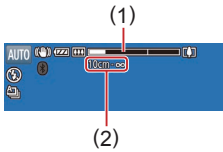

# *3* **Skomponuj ujęcie.**

- Aby przybliżyć i powiększyć obiekt, przesuń dźwignię powiększenia w stronę symbolu [M] (zbliżenie), aby natomiast pomniejszyć obiekt, przesuń ją w stronę symbolu [  $\overline{ }$  |  $\overline{ }$  |  $\overline{ }$  (oddalenie). Pojawią się: pasek powiększenia (1) wskazujący wartość powiększenia oraz zakres ustawienia ostrości (2).
- Aby szybko powiększyć lub pomniejszyć obraz, przesuń dźwignię powiększenia do końca w strone symbolu I <sup>4</sup> (zbliżenie) lub [[44]] (oddalenie), a w celu powolnego powiększenia lub pomniejszenia obrazu, delikatnie przesuwaj dźwignię powiększenia w wybranym kierunku.

# *4* **Zrób zdjęcie lub nagraj film. Wykonywanie zdjęć**

- **1) Ustaw ostrość.**
- Naciśnij przycisk migawki do połowy. Po ustawieniu ostrości aparat wyemituje dwa sygnały dźwiękowe, a obszary obrazu, na które jest ustawiona ostrość, zostaną oznaczone ramkami.
- Jeśli ostrość jest ustawiona na wiele obszarów, pojawi się kilka ramek.

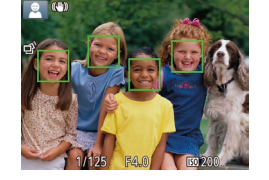

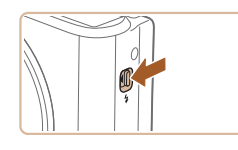

● Jeśli na ekranie pojawia się komunikat [Podnieś lampę błyskową], przesuń  $prz$ ełącznik  $\left[\frac{1}{2}\right]$ , aby podnieść lampę błyskową. Będzie ona emitować błyski podczas fotografowania. Jeśli wolisz nie korzystać z lampy błyskowej, wciśnij ją palcem do aparatu.

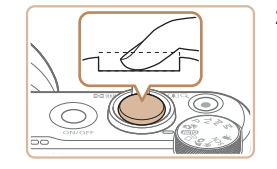

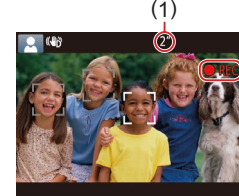

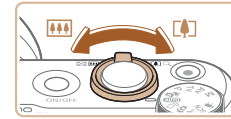

# **2) Zrób zdjęcie lub nagraj film.**

● Naciśnij do końca przycisk migawki.

**• Gdy aparat rejestruje zdjęcie,**<br>emitowany jest dźwiek migawki, a w słabych warunkach oświetleniowych automatycznie działa lampa błyskowa, o ile została uniesiona.

- Trzymaj aparat nieruchomo, dopóki słychać dźwięk migawki.
- Po wyświetleniu zdjęcia aparat powróci do ekranu wykonywania zdjęć.

#### **Nagrywanie filmów**

# **1) Rozpocznij nagrywanie.**

- Naciśnij przycisk filmowania. Po rozpoczęciu nagrywania aparat<br>wyemituje pojedynczy sygnał dźwiękowy, a na ekranie pojawią się: czas, jaki upłynął od początku (1), oraz ikona [ REC].
- Na górze i na dole ekranu wyświetlane są czarne paski, a obiekty w kadrze są nieco powiększone. Czarne paski wskazują obszary obrazu, które nie będą rejestrowane.
- Ramki wyświetlane wokół wykrytych twarzy wskazują, że jest na nie ustawiona ostrość.
- Po rozpoczęciu rejestracji obrazu zdejmij palec z przycisku filmowania.

#### **2) W razie potrzeby zmień rozmiar obiektu na ekranie i kompozycję ujęcia.**

- Aby zmienić rozmiar obiektu na ekranie, powtarzaj czynności opisane w punkcie 3. Należy jednak pamiętać, że zostaną zarejestrowane dźwięki towarzyszące pracy aparatu. Na filmach nagrywanych ze współczynnikami powiększenia wyświetlanymi na niebiesko będzie widoczna ziarnistość obrazu.
- Po zmianie kompozycji ujęcia nastąpi automatyczna regulacja ostrości, jasności i kolorów.

#### **Przed użyciem**

**Przewodnik podstawowy**

**Przewodnik zaawansowany**

**Podstawowe informacje o aparacie**

**Tryb automatyczny/tryb hybrydowy automatyczny**

**Inne tryby fotografowania**

**Tryb P**

**Tryb Tv, Av i M**

**Tryb wyświetlania**

**Funkcje bezprzewodowe**

**Menu ustawień**

**Akcesoria**

**Dodatek**

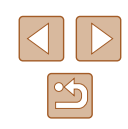

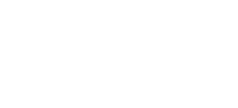

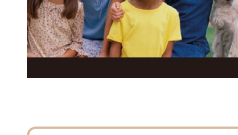

<span id="page-34-0"></span>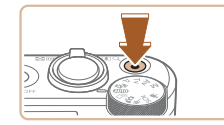

#### **3) Zakończ nagrywanie.**

- Aby zatrzymać nagrywanie filmu, naciśnij przycisk filmowania. Po zakończeniu nagrywania aparat wyemituje dwa sygnały dźwiękowe.
- Nagrywanie zakończy się automatycznie po zapełnieniu karty pamięci.

Zadziałanie lampy błyskowej podczas fotografowania świadczy o tym, że aparat próbował automatycznie zapewnić optymalne kolory głównego obiektu i tła (wieloobszarowy balans bieli).

# <span id="page-34-1"></span>**Fotografowanie w trybie hybrydowym automatycznym**

#### **Zdjęcia Filmy**

Umożliwia stworzenie krótkiego filmu będącego zapisem wydarzeń z danego dnia, rejestrowanego przy okazji wykonywania zdjęć. Przed zrobieniem każdego zdjęcia aparat nagrywa 2–4 sekundowe filmy przedstawiające fotografowaną scenę, które są następnie łączone w przegląd filmowy.

Filmy nagrane w tym trybie mogą się znaleźć w albumach Najważniejsze wydarzenia (ﷺ[108](#page-107-1)).

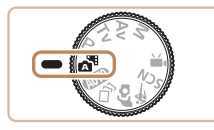

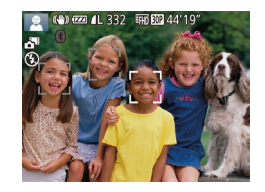

# *1* **Włącz tryb [ ].**

● Wykonaj czynności podane w punkcie 2 w podrozdziale "Fotografowanie (Tryb Smart Auto)" ( [=](#page-32-2)33) i wybierz  $ikone$   $\begin{bmatrix} 1 \\ 0 \end{bmatrix}$ .

# *2* **Skomponuj ujęcie.**

● Aby zrobić zdjęcie i wyregulować ostrość, w podrozdziale "Fotografowanie (Tryb Smart Auto)" ( [=](#page-32-2)33).

• Aby utworzyć bardziej atrakcyjne przeglądy filmowe, skieruj aparat na obiekty około cztery sekundy przed wykonaniem zdjęć.

# *3* **Nagraj film.**

- Aby zrobić zdjęcie, wykonaj czynności podane w punkcie 4 w podrozdziale ["Fotog](#page-32-2)rafowanie [\(](#page-32-2)Tryb Smart Auto)"<br>(□33).
- Aparat nagrywa zarówno zdjęcie, jak i film. Film zakończony zdjęciem<br>i dźwiękiem migawki jest pojedynczym rozdziałem przeglądu filmowego.
- $\bullet$  Żywotność baterii jest w tym trybie mniejsza niż w trybie  $[AL]$ ze względu na nagrywanie przeglądu filmowego przy każdym wykonywanym zdjęciu.
- Przegląd filmowy może nie zostać nagrany, jeśli wykonujesz zdięcia bezpośrednio po włączeniu aparatu, wybierasz tryb [ $\blacksquare$ ] lub użytkujesz aparat w inny sposób.
- <sup>W</sup> przeglądzie filmowym zostaną też zarejestrowane dźwięki i wibracje towarzyszące pracy aparatu.
- Dla jakości filmów w przeglądzie wybrane jest ustawienie  $[40]$ i nie można go zmienić.
	- Aparat nie emituje dźwięków w przypadku naciśnięcia przycisku migawki do połowy ani uruchamiania samowyzwalacza ( =[143\)](#page-142-1).
	- Przeglądy filmowe są zapisywane w osobnych plikach, nawet jeśli zostały nagrane w trybie [ $\triangle$ <sup>11</sup>] tego samego dnia:
		- jeśli rozmiar pliku przeglądu filmowego osiągnie około 4 GB lub łączny czas nagrywania zbliży się do około 16 minut i 40 sekund;
		- jeśli przegląd filmowy jest chroniony (L...........96);
		- jeśli zostaną zmienione ustawienia czasu letniego ( [=](#page-18-1)19) lub strefy czasowej (QQ [144\)](#page-143-1);
		- jeśli zostanie utworzony nowy folder (L, [148](#page-147-1)).
	- Nie można zmienić ani usunąć nagranych dźwięków migawki.
	- Jeśli wolisz zapisywanie przeglądów filmowych bez zdjęć, wybierz wcześniej odpowiednie ustawienie. Wybierz kolejno:  $MENU$  ( $\downarrow$  29) > kartę  $\lbrack \bullet \rbrack$  > opcję [Typ przeglądu] > ustawienie [Bez zdjęć].
	- Można edytować poszczególne rozdziały (|-↓[107\)](#page-106-1).

#### **Przed użyciem**

**Przewodnik podstawowy**

**Przewodnik zaawansowany**

**Podstawowe informacje o aparacie**

**Tryb automatyczny/tryb hybrydowy automatyczny**

**Inne tryby fotografowania**

**Tryb P**

**Tryb Tv, Av i M**

**Tryb wyświetlania**

**Funkcje bezprzewodowe**

**Menu ustawień**

**Akcesoria**

**Dodatek**

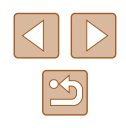

# <span id="page-35-0"></span>**Odtwarzanie przeglądu filmowego**

Wyświetl zdjęcie w trybie [ $\triangle$ ], aby odtworzyć przegląd filmowy utworzony tego samego dnia, lub określ datę przeglądu filmowego, który chcesz odtworzyć (ﷺ90).

# **Zdjęcia/filmy**

Jeśli aparat nie emituje dźwięków podczas działania, być może został włączony, gdy naciśniety był przycisk  $\mathsf{IMENU}$ . Aby ponownie włączyć emitowanie dźwięków, naciśnij przycisk  $\overline{\text{MFM}}$   $\overline{\text{FNH}}$  i na karcie  $\overline{\text{MT}}$  wybierz opcie  $\overline{\text{Wv}}$ ciszeniel, a nastepnie za pomocą przycisków  $\vec{[} \parallel \vec{[} \parallel \vec{[} \parallel \text{]$  wybierz ustawienie [Wyłącz].

# **Zdjęcia**

- Migająca ikona [ $\ddot{Q}$ ] ostrzega przed możliwym rozmyciem zdjęć<br>w wyniku poruszenia aparatu. W takim przypadku zamocuj aparat na statywie lub unieruchom go w jakiś inny sposób.
- Jeśli zdjęcia są ciemne pomimo użycia lampy błyskowej, zbliż się do fotografowanego obiektu. Szczegółowe informacje na temat zasięgu lampy błyskowej można znaleźć w podrozdziale "Lampa [błyskowa" \(](#page-180-1)ﷺ181).
- Jeśli po naciśnięciu przycisku migawki do połowy aparat wyemituje tylko jeden sygnał dźwiękowy, fotografowany<br>obiekt może znajdować sie za blisko. Szczegółowe informacje o zakresie ostr[ości \(zasięgu fotogra](#page-180-2)fowania) można znaleźć<br>w podrozdziale "Obiektyw" ( $\Box$ 181).
- Aby zredukować efekt czerwonych oczu i ułatwić ustawianie ostrości, podczas fotografowania w słabych warunkach oświetleniowych może świecić lampka.
- $\bullet$  Migająca ikona  $\left[\right, \right]$ , która pojawia się przy próbie wykonania zdjęcia, sygnalizuje, że nie można fotografować, dopóki nie zakończy się ładowanie lampy błyskowej. Fotografowanie można wznowić po przejściu lampy błyskowej w stan gotowości należy więc nacisnąć przycisk migawki do końca i poczekać lub zwolnić go i nacisnąć ponownie.
- Dźwięk migawki nie zostanie wyemitowany, gdy są wyświetlane ikony Sen i Niemowlęta (Sen; [=](#page-36-1)37).
- Można wykonać ponownie zdjęcie przed wyświetleniem ekranu fotografowania, jednak mogą zostać użyte ustawienia ostrości, jasności i kolorów, wybrane dla poprzedniego zdjęcia.

● Można zmieniać czas wyświetlania zdjęć po ich wykonaniu (L. 55).

# **Filmy**

Podczas nagrywania filmów nie należy zasłaniać mikrofonu (1) palcami. Mogłoby to uniemożliwić rejestrowanie dźwięku lub spowodować jego znaczne stłumienie.

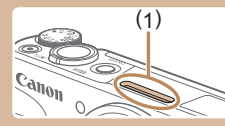

- Podczas nagrywania filmu należy unikać dotykania innych elementów sterujących aparatu niż przycisk filmowania, ponieważ zostałyby zarejestrowane odgłosy pracy aparatu.
- Po rozpoczęciu nagrywania filmu obszar wyświetlania obrazu ulegnie zmianie, a fotografowane obiekty zostaną powiększone w kadrze, aby umożliwić korektę gwałtownego poruszenia w jakiej były widoczne przed nagrywaniem, wykonaj czynności podane w podrozdziale ["Nagrywanie filmów bez zmiany wielkości](#page-52-1)  [obiektów" \(](#page-52-1) (1<br>
agrywan<br>
sterują<br>
ostałyby<br>
geciu na<br>
janie, a<br>
by umo<br>
y widoc:<br>
y widoc:<br>
0.<br>
53).

Dźwięk jest rejestrowany stereofonicznie.

**Przed użyciem**

**Przewodnik podstawowy**

**Przewodnik zaawansowany**

**Podstawowe informacje o aparacie**

**Tryb automatyczny/tryb hybrydowy automatyczny**

**Inne tryby fotografowania**

**Tryb P**

**Tryb Tv, Av i M**

**Tryb wyświetlania**

**Funkcje bezprzewodowe**

**Menu ustawień**

**Akcesoria**

**Dodatek**

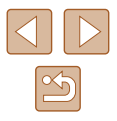
#### <span id="page-36-0"></span>**Ikony scenerii**

#### **Zdjęcia Filmy**

W trybach [ܐ ] i [AUTO] scenerie wykryte przez aparat są oznaczane ikoną na ekranie, a odpowiednie ustawienia są wybierane automatycznie pod kątem zapewnienia optymalnej ostrości, jasności fotografowanego obiektu i kolorów. W zależności od scenerii mogą być rejestrowane zdjęcia ciągłe (L, 38).

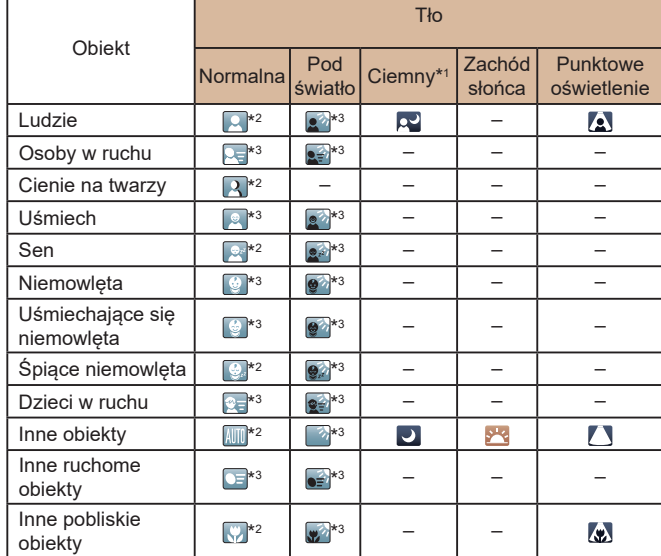

Na statywie

- \*2 Kolor tła ikon jest błękitny, kiedy tło jest niebieskie, granatowy, kiedy tło jest ciemne, oraz szary w przypadku innych kolorów tła.
- \*3 Kolor tła ikon jest błękitny, kiedy tło jest niebieskie, oraz szary w przypadku innych kolorów tła.
- $\bullet$  Kolor tła ikon  $[\infty]$ ,  $[\infty]$ ,  $[\infty]$  i  $[\infty]$  jest granatowy, a kolor tła ikony [<sup>34</sup>] jest pomarańczowy.
- W przypadku filmów wyświetlane są tylko ikony Ludzie, Inne obiekty oraz Inne pobliskie obiekty.
- W trybie [AB] wyświetlane są tylko ikony Ludzie, Cienie na twarzy, Inne obiekty i Inne pobliskie obiekty.
- W przypadku zdjęć wykonywanych z użyciem samowyzwalacza nie pojawiają się ikony następujących obiektów: poruszające się, uśmiechające się lub śpiące osoby, uśmiechające się lub śpiące niemowlęta, dzieci w ruchu i inne ruchome obiekty.
- $\bullet$  Po wybraniu dla trybu migawki ustawienia innego niż [ $\Delta$ ] ([=](#page-37-0)38, [=](#page-43-0)44) oraz gdy dla opcji [Kor. lamp. rtęc.] wybrane jest ustawienie [Wł.], a sceny są korygowane automatycznie (ﷺ51), nie będą wyświetlane ikony uśmiechających się lub śpiących osób ani dzieci w ruchu.
- $\bullet$  Jeśli dla lampy błyskowej wybrano ustawienie [ $\frac{1}{2}$ <sup>A</sup>], ikony Pod światło nie będą wyświetlane w przypadku dzieci w ruchu ani uśmiechających się osób.
- Jeśli dla opcji [Identyf. twarzy] wybrane jest ustawienie [Wł.], po wykryciu twarzy zarejestrowanych niemowląt (w wieku poniżej dwóch lat) lub dzieci (w wieku 2–12 lat; [=](#page-45-0)46) wyświetlane są ikony niemowląt (w tym uśmiechających się i śpiących) oraz dzieci w ruchu. Najpierw należy się upewnić, że ustawienia daty i godziny są prawidłowe (ﷺ19).

Jeśli ikona sceny nie odpowiada rzeczywistym warunkom zdjęciowym lub niemożliwe jest uzyskanie oczekiwanych efektów, kolorów lub poziomów jasności, spróbuj wykonać zdjęcia<br>w trybie [ $\blacksquare$ ] ( $\square$ 70).

**Przed użyciem Przewodnik podstawowy Przewodnik zaawansowany Skorowidz Podstawowe informacje o aparacie Tryb automatyczny/tryb hybrydowy automatyczny Inne tryby fotografowania Tryb P Tryb Tv, Av i M Tryb wyświetlania Funkcje bezprzewodowe Menu ustawień Akcesoria Dodatek**

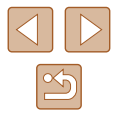

#### <span id="page-37-0"></span>**Tryb serii zdieć**

Jeśli podczas wykonywania zdjęcia wyświetlana jest ikona jednej z poniższych scenerii (wymienionych w lewej kolumnie tabeli), aparat będzie rejestrował serie zdjęć. Jeśli po naciśnięciu przycisku migawki do w lewej kolumnie tabeli), pojawi się ikona [  $\beta$ ], [  $\blacksquare$  lub [ $\blacksquare$  li, informująca, że aparat będzie fotografował w sposób ciągły:

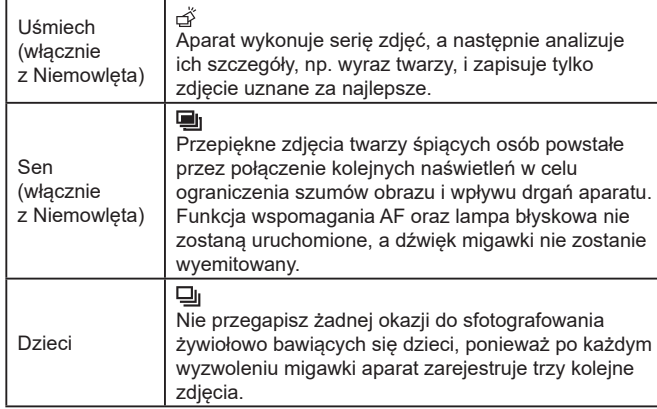

● W przypadku niektórych scenerii oczekiwane zdjęcia mogą nie zostać zapisane, mogą się też różnić od oczekiwanych.

- Ostrość, jasność obrazu i kolory są ustawiane dla pierwszego zdjęcia.
- Jeśli chcesz rejestrować tylko pojedyncze zdjęcia, naciśnij przycisk [ ], wybierz w menu ikonę [ $\Delta$ ], a następnie wybierz ikonę  $\Box$

#### <span id="page-37-1"></span>**Ikony stabilizacji obrazu**

#### **Zdjęcia Filmy**

Ustawienie stabilizacji obrazu optymalne dla warunków zdjęciowych (Inteligentna stabilizacja obrazu) jest wprowadzane automatycznie. Ponadto pojawiają się poniższe ikony.

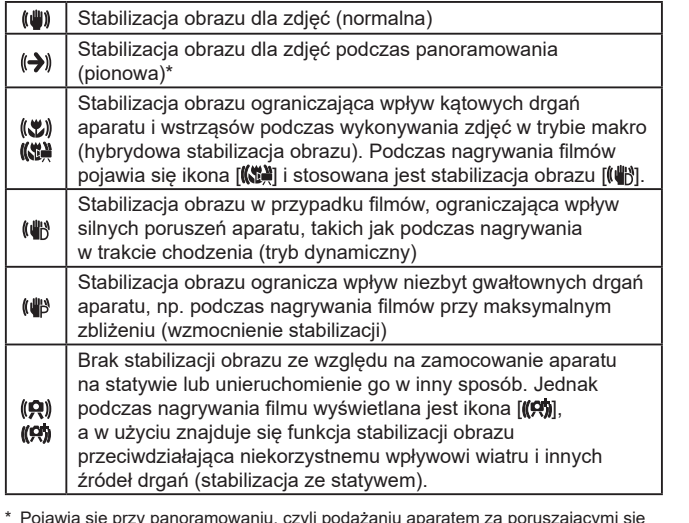

\* Pojawia się przy panoramowaniu, czyli podążaniu aparatem za poruszającymi się obiektami. Przy podążaniu za obiektami poruszającymi się w poziomie stabilizacja obrazu przeciwdziała tylko poruszeniu aparatu w pionie, a stabilizacja w poziomie zostaje wyłączona. I analogicznie przy podążaniu za obiektami poruszającymi się pionowo stabilizacja obrazu przeciwdziała tylko poruszeniu aparatu w poziomie.

- Aby anulować stabilizację obrazu, wybierz dla opcji [Stabilizacja] ustawienie [Wył.] ([183]. W takim przypadku nie pojawi się ikona stabilizacii.
	- Ikona  $\left[\left(\bigright\rightarrow\right)\right]$  jest niedostępna w trybie  $\left[\right.\right\uparrow$  4.

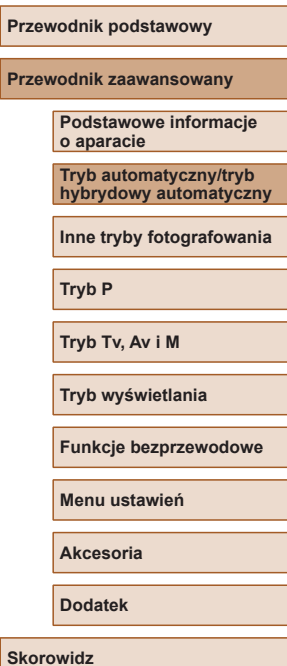

**Przed użyciem**

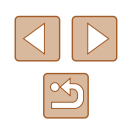

#### **Ramki na ekranie**

#### **Zdjęcia Filmy**

W trybie [AUTO] podczas wykrywania przez aparat obiektów, na jakie jest skierowany, na ekranie pojawiają się rozmaite ramki.

- Biała ramka jest wyświetlana wokół obiektu (lub twarzy osoby) uznanego przez aparat za główny fotografowany obiekt, a szare ramki pojawiają się wokół innych wykrytych twarzy. Ramki podążają za poruszającymi się obiektami w obrębie określonego obszaru, zachowując ich ostrość. Jeśli jednak aparat wykryje ruch obiektu, na ekranie pozostaje tylko biała ramka.
- Po naciśnięciu przycisku migawki do połowy i wykryciu przez aparat ruchu obiektu pojawia się niebieska ramka, a ostrość i jasność obrazu podlegają stałej regulacji (Servo AF).

Jeśli nie pojawiają się żadne ramki lub są one wyświetlane wokół niewłaściwych obiektów albo pojawiają się w tle bądź na podobnych do niego obszarach, spróbuj wykonać zdjęcia w trybie [ $\blacksquare$ ] ( $\square$ 70).

## **Typowe funkcje ułatwiające obsługę**

#### **Dalsze powiększanie obiektów (Powiększenie cyfrowe)**

**Zdjęcia Filmy**

Gdy odległe obiekty znajdują się zbyt daleko dla zoomu optycznego, można skorzystać z powiększenia cyfrowego o wartości sięgającej około 160x.

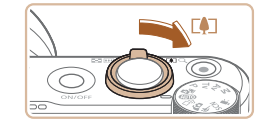

 $(9)$   $(2)$   $(1)$   $(1)$ 

# *<sup>1</sup>* **Przesuń dźwignię powiększenia w kierunku symbolu [ ].**

- Przytrzymaj dźwignię aż do zatrzymania powiększenia.
- Powiększanie zostanie przerwane po osiągnięciu największego współczynnika powiększenia (zanim będzie zauważalna ziarnistość obrazu), który zostanie wyświetlony po zwolnieniu dźwigni powiększenia.
- *2* **Ponownie przesuń dźwignię powiększenia w kierunku symbolu [ ].**
- Aparat wyświetli jeszcze większe przybliżenie obiektu.
- (1) to bieżący współczynnik powiększenia.

Przesunięcie dźwigni powiększenia spowoduje wyświetlenie paska powiększenia (ze wskazaniem pozycji powiększenia). Pasek powiększenia zmienia kolor w zależności od zakresu zoomu.

- Biały zakres: zakres powiększenia optycznego, w którym nie pojawia się ziarnistość obrazu.
- Żółty zakres: zakres powiększenia cyfrowego, w którym ziarnistość obrazu jest niezauważalna (ZoomPlus).
- Niebieski zakres: zakres powiększenia cyfrowego, w którym pojawia się ziarnistość obrazu.
- Zakres niebieski nie jest dostępny przy niektórych ustawieniach rozdzielczości ( [=](#page-49-0)50), dlatego maksymalny współczynnik Ponownie przesuń dźwignię<br>
powiększenia w kierunku<br>
symbolu [[4]].<br>
• Aparat wyświetli jeszcze większe<br>
przybliżenie obiektu.<br>
• (1) to bieżący współczynnik powiększ<br>
przesunięcie dźwigni powiększenia spowoduje wyświetleni

#### **Przed użyciem**

**Przewodnik podstawowy**

**Przewodnik zaawansowany**

**Podstawowe informacje o aparacie**

**Tryb automatyczny/tryb hybrydowy automatyczny**

**Inne tryby fotografowania**

**Tryb P**

**Tryb Tv, Av i M**

**Tryb wyświetlania**

**Funkcje bezprzewodowe**

**Menu ustawień**

**Akcesoria**

**Dodatek**

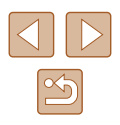

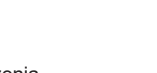

Aby wyłączyć funkcję powiększenia cyfrowego, wybierz kolejno: MENU ( $\downarrow$  29) > kartę [O] > opcję [Pow. cyfrowe] > ustawienie [Wył.].

## **Łatwe ponowne uchwycenie obiektów po ręcznym powiększeniu (pomoc w kadrowaniu — wyszukiwanie)**

#### **Zdjęcia Filmy**

Jeśli przy korzystaniu z powiększenia stracisz z oczu fotografowany obiekt, łatwiej znajdziesz go dzięki tymczasowemu pomniejszeniu obrazu.

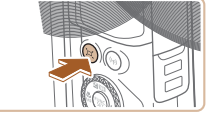

# AITO (C)

# Im (C) (22 1 1515 FD 50 44'19

## *1* **Poszukaj obiektu straconego z oczu.**

- $\bullet$  Naciśnij i przytrzymaj przycisk  $[$  $\Box]$ .
- Obraz w aparacie zostanie pomniejszony, a wokół obrazu wyświetlanego przed naciśnięciem przycisku [[n] pojawi się biała ramka.

## *2* **Ponownie uchwyć obiekt.**

- Skieruj aparat w taki sposób, aby fotografowany obiekt znalazł się w białej ramce, a następnie zwolnij przycisk  $[$ [ $]$ .
- Zostanie przywrócony poprzedni współczynnik powiększenia, aby obszar w białej ramce ponownie wypełnił ekran.
- Część informacji o fotografowaniu jest niewidoczna, gdy aparat wyświetla pomniejszony obraz.
	- Podczas nagrywania filmu biała ramka nie pojawia się po naciśnięciu przycisku [[0]. Należy również pamiętać, że zostaną zarejestrowane zmiany współczynnika powiększenia i odgłosy towarzyszące pracy aparatu.
- Jeśli wolisz wykonać zdjęcie przy współczynniku powiększenia zastosowanym na ekranie widocznym w punkcie 1, naciśnij do końca przycisk migawki.
- Współczynnik powiększenia, który ma być przywracany przez aparat po zwolnieniu przycisku [□], można regulować za pomocą dźwigni powiększenia, przytrzymując naciśnięty przycisk [j⊟j] w celu zmiany rozmiaru białej ramki.
- Aby zmienić wielkość obszaru wyświetlanego po naciśnięciu przycisku [ $\Box$ ], wybierz kolejno: MENU ( $\Box$ 29) > kartę [ $\Box$ ] > [ Obsz. wyś.] i wybierz jedno z trzech ustawień.
- Po naciśnieciu przycisku migawki do końca w trybie samowyzwalacza ( [=](#page-42-0)43) nie można zmieniać współczynnika powiększenia za pomocą przycisku  $[$ [1].

#### <span id="page-39-0"></span>**Automatyczne powiększanie w reakcji na ruch obiektu (automatyczne powiększenie)**

#### **Zdjęcia Filmy**

Aparat automatycznie reguluje stopień powiększenia, aby wyświetlać wykrytą twarz (ﷺ 77) z tą samą wielkością. Jeśli fotografowana osoba zbliży się do aparatu, automatycznie pomniejszy on obraz i na odwrót. W razie potrzeby można też regulować wielkość, z jaką wyświetlana jest twarz.

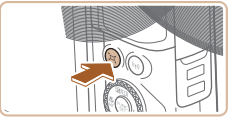

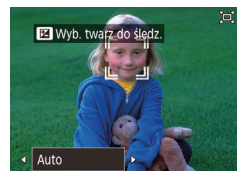

#### *1* **Włącz Tryb automatyczny [ ].**

- Szybko naciśnij i zwolnij przycisk  $[$ [ $\Box$ ].
- $\bullet$  Pojawi się ikona  $[$  $\Box$ ].
- Wokół wykrytej twarzy wyświetlana jest biała ramka, a aparat stosuje powiększanie i pomniejszanie, aby obiekt pozostał na ekranie.
- Po wykryciu większej liczby twarzy biała ramka jest wyświetlana wokół twarzy głównego obiektu, a wokół innych twarzy wyświetlane są maksymalnie dwie szare ramki. Aparat powiększa lub pomniejsza obraz, aby obiekty pozostały na ekranie.

#### **Przed użyciem**

**Przewodnik podstawowy**

**Przewodnik zaawansowany**

**Podstawowe informacje o aparacie**

**Tryb automatyczny/tryb hybrydowy automatyczny**

**Inne tryby fotografowania**

**Tryb P**

**Tryb Tv, Av i M**

**Tryb wyświetlania**

**Funkcje bezprzewodowe**

**Menu ustawień**

**Akcesoria**

**Dodatek**

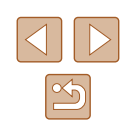

#### *2* **Zrób zdjęcie lub nagraj film.**

- Automatyczne powiększanie jest kontynuowane nawet po zrobieniu zdiecia, a ramki są nadal wyświetlane.
- Aby anulować automatyczne powiekszanie. ponownie naciśnij przycisk [[n]. Pojawi się komunikat [ c Auto: Wył.].
- Twarz może nie być wyświetlana ze stałą wielkością w stosunku do rozmiarów ekranu, jeśli fotografowana osoba ma przechyloną głowę lub nie patrzy prosto w aparat.
	- Podczas filmowania zostaną zarejestrowane zmiany współczynnika powiększenia i odgłosy towarzyszące pracy aparatu.
	- Po włączeniu opcji (□ Auto niektóre informacje o obrazie nie są wyświetlane, a części ustawień fotografowania nie można skonfigurować.
	- Automatyczne powiększanie w celu utrzymywania kilku obiektów w kadrze nie jest przeprowadzane podczas nagrywania filmu, nawet w przypadku wykrycia twarzy.
	- Automatyczne powiększanie nie jest przeprowadzane podczas wykonywania serii zdjęć.
	- Jeśli w punkcie 1 wykryto więcej twarzy, możesz zmienić główną twarz używaną do automatycznego powiększania, naciskając przycisk  $[$   $\triangle$ ].
	- Kiedy wykryty obiekt przesuwa się ku krawędzi kadru, aparat pomniejsza obraz, aby obiekt pozostał na ekranie.
	- Po naciśnieciu przycisku migawki do końca w trybie samowyzwalacza (|﹏||43) nie można zmieniać współczynnika powiększenia.
	- Aparat nadaje priorytet powiększaniu i pomniejszaniu w celu utrzymania obiektów na ekranie. Z tej przyczyny utrzymanie stałego rozmiaru twarzy może nie być możliwe w zależności od ruchów obiektu i warunków fotografowania.
	- Jeśli nie wykryto żadnej twarzy, aparat powiększa lub pomniejsza do pewnego poziomu i przestaje to robić aż do momentu wykrycia twarzy.

#### **Dostosowanie stałego rozmiaru wyświetlanej twarzy**

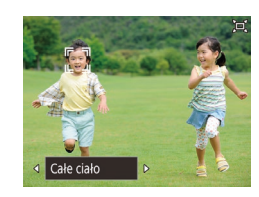

- Po właczeniu opcji □ Auto wybierz odpowiednie ustawienie za pomocą przycisków [4][ D].
- Aparat automatycznie reguluje stopień powiększenia, aby wyświetlać twarze z wybraną wielkością.

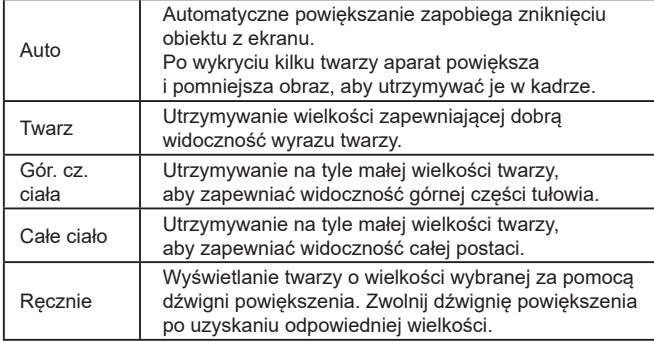

- Rozmiar twarzy można również dostosować po wybraniu kolejno: MENU  $(\Box 29)$  > karty  $[ \bigcirc ]$  > opcji  $[ \Box ]$  Ustawienia automatyczne] > opcji [ Aut. pow.]. Można wybrać ustawienie [Wył.], aby wyłączyć tę opcję i korzystać tylko z funkcji opisanej w podrozdziale "Łatwe ponowne uchwycenie obiektów dzięki automatycznemu [powiększaniu \(Asystent wyszukiwania\)" \(](#page-41-0)442).
	- Po wybraniu ustawienia [Twarz], [Gór. cz. ciała] lub [Całe ciało] można zmieniać powiększenie za pomocą dźwigni powiększenia, ale oryginalny współczynnik powiększenia zostanie przywrócony po upływie kilku sekund od zwolnienia tej dźwigni.
	- Podczas filmowania można usunąć wybraną wielkość twarzy, naciskając przycisk  $\overline{[} \Box \overline{[} \cdot ]$ .
	- Podczas filmowania nie można zmieniać wielkości twarzy .

#### **Przed użyciem**

**Przewodnik podstawowy**

**Przewodnik zaawansowany**

**Podstawowe informacje o aparacie**

**Tryb automatyczny/tryb hybrydowy automatyczny**

**Inne tryby fotografowania**

**Tryb P**

**Tryb Tv, Av i M**

**Tryb wyświetlania**

**Funkcje bezprzewodowe**

**Menu ustawień**

**Akcesoria**

**Dodatek**

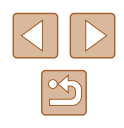

#### <span id="page-41-0"></span>**Łatwe ponowne uchwycenie obiektów dzięki automatycznemu powiększaniu (Asystent wyszukiwania)**

#### **Zdjęcia Filmy**

Jeśli stracisz z oczu fotografowany obiekt z powodu powiększenia obrazu i poruszysz aparatem w celu jego odnalezienia, aparat może wykryć ten ruch i automatycznie pomniejszyć obraz, aby ułatwić odszukanie obiektu.

> *1* **Włącz Tryb automatyczny [ ] (**[=](#page-39-0)**40).**

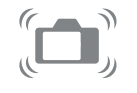

#### *2* **Poszukaj obiektu straconego z oczu.**

● Jeśli poruszysz aparatem w celu odnalezienia fotografowanego obiektu, nastąpi automatyczne pomniejszenie obrazu, ułatwiające jego odszukanie.

#### *3* **Ponownie uchwyć obiekt.**

● Gdy znajdziesz już właściwy obiekt i przestaniesz poruszać aparatem, ponownie powiększy on obraz.

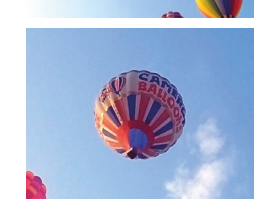

#### *4* **Nagraj film.**

• Aby anulować ten tryb, ponownie naciśnij przycisk [ ]. Pojawi się komunikat [ Auto: Wył.].

- Gdy wokół wykrytej twarzy wyświetlana jest ramka  $\int_{a}^{r}$ . aparat nie będzie automatycznie pomniejszać obrazu nawet po poruszeniu nim.
- Jeśli funkcja opisana w podrozdziale ["Automatyczne powiększanie](#page-39-0)  w reakcji na ruch obiektu (automatyczne powiększenie)"  $($ jest wyłączona, wokół wykrytej twarzy wyświetlana jest ramka [[], a poruszenie aparatem powoduje automatyczne pomniejszenie obrazu.
- Po naciśnięciu przycisku migawki do połowy nie można już powiększać obrazu.
- Aby wyłączyć tę opcję i korzystać tylko z funkcji opisanej w podrozdziale ["Automatyczne powiększanie w](#page-39-0) reakcji na ruch obiektu (automatyczne powiekszenie)" ([140), wybierz kolejno: MENU ( $\Box$ 29) > kartę  $\Box$  > opcję  $\Box$  Ustawienia automatyczne] > opcję [Asystent wysz.] > ustawienie [Wył.].

#### **Dodawanie stempla daty**

**Zdjęcia Filmy**

Aparat może umieszczać w prawym dolnym rogu zdjęć datę ich wykonania. Należy jednak pamiętać, że stempla daty nie można zmienić ani usunąć, tak więc należy wcześniej upewnić się, że data i godzina są prawidłowe  $($  $\Box$ 19).

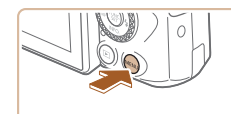

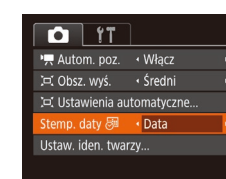

#### *1* **Wprowadź ustawienie.**

 $\bullet$  Naciśnij przycisk  $[MFMJ]$ , na karcie  $[D]$ wybierz opcję [Stemp. daty  $\sqrt{s}$ ], a następnie za pomocą przycisków [4][ $\blacktriangleright$ ] wybierz ustawienie [Data i czas] lub  $[Data]$  ( $[29]$ ).

#### **Przed użyciem**

**Przewodnik podstawowy**

**Przewodnik zaawansowany**

**Podstawowe informacje o aparacie**

**Tryb automatyczny/tryb hybrydowy automatyczny**

**Inne tryby fotografowania**

**Tryb P**

**Tryb Tv, Av i M**

**Tryb wyświetlania**

**Funkcje bezprzewodowe**

**Menu ustawień**

**Akcesoria**

**Dodatek**

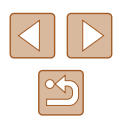

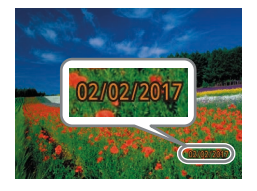

#### *2* **Zrób zdjęcie lub nagraj film.**

- Podczas fotografowania aparat umieszcza w prawym dolnym rogu zdieć date lub godzine ich wykonania.
- Aby przywrócić pierwotne ustawienie, w punkcie 1 wybierz ustawienie [Wył.].

#### Stempla daty nie można zmienić ani usunąć.

Zdjęcia wykonane bez stempla daty można wydrukować ze stemplem w podany niżej sposób.

Jednak dodanie w ten sposób stempla daty do zdjęć, na których jest on już umieszczony, może spowodować jego dwukrotne wydrukowanie.

- Należy drukować przy użyciu funkcji dostępnych w drukarce [\(](#page-157-0) $\Box$ 158).
- Podczas drukowania należy używać ustawień drukowania DPOF wprowadzonych w aparacie (ﷺ) [161](#page-160-0)).
- Przy drukowaniu należy korzystać z oprogramowania pobranego z witryny firmy Canon w sieci internetowej ( =[155\)](#page-154-0).

#### <span id="page-42-0"></span>**Korzystanie z samowyzwalacza**

#### **Zdjęcia Filmy**

Dzięki samowyzwalaczowi możesz uczestniczyć w wykonywanych przez siebie zdjęciach grupowych lub w innych zdjęciach rejestrowanych z ustalonym opóźnieniem. Aparat zarejestruje zdjęcie po około 10 sekundach od naciśnięcia przycisku migawki.

#### *1* **Wprowadź ustawienie.**

- Naciśnij przycisk [ . wybierz w menu ikonę  $[\hat{\mathcal{C}}_n]$ , a następnie wybierz ikonę  $[\hat{\mathcal{C}}_n]$ .
- Po wprowadzeniu ustawień pojawia się ikona [co].

#### *2* **Zrób zdjęcie lub nagraj film.**

- W przypadku zdjęć: naciśnij przycisk migawki do połowy, aby ustawić ostrość na fotografowanym obiekcie, a następnie naciśnij przycisk do końca.
- W przypadku filmów: naciśnij przycisk filmowania.
- Po włączeniu samowyzwalacza zacznie migać lampka, a aparat będzie emitować dźwięk samowyzwalacza.
- Na dwie sekundy przed zarejestrowaniem obrazu nastąpi wzrost częstotliwości migania i dźwięku. (W przypadku stosowania lampy błyskowej lampka zacznie świecić światłem ciągłym).
- Aby przerwać fotografowanie po włączeniu samowyzwalacza, naciśnij przycisk [MENU].
- Aby przywrócić pierwotne ustawienie, wybierz w punkcie 1 ikone [cal.

#### **Przed użyciem**

**Przewodnik podstawowy**

**Przewodnik zaawansowany**

**Podstawowe informacje o aparacie**

**Tryb automatyczny/tryb hybrydowy automatyczny**

**Inne tryby fotografowania**

**Tryb P**

**Tryb Tv, Av i M**

**Tryb wyświetlania**

**Funkcje bezprzewodowe**

**Menu ustawień**

**Akcesoria**

**Dodatek**

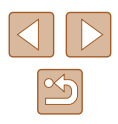

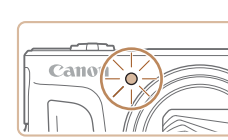

#### **Korzystanie z samowyzwalacza w celu przeciwdziałania poruszeniu zdjęcia**

**Zdjęcia Filmy**

Opcja ta powoduje opóźnienie wyzwolenia migawki o około dwie sekundy po naciśnięciu przycisku migawki. Jeśli naciskanie przycisku migawki powoduje poruszenie aparatu, nie wpłynie ono na rejestrowane zdjęcie.

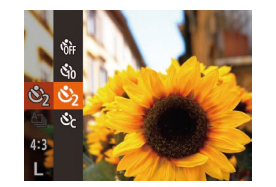

- Wykonaj czynności podane w punkcie 1<br>w podrozdziale "Korz[ystanie](#page-42-0)<br>z samowyzwalacza" (□43) i wybierz  $ikone$   $[\binom{k}{2}]$ .
- Po wprowadzeniu ustawień pojawia się ikona [  $\hat{ }$  )].
- Aby rozpocząć fotografowanie, wykonaj czynności podane w punkcie 2<br>w podrozdziale "Korz[ystanie](#page-42-0)<br>z samowyzwalacza" (</u>43).

#### **Dostosowywanie samowyzwalacza**

#### **Zdjęcia Filmy**

Możliwa jest zmiana opóźnienia (0–30 sekund) oraz liczby zdjęć (1–10).

- **1 Wybierz ikonę** [ $\circ$ **]**.<br>• Wykonai czynności podane w punkcie 1
- w podrozdziale "Korz[ystanie](#page-42-0)<br>z samowyzwalacza" ( $\Box$ 43), aby wybrać ikonę [cc], a następnie naciśnij przycisk [MENU].

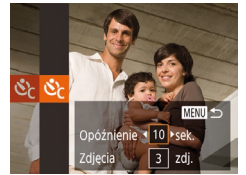

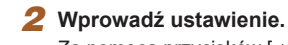

- $\bullet$  Za pomocą przycisków  $[\triangle][\blacktriangledown]$  wybierz czas opóźnienia lub liczbę zdjęć.
- Wybierz wartość za pomocą przycisków [◀][▶] lub pokrętła [▒], a następnie naciśnij przycisk [ ).
- Po wprowadzeniu ustawień pojawia się  $ikona$   $\sim$   $\geq$   $\geq$
- Aby rozpocząć fotografowanie, wykonaj czynności podane w punkcie 2<br>w podrozdziale "Korz[ystanie](#page-42-0)<br>z samowyzwalacza" ( $\square$ 43).

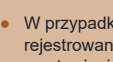

● W przypadku filmów nagrywanych z użyciem samowyzwalacza rejestrowanie zaczyna się po upływie wprowadzonego czasu, a ustawienie liczby zdjęć nie działa.

- W przypadku rejestrowania serii zdjęć jasność obrazu i odcień koloru są ustawiane dla pierwszego zdjęcia. Jeśli ma być stosowana lampa błyskowa lub rejestrowana seria obejmuje wiele zdjęć, potrzeba więcej czasu między kolejnymi wyzwoleniami migawki. Fotografowanie zakończy się automatycznie po zapełnieniu karty pamięci.
- Jeśli ustawione opóźnienie jest dłuższe niż dwie sekundy, na dwie sekundy przed zarejestrowaniem zdjęcia nastąpi wzrost częstotliwości migania lampki i dźwięku samowyzwalacza. (W przypadku stosowania lampy błyskowej lampka zacznie świecić światłem ciągłym).

## <span id="page-43-0"></span>**Serie zdjęć**

#### **Zdjęcia Filmy**

Aby wykonać serię zdjęć w trybie [AUTO], trzymaj przycisk migawki naciśnięty do końca.

Szczegółowe informacje na temat szybkości rejestrowania serii zdjęć można znaleźć w podrozdziale ["Fotografowanie" \(](#page-181-0)LৣL|182).

#### *1* **Wprowadź ustawienie.**

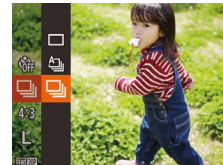

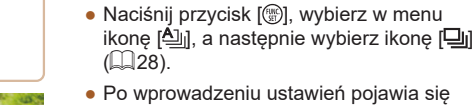

ikona  $\Box$ il.

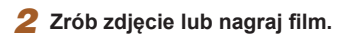

● Aby wykonać serię zdjęć, trzymaj przycisk migawki naciśnięty do końca.

#### **Przed użyciem**

**Przewodnik podstawowy**

**Przewodnik zaawansowany**

**Podstawowe informacje o aparacie**

**Tryb automatyczny/tryb hybrydowy automatyczny**

**Inne tryby fotografowania**

**Tryb P**

**Tryb Tv, Av i M**

**Tryb wyświetlania**

**Funkcje bezprzewodowe**

**Menu ustawień**

**Akcesoria**

**Dodatek**

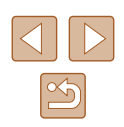

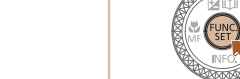

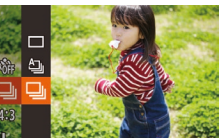

- W przypadku rejestrowania serii zdjęć ostrość, ekspozycja i kolory zostają zablokowane na wartościach ustalonych po naciśnięciu przycisku migawki do połowy .
- $\bullet$  Nie można używać w połączeniu z samowyzwalaczem ( $\downarrow$  43).
- · W zależności od warunków zdieciowych, ustawień aparatu i w spółczynnika powiększenia, wykonywanie zdjęć może zostać na chwile przerwane lub szybkość rejestracji może ulec zmniejszeniu.
- Wraz ze zwiększaniem się liczby zarejestrowanych zdjęć szybkość ich wykonywania może ulec zmniejszeniu.
- Jeśli używana jest lampa błyskowa, szybkość fotografowania może ulec zmniejszeniu.
- Wieloobszarowy balans bieli (↓↓33) jest niedostępny. I podobnie, dla opcji [Kor. lamp. rtęc.] (L, IS1) wybrane jest ustawienie [Wył.] i nie można go zmienić.

#### **Zdjęcie widoczne w trybie wyświetlania**

Każdy zestaw zdjęć seryjnych jest traktowany jak osobna grupa<br>i wyświetlane jest tylko pierwsze zdjęcie zarejestrowane w danej grupie.<br>W celu oznaczenia, że zdiecie jest elementem grupy, w lewym górnym rogu ekranu pojawia się ikona [ST] [.].

> ● Usunięcie jednego ze zdjęć należących do danej grupy (↓↓98) spowoduje skasowanie wszystkich zdjęć z tej grupy. Należy zachować ostrożność przy usuwaniu zdjęć.

- Zgrupowane zdjęcia można wyświetlać pojedynczo (ﷺ92) oraz rozgrupować (ﷺ92).
- Włączenie ochrony ( [=](#page-95-0)96) jednego ze zdjęć należących do danej grupy spowoduje objęcie ochroną wszystkich zdjęć z tej grupy.
- z funkcji wyszukiwania obrazów ( $\Box$ 91) lub inteligentnego wybierania (| ∫. 95). W takim przypadku zdjęcia zostaną tymczasowo rozgrupowane.
- W przypadku zgrupowanych zdjęć nie można wykonywać następujących czynności: edytować informacji dla funkcji Identyfikacja twarzy (L. 93), powiększać (L. 94), oznaczać jako ulubionych (口[101\)](#page-100-0), edytować (口[102](#page-101-0)), drukować ( =[157](#page-156-0)), wskazywać do drukowania z osobna ( =[161\)](#page-160-1) ani dodawać do fotoksiążek ( =[163\)](#page-162-0). Przed wykonaniem wymienionych czynności należy wyświetlić zgrupowane zdjęcia pojedynczo (LLI92) lub anulować grupowanie (LLI92).

## **Korzystanie z funkcji Identyfikacja twarzy**

Po wcześniejszym zarejestrowaniu osoby aparat wykryje jej twarz,<br>a następnie ustawi dla niej priorytet ostrości, jasności i koloru podczas<br>fotografowania. W trybie [**AUTO**] aparat może wykryć małe i starsze dzieci w oparciu o zarejestrowane daty urodzin i zoptymalizować ustawienia dla nich podczas fotografowania.

Ta funkcja jest również przydatna podczas wyszukiwania określonej zarejestrowanej osoby na wielu zdjęciach (ﷺ91).

Wcześniejsze zarejestrowanie osób ułatwia ich dodawanie podczas tworzenia albumów Najważniejsze wydarzenia (⊫"I[108\)](#page-107-0).

#### **Dane osobowe**

- Informacje, takie jak twarz (informacje o twarzy) z identyfikatorem oraz dane osobiste (imię, data urodzenia), zostaną zapisane w aparacie. Ponadto po wykryciu zarejestrowanych osób ich imiona zostaną zapisane na zdjęciach. Jeśli wykorzystywana jest funkcja identyfikacji twarzy, należy uważać w przypadku udostępniania aparatu lub zdjęć innym osobom oraz przesyłania zdjęć do Internetu, gdzie mogą je oglądać inne osoby.
- Przy wyrzucaniu aparatu lub przekazywaniu go innej osobie w sytuacji, o usunięcie z niego wszystkich informacji (zarejestrowanych twarzy, imion i dat urodzenia; [=](#page-48-0)49).

## **Przed użyciem Przewodnik podstawowy Przewodnik zaawansowany Podstawowe informacje o aparacie Tryb automatyczny/tryb**

**hybrydowy automatyczny**

**Inne tryby fotografowania**

**Tryb P**

**Tryb Tv, Av i M**

**Tryb wyświetlania**

**Funkcje bezprzewodowe**

**Menu ustawień**

**Akcesoria**

**Dodatek**

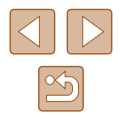

#### <span id="page-45-0"></span>**Rejestrowanie informacji dla funkcji Identyfikacja twarzy**

Korzystając z funkcji identyfikacji twarzy, można zarejestrować dane (informacje o twarzy, imiona i daty urodzenia) maksymalnie 12 osób.

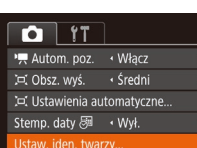

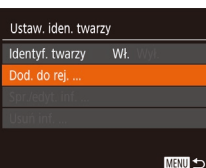

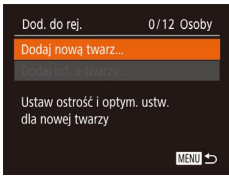

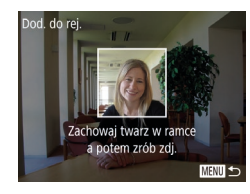

#### *1* **Przejdź do ekranu ustawień.**

- Naciśnij przycisk  $[MENU]$ i na karcie  $[\Box]$  wybierz opcie IUstaw, iden, twarzyl. a następnie naciśnij przycisk [ )  $($  $\Box$ 29).
- Za pomocą przycisków  $[∆][¬]$  lub<br>pokrętła [∰] wybierz opcję [Dod. do rej.], a następnie naciśnij przycisk [ ).
- $\bullet$  Za pomocą przycisków  $[\triangle][\blacktriangledown]$  lub pokrętła [ ] wybierz opcję [Dodaj nową twarzl, a nastepnie naciśnii przycisk [(.).
- *2* **Zarejestruj informacje o twarzy.**
- Tak ustaw aparat, aby twarz osoby znalazła się w obrębie szarej ramki na środku ekranu.
- Biała ramka wokół twarzy osoby wskazuje, że identyfikacja się powiodła. Upewnij się, że ramka jest biała, i zrób zdjęcie.
- Jeśli twarz nie zostanie rozpoznana, nie można zarejestrować informacji o twarzy.

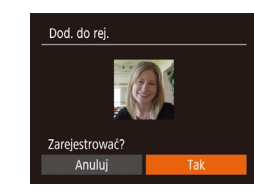

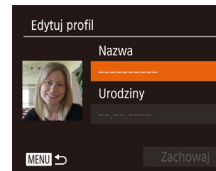

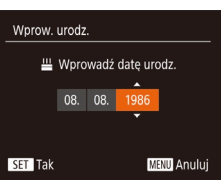

Edytuj profil

**MENU S** 

Nazwa Amy Urodziny 08.08.1986

Zachowaj

- Po pojawieniu się pytania [Zarejestrować?] wybierz opcję [Tak] za pomocą przycisków [( ][ )] lub pokrętła [ ...),<br>a następnie naciśnij przycisk [ ...).
- Wyświetlony zostanie ekran [Edytuj profil].
- *3* **Zarejestruj imię i datę urodzenia**
- Naciśnij przycisk [ ), aby wyświetlić klawiaturę, a następnie wpisz imię<br>[\(](#page-29-0)030).
- Aby zarejestrować datę urodzenia, wybierz na ekranie [Edytuj profil] opcję [Urodziny] (za pomocą przycisków  $[\triangle][\blacktriangledown]$ lub pokrętła [.]), a następnie naciśnij przycisk  $\lceil \binom{m}{3} \rceil$ .
- Wybierz jedną z opcji za pomocą przycisków [4][b].
- Wprowadź datę za pomocą przycisków [▲][▼] lub pokrętła [●].
- $\bullet$  Na koniec naciśnii przycisk  $[$

#### *4* **Zapisz ustawienia.**

- Za pomocą przycisków  $[\triangle][\blacktriangledown]$  lub<br>pokretła [ $\textcircled{\tiny\textsf{m}}$ ] wybierz opcje [Zachowaj], a następnie naciśnii przycisk [ ... ]
- Po pojawieniu się komunikatu wybierz opcję [Tak] za pomocą przycisków [1][ ) lub pokrętła [.], a następnie naciśnij przycisk  $\lceil \binom{m}{n} \rceil$ .

#### **Przed użyciem**

**Przewodnik podstawowy**

**Przewodnik zaawansowany**

**Podstawowe informacje o aparacie**

**Tryb automatyczny/tryb hybrydowy automatyczny**

**Inne tryby fotografowania**

**Tryb P**

**Tryb Tv, Av i M**

**Tryb wyświetlania**

**Funkcje bezprzewodowe**

**Menu ustawień**

**Akcesoria**

**Dodatek**

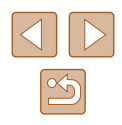

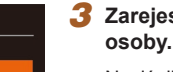

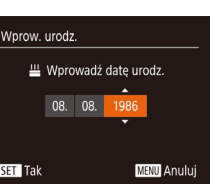

# *<sup>5</sup>* **Kontynuuj rejestrowanie informacji o twarzy.**

- Aby zarejestrować maks. 4 kolejne punkty informacji o twarzy (miny lub katy) powtórz czynności podane w punkcie 2.
- Zarejestrowane twarze łatwiej rozpoznać<br>po dodaniu wiekszej liczby informacji po twarzy. Oprócz ujęcia z przodu należy dodać widok pod lekkim kątem, zdjęcie uśmiechu oraz fotografie we wnętrzach i <sup>w</sup> plenerze.

#### Lampa błyskowa nie uruchomi się w punkcie 2. ● Jeśli w punkcie 3 nie zostanie zarejestrowana data urodzenia, ikony Niemowlęta lub Dzieci ( [=](#page-36-0)37) nie zostaną wyświetlone w trybie  $[ALITO]$ .

Można zastępować zarejestrowane uprzednio informacje<br>o twarzy oraz dodawać w późniejszym czasie kolejne informacje<br>o twarzy, jeśli 5 przeznaczonych na nie pól nie zostało jeszcze zapełnionych (ﷺ46).

#### **Fotografowanie**

Po wcześniejszym zarejestrowaniu osoby aparat ustawi ją jako główny obiekt, a następnie zoptymalizuje dla niej ostrość, jasność i kolor podczas fotografowania.

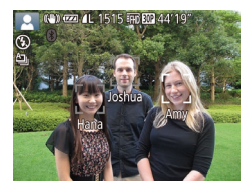

- Po skierowaniu aparatu w stronę osoby zostaną wyświetlone imiona maksymalnie trzech zarejestrowanych osób.
- Zrób zdjęcie lub nagraj film.
- Wyświetlone imiona zostaną zapisane na zdjęciach. Imiona wykrytych osób (do 5 osób) zostaną zapisane na zdjęciu, nawet jeśli ich imiona nie są wyświetlane.

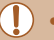

- Osoby inne niż zarejestrowane mogą zostać omyłkowo wykryte, jeśli mają podobne rysy twarzy .
- Zarejestrowane osoby mogą nie zostać prawidłowo wykryte. jeśli zdjęcie lub sceneria różnią się w dużym stopniu od zarejestrowanych informacji o twarzy.
- Jeśli zarejestrowana twarz nie zostanie wykryta lub nie jest łatwo wykrywalna, zarejestrowane informacje o twarzy należy zastąpić nowymi. Zarejestrowanie twarzy osoby tuż przed zrobieniem zdjęcia umożliwi łatwiejsze jej wykrycie.
- Jeśli osoba zostanie omyłkowo wykryta jako inna i zostanie zrobione zdjęcie, podczas odtwarzania będzie można edytować lub usunąć imię zapisane na zdjęciu (ﷺ)
- Ponieważ małe i starsze dzieci rosną i szybko się zmieniają, ich informacje o twarzy należy regularnie aktualizować (ﷺ46).
- $\bullet$  Jeśli nie chcesz umieszczać imion na zdjęciach, na karcie  $\begin{bmatrix} 1 \\ 0 \end{bmatrix}$ wybierz kolejno opcje [Ustaw. iden. twarzy] i [Identyf. twarzy], a następnie wybierz ustawienie [Wył.].
- Imiona zapisane na zdjęciach można sprawdzić na ekranie odtwarzania (prosty ekran informacyjny; ﷺ
- W trybie [A <sup>E</sup>] imiona nie będą wyświetlane na ekranie fotografowania, ale będą rejestrowane na zdjęciach.
- Imiona zarejestrowane w seriach zdjęć (L. 44, L. 80) będą zapisywane w tym samym położeniu co na pierwszym zdjęciu, nawet w przypadku przesunięcia się osób.

#### <span id="page-46-0"></span>**Sprawdzanie i edytowanie zarejestrowanych informacji**

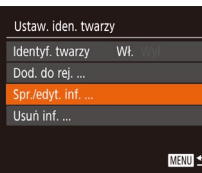

#### *1* **Przejdź do ekranu [Spr./edyt. inf.].**

● Wybierz opcję [Spr./edyt. inf.] w sposób podany w punkcie 1 w podrozdziale "Rejestrowanie informacji dla funkcji Identyfikacja twarzy" (LL46), a następnie naciśnij przycisk [(.).

**Przed użyciem**

**Przewodnik podstawowy**

**Przewodnik zaawansowany**

**Podstawowe informacje o aparacie**

**Tryb automatyczny/tryb hybrydowy automatyczny**

**Inne tryby fotografowania**

**Tryb P**

**Tryb Tv, Av i M**

**Tryb wyświetlania**

**Funkcje bezprzewodowe**

**Menu ustawień**

**Akcesoria**

**Dodatek**

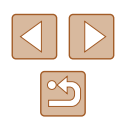

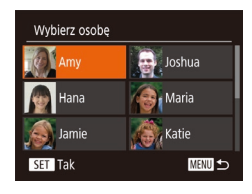

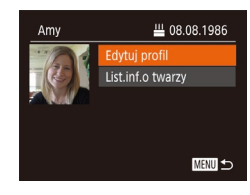

#### *2* **Wybierz osobę, której dane chcesz sprawdzić lub edytować.**

 $\bullet$  Za pomoca przycisków  $[\triangle][\blacktriangledown][\blacktriangle][\blacktriangleright]$ lub pokretła [ ] wybierz osobe, której informacje chcesz sprawdzić lub edytować, a następnie naciśnij przycisk [].

# *<sup>3</sup>* **Sprawdź dane lub zmodyfikuj je w razie potrzeby.**

- Aby sprawdzić imię lub datę urodzenia, wybierz opcję [Edytuj profil] (za pomocą<br>przycisków [▲][▼] lub pokretła [●]). a nastepnie naciśnii przycisk [  $\textcircled{\tiny{\textcircled{\tiny{R}}}}$ ]. Na wyświetlonym ekranie możesz<br>edytować imie lub date urodzenia w sposób opisany w punkcie 3<br>w podrozdziale "Rejestrowanie informacji dla funkcji Identyfikacja twarzy" (ﷺ46).
- Aby sprawdzić informacie o twarzy. wybierz opcję [List.inf.o twarzy] (za pomocą przycisków  $[\triangle][\blacktriangledown]$  lub pokrętła [ ]), a następnie naciśnij przycisk [⊛]. Aby usunąć informacje<br>o twarzy, na wyświetlonym ekranie naciśnij przycisk [ ], za pomocą przycisków [**▲**][▼][◀][▶] lub pokrętła [∰] wybierz informacje o twarzy, które chcesz usunąć, a następnie naciśnij przycisk [<sub>59</sub>]. Po pojawieniu się pytania [Usunąć?] wybierz opcję [Tak] (za pomocą przycisków [◀][▶] lub pokrętła [●]),<br>a nastepnie naciśnij przycisk [᠁].

Nawet w przypadku zmiany imion na ekranie [Edytuj profil], imiona zapisane na wykonanych wcześniej zdjęciach pozostaną takie same.

#### **Zastępowanie i dodawanie informacji o twarzy**

11/12 Osoby

**MENU** 

**MENU** 5

 $\bigoplus$ , Joshua

**A** Maria **A** Katie

Dod. do rei. Dodaj nowa twarz...

odai inf. o twarzy.

Wybierz osobę

Hana

Jamie **SET** Tak

Dodai wiecei wyrazów twarzy dla lepszej identyf.

Istniejące informacje o twarzy można zastąpić nowymi. Informacje o twarzy należy aktualizować regularnie, szczególnie w przypadku małych i starszych dzieci, gdyż ich twarze szybko się zmieniają. Można również dodawać informacje o twarzy, jeśli nie wszystkie z 5 pól zostały wypełnione.

# *<sup>1</sup>* **Przejdź do ekranu [Dodaj inf. o twarzy].**

- Wybierz opcję [Dodaj inf. o twarzy] w sposób podany w punkcie 1 w podrozdziale "Rejestrowanie informacji dla funkcji Identyfikacja twarzy" ( [=](#page-45-0)46), a nastepnie naciśnii przycisk [ ... ].
- *<sup>2</sup>* **Wybierz osobę, której informacje o twarzy chcesz zastąpić.**
- $\bullet$  Za pomocą przycisków  $[\triangle][\blacktriangledown][\triangle][\triangleright]$  lub pokrętła [ ) wybierz imię osoby, której informacje o twarzy chcesz zastąpić. po czym naciśnii przycisk [ ].
- Jeśli zostało już zarejestrowanych pięć pozycji informacji o twarzy, pojawi się odpowiedni komunikat. Wybierz opcję [Tak] (za pomocą przycisków [4][  $\blacktriangleright$ ] lub pokrętła [
i), a następnie naciśnij przycisk  $\lbrack \binom{m}{3} \rbrack$ .
- Jeśli zarejestrowanych jest mniej niż 5 pozycji informacji o twarzy, przejdź do punktu 4, aby dodać kolejne informacie o twarzy.

#### *3* **Wybierz twarz do zastąpienia.**

 $\bullet$  Za pomocą przycisków  $[\triangle][\blacktriangledown][\blacktriangle][\blacktriangleright]$  lub pokrętła [ ] wybierz informacje o twarzy, które chcesz zastąpić, po czym naciśnij przycisk [<sup>(20</sup>).

**Przed użyciem**

**Przewodnik podstawowy**

**Przewodnik zaawansowany**

**Podstawowe informacje o aparacie**

**Tryb automatyczny/tryb hybrydowy automatyczny**

**Inne tryby fotografowania**

**Tryb P**

**Tryb Tv, Av i M**

**Tryb wyświetlania**

**Funkcje bezprzewodowe**

**Menu ustawień**

**Akcesoria**

**Dodatek**

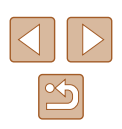

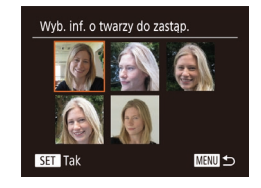

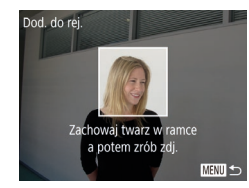

#### *4* **Zarejestruj informacje o twarzy.**

- Wykonaj czynności podane w punkcie 2 w podrozdziale "Rejestrowanie informacji dla funkcji identyfikacji twarzy" ( $\Box$ 46), aby zrobić zdjęcie, a następnie zarejestruj nowe informacje o twarzy.
- Zarejestrowane twarze łatwiej rozpoznać po dodaniu większej liczby informacji o twarzy. Oprócz ujęcia z przodu należy dodać widok pod lekkim kątem, zdjęcie uśmiechu oraz fotografie we wnętrzach i w plenerze.
- Nie można dodać informacji o twarzy, jeśli wypełnionych jest już 5 pól. Aby zastąpić informacje o twarzy, wykonaj czynności opisane powyżej.
- Wykonując czynności opisane w powyższych punktach, można zarejestrować nowe informacje o twarzy, o ile pozostało chociaż jedno wolne pole. Nie można jednak w ten sposób zastąpić żadnych informacji o twarzy. Zamiast zastępować informacje o twarzy, usuń najpierw zbędne informacje  $($ 47), a następnie zarejestruj nowe  $(146)$ .

<span id="page-48-0"></span>**Usuwanie zarejestrowanych informacji**

**MENU** 5

Ustaw, iden, twarzy

Identyf. twarzy Wł. Dod, do rei Spr./edvt. inf.

Usuń zarejestr, osobe

Usunąć? Anuluj

Można usuwać informacje zarejestrowane dla identyfikatora twarzy (informacje o twarzy, imiona i daty urodzenia). Nie można jednak usunąć imion zapisanych wcześniej na zdjęciach.

#### *1* **Przejdź do ekranu [Usuń inf.].**

- Wykonaj czynności podane w punkcie 1 w podrozdziale "Rejestrowanie informacji dla funkcji identyfikacji twarzy" (QQ46) i wybierz opcję [Usuń inf.].
- *2* **Wybierz osobę, której dane chcesz usunąć.**
- $\bullet$  Za pomocą przycisków  $[\triangle][\blacktriangledown][\blacktriangle][\blacktriangleright]$ lub pokrętła [ ] wybierz imię osoby do usunięcia, a następnie naciśnij przycisk  $\lbrack \binom{m}{0} \rbrack$ .
- Po pojawieniu się pytania [Usunąć?] wybierz opcję [Tak] za pomocą przycisków [4][b] lub pokrętła [.], a następnie naciśnii przycisk [ ).

Po usunięciu informacji zarejestrowanej osoby nie można wyświetlać jej imienia ( $\Box$ 90), zastępować jej informacji ( $\Box$ 93) ani wyszukiwać zdjęć, na których się ona znajduje ( $\Box$ 91).

Imiona można również usuwać z informacji o zdjęciu  $($  $\Box$ 93).

**Tryb P**

**Tryb wyświetlania**

**Funkcje bezprzewodowe**

**Menu ustawień**

**Akcesoria**

**Dodatek**

**Skorowidz**

**Przewodnik podstawowy**

**Przewodnik zaawansowany**

**Podstawowe informacje o aparacie**

**Tryb automatyczny/tryb hybrydowy automatyczny**

**Inne tryby fotografowania**

**Tryb Tv, Av i M**

49

## **Funkcje dostosowywania obrazu**

#### <span id="page-49-0"></span>**Zmiana rozdzielczości (rozmiaru obrazu)**

#### **Zdjęcia Filmy**

Można wybierać rozdzielczość obrazu spośród 4 poziomów w sposób przedstawiony poniżej. Wskazówki dotyczące liczby zdjęć w poszczególnych rozdzielczościach, jaka może się zmieścić na karcie pamięci, znajdują się w podrozdziale ["Nagrywanie" \(](#page-181-1) $\Box$ 182).

- Naciśnij przycisk [ ), wybierz w menu ikonę [L], a następnie wybierz odpowiednie ustawienie ( $\Box$ 28).
- Pojawi się wybrana opcja.
- Aby przywrócić pierwotne ustawienie, powtórz tę procedurę, ale wybierz opcje  $[$  $\blacksquare$ ].

#### **Wskazówki dotyczące wybierania rozdzielczości zależnie od rozmiaru papieru (w przypadku zdjęć 4:3)**

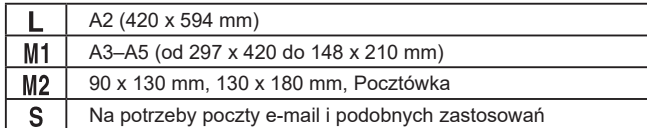

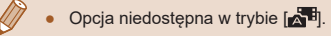

## **Przed użyciem**

**Przewodnik podstawowy**

**Przewodnik zaawansowany**

**Podstawowe informacje o aparacie**

**Tryb automatyczny/tryb hybrydowy automatyczny**

**Inne tryby fotografowania**

**Tryb P**

**Tryb Tv, Av i M**

**Tryb wyświetlania**

**Funkcje bezprzewodowe**

**Menu ustawień**

**Akcesoria**

**Dodatek**

**Skorowidz**

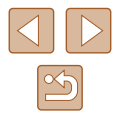

#### <span id="page-49-1"></span>**Zmiana współczynnika proporcji**

**Zdjęcia Filmy**

凸

**MED** M1

 $M<sub>2</sub>$ 

Proporcje zdjęcia (stosunek szerokości do wysokości) można zmieniać w sposób przedstawiony poniżej.

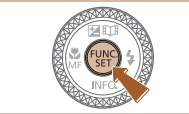

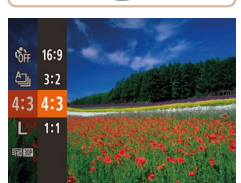

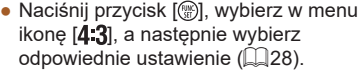

- Po wprowadzeniu ustawień nastapi aktualizacja proporcji zdjęcia.
- Aby przywrócić pierwotne ustawienie, powtórz tę procedurę, ale wybierz opcję  $[4:3]$ .

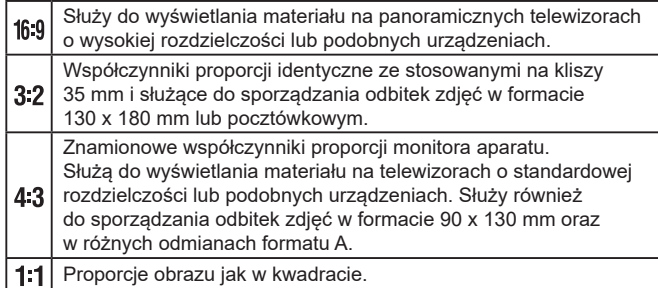

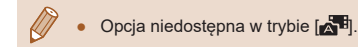

#### <span id="page-50-0"></span>**Korygowanie obszarów obrazu zazielenionych przez lampy rtęciowe**

**Zdjęcia Filmy**

Na wykonywanych wieczorami w trybie [AUTO] zdjęciach obiektów oświetlonych lampami rtęciowymi same obiekty lub elementy tła mogą wyglądać na mające zielony odcień. To zazielenienie można korygować automatycznie podczas fotografowania, korzystając z opcji wieloobszarowego balansu bieli.

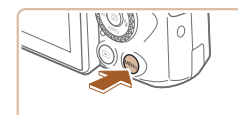

- $\boxed{0}$  11 Pow. cyfrowe standard Wspom, AF  $W<sub>k</sub>$ Nastawy błysku..  $W<sub>k</sub>$ Kor, Jamp, rtec. Podgląd po zrob. zdjęcia.
- $\bullet$  Naciśnij przycisk  $[MENU]$ , na karcie  $[\bullet]$  wybierz opcie [Kor. lamp. rtec.], a [nastę](#page-28-0)pnie wybierz ustawienie [Wł.]<br>(□29).
- Po wprowadzeniu ustawień pojawia się ikona [ A.].
- Aby przywrócić pierwotne ustawienie, powtórz tę procedurę, ale wybierz ustawienie [Wył.].

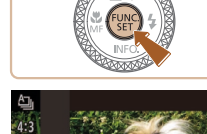

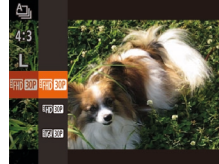

- Po zakończeniu fotografowania przy świetle lamp rtęciowych należy ponownie wybrać dla opcji [Kor. lamp. rtęc.] ustawienie [Wył.]. W przeciwnym razie omyłkowo mogą zostać skorygowane odcienie zieleni, które nie powstały w efekcie działania lamp rtęciowych.
- Spróbuj wykonać najpierw kilka zdjęć testowych, aby mieć pewność osiągania zamierzonych efektów .
- W trybie serii zdjęć (□44) dla tej opcji wybrane jest ustawienie [Wył.] i nie można go zmienić.

#### <span id="page-50-1"></span>**Zmiana jakości obrazu w przypadku filmów**

**Zdjęcia Filmy**

Dostępne są trzy ustawienia jakości obrazu. Wskazówki dotyczące całkowitej długości filmów dla poszczególnych poziomów jakości obrazu, jaka może się zmieścić na karcie pamięci, znajdują się w podrozdziale ["Nagrywanie" \(](#page-181-1)L, 182).

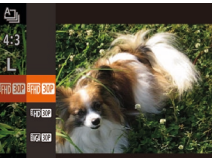

- Naciśnij przycisk [ ), wybierz w menu ikonę [FHD**RUP**], a następnie wybierz odpowiednie ustawienie (ﷺ28).
- Pojawi się wybrana opcja.
- Aby przywrócić pierwotne ustawienie, powtórz tę procedurę, ale wybierz ikonę [<sup>L</sup>FHD**BUP**].

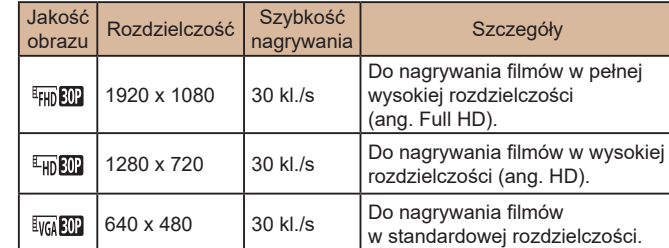

- W trybach  $[ H_{HD}$  $[ H_{HD}$  $[ H_{HD}$  $[ H_{HD}$  $[ C_{HD}$  czarne paski widoczne na górze i na dole ekranu wskazują obszary obrazu, które nie beda rejestrowane.
- $\bullet$  W trybie  $\left[\cdot,\cdot\right]$  dostępna jest także opcja  $\left[\cdot\right]$  (10), która zapewnia płynniejszy ruch (QQ67).

**Przed użyciem**

**Przewodnik podstawowy**

**Przewodnik zaawansowany**

**Podstawowe informacje o aparacie**

**Tryb automatyczny/tryb hybrydowy automatyczny**

**Inne tryby fotografowania**

**Tryb P**

**Tryb Tv, Av i M**

**Tryb wyświetlania**

**Funkcje bezprzewodowe**

**Menu ustawień**

**Akcesoria**

**Dodatek**

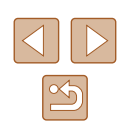

## **Pomocne funkcje fotografowania**

Linie siatki wyświetlane na ekranie służą w fotografowaniu jako linie

#### <span id="page-51-0"></span>**Wyłączanie automatycznego poziomowania**

**Zdjęcia Filmy**

Automatyczne poziomowanie prostuje obraz rejestrowany na filmach. Aby wyłączyć tę funkcję, wybierz ustawienie [Wyłącz].

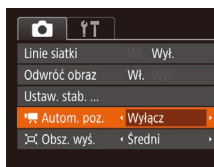

 $\bullet$  Naciśnij przycisk  $[MENU]$ , na karcie  $[$ wybierz opcję [ Autom. poz.], a następnie wybierz ustawienie [Wyłącz]  $($  $\Box$  $(29)$ .

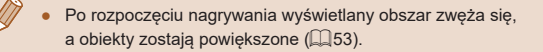

**Przewodnik podstawowy Przewodnik zaawansowany**

**Przed użyciem**

**Podstawowe informacje o aparacie**

**Tryb automatyczny/tryb hybrydowy automatyczny**

**Inne tryby fotografowania**

**Tryb P**

**Tryb Tv, Av i M**

**Tryb wyświetlania**

**Funkcje bezprzewodowe**

**Menu ustawień**

**Akcesoria**

**Dodatek**

**Skorowidz**

**Wyświetlanie linii siatki**

odniesienia w pionie i w poziomie.

Wvł.

 $W<sub>k</sub>$ 

 $T$  11 Nastawy błysku.

Kor. lamp, rtec. Podglad po zrob. zdiecia... WI.

Odwróć obraz

inia ciatl

 $\bullet$  Naciśnij przycisk  $[MENU]$ , na karcie  $[\bullet]$ wybierz opcję [Linie siatki], a następnie wybierz ustawienie [Wł.] (229).

> ● Po wprowadzeniu ustawień na ekranie pojawią się linie siatki.

**Zdjęcia Filmy**

● Aby przywrócić pierwotne ustawienie, powtórz tę procedurę, ale wybierz ustawienie [Wył.].

● Linie siatki nie są zapisywane na zdjęciach.

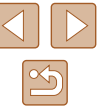

#### <span id="page-52-2"></span>**Zmiana ustawień funkcji stabilizacji obrazu**

**Zdjęcia Filmy**

#### <span id="page-52-1"></span>**Wyłączenie stabilizacji obrazu.**

Jeśli aparat jest unieruchomiony (np. znajduje się na statywie), należy wybrać dla stabilizacji obrazu ustawienie [Wył.], aby ją wyłączyć.

#### *1* **Przejdź do ekranu ustawień.**

 $\bullet$  Naciśnij przycisk  $[MENU]$ , na karcie  $[\bullet]$ wybierz opcję [Ustaw. stab.], a następnie naciśnij przycisk [ ] ([29).

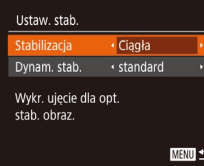

#### *2* **Wprowadź ustawienie.**

● Wybierz opcję [Stabilizacja] za pomocą przycisków [▲][▼] lub pokrętła [●], a następnie wybierz ustawienie [Wył.] za pomocą przycisków [4][ $\blacktriangleright$ ].

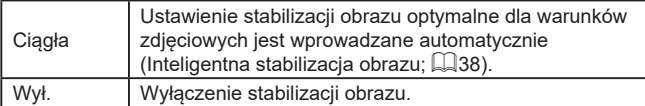

#### <span id="page-52-0"></span>**Nagrywanie filmów bez zmiany wielkości obiektów**

**Zdjęcia Filmy**

Zwykle po rozpoczęciu nagrywania filmu obszar wyświetlania obrazu ulega zmianie, a filmowane obiekty zostają powiększone w kadrze, aby umożliwić prostowanie obrazu i korektę gwałtownego poruszenia aparatu. Aby filmować obiekty bez ich powiększania, można ograniczyć stabilizację obrazu i wyłączyć funkcję automatycznego poziomowania.

Ustaw. stab. ← Ciagła Stabilizacia · Niski inam cta Korekcia drgań aparatu podczas filmowania

MENU to

- Wybierz dla opcji **『** Autom. poz.] ustawienie [Wyłącz] w sposób podany w podrozdziale "Wyłaczanie [automatycznego poziomowania"](#page-51-0)   $($  $\Box$ [52\)](#page-51-0).
- Wykonaj czynności podane w punkcie 1 w podrozdziale "Wyłaczenie stabilizacji [obrazu." \(](#page-52-1) $\Box$ 53), aby przejść do ekranu [Ustaw. stab.].
- Wybierz opcję [Dynam. stab.], a następnie wybierz ustawienie [Niski] ( $\Box$ 29).
- Aby obiekty były filmowane bez powiększania, można też wybrać dla opcji [Stabilizacja] ustawienie [Wył.].
- Po wyłączeniu opcji [Stabilizacja] (ustawienie [Wył.]) opcja [Dynam. stab.] jest niedostępna ([153).
- $\bullet$  Jeśli dla jakości filmu wybrano opcję  $[$  $\frac{1}{2}$ , dostępne jest tylko ustawienie [standard].

**Przed użyciem**

**Przewodnik podstawowy**

**Przewodnik zaawansowany**

**Podstawowe informacje o aparacie**

**Tryb automatyczny/tryb hybrydowy automatyczny**

**Inne tryby fotografowania**

**Tryb P**

**Tryb Tv, Av i M**

**Tryb wyświetlania**

**Funkcje bezprzewodowe**

**Menu ustawień**

**Akcesoria**

**Dodatek**

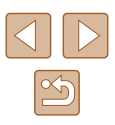

## **Dostosowywanie działania aparatu**

Funkcje fotografowania można dostosować na karcie [0] na ekranie menu w sposób przedstawiony poniżej. Instrukcje dotyczące funkcji menu można znaleźć w podrozdziale .Korzystanie z [ekranu menu" \(](#page-28-0)QQ 29).

#### **Zapobieganie włączaniu funkcji oświetlenia wspomagającego AF**

**Zdjęcia Filmy**

Nastawy błysku

WI. Wył.

**MENU** 

Można wyłączyć lampkę, która w słabych warunkach oświetleniowych świeci zwykle po naciśnięciu przycisku migawki do połowy, co pomaga w ustawianiu ostrości.

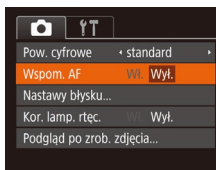

- $\bullet$  Naciśnij przycisk  $[MENU]$ , na karcie  $[\bullet]$ wybierz opcję [Wspom. AF], a następnie wybierz ustawienie [Wył.] ([129).
- Aby przywrócić pierwotne ustawienie, powtórz tę procedurę, ale wybierz ustawienie [Wł.].

#### **Zapobieganie włączaniu lampki redukcji efektu czerwonych oczu**

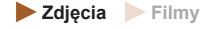

Można wyłączyć świecącą lampkę redukcji efektu czerwonych oczu, aby ograniczyć efekt występujący podczas fotografowania w słabych warunkach oświetleniowych z użyciem lampy błyskowej.

#### *1* **Przejdź do ekranu [Nastawy błysku].**

- $\bullet$  Naciśnij przycisk  $[MENU]$ , na karcie  $[\bullet]$ wybierz opcję [Nastawy błysku], a następnie naciśnij przycisk [ ]  $($  $\Box$ 29).
- *2* **Wprowadź ustawienie.**
- $\bullet$  Wybierz [Wył.] ( $\Box$ 29).
- Aby przywrócić pierwotne ustawienie, powtórz tę procedurę, ale wybierz ustawienie [Wł.].

#### **Przed użyciem**

**Przewodnik podstawowy**

**Przewodnik zaawansowany**

**Podstawowe informacje o aparacie**

**Tryb automatyczny/tryb hybrydowy automatyczny**

**Inne tryby fotografowania**

**Tryb P**

**Tryb Tv, Av i M**

**Tryb wyświetlania**

**Funkcje bezprzewodowe**

**Menu ustawień**

**Akcesoria**

**Dodatek**

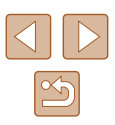

#### <span id="page-54-0"></span>**Zmiana stylu wyświetlania zdjęcia po zarejestrowaniu**

**Zdjęcia Filmy**

Można zmieniać czas wyświetlania zdjęcia oraz informacje widoczne na ekranie tuż po zrobieniu zdjęcia.

#### <span id="page-54-1"></span>**Zmiana czasu wyświetlania zdjęcia po zarejestrowaniu**

- *1* **Wyświetl ekran [Podgląd po zrob. zdjęcia].**
- Naciśnij przycisk [MENU], na karcie [O]<br>wybierz opcje [Podglad po zrob. zdjecia], a następnie naciśnij przycisk  $[$  ( $\Box$ 29).

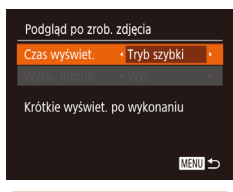

#### *2* **Wprowadź ustawienie.**

- Wybierz opcję [Czas wyświet.]<br>i za pomocą przycisków [◀][▶] wybierz odpowiednie ustawienie.
- Aby przywrócić pierwotne ustawienie, powtórz tę procedurę, ale wybierz ustawienie [Tryb szybki].

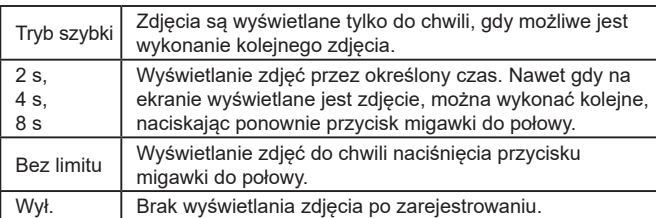

#### **Zmiana ekranu wyświetlanego po zarejestrowaniu**

Styl wyświetlania zdjęć po zarejestrowaniu można zmienić w sposób przedstawiony poniżej.

Podgląd po zrob. zdjęcia Czas wyświet. (2 s.

Informacje o fotograf. nie będą wyśw. po fot.

· Wył

**MENU** to

*1* **Wybierz dla opcji [Czas wyświet.] ustawienie [2 s], [4 s], [8 s] lub [Bez limitu] (** [=](#page-54-0)**55).**

#### *2* **Wprowadź ustawienie.**

- Wybierz opcję [Wyśw. inform.] za pomocą przycisków  $[\triangle][\blacktriangledown]$  lub pokrętła  $[\clubsuit]$ . Wybierz odpowiednie ustawienie za pomocą przycisków [4][b].
- Aby przywrócić pierwotne ustawienie, powtórz tę procedurę, ale wybierz ustawienie [Wył.].

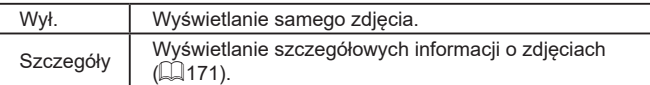

- $\bullet$  Jeśli dla opcji [Czas wyświet.] ( $\Box$ 55) wybrano ustawienie [Wył.] lub [Tryb szybki], dla opcji [Wyśw. inform.] wprowadzone jest ustawienie [Wył.] i nie można go zmienić.
	- $\bullet$  Naciskając przycisk  $[\blacktriangledown]$ , gdy zdjęcie jest widoczne po zarejestrowaniu, możesz zmienić wyświetlane informacje. Uwaga: nie można zmienić ustawień opcji [Wyśw. inform.]. Zdjęcia można też usuwać za pomocą przycisku  $\lceil \frac{1}{10} \rceil$  oraz włączać ich ochronę (|↓96) lub oznaczać je jako ulubione (Q[101\)](#page-100-0) za pomocą przycisku [(,).

#### **Przed użyciem**

**Przewodnik podstawowy**

**Przewodnik zaawansowany**

**Podstawowe informacje o aparacie**

**Tryb automatyczny/tryb hybrydowy automatyczny**

**Inne tryby fotografowania**

**Tryb P**

**Tryb Tv, Av i M**

**Tryb wyświetlania**

**Funkcje bezprzewodowe**

**Menu ustawień**

**Akcesoria**

**Dodatek**

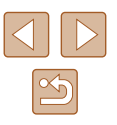

# **Inne tryby fotografowania**

Efektywniejsze fotografowanie zróżnicowanych scenerii oraz wykonywanie zdjęć wzbogaconych o unikatowe efekty obrazu lub rejestrowanych z użyciem funkcji specjalnych

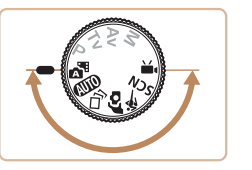

## **Zastosuj efekty automatycznie (Zdjęcie twórcze)**

**Zdjęcia Filmy**

#### **Uzyskiwanie różnorodnych obrazów z pojedynczego ujęcia**

Aparat rozpoznaje charakter fotografowanego obiektu i warunki zdjęciowe, a następnie stosuje automatycznie efekty specjalnie i odpowiednio zmienia kompozycję w celu uwypuklenia obiektu. Po każdym wyzwoleniu migawki rejestrowanych jest sześć zdjęć. Można wykonywać wiele fotografii z zastosowanymi do nich efektami, których ustawienia są dobierane przez aparat.

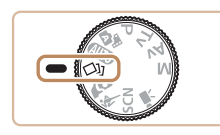

#### **1** Włacz tryb  $\lceil \bigcirc \rceil$ .

- Ustaw pokrętło wyboru trybów w pozycji [<>
- *2* **Zrób zdjęcie lub nagraj film.**
- Naciśnij do końca przycisk migawki. Po wyzwoleniu migawki jej dźwięk jest emitowany trzykrotnie.
- Po wyświetleniu sześciu zdjęć po kolei zostają one wyświetlone naraz na ekranie przez około 2 sekundy.
- Aby wyświetlać zdjęcia do czasu naciśnięcia przycisku migawki do połowy, naciśnii przycisk [(a)]. Aby wybrać obraz do wyświetlenia na pełnym ekranie, użyj przycisków [▲][▼][4][) lub tarczy [●), a następnie naciśnij przycisk [ ... ].
- Aby powrócić do wyświetlania wszystkich zdjęć, naciśnij przycisk [MENU].

#### **Przed użyciem**

**Przewodnik podstawowy**

**Przewodnik zaawansowany**

**Podstawowe informacje o aparacie**

**Tryb automatyczny/tryb hybrydowy automatyczny**

**Inne tryby fotografowania**

**Tryb P**

**Tryb Tv, Av i M**

**Tryb wyświetlania**

**Funkcje bezprzewodowe**

**Menu ustawień**

**Akcesoria**

**Dodatek**

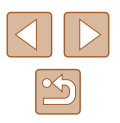

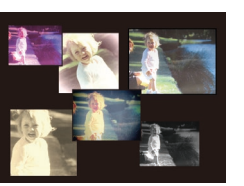

Jeśli lampa błyskowa musi wyemitować błysk, wykonanie zdjęcia trochę potrwa, ale trzymaj aparat nieruchomo, aż nastąpi trzykrotne odtworzenie dźwięku migawki.

- $\bullet$  Te sześć zdieć jest traktowanych jako jedna grupa ( $\Box$ 92).
- Równoczesny widok wszystkich sześciu zdjęć, przedstawiony w punkcie 2, jest dostępny tylko bezpośrednio po wykonaniu fotografii.

#### <span id="page-56-0"></span>**Wybór efektów**

W przypadku zdięć wykonywanych w trybie [<i/> [[X] można wybierać efekty.

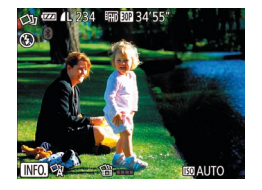

- $\bullet$  Po wybraniu trybu  $\lceil \bigcirc$  naciśnij przycisk  $[\nabla]$ .
- Wybierz jeden z efektów za pomocą przycisków [4][D] lub pokrętła [@], a następnie naciśnij przycisk [ ... ].

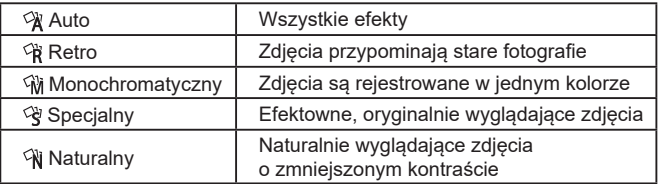

#### **Nagrywanie filmów z różnymi efektami**

Pozwól, żeby aparat sam określał obiekty i warunki nagrywania podczas nagrywania filmów, a filtry i efekty, takie jak odtwarzanie w zwolnionym lub szybkim tempie, zostaną dodane automatycznie. Po nagraniu kilku filmów do 4 z nich automatycznie łączy się w 15–25-sekundowy film w trybie zdjęć twórczych. Należy pamiętać, że w tym trybie dźwięk nie będzie rejestrowany.

- **1** Włącz tryb  $\lceil \Diamond$
- Ustaw pokrętło wyboru trybów w pozycji [<2]].

#### *2* **Nagraj pierwszy film.**

- Naciśnij przycisk filmowania. Nagrywanie rozpoczyna się. Pojawia się pasek wskazujący czas, jaki upłynął od początku.
- Nagrywanie zatrzymuje się automatycznie po 3–6 sekundach.
- *3* **Nagraj filmy od 2. do 4.**
- Powtórz krok 2 trzy razy, aby nagrać 4 filmy.

Nawet jeśli nie nagrasz 4 filmów jednego dnia, Twój film nagrany w trybie zdjęć twórczych zostanie kolejnego dnia zapisany jako oddzielny plik.

- Efekty zasadniczo są stosowane do filmów 1–4, ale możesz także zmienić efekt w każdym filmie oddzielnie ( $\Box$ 57).
	- $\bullet$  Można edytować poszczególne rozdziały ( $\Box$ [107\)](#page-106-0).

#### **Odtwarzanie krótkich filmów zarejestrowanych w trybie zdjęć twórczych**

Możesz wybrać i odtworzyć krótki film zarejestrowany w trybie zdjęć twórczych [<>>[Q]</a>( $\Box$ 89).

#### **Przed użyciem**

**Przewodnik podstawowy**

**Przewodnik zaawansowany**

**Podstawowe informacje o aparacie**

**Tryb automatyczny/tryb hybrydowy automatyczny**

**Inne tryby fotografowania**

**Tryb P**

**Tryb Tv, Av i M**

**Tryb wyświetlania**

**Funkcje bezprzewodowe**

**Menu ustawień**

**Akcesoria**

**Dodatek**

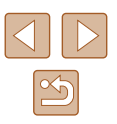

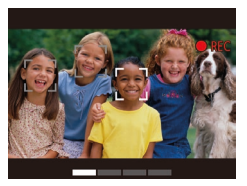

## **Fotografowanie samego(-ej) siebie z optymalnymi ustawieniami (Autoportret)**

#### **Zdjęcia Filmy**

W przypadku autoportretów dostosowywana obróbka obrazu obejmuje wygładzanie cery oraz korektę jasności i tła w celu uwydatnienia wizerunku.

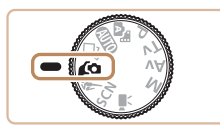

#### *1* **Włącz tryb [ ].**

● Ustaw pokrętło wyboru trybów w pozycji  $[$  $\hat{a}$ ].

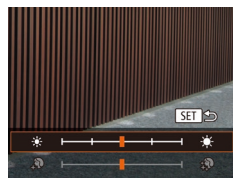

#### *2* **Wprowadź ustawienie.**

- $\bullet$  Naciśnij przycisk  $[\nabla]$ , aby uzyskać dostęp do ekranu ustawień wygładzania cery i regulacji jasności. Wybierz jedną z pozycji ustawień za pomocą przycisków  $[ \triangle ] \triangledown ]$ , a następnie patrząc na ekran, dostosuj jej wartość za pomocą przycisków [4][ $\blacktriangleright$ ] lub pokrętła [.).
- Nieostrość tła można też wyłączyć. W tym celu po wybraniu w punkcie 1 ikony  $\left[\right]$  naciśnij przycisk  $\left[\right]$ .

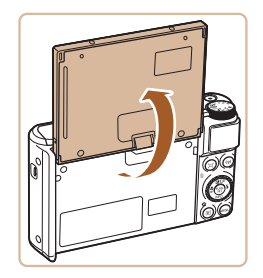

#### *3* **Otwórz ekran.**

● Otwórz ekran w pokazany sposób.

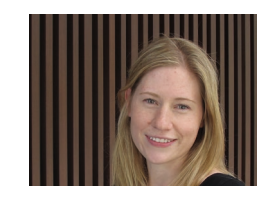

#### *4* **Zrób zdjęcie lub nagraj film.**

● Podczas fotografowania trzymaj aparat nieruchomo. Po naciśnięciu przycisku migawki do końca, gdy dla nieostrości tła wybrane jest ustawienie [Auto], aparat wykona dwa zdjęcia i przeprowadzi obróbkę obrazu.

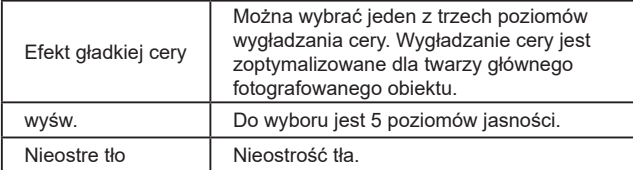

- Zależnie od warunków zdjęciowych mogą zostać też zmienione kolory inne niż odcień ludzkiej skóry.
- Spróbuj wykonać najpierw kilka zdjęć testowych, aby mieć pewność osiągania zamierzonych efektów.
- W trybie błysku  $\left[\frac{1}{2}\right]$  dla opcji rozmycia tła wybrane jest ustawienie [Wył.] i nie można go zmienić.
	- $\bullet$  Jeśli włączysz samowyzwalacz, wybierając ikonę  $[\hat{q}_0]$  lub  $[\hat{q}_0]$ i ustawienie czasu wynoszące co najmniej 3 sekundy, czas pozostały do rozpoczęcia fotografowania będzie widoczny na górze ekranu.

## **Przewodnik podstawowy Przewodnik zaawansowany Podstawowe informacje o aparacie Tryb automatyczny/tryb hybrydowy automatyczny Inne tryby fotografowania**

**Tryb P**

**Przed użyciem**

**Tryb Tv, Av i M**

**Tryb wyświetlania**

**Funkcje bezprzewodowe**

**Menu ustawień**

**Akcesoria**

**Dodatek**

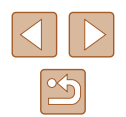

## **Ruchome obiekty (Sport)**

**Zdjęcia Filmy**

Rejestrowanie serii zdjęć w trakcie ustawiania ostrości na ruchomych obiektach.

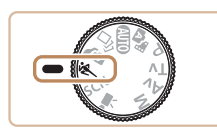

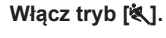

● Ustaw pokrętło wyboru trybów<br>w pozycji [ **《** ].

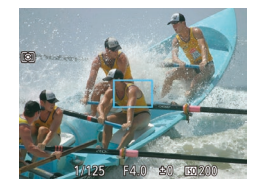

#### *2* **Ustaw ostrość.**

● Po naciśnieciu przycisku migawki do połowy aparat będzie stale regulować ostrość i jasność obrazu na obszarze otoczonym niebieską ramką.

#### *3* **Nagraj film.**

- Aby wykonać serię zdjęć, trzymaj przycisk migawki naciśnięty do końca.
- W trybie [<a>I</a> na zdjęciach może być widoczna ziarnistość, ponieważ czułość ISO ( [=](#page-71-0)72) jest zwiększana w celu dostosowania do warunków zdjęciowych.
	- Szczegółowe informacje na temat zasięgu fotografowania<br>w trybie [ st] można znaleźć w podrozdziale "Obiektyw" ( | 181).
- Odzyskanie możliwości fotografowania po zarejestrowaniu serii zdjęć może chwilę potrwać. Należy pamiętać, że niektóre rodzaje kart pamięci mogą jeszcze bardziej wydłużać czas, po którego upływie aparat odzyskuje gotowość do ponownego fotografowania.
- · W zależności od warunków zdjęciowych, ustawień aparatu i współczynnika powiększenia szybkość rejestracji może ulec zmniejszeniu.
- W trybie automatycznym [j⊐j] nie można wykonywać serii zdjęć ( $\Box$ 40).

## <span id="page-58-0"></span>**Szczególne scenerie**

Wystarczy wybrać tryb odpowiadający fotografowanej scenerii, aby aparat automatycznie dobrał optymalne ustawienia.

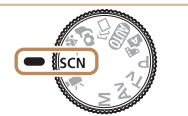

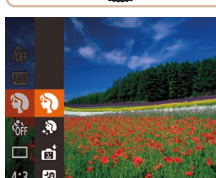

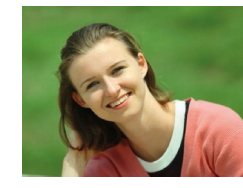

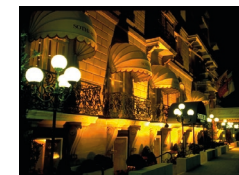

#### *1* **Włącz tryb [ ].**

• Ustaw pokrętło wyboru trybów<br>w pozycji [SCN].

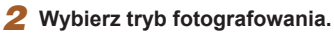

- Naciśnij przycisk [ ], a następnie wybierz w menu pozycję [2], po czym wybierz tryb fotografowania ( [=](#page-27-0)28).
- *3* **Zrób zdjęcie lub nagraj film.**
- **Wykonywanie zdjęć portretowych (Portrety)**

**Zdjęcia Filmy**

- Fotografowanie osób z zastosowaniem efektu zmiękczenia.
- **Fotografowanie nocnych scenerii bez użycia statywu (Zdjęcia nocne z ręki)**

**Zdjęcia Filmy**

- Przepiękne zdjęcia nocnych scenerii lub zdjęcia portretowe z nocną scenerią w tle otrzymywane bez konieczności równie stabilnego trzymania aparatu jak przy użyciu statywu.
- Pojedyncze zdjęcie powstaje przez połączenie kolejnych naświetleń w celu ograniczenia szumów obrazu i wpływu drgań aparatu.

#### **Przed użyciem**

**Przewodnik podstawowy**

**Przewodnik zaawansowany**

**Podstawowe informacje o aparacie**

**Tryb automatyczny/tryb hybrydowy automatyczny**

**Inne tryby fotografowania**

**Tryb P**

**Tryb Tv, Av i M**

**Tryb wyświetlania**

**Funkcje bezprzewodowe**

**Menu ustawień**

**Akcesoria**

**Dodatek**

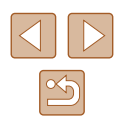

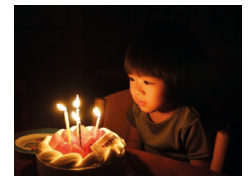

**Fotografowanie w niekorzystnych warunkach oświetleniowych (słabe oświetlenie)**

**Zdjęcia Filmy**

- Fotografowanie przy zminimalizowanym<br>drżeniu aparatu i obiektu, nawet w słabych warunkach oświetleniowych.
- **Fotografowanie pokazów sztucznych ogni (Fajerwerki)**

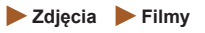

● Żywe zdjęcia pokazów sztucznych ogni.

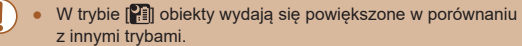

- $\bullet$  W trybie  $[\cdot]$  na zdjęciach może być widoczna ziarnistość, ponieważ czułość ISO ( [=](#page-71-0)72) jest zwiększana w celu dostosowania do warunków zdjęciowych.
- $\bullet$  W związku z tym, że w trybie  $[\cdot]$  aparat będzie rejestrować serię zdjęć, podczas fotografowania należy trzymać go nieruchomo.
- W trybie [ $\leftarrow$  ]] nadmierne rozmycie spowodowane ruchem lub pewne warunki zdjęciowe mogą przeszkodzić w uzyskaniu oczekiwanych efektów.
- W trybie [ ﷺ] należy zamocować aparat na statywie lub unieruchomić go w inny sposób, aby zapobiec drganiom. Ponadto przy korzystaniu ze statywu lub unieruchamianiu aparatu w jakiś inny sposób należy wybrać dla opcji [Stabilizacja] ustawienie [Wył.] (ﷺ
- W przypadku użycia statywu do fotografowania nocnych scenerii lepsze efekty przyniesie wybranie trybu [AUTO] zamiast [21]  $($  $\Box$ 33)
- $\bullet$  W trybie [ $^{22}$ ] dla rozdzielczości wybrane jest ustawienie [**[V]**] (2592 x 1944 pikseli) i nie można go zmienić.
- W trybie [ ﷺ] po naciśnięciu przycisku migawki do połowy nie są wyświetlane żadne ramki, jednak ustalana jest optymalna ostrość.

## **Stosowanie efektów specjalnych**

Dodawanie do zdjęć różnych efektów podczas fotografowania.

#### *1* **Wybierz tryb fotografowania.**

- Aby wybrać tryb fotografowania, wykonaj<br>czynności podane w punktach 1–2 w [podr](#page-58-0)ozdziale "Szczególne scenerie" [\(](#page-58-0) $\square$ 59).
- *2* **Nagraj film.**
- 

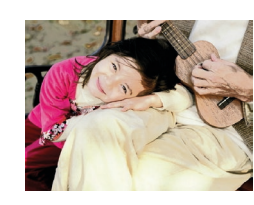

**isc** 

●

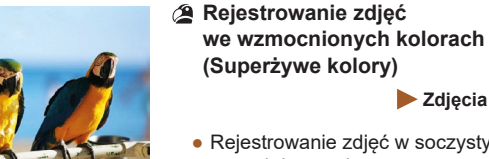

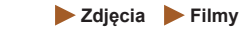

• Rejestrowanie zdjęć w soczystych. żywych barwach.

**Zdjęcia plakatowe (efekt plakatu)**

**Zdjęcia Filmy**

● Wykonywanie zdjęć wyglądających jak stare plakaty lub ilustracje.

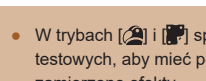

W trybach [2] i [] J spróbuj wykonać najpierw kilka zdjęć testowych, aby mieć pewność, że zostaną osiągnięte zamierzone efekty.

#### **Przed użyciem**

**Przewodnik podstawowy**

**Przewodnik zaawansowany**

**Podstawowe informacje o aparacie**

**Tryb automatyczny/tryb hybrydowy automatyczny**

**Inne tryby fotografowania**

**Tryb P**

**Tryb Tv, Av i M**

**Tryb wyświetlania**

**Funkcje bezprzewodowe**

**Menu ustawień**

**Akcesoria**

**Dodatek**

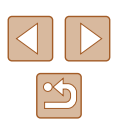

#### **Fotografowanie z użyciem efektu wygładzania cery (Gładka cera)**

#### **Zdjęcia Filmy**

Zdjęcia są poddawane obróbce mającej na celu wygładzenie cery.

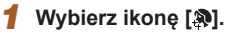

● Wykonaj czynności podane w punktach 1–2 w podrozdziale .Szczególne scenerie" (QQ59)  $i$  wybierz ikonę  $[$ 

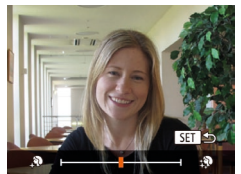

#### *2* **Wybierz poziom intensywności efektu.**

- $\bullet$  Naciśnij przycisk  $[\nabla]$ , wybierz poziom efektu (za pomocą przycisków [4][ $\blacktriangleright$ ] lub pokrętła [<sup>2</sup>), a następnie naciśnij przycisk  $\lceil \binom{m}{2} \rceil$ .
- Wyświetlany jest podgląd zdjęcia z zastosowanym efektem.

### *3* **Zrób zdjęcie lub nagraj film.**

- Zależnie od warunków zdjęciowych mogą zostać też zmienione kolory inne niż odcień ludzkiej skóry.
- Spróbuj wykonać najpierw kilka zdjęć testowych, aby mieć pewność osiągania zamierzonych efektów.

#### **Fotografowanie z zastosowaniem efektu rybiego oka (efekt rybiego oka)**

**Zdjęcia Filmy**

Wykonywanie zdjęć z zastosowaniem efektu rybiego oka zniekształcającego obraz.

#### *1* **Wybierz ikonę [ ].**

- Wykonaj czynności podane w punktach 1–2 w podrozdziale .Szczególne scenerie" (QQ59) i wybierz ikonę [[1].
- *2* **Wybierz poziom intensywności efektu.**
- $\bullet$  Naciśnij przycisk  $[\nabla]$ , wybierz poziom efektu (za pomoca przycisków [4][ $\blacktriangleright$ ] lub pokrętła [.), a następnie naciśnij przycisk  $\lceil \binom{m}{2} \rceil$ .
- Wyświetlany jest podgląd zdjęcia z zastosowanym efektem.
- *3* **Zrób zdjęcie lub nagraj film.**

Spróbuj wykonać najpierw kilka zdjęć testowych, aby mieć pewność osiągania zamierzonych efektów.

#### **Przed użyciem**

**Przewodnik podstawowy**

**Przewodnik zaawansowany**

**Podstawowe informacje o aparacie**

**Tryb automatyczny/tryb hybrydowy automatyczny**

**Inne tryby fotografowania**

**Tryb P**

**Tryb Tv, Av i M**

**Tryb wyświetlania**

**Funkcje bezprzewodowe**

**Menu ustawień**

**Akcesoria**

**Dodatek**

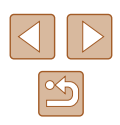

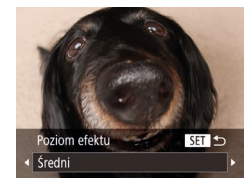

#### **Wykonywanie zdjęć, na których przedmioty wyglądają jak miniatury (efekt miniatury)**

#### **Zdjęcia Filmy**

Efekt miniatury jest uzyskiwany poprzez rozmycie obszarów obrazu znajdujących się nad i pod zaznaczonym fragmentem. Można również nagrywać filmy, na których przedmioty wyglądają jak miniatury, wybierając szybkość wyświetlania przed rozpoczęciem rejestracji. Filmowane osoby i przedmioty będą poruszać się szybko w trakcie odtwarzania. Należy pamiętać, że dźwięk nie będzie rejestrowany.

#### *1* **Wybierz ikonę [ ].**

- Wykonaj czynności podane w punktach 1–2 w podrozdziale "Szczególne scenerie" (L. 59) i wybierz ikone [息].
- Na ekranie pojawi się biała ramka oznaczająca obszar obrazu, który nie zostanie rozmyty.

#### *2* **Wybierz obszar obrazu, który ma pozostać ostry.**

- $\bullet$  Naciśnij przycisk  $[\nabla]$ .
- $\bullet$  Wielkość ramki można zmieniać za pomocą dźwigni powiększenia, a jej położenie — za pomocą przycisków [▲][▼].

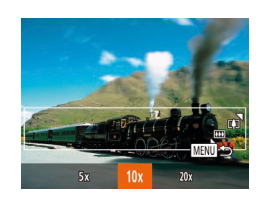

#### *3* **W przypadku filmów wybierz szybkość wyświetlania.**

• Naciśnij przycisk [MENU], a następnie wybierz szybkość za pomocą przycisków [◀][▶] lub pokrętła [∰].

- *<sup>4</sup>* **Wróć do ekranu fotografowania i wykonaj zdjęcie.**
- Naciśnii przycisk [MFNU], aby wrócić do ekranu fotografowania, a następnie wykonaj zdjęcie.

#### **Szybkość i szacunkowy czas wyświetlania (dla filmów 1 -minutowych)**

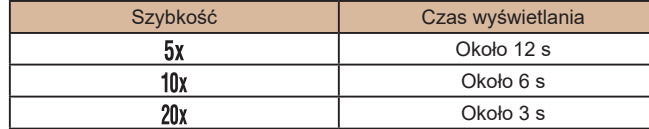

Filmy są odtwarzane z szybkością 30 kl./s.

- Podczas nagrywania filmów funkcja powiększenia jest niedostępna. Należy ją ustawić przed rozpoczęciem nagrywania.
	- Spróbuj wykonać najpierw kilka zdjęć testowych, aby mieć pewność osiągania zamierzonych efektów.
- Do zmiany orientacji ramki (z poziomej na pionową lub odwrotnie)<br>w punkcie 2 służą przyciski [◀ ][ ▶]. Do przesuwania ramki znajdującej się w orientacji pionowej służą przyciski [ $\blacksquare$ ].
	- Trzymanie aparatu pionowo spowoduje zmianę orientacji ramki.
	- $\bullet$  Dla jakości obrazu wybrane będzie ustawienie  $[$  $\mathbb{E}[\mathcal{C}_A]$ , jeśli wybrano proporcje obrazu  $[4:3]$ , oraz ustawienie  $[4, 6]$ , jeśli wybrano proporcje obrazu [**16:9**] (LLI50). Tych ustawień jakości nie można zmienić.
	- Na ekranach przedstawionych w punktach 2 i 3 oraz podczas filmowania nie można zmieniać współczynnika powiększenia za pomocą przycisku  $[$ [ $\Box$ ].

#### **Przed użyciem**

**Przewodnik podstawowy**

**Przewodnik zaawansowany**

**Podstawowe informacje o aparacie**

**Tryb automatyczny/tryb hybrydowy automatyczny**

**Inne tryby fotografowania**

**Tryb P**

**Tryb Tv, Av i M**

**Tryb wyświetlania**

**Funkcje bezprzewodowe**

**Menu ustawień**

**Akcesoria**

**Dodatek**

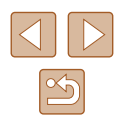

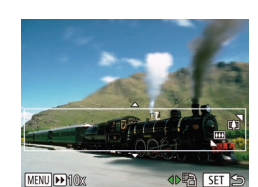

#### **Fotografowanie z zastosowaniem efektu aparatu zabawkowego (Efekt aparatu-zabawki)**

#### **Zdjęcia Filmy**

Efekt ten powoduje, że zdjęcia wyglądają jak wykonane aparatem zabawkowym. Uzyskuje się go poprzez symulację winietowania (narożniki obrazu stają się ciemniejsze i rozmyte) oraz zmianę ogólnej kolorystyki.

- *1* **Wybierz ikonę [ ].**
- Wykonaj czynności podane w punktach 1–2 w podrozdziale "Szczególne scenerie" (QQ 59) i wybierz ikone  $\sqrt{2}$ l.

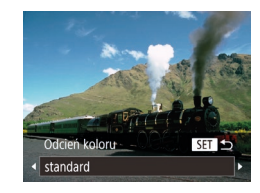

## *2* **Wybierz jeden z odcieni koloru.**

- $\bullet$  Naciśnij przycisk  $[\nabla]$ , wybierz jeden z odcieni koloru (za pomocą  $przycisków$  [ $\blacksquare$ ] lub pokrętła  $\blacksquare$ ]), a następnie naciśnij przycisk  $\lbrack \binom{m}{3} \rbrack$ .
- Wyświetlany jest podgląd zdjęcia z zastosowanym efektem.

#### *3* **Zrób zdjęcie lub nagraj film.**

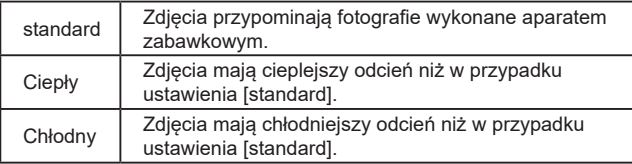

Spróbuj wykonać najpierw kilka zdjęć testowych, aby mieć pewność osiągania zamierzonych efektów.

#### **Fotografowanie z zastosowaniem efektu miękkiej ostrości**

**Zdjęcia Filmy**

Ta funkcja pozwala uzyskać podobny efekt jak w przypadku zamocowania w aparacie miękkiego filtra. Można regulować poziom intensywności efektu.

#### *1* **Wybierz ikonę [ ].**

- Wykonaj czynności podane w punktach 1–2 w podrozdziale .Szczególne scenerie" (QQ59) i wybierz ikone [<sup>1</sup>.
- *2* **Wybierz poziom intensywności efektu.**
- $\bullet$  Naciśnij przycisk  $[\nabla]$ , wybierz poziom intensywności efektu (za pomocą przycisków [4][D] lub pokrętła [@]), a następnie naciśnij przycisk [ ).
- Wyświetlany jest podgląd zdjęcia z zastosowanym efektem.

#### *3* **Zrób zdjęcie lub nagraj film.**

Spróbuj wykonać najpierw kilka zdjęć testowych, aby mieć pewność osiągania zamierzonych efektów.

SET 5

Średni

## **Przed użyciem**

**Przewodnik podstawowy**

**Przewodnik zaawansowany**

**Podstawowe informacje o aparacie**

**Tryb automatyczny/tryb hybrydowy automatyczny**

**Inne tryby fotografowania**

**Tryb P**

**Tryb Tv, Av i M**

**Tryb wyświetlania**

**Funkcje bezprzewodowe**

**Menu ustawień**

**Akcesoria**

**Dodatek**

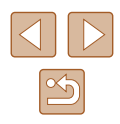

#### **Fotografowanie w trybie monochromatycznym**

**Zdjęcia Filmy**

Umożliwia wykonywanie zdjęć monochromatycznych w czerni i bieli, odcieniach sepii oraz w kolorach niebieskim i białym.

#### *1* **Wybierz ikonę [ ].**

● Wykonaj czynności podane w punktach 1–2 w podrozdziale "Szczególne scenerie" (L. 59) i wybierz ikone  $\sqrt{2}$ .

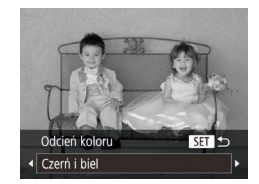

# *2* **Wybierz jeden z odcieni koloru.**

- $\bullet$  Naciśnij przycisk  $[\blacktriangledown]$ , wybierz jeden z odcieni koloru (za pomocą przycisków [◀][▶] lub pokrętła [▒]), a nastepnie naciśnii przycisk [ ... ].
- Wyświetlany jest podgląd zdjęcia z zastosowanym efektem.

#### *3* **Zrób zdjęcie lub nagraj film.**

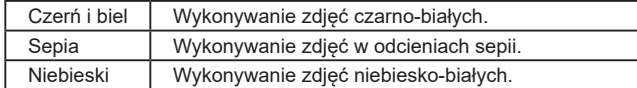

## **Tryby specjalne do innych celów**

**Automatyczne fotografowanie po wykryciu twarzy (Inteligentna migawka)**

**Zdjęcia Filmy**

**Automatyczne fotografowanie po wykryciu uśmiechu (Uśmiech)**

**Zdjęcia Filmy**

Po wykryciu uśmiechu aparat automatycznie zrobi zdjęcie nawet bez naciśnięcia przycisku migawki.

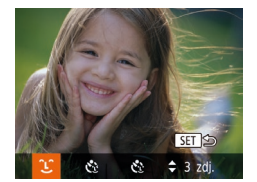

#### *1* **Wybierz ikonę [ ].**

- Wykonaj czynności podane w punktach 1–2 w podrozdziale "Szczególne scenerie" (ﷺ59) i wybierz ikonę [ni], a następnie naciśnij przycisk [❤].
- Za pomocą przycisków [◀][ ▶] lub<br>pokrętła [▒] wybierz ikonę [͡∟͡], a następnie naciśnij przycisk [ ...
- Aparat przejdzie w tryb oczekiwania na fotografowanie i pojawi się komunikat [Wł. wykryw. uśmiechu].
- *2* **Skieruj aparat w stronę fotografowanej osoby .**
- Po każdorazowym wykryciu przez aparat uśmiechu zarejestruje on zdjęcie z lampą błyskową.
- Aby wstrzymać wykrywanie uśmiechu, naciśnij przycisk [4]. Ponowne naciśnięcie przycisku [4] umożliwi wznowienie wykrywania.

**Przewodnik podstawowy**

**Przed użyciem**

**Przewodnik zaawansowany**

**Podstawowe informacje o aparacie**

**Tryb automatyczny/tryb hybrydowy automatyczny**

**Inne tryby fotografowania**

**Tryb P**

**Tryb Tv, Av i M**

**Tryb wyświetlania**

**Funkcje bezprzewodowe**

**Menu ustawień**

**Akcesoria**

**Dodatek**

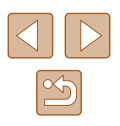

Po zakończeniu fotografowania należy włączyć inny tryb, ponieważ w przeciwnym razie aparat będzie nadal rejestrować zdjęcie, gdy tylko wykryje uśmiech.

- Można też fotografować w zwykły sposób za pomocą przycisku migawki.
- Aparat może łatwiej wykrywać uśmiechy, gdy fotografowane osoby patrzą prosto w jego stronę, a ich usta są rozwarte na tyle, że widać zęby.
- Po wybraniu w punkcie 1 ikony  $(L)$  liczbę zdjęć można zmieniać za pomocą przycisków  $[\triangle] [\blacktriangledown]$
- Przy naciśniętym przycisku [ di automatyczne fotografowanie jest niedostępne.

#### **Automatyczne fotografowanie po wykryciu mrugnięcia (Samowyzwalacz mrugnięciem)**

**Zdjęcia Filmy**

Nakieruj aparat na fotografowaną osobę i naciśnij do końca przycisk migawki. Aparat zarejestruje zdjęcie po około dwóch sekundach od wykrycia mrugnięcia.

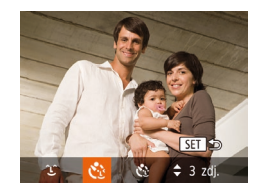

#### *1* **Wybierz ikonę [ ].**

- Wykonaj czynności podane w punktach 1–2 w podrozdziale "Szczególne scenerie" (L. 59) i wybierz ikonę [<sub>1</sub>, a następnie naciśnij przycisk [❤].
- Za pomocą przycisków [◀][▶] lub pokrętła [ﷺ] wybierz ikonę [t͡ु], a następnie naciśnij przycisk [ ....
- *2* **Skomponuj zdjęcie i naciśnij przycisk migawki do połowy .**
- Sprawdź, czy zielona ramka jest wyświetlana wokół twarzy osoby, która ma mrugnąć.

#### *3* **Naciśnij do końca przycisk migawki.**

- Aparat przejdzie w tryb oczekiwania na fotografowanie i pojawi się komunikat [Mrugnij, by zrobić zdjęcie].
- Miga lampka i emitowany jest sygnał dźwiękowy samowyzwalacza.

# *<sup>4</sup>* **Ustaw się przodem do aparatu i zamrugaj.**

- Aparat zarejestruje zdjęcie po około dwóch sekundach od wykrycia mrugnięcia osoby, której twarz znajduje się w ramce.
- Aby przerwać fotografowanie po włączeniu samowyzwalacza, naciśnij przycisk [MENU].
- Jeśli mrugnięcie nie zostanie wykryte, zamrugaj ponownie, ale umyślnie i powoli.
- Mrugnięcie może nie zostać wykryte, jeśli oczy są przesłonięte włosami lub kapeluszem albo gdy nosi się okulary .
- Zamknięcie i otwarcie obu oczu naraz również zostanie wykryte jako mrugnięcie.
- Jeśli mrugnięcie nie zostanie wykryte, aparat zarejestruje zdjęcie po upływie około 15 sekund.
- Po wybraniu w punkcie 1 ikony  $[\mathbf{C}_2]$  liczbę zdjęć można zmieniać za pomocą przycisków  $[$   $]$
- Jeśli po naciśnięciu do końca przycisku migawki w kadrze nie będzie żadnych osób, aparat zarejestruje zdjęcie, gdy jakaś osoba znajdzie się w kadrze i zamruga.
- Po naciśnieciu przycisku migawki do końca nie można zmieniać współczynnika powiększenia za pomocą przycisku [ $\Box$ ].

#### **Przed użyciem**

**Przewodnik podstawowy**

**Przewodnik zaawansowany**

**Podstawowe informacje o aparacie**

**Tryb automatyczny/tryb hybrydowy automatyczny**

**Inne tryby fotografowania**

**Tryb P**

**Tryb Tv, Av i M**

**Tryb wyświetlania**

**Funkcje bezprzewodowe**

**Menu ustawień**

**Akcesoria**

**Dodatek**

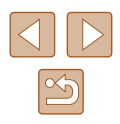

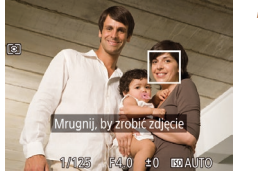

#### **Automatyczne fotografowanie po wykryciu nowej osoby (samowyzwalacz twarzą)**

**Zdjęcia Filmy**

Aparat zarejestruje zdjęcie po około dwóch sekundach od wykrycia, że w kadrze pojawiła się twarz kolejnej osoby (np. fotografa; [=](#page-76-0)77). Dzięki temu możesz być na wykonywanych przez siebie zdjęciach grupowych lub podobnych.

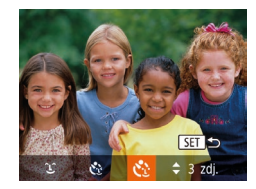

#### *1* **Wybierz ikonę [ ].**

- Wykonaj czynności podane w punktach 1–2 w podrozdziale "Szczególne scenerie" (L. 59) i wybierz ikonę [<sub>[</sub>,], a następnie naciśnij przycisk [ $\blacktriangledown$ ].
- Za pomocą przycisków  $[$ ( $]$ [ $)$ ] lub pokretła  $[$ ( $)$ ] wybierz ikone  $[$ ( $)$ ] a następnie naciśnij przycisk  $[\mathbb{R}]$ .

#### *2* **Skomponuj zdjęcie i naciśnij przycisk migawki do połowy .**

● Upewnij się, że wokół twarzy, na której ustawiona jest ostrość, pojawiła się zielona ramka, a pozostałe twarze są otoczone białymi ramkami.

#### *3* **Naciśnij do końca przycisk migawki.**

- Aparat przejdzie teraz w tryb oczekiwania na fotografowanie, a na ekranie pojawi się komunikat [Patrz wprost na aparat, aby uruchomić odliczanie].
- Miga lampka i emitowany jest sygnał dźwiękowy samowyzwalacza.

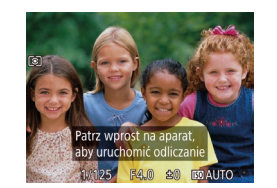

# *<sup>4</sup>* **Dołącz do pozostałych osób w kadrze i spójrz na aparat.**

- Po wykryciu przez aparat nowej twarzy zwiększy się częstotliwość migania lampki i dźwięku samowyzwalacza. (W przypadku stosowania lampy błyskowej lampka zacznie świecić światłem ciągłym). Aparat wykona zdiecie około dwie sekundy później.
- Aby przerwać fotografowanie po włączeniu samowyzwalacza, naciśnij przycisk [MENU].
- Nawet jeśli aparat nie wykryje nowej twarzy po dołączeniu osoby fotografującej do innych osób w kadrze, zarejestruje zdjęcie po upływie około 15 sekund.
- Po wybraniu w punkcie 1 ikony  $[\check{C}]$  liczbe zdjęć można zmieniać za pomocą przycisków  $[$   $\blacksquare$  $]$  $\blacktriangledown$ ].
- Po naciśnięciu przycisku migawki do końca nie można zmieniać współczynnika powiększenia za pomocą przycisku  $[\square']$ .

#### **Przed użyciem**

**Przewodnik podstawowy**

**Przewodnik zaawansowany**

**Podstawowe informacje o aparacie**

**Tryb automatyczny/tryb hybrydowy automatyczny**

**Inne tryby fotografowania**

**Tryb P**

**Tryb Tv, Av i M**

**Tryb wyświetlania**

**Funkcje bezprzewodowe**

**Menu ustawień**

**Akcesoria**

**Dodatek**

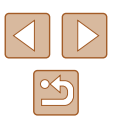

## <span id="page-66-0"></span>**Nagrywanie różnych filmów**

**Zdjęcia Filmy**

<span id="page-66-1"></span>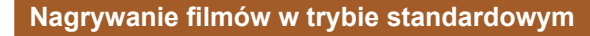

**Zdjęcia Filmy**

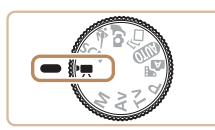

#### *1* **Włącz tryb [ ].**

- Ustaw pokrętło wyboru trybów w pozycji  $\left| \cdot \right|$ .
- $\bullet$  Naciśnij przycisk  $\lbrack \mathcal{C} \rbrack$ , wybierz w menu ikonę  $\left| \cdot \right|$ , a następnie wybierz ikonę  $\left| \cdot \right|$  $(128)$ .
- Na górze i na dole ekranu wyświetlane są czarne paski, a obiekty w kadrze są nieco powiększone. Czarne paski wskazują obszary obrazu, które nie będą rejestrowane.
- *2* **Wprowadź ustawienia odpowiednie dla nagrywanego filmu (**=**[172\)](#page-171-0).**
- *3* **Zrób zdjęcie lub nagraj film.**
- Naciśnij przycisk filmowania.
- Aby przerwać nagrywanie filmu, ponownie naciśnij przycisk filmowania.

#### **Nagrywanie filmów z płynniejszym ruchem**

W podany dalej sposób możesz nagrywać filmy z płynniejszym ruchem przy prawie dwukrotnie większej prędkości nagrywania.

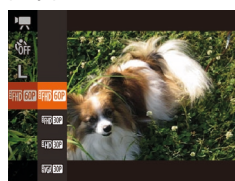

 $\bullet$  Aby wybrać ikone  $[$  $\overline{F_{HID}}$  $[$  $\overline{F_{HID}}]$ , wykonaj czynności podane w podrozdziale ["Zmiana jakości obrazu w](#page-50-1) przypadku filmów"  $($  51).

#### **Blokowanie lub zmiana jasności obrazu**

**Zdjęcia Filmy**

Przed rozpoczęciem nagrywania i w jego trakcie można zablokować ekspozycję lub zmieniać ją w zakresie od -2 do +2 stopni z dokładnością do 1/3 stopnia.

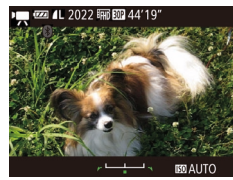

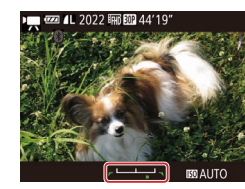

#### *1* **Zablokuj ekspozycję.**

- Naciśniecie przycisku [▲] powoduje zablokowanie ekspozycji. Pojawi się pasek ustawienia ekspozycji.
- Aby odblokować ekspozycję, naciśnij ponownie przycisk  $[$ **A**].

#### *2* **Wyreguluj ekspozycję.**

● Patrząc na ekran, wyreguluj ekspozycję za pomocą pokrętła [.).

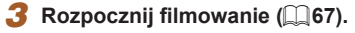

#### **Przed użyciem**

**Przewodnik podstawowy**

**Przewodnik zaawansowany**

**Podstawowe informacje o aparacie**

**Tryb automatyczny/tryb hybrydowy automatyczny**

**Inne tryby fotografowania**

**Tryb P**

**Tryb Tv, Av i M**

**Tryb wyświetlania**

**Funkcje bezprzewodowe**

**Menu ustawień**

**Akcesoria**

**Dodatek**

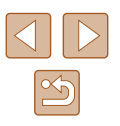

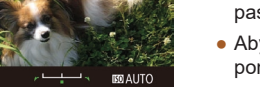

#### **Wyłączanie funkcji Automatyczna wolna migawka**

**Zdjęcia Filmy**

Funkcję Automatyczna wolna migawka można wyłączyć w przypadku filmowania szybko poruszających się obiektów. Jednak w słabych warunkach oświetleniowych obraz na filmach może być zbyt ciemny.

- **DER TEL** Autom. poz. . Włącz C Obsz. wvś.
- $\bullet$  Naciśnij przycisk  $[MENU]$ , na karcie  $[D]$ wybierz opcję  $\mathsf{P}\rightarrow\mathsf{Aut}$ om. wolna migawka], a następnie wybierz ustawienie [Wyłącz]  $(129)$ .
- Aby przywrócić pierwotne ustawienie. powtórz tę procedurę, ale wybierz ustawienie [Włącz].

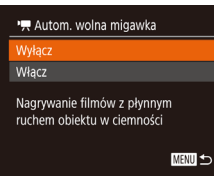

· Średni ci Ustawienia automatyczne. "R Autom. wolna migawka Ustaw. iden. twarzy..

> Automatyczna wolna migawka jest dostępna tylko przy nagrywaniu filmów [ FHD 602].

#### **Korygowanie silnych drgań aparatu**

**Zdjęcia Filmy**

Można zapobiegać silnym drganiom aparatu, które występują np. podczas nagrywania w trakcie chodzenia. Widoczna część zdjęć jest intensywniej modyfikowana niż w przypadku ustawienia [standard], a obiekty są jeszcze bardziej powiększane.

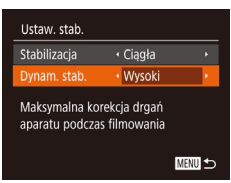

● Wybierz ustawienie [Wysoki] w sposób podany w podrozdziale "Nagrywanie filmów bez zmiany wielkości obiektów"  $($  $\Box$ 53).

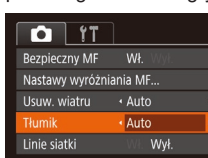

 $\bullet$  Naciśnij przycisk  $[MENU]$ , na karcie  $[\bullet]$ wybierz opcję [Tłumik], a następnie wybierz odpowiednie ustawienie

- Po wyłączeniu opcji [Stabilizacja] (ustawienie [Wył.]) opcja  $[D$ vnam. stab.] jest niedostępna  $($  $\Box$ 53).
- $\bullet$  Jeśli dla jakości filmu wybrano opcję  $[$  $\frac{1}{2}$ , dostępne jest tylko ustawienia [standard].

#### **Ustawienia dźwięku**

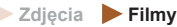

#### **Wyłączanie opcji usuwania wiatru**

Można ograniczyć zniekształcenia dźwięku spowodowane silnym wiatrem. Jednak nagranie może brzmieć nienaturalnie, jeśli opcja ta jest używana, gdy nie ma wiatru. W tym przypadku można wyłączyć opcję usuwania wiatru.

 $($  $\Box$  29).

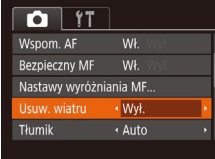

• Naciśnij przycisk [MFNU], wybierz na karcie [ ] opcję [Usuw. wiatru], a następnie wybierz ustawienie [Wył.]  $(\Box$  29).

### **Korzystanie z tłumika**

Tłumik może służyć do ograniczania zniekształceń dźwięku powstających w głośnym otoczeniu. Jednak w przypadku cichego otoczenia obniża on poziom głośności nagrywanego dźwięku.

**Przed użyciem**

**Przewodnik podstawowy**

**Przewodnik zaawansowany**

**Podstawowe informacje o aparacie**

**Tryb automatyczny/tryb hybrydowy automatyczny**

**Inne tryby fotografowania**

**Tryb P**

**Tryb Tv, Av i M**

**Tryb wyświetlania**

**Funkcje bezprzewodowe**

**Menu ustawień**

**Akcesoria**

**Dodatek**

#### **Nagrywanie filmów w trybie krótkich nagrań**

**Zdjęcia Filmy**

Do krótkich, kilkusekundowych klipów można stosować różne efekty odtwarzania, np. przyspieszanie i spowalnianie ruchu czy powtarzanie. Klipy nagrane w tym trybie można dodawać do albumów z najważniejszymi wydarzeniami  $(1108)$  $(1108)$ .

- *1* **Włącz tryb [ ].**
- Ustaw pokrętło wyboru trybów w pozycji  $\left| \cdot \right|$ .
- $\bullet$  Naciśnij przycisk  $[$ (), wybierz w menu ikonę  $[\cdot]$ , a następnie wybierz ikonę  $[\cdot]$  $(128)$ .
- Czarne paski widoczne na górze i dole ekranu wskazują obszary obrazu, które nie będą rejestrowane.

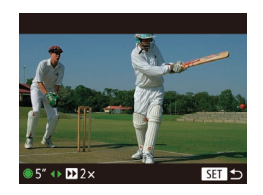

#### *2* **Wybierz czas rejestracji i efekt odtwarzania.**

- $\bullet$  Naciśnij przycisk  $[\nabla]$ .
- Za pomocą pokrętła [ ) określ czas nagrywania (4–6 s), a następnie za pomocą przycisków [4][D] ustaw efekt odtwarzania.
- **3** Rozpocznij filmowanie (**QQ** 67).
- Pojawi się pasek wskazujący czas, jaki upłynął od początku.

#### **Efekty odtwarzania**

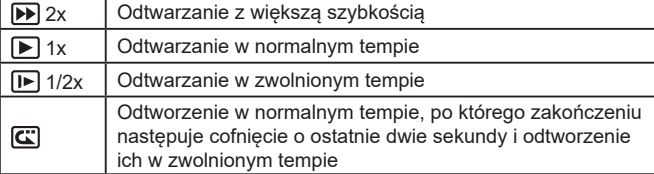

● Dźwięk w tych filmach nie jest rejestrowany.

Dla jakości filmów wybrane jest ustawienie [FHD30P] (QJ51) i nie można go zmienić.

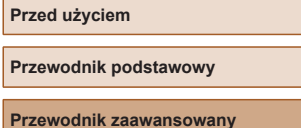

**Podstawowe informacje o aparacie**

**Tryb automatyczny/tryb hybrydowy automatyczny**

**Inne tryby fotografowania**

**Tryb P**

**Tryb Tv, Av i M**

**Tryb wyświetlania**

**Funkcje bezprzewodowe**

**Menu ustawień**

**Akcesoria**

**Dodatek**

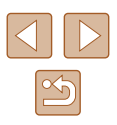

# <span id="page-69-0"></span>**Tryb P**

Zdjęcia o większej sile wyrazu w stylu preferowanym przez użytkownika

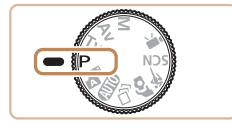

- Instrukcje zawarte w niniejszym rozdziale mają zastosowanie do aparatu z pokrętłem wyboru trybów ustawionym w pozycji  $[P]$ .
- $\bullet$   $[P]$ : program AE; AE: automatyczne naświetlanie
- Przed rozpoczeciem fotografowania przy użyciu funkcji opisanej w tym rozdziale w trybach innych niż  $[P]$  należy się upewnić,  $\dot{z}$ e jest ona dostępna w danym trybie ( $\Box$ [172\)](#page-171-0).

## **Fotografowanie w trybie Program AE (Tryb [P])**

#### **Zdjęcia Filmy**

Wiele ustawień funkcji można dostosować do swojego ulubionego stylu fotografowania.

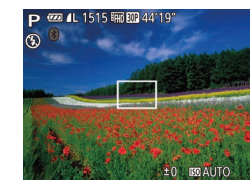

- *1* **Włącz tryb [ ].**
- Ustaw pokrętło wyboru trybów w pozycji  $[$  $\overrightarrow{P}$ ].
- *2* **<sup>W</sup> razie potrzeby zmień odpowiednio ustawienia (**[=](#page-70-0)**71–**[=](#page-82-0)**83) i zrób zdjęcie.**
- Jeśli po naciśnięciu przycisku migawki do połowy nie można uzyskać optymalnej ekspozycji, czas naświetlania i wartość przysłony są wyświetlane na pomarańczowo. W takim przypadku spróbuj wyregulować czułość ISO (QQ72) lub włączyć lampę błyskową (jeśli obiekty są ciemne, Q81), aby uzyskać optymalną ekspozycję.
- $\bullet$  W trybie  $\vert \mathbf{P} \vert$  można też nagrywać filmy, naciskając przycisk filmowania. Jednak niektóre ustawienia w menu FUNC. (QQ28) i MENU (Q29) mogą być dostosowywane automatycznie pod kątem nagrywania filmów.

**Przewodnik podstawowy Przewodnik zaawansowany**

> **Podstawowe informacje o aparacie**

**Tryb automatyczny/tryb hybrydowy automatyczny**

**Inne tryby fotografowania**

**Tryb P**

**Przed użyciem**

**Tryb Tv, Av i M**

**Tryb wyświetlania**

**Funkcje bezprzewodowe**

**Menu ustawień**

**Akcesoria**

**Dodatek**

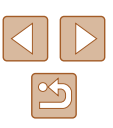

## <span id="page-70-0"></span>**Jasność obrazu (Ekspozycja)**

#### **Regulacja jasności obrazu (Kompensacja ekspozycji)**

**Zdjęcia Filmy**

Standardową ekspozycję ustawioną przez aparat można regulować w zakresie od -2 do +2 stopni z dokładnością do 1/3 stopnia.

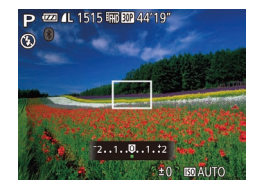

- Naciśnii przycisk [▲]. Patrząc na ekran, wyreguluj jasność za pomocą pokrętła [,<br>a następnie ponownie naciśnij przycisk [▲], aby zakończyć regulację.
- Na ekranie pojawi się ustawiony poziom korekty .

#### **Blokowanie jasności/ekspozycji obrazu (Blokowanie AE)**

**Zdjęcia Filmy**

Przed rozpoczęciem fotografowania można blokować ekspozycję oraz ustawiać osobno ostrość i ekspozycję.

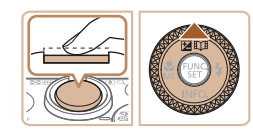

#### *1* **Zablokuj ekspozycję.**

- Nakierui aparat na fotografowany obiekt, aby zrobić zdjęcie z zablokowaną ekspozycją. Trzymając przycisk migawki naciśnięty do połowy, naciśnij przycisk [▲].
- $\bullet$  Pojawi się ikona  $[\frac{1}{2}]$ , a ekspozycja zostanie zablokowana.
- Aby odblokować automatyczną ekspozycję, zwolnij przycisk migawki<br>i naciśnij ponownie przycisk [▲]. W takim przypadku ikona [ $\angle$ ] zniknie z ekranu.
- *2* **Skomponuj kadr i zrób zdjęcie.**
- Po wykonaniu jednego zdjęcia automatyczna ekspozycja przestaje być blokowana, a ikona  $[\frac{1}{1}]\times$  znika z ekranu.

#### AE: automatyczne naświetlanie

● Po zablokowaniu ekspozycji można zmodyfikować kombinacje wartości przysłony i czasu naświetlania za pomocą pokrętła [.] (przełączanie programu).

#### **Zmiana metody pomiaru**

 $46$ <sub>F</sub>  $C$  $m$   $\Box$  **Zdjęcia Filmy**

Metodę pomiaru (sposób pomiaru jasności) można dopasowywać pod kątem warunków zdjęciowych.

- $\bullet$  Naciśnij przycisk  $[$ (a), wybierz w menu ikone  $\widehat{\|\mathbf{\hat{\cdot}}\|}$ , a następnie wybierz odpowiednie ustawienie (ﷺ28). ● Pojawi się wybrana opcja.
- Wielosegm. Sprawdza się w typowych warunkach zdjęciowych, także przy fotografowaniu pod światło. Ekspozycja jest automatycznie dostosowywana do warunków zdieciowych. Centr. ważony uśredn. Polega na określaniu średniej jasności światła na całym obszarze obrazu na podstawie obliczeń, w których przyjmuje się za ważniejszą jasność środkowej części kadru.

Punktowy Pomiar jest ograniczony tylko do ramki [ ]] (ramki punktu pomiaru), wyświetlanej na środku ekranu.

**Przed użyciem**

**Przewodnik podstawowy**

**Przewodnik zaawansowany**

**Podstawowe informacje o aparacie**

**Tryb automatyczny/tryb hybrydowy automatyczny**

**Inne tryby fotografowania**

**Tryb P**

**Tryb Tv, Av i M**

**Tryb wyświetlania**

**Funkcje bezprzewodowe**

**Menu ustawień**

**Akcesoria**

**Dodatek**

**Skorowidz**

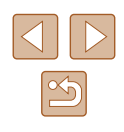

71

#### <span id="page-71-0"></span>**Zmiana czułości ISO**

**Zdjęcia Filmy**

Wybierz dla czułości ISO ustawienie [AUTO], aby jej wartość była automatycznie dopasowywana do trybu fotografowania i warunków zdjęciowych. W przeciwnym razie ustawiaj wyższą wartość ISO w celu zwiększania czułości lub niższą w celu jej zmniejszania.

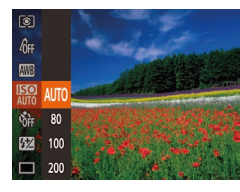

- Naciśnij przycisk [ ), wybierz w menu ikone [圖], a następnie wybierz odpowiednie ustawienie  $(128)$ .
- Pojawi się wybrana opcją.

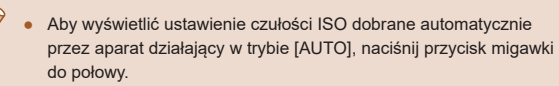

- Mimo że wybieranie mniejszej czułości ISO może sprzyjać ograniczaniu ziarnistości obrazu, w niektórych warunkach powoduje zarazem wzrost ryzyka poruszenia aparatu i rozmycia fotografowanego obiektu.
- Podnoszenie czułości ISO powoduje skracanie czasu naświetlania, co może zmniejszyć ryzyko poruszenia aparatu i rozmycia fotografowanego obiektu oraz zwiekszyć zasięg lampy błyskowej. Jednak może wówczas wzrosnąć ziarnistość zdjęć.

#### **Korygowanie jasności obrazu (korekta kontrastu)**

**Zdjęcia Filmy**

Wyjątkowo jasne lub ciemne obszary obrazu (np. twarze lub tła) mogą być wykrywane przed fotografowaniem i automatycznie dostosowywane pod kątem uzyskania optymalnej jasności całego zdjęcia. Niewystarczający ogólny kontrast obrazu również może zostać automatycznie skorygowany przed zarejestrowaniem zdjęć w celu lepszego uwypuklenia fotografowanego obiektu.

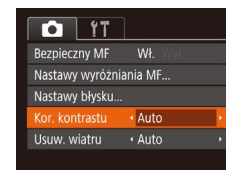

- $\bullet$  Naciśnij przycisk  $[MENU]$ , na karcie  $[6]$ wybierz opcję [Kor. kontrastu], a następnie wybierz ustawienie [Auto] ([229).
- Po wprowadzeniu ustawień pojawia się ikona  $[\mathbb{C}_i]$ .
- W pewnych warunkach zdjęciowych korekta może być niedokładna lub powodować ziarnistość zdjęć.

Można także poprawiać zarejestrowane już zdjecia ( $\Box$ [104](#page-103-0)).

**Przed użyciem**

**Przewodnik podstawowy**

**Przewodnik zaawansowany**

**Podstawowe informacje o aparacie**

**Tryb automatyczny/tryb hybrydowy automatyczny**

**Inne tryby fotografowania**

**Tryb P**

**Tryb Tv, Av i M**

**Tryb wyświetlania**

**Funkcje bezprzewodowe**

**Menu ustawień**

**Akcesoria**

**Dodatek**

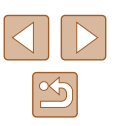
### **Kolory zdjęcia**

#### <span id="page-72-0"></span>**Rejestrowanie naturalnych kolorów (Balans bieli)**

**Zdjęcia Filmy**

Poprzez regulację balansu bieli można uzyskać większą naturalność barw fotografowanej scenerii.

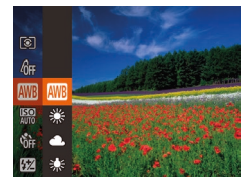

- $\bullet$  Naciśnij przycisk  $[$ (a), wybierz w menu ikonę [**[**], a następnie wybierz odpowiednie ustawienie  $(228)$ .
- Pojawi się wybrana opcja.

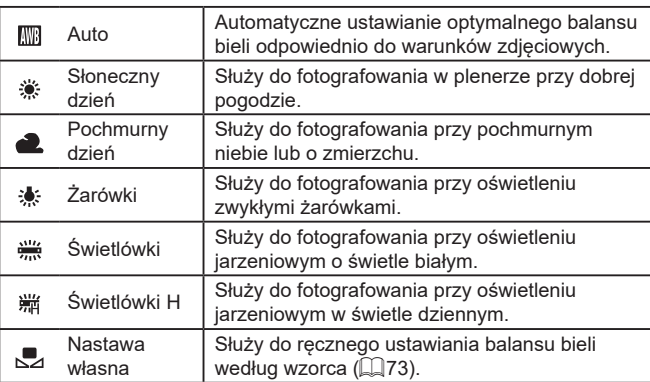

#### <span id="page-72-1"></span>**Balans bieli według wzorca**

#### **Zdjęcia Filmy**

W przypadku kolorów obrazu, które wyglądają naturalnie w świetle zastanym, należy wyregulować balans bieli w celu dopasowania go do źródła światła w miejscu fotografowania. Balans bieli należy ustawić przy tym samym źródle światła, które oświetla obecną scenerię.

- ِ \*ِ ا [MENU] Poblerz dane blall en.<br>Sing m 命消  $\Gamma$  –1 **24 N2**  $L = 1$ 医命 [12]
- $\bullet$  Aby wybrać ikonę  $\left[\begin{matrix} 1 \\ 2 \end{matrix}\right]$ , wykonaj czynności podane w podrozdziale "Rejestrowanie naturalnych kolorów [\(Balans](#page-72-0) bieli)"  $($  $\Box$ 73).
- Nakieruj aparat na płaski biały przedmiot, aby cały ekran wypełnił się kolorem białym. Naciśnij przycisk [MENU].
- Odcień ekranu zmieni się po zarejestrowaniu danych balansu bieli.

Jeśli zmienisz ustawienia aparatu po zarejestrowaniu danych balansu bieli, kolory mogą wyglądać nienaturalnie.

**Przed użyciem**

**Przewodnik podstawowy**

**Przewodnik zaawansowany**

**Podstawowe informacje o aparacie**

**Tryb automatyczny/tryb hybrydowy automatyczny**

**Inne tryby fotografowania**

**Tryb P**

**Tryb Tv, Av i M**

**Tryb wyświetlania**

**Funkcje bezprzewodowe**

**Menu ustawień**

**Akcesoria**

**Dodatek**

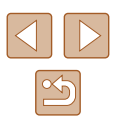

#### <span id="page-73-0"></span>**Zmiana odcieni obrazu (moje kolory)**

**Zdjęcia Filmy**

Można dowolnie zmieniać odcienie obrazu, np. przekształcając zdjęcia w fotografie w odcieniach sepii lub czarno-białe.

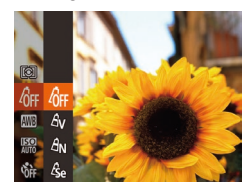

- Naciśnij przycisk [ ), wybierz w menu ikone [ fr], a nastepnie wybierz odpowiednie ustawienie (ﷺ28).
- $\bullet$  Pojawi się wybrana opcją.

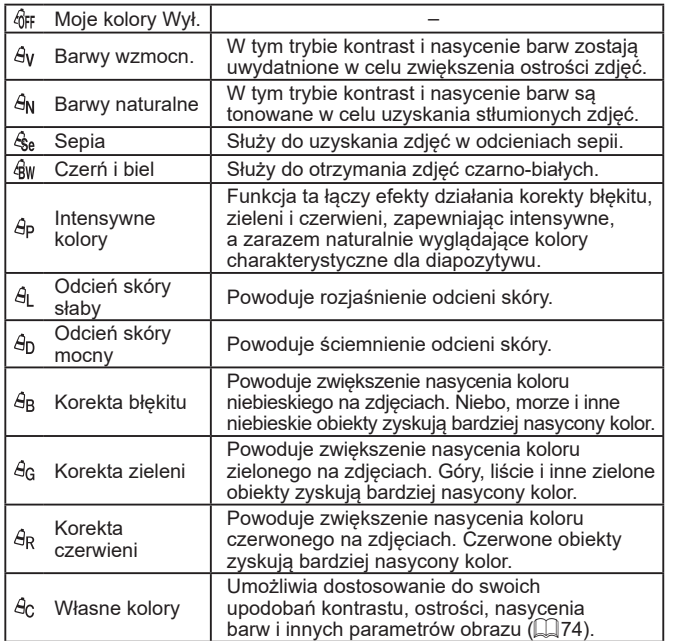

● W trybach [&e] i [&]) nie można ustawiać balansu bieli (L, 173).  $\bullet$  W trybach [I] i [Ip] mogą zostać też zmienione kolory inne niż odcień ludzkiej skóry. W przypadku niektórych odcieni skóry uzyskane efekty mogą odbiegać od oczekiwanych.

#### <span id="page-73-1"></span>**Własne kolory**

**Zdjęcia Filmy**

Poziom kontrastu, ostrości i nasycenia kolorów, odcieni czerwieni, zielonego<br>i niebieskiego oraz odcieni skóry można ustawiać w zakresie 1–5.

#### *1* **Przejdź do ekranu ustawień.**

- Wybierz ikonę  $[$  $\mathcal{A}_C$ ] w sposób podany w podrozdziale "Zmiana odcieni obrazu (moje [kolory\)" \(](#page-73-0) =74), a następnie naciśnij przycisk [MENU].
- *2* **Wprowadź ustawienie.**
- Wybierz jeden z elementów za pomocą przycisków [A][  $\blacktriangledown$ ], a następnie wprowadź iego wartość za pomocą przycisków [4][ $\blacktriangleright$ ] lub pokretła [
- W celu uzyskania silniejszych/bardziej intensywnych efektów (lub ciemniejszych odcieni skóry) ustaw wartość bliższą prawego końca paska, a w celu otrzymania słabszych/mniej intensywnych efektów (lub jaśniejszych odcieni skóry) ustaw wartość bliższą lewego końca paska.
- Aby zatwierdzić ustawienie, naciśnij przycisk [MENU].

**Przed użyciem**

**Przewodnik podstawowy**

**Przewodnik zaawansowany**

**Podstawowe informacje o aparacie**

**Tryb automatyczny/tryb hybrydowy automatyczny**

**Inne tryby fotografowania**

**Tryb P**

**Tryb Tv, Av i M**

**Tryb wyświetlania**

**Funkcje bezprzewodowe**

**Menu ustawień**

**Akcesoria**

**Dodatek**

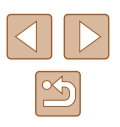

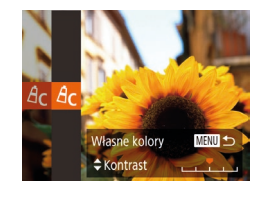

### **Zasięg fotografowania i ustawianie ostrości**

#### **Zdjęcia z małej odległości (Makro)**

**Zdjęcia Filmy**

Aby ograniczyć ustawianie ostrości do obiektów położonych blisko aparatu, należy włączyć tryb [...]. Szczegółowe informacje na temat zakresu ostrości można znaleźć w podrozdziale ["Obiektyw" \(](#page-180-0)∭.

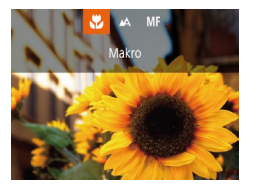

- $\bullet$  Naciśnij przycisk  $[4]$ , wybierz ikonę  $[4]$ (za pomocą przycisków  $\left[\left(\right]\right]$  lub pokrętła [ ]), a następnie naciśnij przycisk  $\lceil \binom{m}{2} \rceil$ .
- Po wprowadzeniu ustawień pojawia się ikona [N.].
- Jeśli używana jest lampa błyskowa, może wystąpić efekt winietowania.
	- Ikona [ ], która jest wyświetlana w obszarze widocznym na żółtym pasku poniżej paska powiększenia, zmieni kolor na szary, a aparat nie ustawi ostrości.

● Aby zapobiegać drganiom aparatu, spróbuj zamocować go na statywie i włączyć w nim tryb [Ըշ] (口44).

#### <span id="page-74-0"></span>**Fotografowanie w trybie ręcznego ustawiania ostrości**

#### **Zdjęcia Filmy**

Jeśli automatyczne ustawienie ostrości okaże się niemożliwe w trybie AF, należy spróbować ręcznego ustawiania ostrości. Można ustawić ogólną ogniskową, a następnie nacisnąć przycisk migawki do połowy, aby aparat wprowadził optymalną ogniskową, bliską wybranej przez użytkownika. Szczegółowe i[nformacje na temat z](#page-180-0)akresu ostrości można znaleźć<br>w podrozdziale "Obiektyw" ( $\Box$ 181).

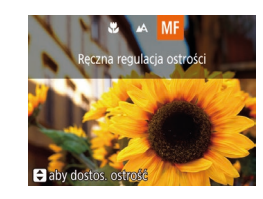

 $(1)$ 

SET Tak 5

#### *1* **Wybierz ikonę [ ].**

- $\bullet$  Naciśnii przycisk [ $\blacktriangleleft$ ], wybierz ikone [ $\sf MP$ ] (za pomocą przycisków [4][) lub pokrętła [ ]), a następnie naciśnij przycisk [ [ ].
- $\bullet$  Na ekranie pojawią się: symbol [ $\mathsf{MF}$ ] i wskaźnik MF.
- *2* **Ustaw ogólną ogniskową.**
- Korzystając z widocznego na ekranie i ogniskową, oraz z powiększonego obrazu, ustaw ogólną ogniskową za pomocą przycisków [▲][▼] lub pokrętła [,), a następnie naciśnij  $przvcisk$   $\sim$  1.
- Aby dostosować powiększenie, naciśnij przycisk [ $\blacktriangleright$ ].

#### *3* **Dokładnie wyreguluj ostrość.**

● Naciśnij przycisk migawki do połowy, aby aparat dokładnie ustawił ostrość (bezpieczny MF).

#### **Przed użyciem**

**Przewodnik podstawowy**

**Przewodnik zaawansowany**

**Podstawowe informacje o aparacie**

**Tryb automatyczny/tryb hybrydowy automatyczny**

**Inne tryby fotografowania**

**Tryb P**

**Tryb Tv, Av i M**

**Tryb wyświetlania**

**Funkcje bezprzewodowe**

**Menu ustawień**

**Akcesoria**

**Dodatek**

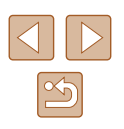

- 
- W przypadku ręcznego ustawiania ostrości dla trybu ramki AF ([=](#page-76-0)77) wybrane jest ustawienie [Centrum], a dla wielkości ramki AF (QQ77) — ustawienie [Normalna] i nie można tego zmienić.
- $\bullet$  W przypadku korzystania z powiększenia cyfrowego ( $\Box$ 39) lub  $\alpha$ cyfrowego telekonwertera ( $\Box$ 76) można wprawdzie ustawiać ostrość, ale powiększony obszar nie będzie wyświetlany.
- W celu dokładniejszego ustawienia ostrości zamocuj aparat na statywie, aby zwiększyć jego stabilność.
- Powiększony obszar można powiększyć lub ukryć, wybierając kolejno: MENU ( $\Box$ ) 29) > karte  $\Box$  > odpowiednie ustawienia opcji [Lupa ostrości].
- Aby wyłączyć automatyczne dokładne ustawianie ostrości następujące po naciśnięciu przycisku migawki do połowy, wybierz kolejno: MENU ( $\Box$ 29) > kartę  $\Box$  > opcje [Bezpieczny MF] > ustawienie [Wył.].

#### **Ułatwiona identyfikacja obszaru regulacji ostrości (Wspomaganie MF)**

**Zdjęcia Filmy**

Kontury obiektów w obszarze regulacji ostrości są wyróżnione kolorem w celu ułatwienia ręcznego ustawiania ostrości (MF). Można dostosować kolory i czułość (poziom) wykrywania krawędzi zgodnie z wymaganiami.

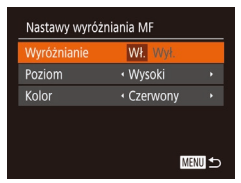

#### *1* **Przejdź do ekranu ustawień.**

 $\bullet$  Naciśnij przycisk  $[MENU]$ , na karcie  $[D]$ wybierz opcję [Nastawy wyróżniania MF], a następnie wybierz ustawienie [Wł.]  $(\Box$  29).

#### *2* **Wprowadź ustawienie.**

● Wybierz element menu do skonfigurowania, a następnie wybierz odpowiednie ustawienie  $(\square$  29).

Kolory wyświetlane dla wspomagania MF nie są zapisywane na zdjęciach.

#### <span id="page-75-0"></span>**Cyfrowy telekonwerter**

#### **Zdjęcia Filmy**

Ogniskowa obiektywu może zostać zwiększona o około 1,6x lub 2,0x. Umożliwia to ograniczanie zjawiska poruszenia zdjęcia, ponieważ czasy naświetlania będą krótsze w porównaniu z użyciem samego powiększenia (w tym powiększenia cyfrowego) w celu uzyskania identycznego współczynnika powiększenia.

- $\boxed{0}$  it ← Centrum Ramka AF ow. cyfrow  $\cdot$  1.6x Servo AF Wyłącz Ciagły Włącz
- $\bullet$  Naciśnij przycisk  $[MEN[]$ , na karcie  $[6]$ wybierz opcję [Pow. cyfrowe], a następnie wybierz odpowiednie ustawienie ( $\Box$ 29).
	- Widok zostanie powiększony, a na ekranie pojawi się współczynnik powiększenia.

Odpowiedni czas naświetlania można uzyskać, przesuwając dźwignię powiększenia do końca w stronę symbolu [ $\Box$ ] w przypadku maksymalnego zbliżenia, jak również w przypadku powiększania fotografowanego obiektu do takiego samego rozmiaru poprzez wykonywanie czynności podanych w punkcie 2 w podrozdziale "Dalsze powiększanie obiektów (powiększenie  $cyfrowe$ " ( $\Box$ 39).

#### **Przed użyciem**

**Przewodnik podstawowy**

**Przewodnik zaawansowany**

**Podstawowe informacje o aparacie**

**Tryb automatyczny/tryb hybrydowy automatyczny**

**Inne tryby fotografowania**

**Tryb P**

**Tryb Tv, Av i M**

**Tryb wyświetlania**

**Funkcje bezprzewodowe**

**Menu ustawień**

**Akcesoria**

**Dodatek**

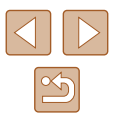

#### <span id="page-76-0"></span>**Zmiana trybu ramki AF**

**Zdjęcia Filmy**

Tryb ramki AF (ang. auto focus — automatyczne ustawianie ostrości) można dopasować do warunków zdjęciowych w sposób przedstawiony poniżej.

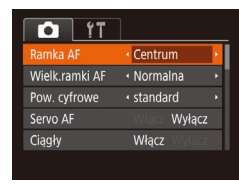

 $\bullet$  Naciśnij przycisk  $[MENU]$ , na karcie  $[$   $\bullet$   $]$ wybierz opcję [Ramka AF], a następnie wybierz odpowiednie ustawienie ( [=](#page-28-0)29).

**Centrum**

**Zdjęcia Filmy**

Na środku ekranu wyświetlana jest jedna ramka AF. Zapewnia to niezawodne ustawianie ostrości.

> Jeśli ostrości nie można ustawić po naciśnięciu przycisku migawki do połowy, pojawi się żółta ramka AF z symbolem [ $\Box$ ].

- Aby zmniejszyć wielkość ramki AF, naciśnij przycisk  $[MENT]$ i na karcie [**10**] wybierz dla opcji [Wielk.ramki AF] ustawienie [Mała] ( [=](#page-28-0)29).
- Podczas korzystania z powiększenia cyfrowego (L. 39) lub cyfrowego telekonwertera ( [=](#page-75-0)76) oraz w trybie ręcznej regulacji ostrości ( [=](#page-74-0)75) dla wielkości ramki AF wybierane jest ustawienie [Normalna].
- Aby wykadrować zdjęcia, w których fotografowane obiekty znajdują się na brzegu lub w rogu kadru, skieruj najpierw aparat w taki sposób, aby objąć fotografowany obiekt ramką AF, a następnie przytrzymaj przycisk migawki naciśnięty do połowy. Trzymając przycisk migawki naciśnięty do połowy, skomponuj ujęcie zgodnie ze swoim zamysłem, a następnie naciśnij przycisk migawki do końca (blokowanie ostrości).

#### **AiAF twarzy**

**Zdjęcia Filmy**

- $\bullet$  Ta funkcja umożliwia wykrywanie twarzy i ustawianie na nich ostrości oraz regulowanie ekspozycji (tylko w trybie pomiaru wielosegmentowego) i balansu bieli (wyłącznie w trybie [ \\\\\\\\]]).
- Po nakierowaniu aparatu na fotografowany obiekt wokół twarzy<br>osoby uznanej przez aparat za główny obiekt pojawia się biała ramka, a wokół innych wykrytych twarzy wyświetlane są maksymalnie dwie szare ramki.
- Po wykryciu ruchu przez aparat ramki podążają w pewnym zakresie za przemieszczającymi się obiektami.
- Po naciśnieciu przycisku migawki do połowy wokół twarzy, na które została ustawiona ostrość, wyświetlanych jest maksymalnie dziewięć zielonych ramek.
	- Jeśli twarze nie zostaną wykryte lub pojawią się tylko szare ramki (bez żadnej białej), po naciśnięciu przycisku migawki do połowy w obszarach, na które została ustawiona ostrość, wyświetlanych jest maksymalnie dziewięć zielonych ramek.
		- $\bullet$  Jeśli twarze nie zostały wykryte, gdy dla opcji Servo AF ( $\downarrow$  79) wybrano ustawienie [Włącz], po naciśnięciu przycisku migawki do połowy na środku ekranu pojawi się ramka AF.
		- Przykładowe sytuacje, w których twarze nie mogą zostać wykryte:
			- Obiekty znajdują się bardzo daleko lub bardzo blisko.
			- Obiekty są zbyt ciemne lub zbyt jasne.
			- Twarze są ustawione profilem do obiektywu lub pod kątem do niego albo są częściowo zasłonięte.
		- W pewnych sytuacjach jako twarze mogą zostać mylnie rozpoznane inne obiekty.
		- Jeśli nie można ustawić ostrości po naciśnięciu przycisku migawki do połowy, nie zostaną wyświetlone żadne ramki AF.

**Przed użyciem**

**Przewodnik podstawowy**

**Przewodnik zaawansowany**

**Podstawowe informacje o aparacie**

**Tryb automatyczny/tryb hybrydowy automatyczny**

**Inne tryby fotografowania**

**Tryb P**

**Tryb Tv, Av i M**

**Tryb wyświetlania**

**Funkcje bezprzewodowe**

**Menu ustawień**

**Akcesoria**

**Dodatek**

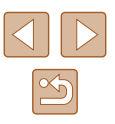

#### **Wybieranie obiektów, na których zostanie ustawiona ostrość (Śledzenie AF)**

#### **Zdjęcia Filmy**

Możesz fotografować po wybraniu w poniższy sposób obiektu, na którym zostanie ustawiona ostrość.

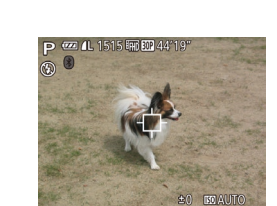

- *1* **Wybierz opcję [Śledzenie AF].**
- Aby wybrać opcję [Śledzenie AF], w podrozdziale "Zmiana trybu ramki AF"<br>(<u></u>Q77).
- Na środku ekranu pojawi się ikona  $[\oplus]$ .

#### *2* **Wybierz obiekt, na którym chcesz ustawić ostrość.**

 $\bullet$  Skieruj aparat w taki sposób, aby ikona [ $\oplus$ ] znalazła się na fotografowanym obiekcie,<br>a nastepnie naciśnii przycisk [4].

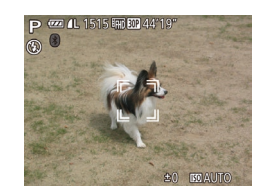

- Po wykryciu obiektu aparat wyemituje sygnał dźwiękowy, a na ekranie pojawi się ikona [[1]. Nawet jeśli obiekt się poruszy, aparat będzie go śledzić<br>w pewnym obszarze.
- W przypadku niewykrycia żadnych obiektów pojawi się ikona [- $\Box$ ].
- Aby anulować śledzenie, naciśnij ponownie przycisk [4].

#### *3* **Zrób zdjęcie lub nagraj film.**

- Naciśnij przycisk migawki do połowy. Ikona [ ] zostanie zastąpiona przez niebieską ikonę [ ], która będzie<br>podażać za obiektem, podczas gdy w aparacie bedzie nieprzerwanie ustawiana ostrość i ekspozycja (Servo AF; [=](#page-78-0)79).
- Naciśnij do końca przycisk migawki w celu wykonania zdjęcia.
- **Nawet po zakończeniu rejestracji zdjęcia**<br>• ikona ľ i bedzie widoczna na ekranie. a obiekt nadal będzie śledzony przez aparat.
- Dla opcji [Servo AF] (LL 79) wybrane jest ustawienie [Włącz] i nie można go zmienić.
- Śledzenie może być niemożliwe, gdy obiekty są zbyt małe lub poruszają się za szybko albo gdy kolor lub jasność obiektu są zbyt zbliżone do koloru lub jasności tła.
- Tryb [ ] jest niedostępny.
- Aparat może wykrywać obiekty, nawet jeśli przycisk migawki zostanie naciśniety do połowy bez naciśniecia przycisku [ $\blacklozenge$ ]. Po wykonaniu zdjęcia na środku ekranu pojawi się ikona [ $\downarrow$ ].
- Podczas fotografowania w trybie  $[N]$ [  $\Box$  75) naciśnij przycisk [< ] i przytrzymaj go przez co najmniej sekundę.
- Jeśli dla opcji [Identyf. twarzy] wybrano ustawienie [Wł.], imiona nie będą wyświetlane po wykryciu zarejestrowanych osób, ale zostaną zapisane na zdjęciach ( [=](#page-44-0)45). Jeśli jednak jako obiekt wybierzesz zarejestrowaną osobę, zostanie wyświetlone jej imię.

#### **Przed użyciem**

**Przewodnik podstawowy**

**Przewodnik zaawansowany**

**Podstawowe informacje o aparacie**

**Tryb automatyczny/tryb hybrydowy automatyczny**

**Inne tryby fotografowania**

**Tryb P**

**Tryb Tv, Av i M**

**Tryb wyświetlania**

**Funkcje bezprzewodowe**

**Menu ustawień**

**Akcesoria**

**Dodatek**

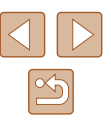

#### <span id="page-78-0"></span>**Fotografowanie przy użyciu funkcji Servo AF**

**Zdjęcia Filmy**

Ten tryb pomaga unikać nieudanych zdjęć poruszających się obiektów, ponieważ działając w nim, aparat nieprzerwanie ustawia ostrość na obiekcie i reguluje ekspozycję, dopóki tylko użytkownik trzyma przycisk migawki naciśnięty do połowy.

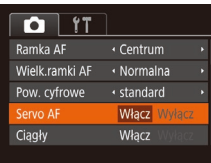

#### *1* **Wprowadź ustawienie.**

- $\bullet$  Naciśnij przycisk  $[MENU]$ , na karcie  $[0]$ wybierz opcję [Servo AF], a następnie wybierz ustawienie [Włącz] ([229).
- *2* **Ustaw ostrość.**
- Po naciśnięciu i przytrzymaniu przycisku migawki do połowy ostrość i ekspozycja pozostaną ustawione na obszarze otoczonym niebieską ramką AF.
- W pewnych warunkach zdjęciowych ustawienie ostrości może okazać się niemożliwe.
	- W słabych warunkach oświetleniowych funkcja Servo AF nie włączy się (ramki AF nie zmienią koloru na niebieski) po naciśnięciu przycisku migawki do połowy. W takim przypadku ostrość i ekspozycja są ustawiane zgodnie z wybranym trybem ramki AF.
	- Jeśli nie można uzyskać optymalnej ekspozycji, czas naświetlania i wartość przysłony są wyświetlane na pomarańczowo. Zwolnij przycisk migawki, a następnie ponownie naciśnij go do połowy.
	- Funkcja blokowania AF jest niedostępna.
	- Niedostępne przy korzystaniu z samowyzwalacza ( $\Box$ 43).

#### **Zmiana ustawienia ostrości**

**Zdjęcia Filmy**

Można zmienić domyślne działanie aparatu polegające na ciągłym ustawianiu ostrości na obiekcie, na jaki jest nakierowany, nawet gdy przycisk migawki nie jest naciśnięty. Zamiast tego można ograniczyć ustawianie ostrości przez aparat do chwili, gdy przycisk migawki jest naciśnięty do połowy.

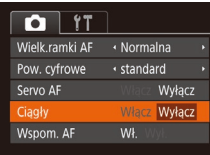

 $\bullet$  Naciśnij przycisk [ $\textsf{MENU}$ ], na karcie [ $\textcolor{red}{\bullet}$ ] wybierz opcję [Ciągły], a następnie wybierz ustawienie [Wyłącz]  $($ 29).

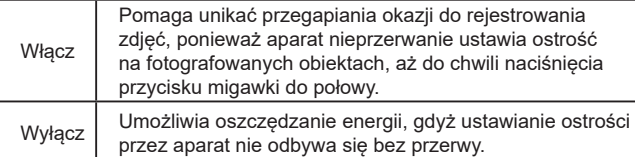

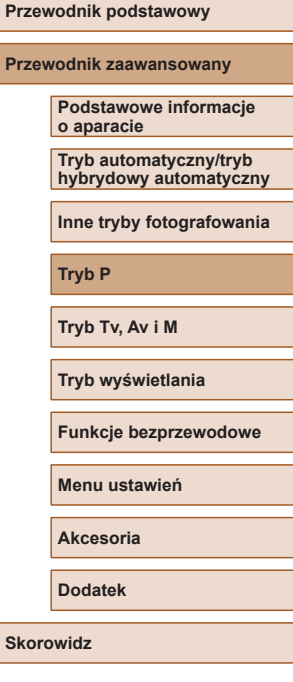

**Przed użyciem**

**Prze** 

**Skore** 

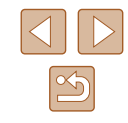

#### <span id="page-79-0"></span>**Fotografowanie przy użyciu funkcji blokowania AF**

**Zdjęcia Filmy**

Ostrość można zablokować. Po zablokowaniu ostrości ogniskowa nie zmienia się nawet po zdjęciu palca z przycisku migawki.

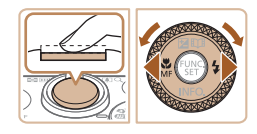

#### *1* **Zablokuj ostrość.**

- Trzymając przycisk migawki naciśnięty do połowy, naciśnij przycisk [4].
- Ostrość zostaje zablokowana, a na ekranie pojawiają się: symbol [MF] i wskaźnik MF.
- Aby odblokować ostrość, zwolnij przycisk migawki, naciśnij ponownie przycisk [4], a nastepnie wybierz ikone [A1] (za pomocą przycisków  $\lceil \cdot \rceil$ ] lub pokretła [ 1
- *2* **Skomponuj kadr i zrób zdjęcie.**

#### <span id="page-79-1"></span>**Rejestrowanie serii zdjęć w trakcie utrzymywania ostrości na fotografowanym obiekcie**

#### **Zdjęcia Filmy**

Rejestrowanie serii zdjęć w trakcie utrzymywania ostrości na fotografowanym obiekcie. Szczegółowe informacje na temat szybkości rejestrowania serii zdjęć można znaleźć w podrozdziale .Fotografowanie" (E182).

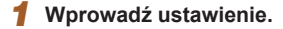

- Naciśnij przycisk [ ), wybierz w menu ikonę  $\Box$ , a następnie wybierz ikonę  $\Box$  $($  $\Box$  $28$ ).
- Po wprowadzeniu ustawień pojawia się ikona [<sup>町</sup>].
- *2* **Zrób zdjęcie lub nagraj film.**
- Aby wykonać serię zdjęć, trzymaj przycisk migawki naciśnięty do końca.
- Zdjęciami zarządza się razem jako grupą ([=](#page-91-0)92).
- W trybach  $[$  (459) i ręcznej regulacji ostrości ( $\Box$ 75) lub po zablokowaniu automatycznego ustawiania ostrości ( $\Box$ 80) ustawienie  $\mathsf{f}^{\text{in}}$ il zostanie zastapione przez  $\mathsf{f}^{\text{in}}$ il.
	- $\bullet$  Nie można używać w połaczeniu z samowyzwalaczem ( $\Box$ 43).
- W zależności od warunków zdjęciowych, ustawień aparatu i współczynnika powiększenia, wykonywanie zdjęć może zostać na chwilę przerwane lub szybkość rejestracji może ulec zmniejszeniu.
- Wraz ze zwiększaniem się liczby zarejestrowanych zdjęć szybkość ich wykonywania może ulec zmniejszeniu.
- Jeśli używana jest lampa błyskowa, szybkość fotografowania może ulec zmniejszeniu.
- W trybie automatycznym  $\tilde{C}$ ] nie można wykonywać serii zdjęć  $\Box$ 40) nawet po wybraniu opcii  $f_{\text{min}}$ .

#### **Przed użyciem**

**Przewodnik podstawowy**

**Przewodnik zaawansowany**

**Podstawowe informacje o aparacie**

**Tryb automatyczny/tryb hybrydowy automatyczny**

**Inne tryby fotografowania**

**Tryb P**

**Tryb Tv, Av i M**

**Tryb wyświetlania**

**Funkcje bezprzewodowe**

**Menu ustawień**

**Akcesoria**

**Dodatek**

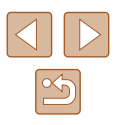

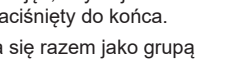

### **Lampa błyskowa**

#### <span id="page-80-0"></span>**Zmiana trybu lampy błyskowej**

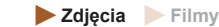

Można zmienić tryb lampy błyskowej w celu dopasowania go do fotografowanej scenerii. Szczegółowe informacje na temat zasięgu lampy błyskowej można znaleźć w podrozdziale "Lampa błyskowa"  $(181)$ .

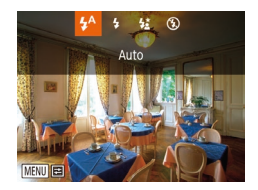

### *1* **Podnieś lampę błyskową.**

 $\bullet$  Przesuń przełącznik  $[4]$ .

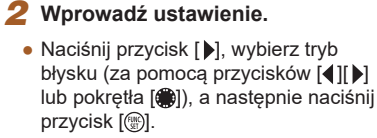

● Pojawi się wybrana opcja.

Po schowaniu lampy błyskowej nie można wyświetlić ekranu ustawień poprzez naciskanie przycisku [ $\blacktriangleright$ ]. Przesuń przełącznik [ $\frac{1}{2}$ ], aby podnieść lampę błyskową, a następnie wprowadź jej ustawienia.

#### **Auto**

Lampa błyskowa zostanie automatycznie włączona w przypadku słabego oświetlenia.

### **Włączona**

Lampa błyskowa działa przy każdym wykonywanym zdjęciu.

#### **Błysk i długi czas naświetlania**

Lampa błyskowa oświetla główny obiekt (np. osoby) podczas fotografowania z dłuższym czasem naświetlania, aby zwiększyć jasność tła znajdującego się poza zasięgiem lampy.

- W trybie  $\left[\frac{1}{2}\right]$  należy zamocować aparat na statywie lub unieruchomić go w inny sposób, aby zapobiec drganiom. Ponadto przy korzystaniu ze statywu lub unieruchamianiu aparatu w jakiś inny sposób należy wybrać dla opcji [Stabilizacja] ustawienie [Wył.] ([183).
	- W trybie  $\left[\frac{1}{2}\right]$  nawet w przypadku uaktywnienia lampy błyskowej należy się upewnić, że główny obiekt nie poruszy się do czasu zakończenia emisji dźwięku migawki.

### **Wyłączona**

Służy do fotografowania bez lampy błyskowej.

Jeśli po naciśnięciu przycisku migawki do połowy w słabych warunkach oświetleniowych, sprzyjających poruszeniu aparatu, pojawi się migająca ikona [O], zamocuj aparat na statywie lub unieruchom go w jakiś inny sposób.

**Przed użyciem**

**Przewodnik podstawowy**

**Przewodnik zaawansowany**

**Podstawowe informacje o aparacie**

**Tryb automatyczny/tryb hybrydowy automatyczny**

**Inne tryby fotografowania**

**Tryb P**

**Tryb Tv, Av i M**

**Tryb wyświetlania**

**Funkcje bezprzewodowe**

**Menu ustawień**

**Akcesoria**

**Dodatek**

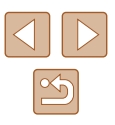

#### **Ustawianie kompensacji mocy błysku**

**Zdjęcia Filmy**

Podobnie jak w przypadku zwykłej kompensacji ekspozycji ( $\Box$ 71) moc błysku można regulować w przedziale od –2 do +2 stopni z dokładnością do 1/3 stopnia.

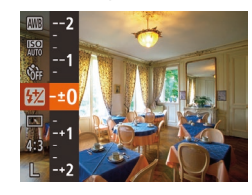

- Naciśnij przycisk [ ), wybierz w menu ikonę [32] i wprowadź ustawienie za pomocą przycisków [▲][▼] lub  $p$ okretła  $\widehat{p}$  ( $\widehat{p}$  28).
- Na ekranie pojawi się ustawiony poziom korekty.

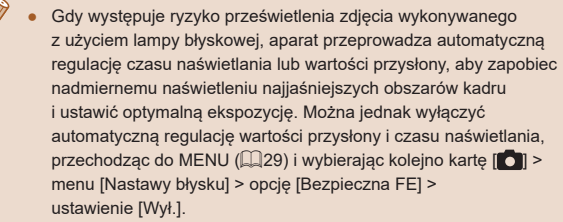

- Kompensację mocy błysku można też ustawić, przechodząc do MENU ( $\Box$ ) 29) i wybierając kolejno kartę [ $\Box$ ] > menu [Nastawy błysku] > opcję [Korekta ekspoz.].
- Gdy lampa błyskowa jest uniesiona, do ekranu MENU [Nastawy błysku] (Q29) można też przejść, naciskając najpierw przycisk [ $\blacktriangleright$ ], po czym niezwłocznie naciskając przycisk [MENU].

#### **Fotografowanie z funkcją blokowania FE**

#### **Zdjęcia Filmy**

Podobnie jak w przypadku blokowania AE ([1] 71) można zablokować ekspozycję podczas fotografowania przy użyciu lampy błyskowej.

#### *1* **Podnieś lampę błyskową i wybierz dla niej tryb [\$] (** $\Box$ **81).**

#### *2* **Zablokuj ekspozycję błysku.**

- Nakierui aparat na fotografowany obiekt, aby zrobić zdjęcie z zablokowaną ekspozycją. Trzymając przycisk migawki naciśnięty do połowy, naciśnij przycisk [ $\blacktriangle$ ].
- Lampa błyskowa zostanie uaktywniona, a po wyświetleniu ikony [ $\frac{1}{2}$ ] siła błysku zostanie utrzymana.
- Aby odblokować moc błysku, zwolnij przycisk migawki i ponownie naciśnij przycisk [ $\triangle$ ]. W takim przypadku ikona  $[\frac{1}{2}]$  zniknie z ekranu.

#### *3* **Skomponuj kadr i zrób zdjęcie.**

● Po wykonaniu jednego zdjecia moc błysku przestaje być blokowana, a ikona  $[\frac{\mathcal{X}}{\mathcal{X}}]$  znika z ekranu.

FE: moc błysku (ang. Flash Exposure)

**Podstawowe informacje o aparacie**

**Tryb automatyczny/tryb hybrydowy automatyczny**

**Inne tryby fotografowania**

**Tryb P**

**Tryb Tv, Av i M**

**Tryb wyświetlania**

**Funkcje bezprzewodowe**

**Menu ustawień**

**Akcesoria**

**Dodatek**

**Skorowidz**

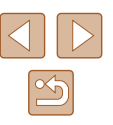

### **Przed użyciem Przewodnik podstawowy**

**Przewodnik zaawansowany**

82

### **Inne ustawienia**

#### **Zmiana współczynnika kompresji (jakości obrazu)**

**Zdjęcia Filmy**

W przedstawiony poniżej sposób można wybierać spośród dwóch współczynników kompresii: [SI] (Kompresia mała) i [CI] (Kompresia średnia). Wskazówki dotyczące liczby zdjęć dla poszczególnych współczynników kompresji, jaka może się zmieścić na karcie pamięci, znajdują się w podrozdziale ["Nagrywanie" \(](#page-181-1) $\Box$ 182).

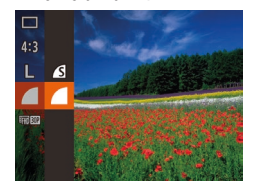

 $\bullet$  Naciśnij przycisk  $[$ (a), wybierz w menu ikonę [ ], a następnie wybierz  $odpowiednie$  ustawienie ( $\Box$ 28).

#### <span id="page-82-0"></span>**Zmiana ustawień funkcji stabilizacji obrazu**

**Zdjęcia Filmy**

Stabilizację obrazu możesz pozostawiać wyłączoną aż do chwili wykonywania zdjęcia.

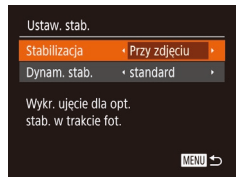

● Wykonaj czynności podane w punktach 1–2 w podrozdziale "Wyłączenie stabilizacji obrazu" (QQ53) i wybierz opcję [Przy zdjęciu].

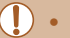

- Jeśli stabilizacja obrazu nie może zapobiec poruszeniu zdjęcia, należy zamocować aparat na statywie lub unieruchomić go w jakiś inny sposób. W takim przypadku wybierz dla opcji [Stabilizacja] ustawienie [Wył.].
- W przypadku nagrywania filmów wprowadzane jest automatycznie ustawienie [Ciągła].

**Przed użyciem**

**Przewodnik podstawowy**

**Przewodnik zaawansowany**

**Podstawowe informacje o aparacie**

**Tryb automatyczny/tryb hybrydowy automatyczny**

**Inne tryby fotografowania**

**Tryb P**

**Tryb Tv, Av i M**

**Tryb wyświetlania**

**Funkcje bezprzewodowe**

**Menu ustawień**

**Akcesoria**

**Dodatek**

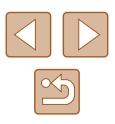

## **Tryb Tv, Av i M**

Wykonywanie ciekawszych, bardziej wyrafinowanych zdjęć oraz dostosowywanie aparatu do własnego stylu fotografowania

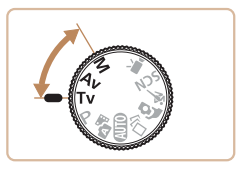

● Instrukcje zawarte w niniejszym rozdziale mają zastosowanie do aparatu działającego w odpowiednim trybie.

### **Określone czasy naświetlania (Tryb [Tv])**

**Zdjęcia Filmy**

Przed fotografowaniem można samodzielnie ustawić czas naświetlania w przedstawiony poniżej sposób. Aparat automatycznie dostosowuje wartość przysłony do wybranego czasu naświetlania. Szczegółowe informacje na temat dostępnych czasów naświetlania

można znaleźć w podrozdziale ["Migawka" \(](#page-180-2)Q181).

- *1* **Włącz tryb [ ].**
- Ustaw pokrętło wyboru trybów w pozycji  $|$  $\vec{I}$ vl.
- *2* **Ustaw czas naświetlania.**
- Ustaw czas naświetlania za pomocą pokrętła [.].

- W warunkach wymagających dłuższych czasów naświetlania, zanim ponownie uzyskasz możliwość fotografowania, może upłynąć chwila, w czasie której aparat będzie przetwarzał zdjęcia w celu redukcji szumów.
- W przypadku fotografowania z długimi czasami naświetlania i przy użyciu statywu należy dla opcji [Stabilizacja] wybrać ustawienie  $IWv1$  ( $\Box$ 83).
- Maksymalny czas naświetlania w przypadku użycia lampy błyskowej wynosi 1/2000 s. W przypadku ustawienia krótszego czasu aparat przed rozpoczęciem fotografowania automatycznie wprowadzi wartość 1/2000 s.
- Po ustawieniu czasu naświetlania 1,3 s lub dłuższego czułość ISO przybiera wartość [80] i nie można jej zmienić.
- Pomarańczowy kolor wartości przysłony po naciśnieciu przycisku migawki do połowy oznacza, że nie została osiągnięta optymalna ekspozycja. W takiej sytuacji należy zmieniać czas naświetlania, aż wartość przysłony będzie wyświetlana na biało. Można też skorzystać z funkcji bezpiecznika ( $\Box$ 85).

**Przewodnik podstawowy**

**Przewodnik zaawansowany**

**Podstawowe informacje o aparacie**

**Tryb automatyczny/tryb hybrydowy automatyczny**

**Inne tryby fotografowania**

**Tryb P**

**Tryb Tv, Av i M**

**Tryb wyświetlania**

**Funkcje bezprzewodowe**

**Menu ustawień**

**Akcesoria**

**Dodatek**

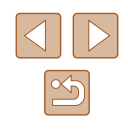

### <span id="page-84-0"></span>**Określone wartości przysłony (Tryb [Av])**

#### **Zdjęcia Filmy**

Przed fotografowaniem można samodzielnie ustawić wartość przysłony w sposób przedstawiony poniżej. Aparat automatycznie dostosowuje czas naświetlania do wybranej wartości przysłony.

Szczegółowe informacje na temat dostępnych wartości przysłony można znaleźć w podrozdziale ["Przysłona" \(](#page-180-3)ﷺ181).

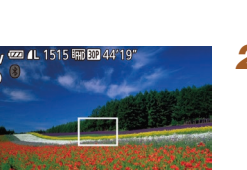

#### **1** Włacz tryb [ $\Delta$ v].

- Ustaw pokrętło wyboru trybów<br>w pozycii [**Avi**].
- *2* **Ustaw wartość przysłony.**
- Ustaw wartość przysłony za pomocą pokrętła [.].

- Pomarańczowy kolor czasu naświetlania po naciśnieciu przycisku migawki do połowy oznacza, że nie została osiągnięta optymalna ekspozycja. W takiej sytuacji należy zmieniać wartość przysłony, aż czas naświetlania będzie wyświetlany na biało. Można też skorzystać z funkcji bezpiecznika (patrz poniżej).
- $\left[$   $\mathbf{A}\mathbf{v}\right]$ : wartość przysłony (ang. aperture value), która odnosi się do wielkości otworu przysłony wewnątrz obiektywu.
- $\bullet\;$  W trybach [ $\mathsf{T}\mathsf{V}$ ] i [ $\mathsf{A}\mathsf{V}$ ] naciśnij przycisk [ $\mathsf{M}\mathsf{E}\mathsf{N}\mathsf{U}$ ] i na karcie [[ O ]] wybierz dla opcji [Bezpiecznik] ustawienie [Wł.] ( [=](#page-28-0)29), aby aparat automatycznie dostosowywał czas naświetlania i wartość przysłony w przypadku problemów z ekspozycją, co umożliwi fotografowanie przy optymalnej ekspozycji.

Jednak po zadziałaniu lampy błyskowej opcja bezpiecznika zostaje wyłączona.

# **Określone czasy naświetlania i wartości przysłony (Tryb [M])**

#### **Zdjęcia Filmy**

Dzięki wykonywaniu poniższych czynności przed fotografowaniem można samodzielnie ustawić czas naświetlania i wartość przysłony w celu uzyskania zaplanowanej ekspozycji.

i wartości przysłony można znaleźć w podrozdziałach "Migawka" [\(](#page-180-2) $\Box$ 181) i "Przysłona" ( $\Box$ 181).

#### *1* **Włącz tryb [ ].**

• Ustaw pokrętło wyboru trybów<br>w pozycii [**M**].

#### *2* **Wprowadź ustawienie.**

- Naciśnii przycisk [▲], wybierz czas naświetlania (1) lub wartość przysłony (2) i wprowadź określone ustawienie za pomoca pokretła [<sup>2</sup>.
- Wyznacznik poziomu ekspozycji (4) ilustrujący wprowadzone ustawienia jest wyświetlany na wskaźniku poziomu<br>ekspozycji, aby umożliwiać porównanie z optymalnym poziomem ekspozycji (3).
- Wyznacznik poziomu ekspozycji jest wyświetlany na pomarańczowo, gdy różnica w stosunku do optymalnej ekspozycji przekracza 2 stopnie.

### **Przewodnik podstawowy Przewodnik zaawansowany Podstawowe informacje o aparacie Tryb automatyczny/tryb hybrydowy automatyczny**

**Inne tryby fotografowania**

**Tryb P**

**Przed użyciem**

**Tryb Tv, Av i M**

**Tryb wyświetlania**

**Funkcje bezprzewodowe**

**Menu ustawień**

**Akcesoria**

**Dodatek**

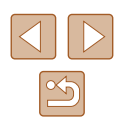

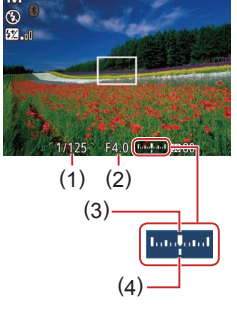

- Po ustawieniu czasu naświetlania i wartości przysłony poziom ekspozycji może ulec zmianie, jeśli użytkownik zmodyfikuje współczynnik powiększenia lub kompozycję ujęcia.
- Jasność ekranu może się zmieniać w zależności od wprowadzonego przez użytkownika ustawienia czasu naświetlania i wartości przysłony. Jasność ekranu pozostanie jednak stała, gdy lampa błyskowa jest podniesiona, a aparat działa w trybie  $\mathbf{Z}$ ].
- Aby aparat automatycznie wyregulował pod kątem uzyskania optymalnej ekspozycji ustawienie, które nie zostało wybrane w punkcie 2 (niezależnie od tego, czy chodzi o czas naświetlania czy o wartość przysłony), należy przytrzymać przycisk migawki naciśnięty do połowy i nacisnąć przycisk [ $\triangle$ ]. Należy pamiętać, że przy pewnych ustawieniach uzyskanie optymalnej ekspozycji może się nie udać.
- Po ustawieniu czasu naświetlania 1,3 s lub dłuższego czułość ISO przybiera wartość [80] i nie można jej zmienić.
- W trybie [ ] opcja trybu automatycznego [ ] jest niedostępna.

#### [M: Recznie

● Optymalna ekspozycja jest obliczana odpowiednio do wybranej metody pomiaru światła  $(1771)$ .

#### **Ustawianie siły błysku**

#### **Zdjęcia Filmy**

W trybie [M] można wybrać jeden z trzech poziomów siły błysku.

#### *1* **Włącz tryb [ ].**

- Ustaw pokrętło wyboru trybów w pozycji  $[M]$ .
- *2* **Wprowadź ustawienie.**
- Naciśnij przycisk [ .), wybierz w menu ikone [ 7 i wprowadź ustawienie za pomocą przycisków [▲][▼] lub pokrętła  $\left[\begin{matrix} 0 \\ 0 \end{matrix}\right]$  ( $\left[\begin{matrix} 0 \\ 1 \end{matrix}\right]$ 28).
- Po wprowadzeniu ustawień zostanie wyświetlona moc błysku.  $\left[\frac{1}{2} \cdot \frac{1}{2} \right]$ : Minimum,  $\left[\frac{1}{2} \cdot \frac{1}{2} \right]$ : Średni, [**W** | ]: Maksimum
- Poziom ilości światła można też ustawić, przechodząc do MENU ( $\Box$ ) 29) i wybierając kolejno kartę [ $\Box$ ] > menu [Nastawy błysku] > opcję [Ilość światła].
- $\bullet$  W trybach  $[Tv]$  i  $[Av]$  moc błysku można też ustawić, przechodząc do MENU (Q29) i wybierając kolejno karte [  $\bigcirc$  ] > menu [Nastawy błysku] > opcję [Tryb błysku] > ustawienie [Ręcznie].
- Gdy lampa błyskowa jest uniesiona, do ekranu MENU [Nastawy błysku] (Q29) można też przejść, naciskając najpierw przycisk [ $\blacktriangleright$ ], po czym niezwłocznie naciskając przycisk [MENU].

#### **Przed użyciem**

**Przewodnik podstawowy**

**Przewodnik zaawansowany**

**Podstawowe informacje o aparacie**

**Tryb automatyczny/tryb hybrydowy automatyczny**

**Inne tryby fotografowania**

**Tryb P**

**Tryb Tv, Av i M**

**Tryb wyświetlania**

**Funkcje bezprzewodowe**

**Menu ustawień**

**Akcesoria**

**Dodatek**

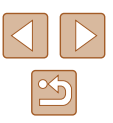

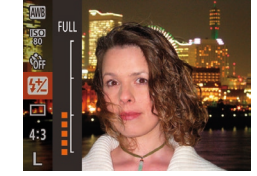

### **Tryb wyświetlania**

Przyjemne oglądanie zdjęć oraz przeszukiwanie ich i edytowanie na wiele sposobów

- Aby przygotować aparat do tych czynności, naciśnij przycisk  $[\blacksquare]$ w celu włączenia trybu wyświetlania.
	- Wyświetlanie i edycja zdjęć, których nazwy zostały zmienione za pomocą komputera lub które były już modyfikowane przy jego użyciu albo zostały wykonane innym aparatem, może okazać się niemożliwe.

### <span id="page-86-0"></span>**Wyświetlanie**

#### **Zdjęcia Filmy**

Zarejestrowane zdjęcia lub filmy można wyświetlać na ekranie w poniższy sposób.

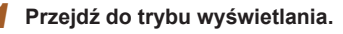

- $\bullet$  Naciśnij przycisk  $[\triangleright]$ ].
- Pojawi się ostatnio wykonane zdjęcie.

#### *2* **Wybierz zdjęcia.**

- Aby wyświetlić poprzednie zdjęcie, naciśnij przycisk [4] lub obróć pokrętło [.] w lewo. Aby wyświetlić następne zdjęcie, naciśnij przycisk [▶] lub obróć pokrętło [
| w prawo.
- Aby szybko przeglądać zdjęcia za pomocą przycisków [4][), należy je dodatkowo przytrzymać po naciśnięciu.
- Aby przejść do tego ekranu (czyli ekranu trybu przewijania), obróć szybko pokrętło [.). W trybie tym można przeglądać zdjęcia za pomocą pokrętła [.].
	- Aby powrócić do wyświetlania pojedynczego zdjęcia, naciśnij przycisk  $\lceil \binom{mn}{n} \rceil$ .
	- Aby przeglądać zdjęcia pogrupowane według daty rejestracji, skorzystaj z przycisków [▲][▼] w trybie przewijania.

#### **Przed użyciem**

**Przewodnik podstawowy**

**Przewodnik zaawansowany**

**Podstawowe informacje o aparacie**

**Tryb automatyczny/tryb hybrydowy automatyczny**

**Inne tryby fotografowania**

**Tryb P**

**Tryb Tv, Av i M**

**Tryb wyświetlania**

**Funkcje bezprzewodowe**

**Menu ustawień**

**Akcesoria**

**Dodatek**

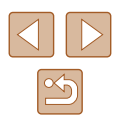

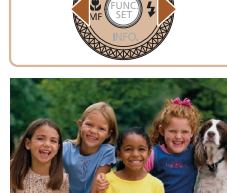

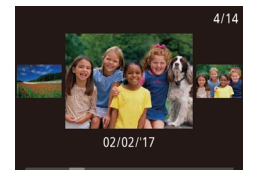

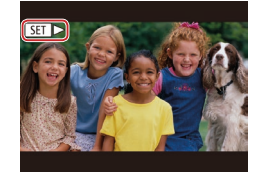

 $\bullet$  Filmy są oznaczone ikoną  $[$  $\bullet$   $\bullet$   $]$ . Aby je odtwarzać, przejdź do punktu 3.

#### <span id="page-87-0"></span>**Przełączanie trybów wyświetlania**

#### **Zdjęcia Filmy**

Naciśnij przycisk [v], aby wyświetlić na ekranie inne informacje lub ukryć widoczne informacje. Szczegóły dotyczące wyświetlanych informacji można znaleźć w podrozdziale "Wyświetlanie (Ekran informacji szczegółowych)"  $($  $\Box$  [171\)](#page-170-0).

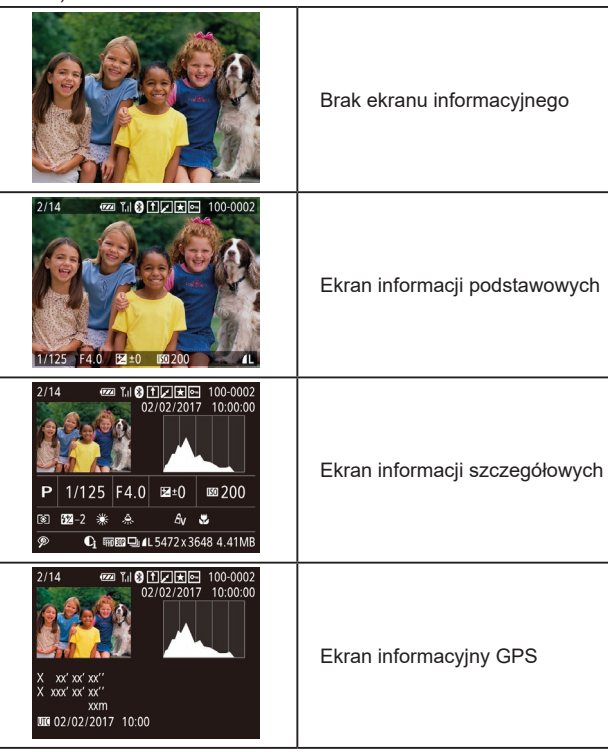

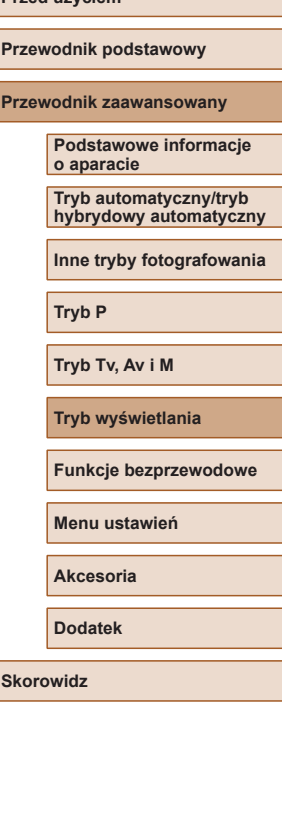

**Przed użyciem**

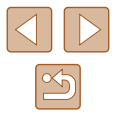

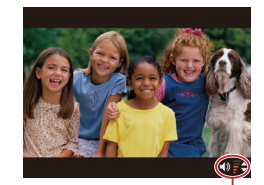

#### *3* **Odtwórz filmy.**

● Aby rozpocząć odtwarzanie, naciśnij przycisk [(), wybierz ikonę [ $\blacktriangleright$ ] (za pomocą przycisków  $[\triangle][\blacktriangledown]$  lub pokrętła [ ]), a następnie naciśnij ponownie przycisk [ ....

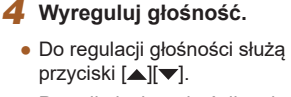

- Po zniknięciu wskaźnika głośności (1) z wyświetlacza do regulacji głośności służą przyciski [▲][▼].
- *5* **Wstrzymaj odtwarzanie.** (1)
	- Aby wstrzymać lub wznowić odtwarzanie, naciśnij przycisk [ ).
	- Po zakończeniu filmu pojawi się ikona  $[$  $]$  $|$  $|$  $|$  $|$ .
- Aby przełączyć aparat z trybu wyświetlania do trybu fotografowania, naciśnij przycisk migawki do połowy.
- Aby wyłączyć funkcję przewijania, wybierz kolejno: MENU  $(\Box$  29) > kartę  $[\blacksquare]$  > opcję [Przewijanie] > ustawienie [Wył.].
- Aby po przejściu w tryb wyświetlania pojawiało się na ekranie ostatnie wyświetlane zdjęcie, wybierz kolejno: MENU ( $\Box$ ) 29) > kartę [D] > opcję [Kontyn.wyśw] > ustawienie [Ost. zdjęc].
- Aby zmienić efekt przejścia między obrazami, przejdź do MENU  $(\Box$  29) i na karcie  $[\blacksquare]$  wybierz odpowiedni efekt, korzystając z opcji [Efekt przejścia].

#### **Ostrzeżenie o prześwietleniu (dla najjaśniejszych obszarów zdjęcia)**

**Zdjęcia Filmy**

Najjaśniejsze obszary zdjęcia, które zostały prześwietlone, migają na ekranie informacji szczegółowych (ﷺ88).

#### **Histogram**

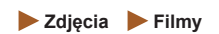

**Zdjęcia Filmy**

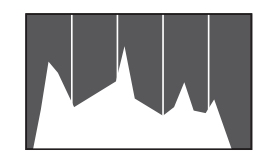

● Wykres na ekranie informacji szczegółowych (ﷺ88) to histogram, który ilustruje rozkład jasności na zdjęciu. Oś pozioma odnosi się do stopnia jasności, a oś pionowa wskazuje, jak duża część zdjęcia osiąga dany poziom jasności. Histogram umożliwia sprawdzanie ekspozycji.

#### **Ekran informacyjny GPS**

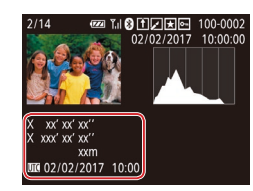

- Rejestrowane zdjęcia i filmy można z użyciem informacji GPS (np. długości<br>i szerokości geograficznej oraz wysokości nad poziomem morza) pochodzących ze smartfona obsługującego połączenia Bluetooth ( =[136\)](#page-135-0). Informacje te można wyświetlać na ekranie informacyjnym GPS.
- Długość geograficzna, szerokość geograficzna, wysokość nad poziomem morza i czas UTC (data i godzina rejestracji) są wyświetlane kolejno od góry.

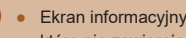

 $F$  $A$   $B$ 

dt. filmy z tr. zdi.tw. Miks krótkich klipów... Odtwarzanie albumu... Wyś./odt. przeg. film. ..

Pokaz przezr...

Odt. filmy z tr. zdj.tw.

 $\frac{3}{2}$  02/02/2017

SET Tak

02/02/2017  $0.011$ 

MENU 5

 $\frac{602}{1000}$  10:00

- Ekran informacyjny GPS jest niedostępny w przypadku zdjęć, które nie zawierają tych informacji.
- W przypadku elementów niedostępnych w smartfonie lub zapisanych nieprawidłowo zamiast wartości numerycznych wyświetlane są znaki [---].

UTC: skoordynowany czas uniwersalny (ang. Coordinated Universal Time), który jest zasadniczo odpowiednikiem czasu Greenwich.

#### **Oglądaj krótkie filmy zarejestrowane w trybie zdjęć twórczych (Tryb zdjęć twórczych)**

<span id="page-88-0"></span>**Zdjęcia Filmy**

Oglądaj krótkie filmy zarejestrowane w trybie zdjęć twórczych [< I]  $($  $\Box$  $56$ ).

#### *1* **Wybierz film.**

• Naciśnij przycisk [MENU] i wybierz [Odt. filmy z tr. zdj.tw.] na karcie  $[\triangleright]$ ]  $($  $\Box$  29).

#### *2* **Odtwórz film.**

 $\bullet$  Wybierz film i naciśnij przycisk  $[$ aby go odtworzyć.

#### **Przed użyciem**

**Przewodnik podstawowy**

**Przewodnik zaawansowany**

**Podstawowe informacje o aparacie**

**Tryb automatyczny/tryb hybrydowy automatyczny**

**Inne tryby fotografowania**

**Tryb P**

**Tryb Tv, Av i M**

**Tryb wyświetlania**

**Funkcje bezprzewodowe**

**Menu ustawień**

**Akcesoria**

**Dodatek**

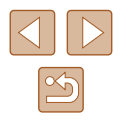

#### **Wyświetlanie krótkich filmów utworzonych podczas wykonywania zdjęć (Przegląd filmowy)**

<span id="page-89-1"></span>**Zdjęcia Filmy**

Przeglądy filmowe nagrane automatycznie w trybie [ $\sqrt{3}$ ] ([135) w danym dniu wykonywania zdjęć można wyświetlać w poniższy sposób.

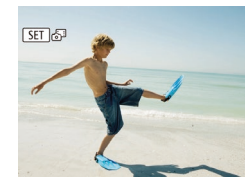

#### *1* **Wybierz zdjęcie.**

 $\bullet$  Za pomocą przycisków  $[4]$ [ $\bullet$ ] lub pokrętła [ ] wybierz zdjęcie oznaczone symbolem  $[$  $51$  $]$  $]$ .

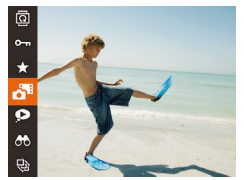

#### *2* **Odtwórz przegląd filmowy.**

- Naciśnii przycisk [(,)], a nastepnie wybierz w menu ikone  $\sqrt{2}$  ( $\Box$  28).
- Rozpocznie się odtwarzanie od początku filmu nagranego automatycznie w danym dniu wykonywania zdjęć.

Po chwili ikona [SET] a<sup>na</sup> zniknie z monitora aparatu, jeśli został w nim wyłączony ekran informacyjny  $($  $\Box$ 88).

#### **Wyświetlanie według daty**

 $F A H$ Odt filmy z tr. zdi tw Miks krótkich klinów Odtwarzanie albumu... lvś./odt. przeg. film. Pokaz przezr....

Przeglądy filmowe można wyświetlać według daty.

#### *1* **Wybierz film.**

 $\bullet$  Naciśnij przycisk [ $\blacksquare$   $\blacksquare$ ], na karcie [ $\blacksquare$ ] wybierz opcję [Wyś./odt. przeg. film.], a nastepnie wybierz date  $($  $\Box$ 29).

#### *2* **Odtwórz film.**

● Aby rozpocząć odtwarzanie, naciśnij przycisk  $\lceil \binom{m}{n} \rceil$ .

#### <span id="page-89-0"></span>**Sprawdzanie osób wykrytych za pomocą funkcji Identyfikacja twarzy**

**Zdjęcia Filmy**

Po przełączeniu aparatu w tryb wyświetlania ekranu informacji podstawowych ( $\Box$ 88) zostaną wyświetlone imiona maksymalnie pięciu osób zarejestrowanych za pomoca funkcji Identyfikacja twarzy ( $\Box$ 45).

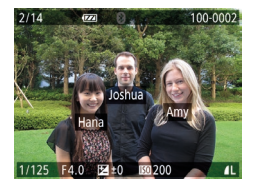

- Naciskaj przycisk [▼], aż zostanie włączony tryb wyświetlania informacji podstawowych, a następnie wybierz jedno ze zdjęć za pomocą przycisków [4][D] lub pokrętła [.].
- Na wykrytych osobach zostaną wyświetlone imiona.

Jeśli nie chcesz, aby na zdjęciach wykonywanych za pomocą funkcji Identyfikacja twarzy widniały imiona, wybierz kolejno:  $MENU$  ( $\Box$ 29) > karte  $\sqrt{2}$  |>  $\Box$  [Infor. o iden. twarzy] > opcję [Wyśw. nazwy] > ustawienie [Wył.].

**Przed użyciem**

**Przewodnik podstawowy**

**Przewodnik zaawansowany**

**Podstawowe informacje o aparacie**

**Tryb automatyczny/tryb hybrydowy automatyczny**

**Inne tryby fotografowania**

**Tryb P**

**Tryb Tv, Av i M**

**Tryb wyświetlania**

**Funkcje bezprzewodowe**

**Menu ustawień**

**Akcesoria**

**Dodatek**

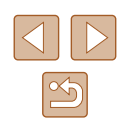

### **Przeglądanie i filtrowanie zdjęć**

## <span id="page-90-0"></span>**Nawigowanie wśród zdjęć wyświetlanych w postaci miniatur**

**Zdjęcia Filmy**

Dzięki wyświetlaniu wielu zdjęć w postaci miniatur można szybko odnajdywać poszukiwane fotografie.

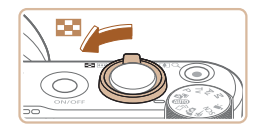

#### *1* **Wyświetl zdjęcia w postaci miniatur.**

- Aby wyświetlić zdjęcia w postaci miniatur, przesuń dźwignię powiększenia w stronę symbolu [ $\blacksquare$ ]. Ponowne przesunięcie dźwigni w tę samą stronę pozwala zwiększyć liczbę widocznych zdjęć.
- Aby wyświetlić mniejszą liczbę zdjęć, przesuń dźwignię powiększenia w stronę symbolu [Q]. Liczba zdięć zmniejsza się po każdorazowym poruszeniu dźwignią.

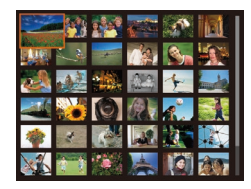

#### *2* **Wybierz zdjęcie.**

- Do przewijania zdieć służy pokretło [.).
- Wybierz zdjęcie za pomocą przycisków [▲][❤][◀][▶].
- Wokół wybranego zdjęcia pojawia się pomarańczowa ramka.
- Aby obeirzeć wybrane zdiecie w trybie wyświetlania pojedynczych zdjęć, naciśnij przycisk  $\lceil \binom{m}{2} \rceil$ .

Aby wyłączyć efekt wyświetlania 3D (widoczny po naciśnięciu<br>i przytrzymaniu przycisków [ ][ ] lub szybkim obróceniu tarczy [∰]), wybierz kolejno: MENU (口29) > kartę [▶] > opcję [Efekt miniatur] > ustawienie [Wył.].

#### <span id="page-90-1"></span>**Znajdowanie zdjęć spełniających warunki filtra**

#### **Zdjęcia Filmy**

Aby szybko znaleźć zdjęcia na zapełnionej nimi karcie pamięci, można przefiltrować widok fotografii z użyciem warunków danego filtra. Całe grupy odfiltrowanych zdjęć można też chronić (Lৣ∐96) i usuwać ( [=](#page-97-0)98) naraz.

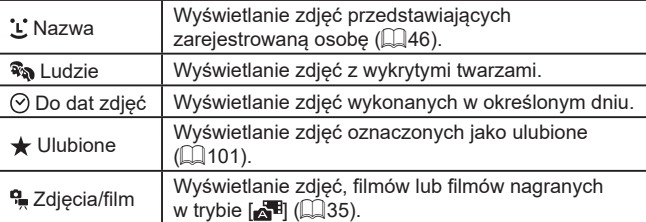

#### *1* **Wybierz warunek wyszukiwania.**

- $\bullet$  Naciśnij przycisk  $[$ (), wybierz w menu ikonę  $\overline{[O]}$ , a [nastę](#page-27-0)pnie wybierz jeden<br>z warunków ( $\Box$ 28).
- Po wybraniu ikony  $[$   $\dot{L}$ ],  $[$  $\odot$ ] lub  $[$  $\frac{6}{2}$ ] na wyświetlonym ekranie wybierz warunek za pomocą przycisków  $[\triangle][\blacktriangledown][\blacktriangle][\blacktriangleright],$ a nastepnie naciśnii przycisk [( $\textcircled{\tiny{\textcircled{\tiny\textsc{||}}}}$ ).

#### *2* **Wyświetl zdjęcia z użyciem filtra.**

- Zdiecia spełniające warunki będą wyświetlane w żółtych ramkach. Aby wyświetlać tylko te zdjęcia, naciskaj przyciski  $[$  |  $]$  | lub obracaj pokrętłem  $[$ .
- Aby anulować wyświetlanie z użyciem filtrów, wybierz w punkcie 1 ikone  $[1, 2]$ .

Jeśli dla danych warunków aparat nie znalazł żadnych spełniających je zdjęć, warunki te będą niedostępne.

**Przed użyciem**

**Przewodnik podstawowy**

**Przewodnik zaawansowany**

**Podstawowe informacje o aparacie**

**Tryb automatyczny/tryb hybrydowy automatyczny**

**Inne tryby fotografowania**

**Tryb P**

**Tryb Tv, Av i M**

**Tryb wyświetlania**

**Funkcje bezprzewodowe**

**Menu ustawień**

**Akcesoria**

**Dodatek**

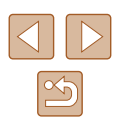

- - Aby wyświetlać lub ukrywać informacje, naciskaj przycisk  $[\nabla]$ , jak podano w punkcie 2.
	- Przy wyświetlaniu znalezionych zdjęć (w punkcie 2) dostępne są opcje przedstawione w podrozdziałach "Nawigowanie wśród [zdjęć wyświetlanych w](#page-90-0) postaci miniatur" (L, I91), "Powiększanie [zdjęć" \(](#page-93-0)L, 94) i ["Wyświetlanie pokazów przezroczy" \(](#page-93-1)L, 94). Operacje dotyczące obrazów można też stosować do wszystkich znalezionych zdjęć, wybierając w trybie ["Ochrona zdjęć" \(](#page-95-0)L. 196) opcję [Chroń wszystkie obr. w wysz.] albo w trybie "Usuwanie wielu [zdjęć naraz" \(](#page-97-1)L, I98), "Dodawanie zdjęć do listy drukowania [\(DPOF\)" \(](#page-160-0)L. 161) lub ["Dodawanie zdjęć do fotoksiążki" \(](#page-162-0)L. 163) opcję [Wyb. wszyst. obr.w wysz.].
	- Jeśli poddasz zdjęcia edycji i zapiszesz je jako nowe<br>(□102–□106), pojawi się odpowiedni komunikat i znalezione zdjęcia nie będą już wyświetlane.

#### <span id="page-91-0"></span>**Wyświetlanie poszczególnych zdjęć należących do grupy**

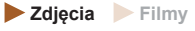

Zdjęcia seryjne ( [=](#page-43-1)44, [=](#page-58-1)59, [=](#page-79-1)80) oraz zdjęcia wykonywane w trybie [ک∭] ([لک]] (الدm grupowane i wyświetlany jest tylko pierwszy obraz. Można też jednak wyświetlać poszczególne zdjęcia.

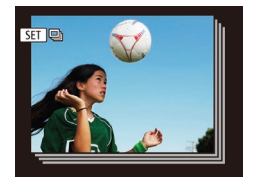

#### *1* **Wybierz zgrupowane zdjęcia.**

 $\bullet$  Za pomocą przycisków  $\lceil \blacktriangle \rceil \lceil \blacktriangleright \rceil$  lub pokrętła [ ] wybierz zdjęcie oznaczone symbolem  $\boxed{ \text{SID} \text{QI}}$ .

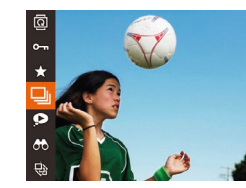

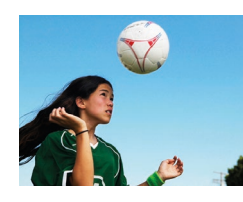

#### **2** Wybierz ikonę [□i].

● Naciśnij przycisk [ . a następnie wybierz w menu ikonę [**❑]**] (ﷺ28).

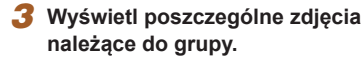

- Za pomocą przycisków [◀][▶] lub pokrętła [ ] można wyświetlać tylko zdjęcia należące do wybranej grupy.
- Aby anulować odtwarzanie grupy, naciśnij przycisk [ ], wybierz w menu ikonę [  $\Box$  ], a nastepnie ponownie naciśnij przycisk  $[\mathbb{R}]$  ( $\Box$  28).
- W ramach wyświetlania grupowego (punkt 3) można też szybko przeglądać zdjęcia ("Nawigowanie wśród zdjęć wyświetlanych<br>w postaci miniatur" ( $\Box$ 91)) i powiększać je ("Powiększanie [zdjęć" \(](#page-93-0) =94)). Możesz zastosować tę operację do wszystkich obrazów w grupie naraz, wybierając opcję [Chroń wszys. obrazy z grupy] w trybie ["Ochrona zdjęć" \(](#page-95-0)L. 196), opcję [Wszyst. obrazy z grupy] w trybie "Usuwanie wielu zdjęć naraz" ( =[98\)](#page-97-1), opcję [Wybierz wszystkie z grupy] w trybie ["Dodawanie](#page-160-0)  [zdjęć do listy drukowania \(DPOF\)" \(](#page-160-0) =161) lub opcję [Wybierz wszystkie z grupy] w trybie "Dodawanie zdjęć do fotoksiążki"<br>(□163).
- Aby wyłączyć grupowanie obrazów w celu wyświetlania ich pojedynczo, wybierz kolejno: MENU (|↓29) > kartę [▶] > opcję [Grupa obrazów] > ustawienie [Wył.]. Zgrupowanych zdjęć nie można jednak rozgrupować w trakcie wyświetlania z osobna.
- Równoczesny widok wszystkich zdjęć w trybie [  $\chi$ ], opisany w punkcie 2 w podrozdziale "Uzyskiwanie różnorodnych obrazów z pojedynczego ujęcia (Zdjęcie twórcze)" ( [=](#page-55-1)56), jest wyświetlany tylko bezpośrednio po wykonaniu fotografii.

#### **Przed użyciem**

**Przewodnik podstawowy**

**Przewodnik zaawansowany**

**Podstawowe informacje o aparacie**

**Tryb automatyczny/tryb hybrydowy automatyczny**

**Inne tryby fotografowania**

**Tryb P**

**Tryb Tv, Av i M**

**Tryb wyświetlania**

**Funkcje bezprzewodowe**

**Menu ustawień**

**Akcesoria**

**Dodatek**

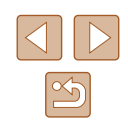

### **Edytowanie informacji dla funkcji Identyfikacja twarzy**

W przypadku zauważenia nieprawidłowego imienia podczas odtwarzania można je zmienić lub usunąć.

Nie można jednak dodawać imion osobom niewykrytym przez funkcję Identyfikacja twarzy (bez wyświetlonych imion ), ani osobom których imiona zostały usunięte.

#### <span id="page-92-0"></span>**Zmiana imion**

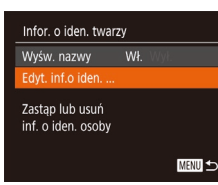

#### *1* **Przejdź do ekranu ustawień.**

- $\bullet$  Naciśnij przycisk [ $\mathsf{MENU}$ ] i na karcie [ $\mathsf{D}$ ] wybierz opcję [Infor. o iden. twarzy]<br>(<u>[</u>129).
- $\bullet$  Za pomocą przycisków  $[\triangle][\blacktriangledown]$ lub pokrętła [ ) wybierz opcję [Edyt. inf.o iden.], a następnie naciśnij przycisk [ ).

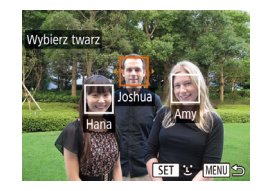

#### *2* **Wybierz zdjęcie.**

- Wybierz jedno ze zdjęć w sposób podany w podrozdziale "Sprawdzanie osób [wykrytych za pomocą funkcji Identyfikacja](#page-89-0)  [twarzy" \(](#page-89-0)∭⊇90), a następnie naciśnij przycisk  $\lceil \binom{m}{2} \rceil$ .
- Wokół wybranej twarzy pojawia się pomarańczowa ramka. Jeśli na zdjęciu wyświetlanych jest kilka imion, wybierz jedno z nich do zmiany za pomocą przycisków [◀][▶] lub pokrętła [∰],<br>a następnie naciśnij przycisk [].

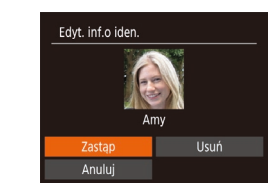

#### *3* **Wybierz opcję edycyjną.**

- $\bullet$  Za pomocą przycisków  $[\triangle][\blacktriangledown][\blacktriangle][\blacktriangleright]$ lub pokrętła [ ) wybierz opcję [Zastąp], a nastepnie naciśnij przycisk [ ).
- *4* **Wybierz imię osoby, którą chcesz zastąpić.**
- Wykonaj czynności podane w punkcie 2 w podrozdziale "Zastępowanie<br>i dodawanie informacji o twarzy"<br>[\(](#page-47-0)Q48), aby wybrać imie osoby, którą chcesz zastąpić.

#### **Usuwanie imion**

- Na ekranie widocznym w punkcie 3<br>w podrozdziale "Zmiana imion" (QQ93) wybierz opcję [Usuń], a następnie naciśnij przycisk [ ).
- Po pojawieniu się pytania [Usunąć?] wybierz opcję [Tak] za pomocą<br>przycisków [◀][▶] lub pokrętła [∰], a nastepnie naciśnii przycisk [ [ ].

### **Przed użyciem**

**Przewodnik podstawowy**

**Przewodnik zaawansowany**

**Podstawowe informacje o aparacie**

**Tryb automatyczny/tryb hybrydowy automatyczny**

**Inne tryby fotografowania**

**Tryb P**

**Tryb Tv, Av i M**

**Tryb wyświetlania**

**Funkcje bezprzewodowe**

**Menu ustawień**

**Akcesoria**

**Dodatek**

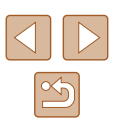

### **Opcje wyświetlania zdjęć**

#### <span id="page-93-0"></span>**Powiększanie zdjęć**

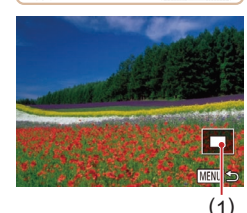

#### **Zdjęcia Filmy**

● Zdjęcie można również powiększać, przesuwając dźwignię powiększenia w stronę symbolu  $[Q]$ . Przytrzymanie naciśniętej dźwigni powiększenia umożliwia powiększanie zdjęć do maksymalnego współczynnika (około 10x).

*1* **Powiększ zdjęcie.**

- Przybliżone położenie wyświetlanego obszaru (1) jest wskazywane dla lepszej orientacii.
- Aby pomniejszyć zdjęcie, przesuń dźwignię powiększenia w stronę symbolu [ $\blacksquare$ ]. Przytrzymując go w tym położeniu, można powrócić do ekranu wyświetlania pojedynczych zdjęć.
- *2* **<sup>W</sup> razie potrzeby zmieniaj położenie wyświetlanego obszaru i przełączaj zdjęcia.**
- Położenie wyświetlanego obszaru można zmieniać za pomocą przycisków  $[\triangle][\blacktriangledown][\blacktriangle][]$ .
- Powiększone zdjęcia można przełączać za pomoca pokretła [.).

Aby powrócić z ekranu powiększenia do trybu wyświetlania pojedynczych zdjęć, naciśnij przycisk [MENU].

#### <span id="page-93-1"></span>**Wyświetlanie pokazów przezroczy**

#### **Zdjęcia Filmy**

Zdjęcia zapisane na karcie pamięci można wyświetlać automatycznie w sposób przedstawiony poniżej. Każde zdjęcie będzie wyświetlane przez około trzy sekundy.

- $\bullet$  $A<sub>b</sub>$
- Naciśnij przycisk [ ), wybierz w menu ikonę [ $\circledast$ ], a następnie wybierz  $odpowiednie$  ustawienie ( $\Box$ 28).
- Pokaz przezroczy rozpocznie się kilka sekund po wyświetleniu komunikatu [Pobieranie obrazu].
- Naciśnięcie przycisku [MENU] powoduje zatrzymanie pokazu przezroczy.

Podczas pokazu przezroczy funkcje oszczędzania energii w aparacie  $($  $\Box$  $26)$  sa wyłączone.

- Aby wstrzymać lub wznowić pokaz przezroczy, naciśnij przycisk  $\lceil \binom{F(R)}{ST} \rceil$ .
- Podczas wyświetlania można przełączać zdjęcia za pomocą przycisków [ $\parallel$ ][ $\parallel$ ] lub pokrętła [ $\parallel$ ]. Aby skorzystać z szybkiego przewijania do przodu lub do tyłu, naciśnij i przytrzymaj przycisk  $[$  |  $]$  lub  $[$   $]$ .
- W przypadku wyświetlania z użyciem filtra  $(\Box$ 91) widoczne są tylko zdjęcia, które spełniają warunki wyszukiwania.

#### **Przed użyciem**

**Przewodnik podstawowy**

**Przewodnik zaawansowany**

**Podstawowe informacje o aparacie**

**Tryb automatyczny/tryb hybrydowy automatyczny**

**Inne tryby fotografowania**

**Tryb P**

**Tryb Tv, Av i M**

**Tryb wyświetlania**

**Funkcje bezprzewodowe**

**Menu ustawień**

**Akcesoria**

**Dodatek**

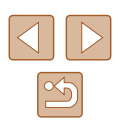

#### **Zmiana ustawień pokazów przezroczy**

Można ustawiać powtarzanie pokazów przezroczy oraz zmieniać efekty przejść między zdjęciami i czas wyświetlania każdej fotografii.

#### *1* **Przejdź do ekranu ustawień.**

 $\bullet$  Naciśnij przycisk  $[MENU]$  i na karcie  $[$   $\boxed{\blacktriangleright}$  ] wybierz opcję [Pokaz przezr.] (L. 29).

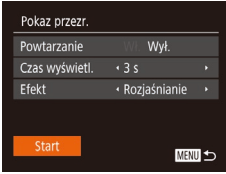

#### *2* **Wprowadź ustawienie.**

- Wybierz element menu do skonfigurowania, a następnie wybierz odpowiednie ustawienie (ﷺ29).
- Aby rozpocząć wyświetlanie pokazu przezroczy z własnymi ustawieniami, wybierz opcję [Start] i naciśnij przycisk [].
- Aby powrócić do ekranu menu, naciśnij przycisk [MENU].

#### <span id="page-94-0"></span>**Automatyczne wyświetlanie pokrewnych zdjęć (inteligentne wybieranie)**

**Zdjęcia Filmy**

Na podstawie bieżącego zdjęcia aparat dobiera cztery fotografie, które mogą potencjalnie zainteresować użytkownika. Po wybraniu jednej z nich aparat wybierze cztery kolejne fotografie. Jest to atrakcyjny sposób na wyświetlanie zdjęć w niespodziewanej kolejności. Warto wypróbować tę funkcję po wykonaniu dużej liczby zdjęć w zróżnicowanych sceneriach.

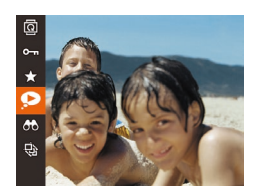

#### *1* **Wybierz opcję inteligentnego wybierania.**

- Naciśnij przycisk [ ], a następnie wybierz w menu ikonę [**O**] (L. 28).
- Zostaną wyświetlone cztery proponowane zdjęcia.

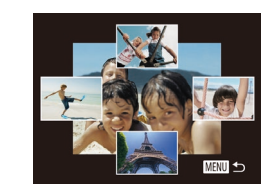

#### *2* **Wybierz zdjęcie.**

- $\bullet$  Za pomocą przycisków  $[\triangle][\blacktriangledown][\blacktriangle][\blacktriangleright]$ wybierz zdjęcie, które chcesz wyświetlić jako następne.
- Wybrane zdjęcie zostanie wyświetlone na środku, otoczone przez cztery kolejne proponowane zdjęcia.
- Aby wyświetlić środkowe zdiecie na całym ekranie, naciśnij przycisk [ ... Aby powrócić do pierwotnego widoku, naciśnii ponownie przycisk [(.).
- Naciśnii przycisk [MFNU], aby przywrócić wyświetlanie pojedynczych zdjęć.

● Funkcja inteligentnego wybierania jest niedostępna w następujących przypadkach:

- Jest dostępnych mniej niż 50 zdjęć zarejestrowanych tym aparatem.
- Wyświetlane jest obecnie nieobsługiwane zdjęcie.
- Zdjęcia są wyświetlane z użyciem filtra (|﹏|91).
- Podczas odtwarzania grupy (ﷺ

#### **Przed użyciem**

**Przewodnik podstawowy**

**Przewodnik zaawansowany**

**Podstawowe informacje o aparacie**

**Tryb automatyczny/tryb hybrydowy automatyczny**

**Inne tryby fotografowania**

**Tryb P**

**Tryb Tv, Av i M**

**Tryb wyświetlania**

**Funkcje bezprzewodowe**

**Menu ustawień**

**Akcesoria**

**Dodatek**

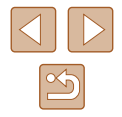

### <span id="page-95-0"></span>**Ochrona zdjęć**

**Zdjęcia Filmy**

Warto chronić ważne zdjęcia, aby zapobiegać ich przypadkowemu usunięciu (|﹏|98).

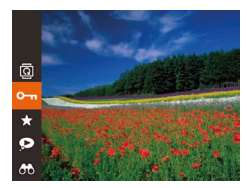

- Naciśnij przycisk [ ), a następnie wybierz w menu ikonę [**O<del>m</del>]** (ﷺ28). Pojawi się komunikat [Chroniony].
- Aby anulować ochrone, powtórz te procedurę, wybierając ponownie ikonę [**O<del>m</del>]**, a następnie naciśnij przycisk [].

Chronione zdjęcia na karcie pamięci zostaną usunięte<br>w przypadku jej sformatowania ( $\Box$ 146).

● Chronionych zdjęć nie można usuwać za pomocą dostępnej w aparacie funkcji kasowania. Aby usuwać je w ten sposób, należy najpierw anulować ochronę.

#### <span id="page-95-1"></span>**Za pomocą menu**

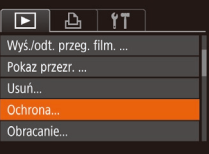

#### *1* **Przejdź do ekranu ustawień.**

 $\bullet$  Naciśnij przycisk [ $\mathsf{M}\mathsf{E}\mathsf{N}\mathsf{U}$ ] i na karcie [ $\mathsf{E}\mathsf{I}$ ] wybierz opcję [Ochrona] (ﷺ29,

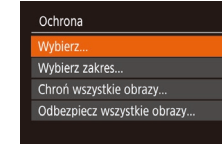

#### *2* **Określ sposób wyboru.**

- [Wybier](#page-28-0)z odpowiednie ustawienie<br>[\(](#page-28-0)2029).
- Aby powrócić do ekranu menu, naciśnij przycisk [MENU].

#### <span id="page-95-2"></span>**Wybieranie pojedynczych zdjęć**

**MENU** 

#### *1* **Wybierz opcję [Wybierz].**

- Wybierz opcję [Wybierz] w sposób podany w punkcie 2 w podrozdziale "Za pomocą menu" (ĽJ96), a nastepnie naciśnii przycisk [ ... ].
- *2* **Wybierz zdjęcie.**
- Wybierz zdjęcie za pomocą przycisków [◀][▶] lub pokrętła [▒9], a następnie naciśnij przycisk [ ). Pojawi się ikona <u>[[⊶i]</u>.
- Aby anulować wybieranie, naciśnij ponownie przycisk [ ). Ikona [  $\sim$  ] zniknie z ekranu.
- Aby wybrać inne zdjęcia, powtarzaj powyższą procedurę.
- *3* **Włącz ochronę zdjęcia.**
- Naciśnij przycisk [MENU]. Pojawi się komunikat potwierdzający.
- $\bullet$  Za pomoca przycisków  $[$ pokrętła [] wybierz opcję [Tak], a następnie naciśnij przycisk [ ].
- Zdjęcia nie będą chronione, jeśli przed wykonaniem czynności podanych w punkcie 3 nastąpi zmiana trybu fotografowania lub wyłączenie aparatu.

#### **Przed użyciem**

**Przewodnik podstawowy**

**Przewodnik zaawansowany**

**Podstawowe informacje o aparacie**

**Tryb automatyczny/tryb hybrydowy automatyczny**

**Inne tryby fotografowania**

**Tryb P**

**Tryb Tv, Av i M**

**Tryb wyświetlania**

**Funkcje bezprzewodowe**

**Menu ustawień**

**Akcesoria**

**Dodatek**

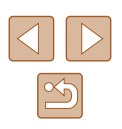

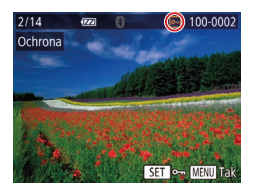

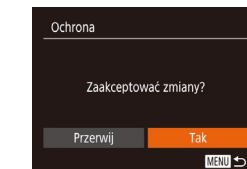

#### <span id="page-96-0"></span>**Wybieranie zakresu**

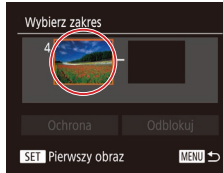

 $\overline{1}$ 

Pierwszy obraz

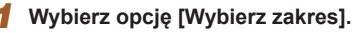

● Wybierz opcję [Wybierz zakres] w sposób podany w punkcie 2 w podrozdziale  $\mathbb{Z}$ a pomoca menu" ( $\Box$ 96). a nastepnie naciśnii przycisk [ ... ].

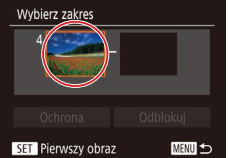

100-0002

SET R& MENU

*2* **Wybierz zdjęcie początkowe.** ● Naciśnii przycisk [ , 0 ].

● Wybierz zdjęcie za pomocą przycisków [<][ D] lub pokrętła [ ], a nastepnie naciśnii przycisk [ ].

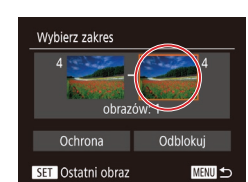

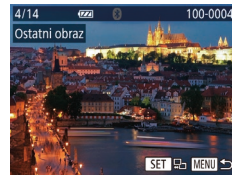

- *3* **Wybierz zdjęcie końcowe.**
- Naciśnij przycisk [▶], aby wybrać opcję [Ostatni obraz], a następnie naciśnij przycisk  $\lceil \binom{m}{2} \rceil$ .

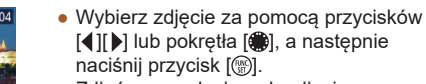

● Zdjęć poprzedzających zdjęcie początkowe nie można wybierać jako zdjęcia końcowego.

#### Wybierz zakres obrazów: 3 Odblokui Ochrona

**MENU** 

#### Zdjęcie początkowe i końcowe można też wybierać za pomocą pokrętła  $\left( \bigotimes \right)$ , gdy wyświetlany jest górny ekran przedstawiony w punktach 2–3.

przycisk  $\lceil \frac{m}{2} \rceil$ .

*4* **Włącz ochronę zdjęć.**

 $\bullet$  Naciśnij przyciski  $\blacktriangledown$ , aby wybrać opcję [Ochrona], a następnie naciśnij

● Aby anulować ochronę grup zdjęć, wybierz w punkcie 4 opcję [Odblokui].

#### **Włączanie ochrony wszystkich zdjęć naraz**

#### *1* **Wybierz opcję [Chroń wszystkie obrazy].**

● Wybierz opcję [Chroń wszystkie obrazy] w sposób podany w punkcie 2 w podrozdziale "Za pomocą menu" ([=](#page-95-1)96), a następnie naciśnij przycisk  $\lceil \binom{m}{n} \rceil$ .

#### *2* **Włącz ochronę zdjęć.**

• Za pomocą przycisków [◀][▶] lub pokrętła [ ) wybierz opcję [Tak], a nastepnie naciśnii przycisk [ ... ].

#### **Wyłączanie ochrony wszystkich zdjęć naraz**

Można wyłączyć ochronę wszystkich zdjęć naraz. Aby wyłączyć ochronę, wybierz opcję [Odbezpiecz wszystkie obrazy] w punkcie 1 procedury "Włączanie ochrony wszystkich zdjęć naraz", a następnie wykonaj czynności podane w punkcie 2.

#### **Przed użyciem**

**Przewodnik podstawowy**

**Przewodnik zaawansowany**

**Podstawowe informacje o aparacie**

**Tryb automatyczny/tryb hybrydowy automatyczny**

**Inne tryby fotografowania**

**Tryb P**

**Tryb Tv, Av i M**

**Tryb wyświetlania**

**Funkcje bezprzewodowe**

**Menu ustawień**

**Akcesoria**

**Dodatek**

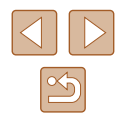

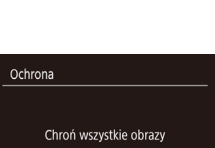

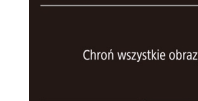

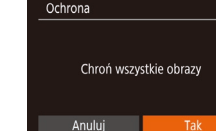

### <span id="page-97-0"></span>**Usuwanie obrazów**

**Zdjęcia Filmy**

Niepotrzebne zdjęcia można wybierać i usuwać pojedynczo. Należy przy tym zachować ostrożność, ponieważ usuniętych zdjęć nie można odzyskać. Chronionych zdjęć nie można jednak usuwać ( $\Box$ 96).

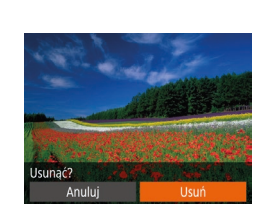

### *1* **Wybierz zdjęcie, które ma zostać usunięte.**

• Wybierz zdiecie za pomoca przycisków [<][ D] lub pokrętła [@].

#### *2* **Usuń zdjęcie.**

- Naciśnij przycisk [m].
- Po pojawieniu się pytania [Usunąć?] wybierz opcję [Usuń] za pomocą przycisków [4][1] lub pokrętła [@], a następnie naciśnij przycisk [ ... ].
- Bieżące zdjęcie zostanie usunięte.
- Aby anulować usuwanie, za pomocą przycisków [<][ D] lub pokrętła [ ]] wybierz opcję [Anuluj], a następnie naciśnij przycisk [ ).

#### <span id="page-97-1"></span>**Usuwanie wielu zdjęć naraz**

Można wybierać wiele zdjęć do usunięcia naraz. Należy przy tym zachować ostrożność, ponieważ usuniętych zdjęć nie można odzyskać. Chronionych zdjęć nie można jednak usuwać ( $\Box$ 96).

#### <span id="page-97-2"></span>**Określanie sposobu wyboru**

MENU 5

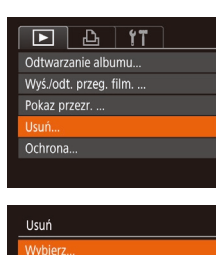

Wybierz zakres...

Wybierz wszystkie...

#### *1* **Przejdź do ekranu ustawień.**

 $\bullet$  Naciśnij przycisk [ $\textsf{MEN}\cup$ ] i na karcie [ $\textsf{D}$ ] wybierz opcje [Usuń] ( $\Box$ 29).

#### *2* **Określ sposób wyboru.**

- Wybierz odpowiednią pozycję ( $\Box$ 29).
- Aby powrócić do ekranu menu, naciśnij przycisk [MFNU].

#### **Przed użyciem**

**Przewodnik podstawowy**

**Przewodnik zaawansowany**

**Podstawowe informacje o aparacie**

**Tryb automatyczny/tryb hybrydowy automatyczny**

**Inne tryby fotografowania**

**Tryb P**

**Tryb Tv, Av i M**

**Tryb wyświetlania**

**Funkcje bezprzewodowe**

**Menu ustawień**

**Akcesoria**

**Dodatek**

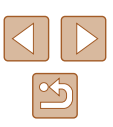

#### **Wybieranie pojedynczych zdjęć**

#### **Wybieranie zakresu**

#### *1* **Wybierz opcję [Wybierz].**

● Wybierz opcję [Wybierz] w sposób podany w punkcie 2 w podrozdziale "Określanie sposobu wyboru" ( $\Box$ 98), a nastepnie naciśnii przycisk [ ... ].

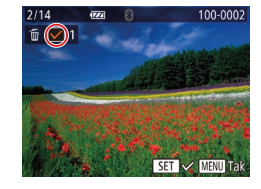

Usunać?

**MENU SO** 

Usuń

Przerwij

#### *2* **Wybierz zdjęcie.**

- Po wybraniu zdjęcia w sposób podany w punkcie 2 w podrozdziale "Wybieranie pojedynczych zdjęć" (**QQ**96) na ekranie pojawi się ikona  $\mathcal{U}$ .
- Aby anulować wybieranie, naciśnij ponownie przycisk  $[$ <del>.</del> Ikona  $[\checkmark]$ zniknie z ekranu.
- Aby wybrać inne zdjęcia, powtarzaj powyższą procedurę.

#### *3* **Usuń zdjęcia.**

- Naciśnij przycisk [MENU]. Pojawi się komunikat potwierdzający.
- Za pomocą przycisków [◀][▶] lub pokrętła [ ] wybierz opcję [Tak], a następnie naciśnij przycisk [ ...

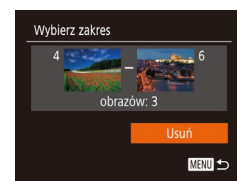

#### **Wybieranie wszystkich zdjęć naraz**

#### *1* **Wybierz opcję [Wybierz wszystkie].**

● Wybierz opcję [Wybierz wszystkie] w sposób podany w punkcie 2 w podrozdziale "Określanie sposobu wyboru" ( $\Box$ 98), a następnie naciśnij przycisk  $\lbrack \circ \circ \circ \rbrack$ .

#### *2* **Usuń zdjęcia.**

 $\bullet$  Za pomocą przycisków  $\lceil \bullet \rceil$  lub pokrętła [ ) wybierz opcję [Tak], a następnie naciśnij przycisk [ ).

#### **Przed użyciem**

**Przewodnik podstawowy**

**Przewodnik zaawansowany**

**Podstawowe informacje o aparacie**

**Tryb automatyczny/tryb hybrydowy automatyczny**

**Inne tryby fotografowania**

**Tryb P**

**Tryb Tv, Av i M**

**Tryb wyświetlania**

**Funkcje bezprzewodowe**

**Menu ustawień**

**Akcesoria**

**Dodatek**

**Skorowidz**

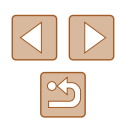

### $\bullet$  Naciśnij przycisk  $[\blacktriangledown]$ , aby wybrać opcję [Usuń], a następnie naciśnij przycisk [ .].

*2* **Wybierz zdjęcia.**

*3* **Usuń zdjęcia.**

*1* **Wybierz opcję [Wybierz zakres].** ● Wybierz opcję [Wybierz zakres] w sposób podany w punkcie 2 w podrozdziale "Określanie sposobu wyboru" (QQ98), a nastepnie naciśnii przycisk [ ).

● Aby wskazać zdjęcia, wykonaj czynności podane w punktach 2–3 w podrozdziale .Wybieranie zakresu" ([197).

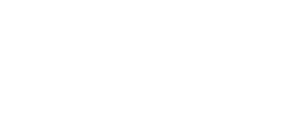

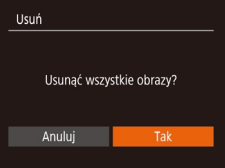

### <span id="page-99-0"></span>**Obracanie zdjęć**

**Zdjęcia Filmy**

Zmiany układu zdjęcia i zapisania go można dokonać w przedstawiony poniżej sposób.

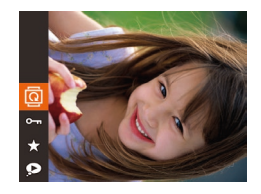

#### *1* **Wybierz ikonę [ ].**

 $\bullet$  Naciśnij przycisk  $[$ (a), a następnie wybierz w menu ikonę  $\left[\begin{matrix} \boxed{\color{blue}2} \\ \boxed{\color{blue}2} \\ \end{matrix}\right]$  ( $\left[\begin{matrix} \boxed{\color{blue}2} \\ \end{matrix}\right]$ 28).

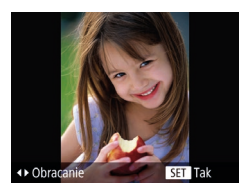

#### *2* **Obróć zdjęcie.**

• Naciśnij przycisk [◀] lub [▶] w zależności od wybranego kierunku. Każde naciśnięcie przycisku powoduje obrót zdjęcia o 90°. Aby zatwierdzić ustawienie, naciśnij przycisk  $\lbrack \mathcal{C}\mathcal{C}\rbrack$ .

Nie można obracać zdjęć, jeśli dla opcji [Auto-obracanie] wybrano ustawienie [Wył.] ([[100\)](#page-99-1).

#### **Za pomocą menu**

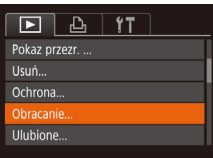

#### *1* **Wybierz opcję [Obracanie].**

 $\bullet$  Naciśnij przycisk [ $\mathsf{MENU}$ ] i na karcie [ $\mathsf{D}$ ] wybierz opcję [Obracanie] ([229).

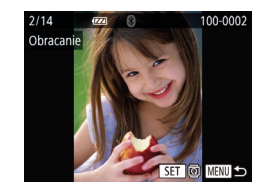

#### *2* **Obróć zdjęcie.**

- Wybierz zdjęcie za pomocą przycisków [4][ ] lub pokrętła [ ].
- Każde naciśnięcie przycisku [ ] powoduje obrót zdjęcia o 90°.
- Aby powrócić do ekranu menu, naciśnij przycisk [MENU].

#### <span id="page-99-1"></span>**Wyłączanie automatycznego obracania**

Wykonując poniższe czynności, można wyłączyć funkcję automatycznego obracania zdjęć, która powoduje obracanie zdjęć odpowiednio do bieżącej orientacii aparatu.

- $F A$   $F$ fekt miniatur  $W<sub>k</sub>$ Przewijanie Wł. irupa obrazów Wł. WI. Wył. ito-obracar · Ost. wyśw. Kontyn.wyśw
- $\bullet$  Naciśnij przycisk [ $MENU$ ], na karcie [ $\Box$ ] wybierz opcję [Auto-obracanie], a następnie wybierz ustawienie [Wył.]  $($  $\Box$ 29).

- Nie można obracać zdjęć (Q[100\)](#page-99-0), jeśli dla opcji [Auto-obracanie] wybrano ustawienie [Wył.]. Ponadto obrócone już zdjęcia będą wyświetlane w ich pierwotnej orientacji.
	- $\bullet$  W trybie inteligentnego wybierania ( $\Box$ 95), nawet jeśli dla opcji [Auto-obracanie] wybrano ustawienie [Wył.], zdjęcia wykonane w orientacji pionowej będą wyświetlane w pionie, a zdjęcia obrócone będą wyświetlane w orientacji obróconej.

#### **Przed użyciem**

**Przewodnik podstawowy**

**Przewodnik zaawansowany**

**Podstawowe informacje o aparacie**

**Tryb automatyczny/tryb hybrydowy automatyczny**

**Inne tryby fotografowania**

**Tryb P**

**Tryb Tv, Av i M**

**Tryb wyświetlania**

**Funkcje bezprzewodowe**

**Menu ustawień**

**Akcesoria**

**Dodatek**

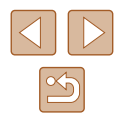

### <span id="page-100-0"></span>**Oznaczanie zdjęć jako ulubionych**

#### **Zdjęcia Filmy**

Można porządkować zdjęcia, oznaczając je jako ulubione. Wybierając jedną z kategorii w trybie wyświetlania z użyciem filtrów, można ograniczyć czynności opisane w poniższych podrozdziałach tylko do tych zdjęć.

• ["Wyświetlanie" \(](#page-86-0) $\Box$ 87), ["Wyświetlanie pokazów przezroczy" \(](#page-93-1) $\Box$ 94), .Ochrona zdieć" (QQ96), ["Usuwanie obrazów" \(](#page-97-0)QQ98), .Dodawanie zdieć do listy drukowania (DPOF)" ([161), ["Dodawanie zdjęć do fotoksiążki" \(](#page-162-0)=163)

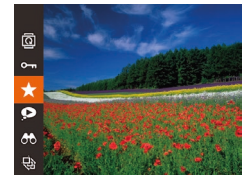

- $\bullet$  Naciśnij przycisk  $[$ (), a następnie wybierz w menu ikonę  $\left[\bigstar\right]$  ( $\left[\right]$  28).
- Pojawi się komunikat [Zaliczone do ulubionych].
- Aby usunąć oznaczenie zdjęcia, powtórz poprzednią procedurę, wybierając ponownie ikonę [ $\bigstar$ ], a następnie naciśnij przycisk [ [ ].

### **Za pomocą menu**

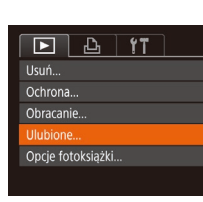

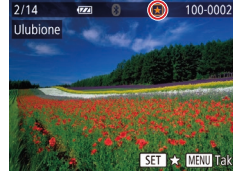

#### *1* **Wybierz opcję [Ulubione].**

 $\bullet$  Naciśnij przycisk [ $\textsf{MENU}$ ] i na karcie [ $\textsf{F}$ ] wybierz opcję [Ulubione] (Q29).

#### *2* **Wybierz zdjęcie.**

- Wybierz zdiecie za pomoca przycisków [< ][ D] lub pokrętła [.], a następnie naciśnij przycisk [ ). Pojawi się ikona [ $\bigstar$ ].
	- Aby usunąć oznaczenie zdjęcia, naciśnij ponownie przycisk [ ]. Ikona [ $\bigstar$ ] zniknie z ekranu.
	- Aby wybrać kolejne zdjęcia, powtarzaj powyższą procedurę.

#### *3* **Zakończ proces konfiguracji.**

- Naciśnij przycisk [MENU]. Pojawi się komunikat potwierdzający.
- $\bullet$  Za pomocą przycisków  $[$ pokrętła [ ] wybierz opcję [Tak], a następnie naciśnij przycisk [ ).

Zdjęcia nie zostaną oznaczone jako ulubione, jeśli przed wykonaniem czynności podanych w punkcie 3 nastąpi zmiana trybu fotografowania lub wyłączenie aparatu.

Oznaczenie zdjęć jako ulubione ułatwia ich dodawanie podczas tworzenia albumów ( $\Box$ [108](#page-107-0)).

#### **Przed użyciem**

**Przewodnik podstawowy**

**Przewodnik zaawansowany**

**Podstawowe informacje o aparacie**

**Tryb automatyczny/tryb hybrydowy automatyczny**

**Inne tryby fotografowania**

**Tryb P**

**Tryb Tv, Av i M**

**Tryb wyświetlania**

**Funkcje bezprzewodowe**

**Menu ustawień**

**Akcesoria**

**Dodatek**

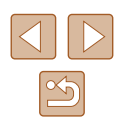

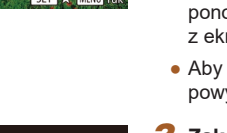

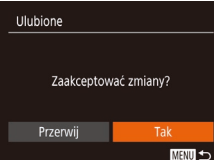

### <span id="page-101-0"></span>**Edytowanie zdjęć**

Zdjęcia można edytować (Q[102](#page-101-0)–Q[104\)](#page-103-0), tylko gdy na karcie pamięci jest wystarczająco dużo wolnego miejsca.

#### <span id="page-101-1"></span>**Zmiana rozmiaru zdjęć**

**Zdjęcia Filmy**

Zapisywanie kopii zdjęć w niższej rozdzielczości.

**SET ID** 

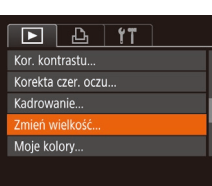

Zmień wielkość

2048x1536

- *1* **Wybierz opcję [Zmień wielkość].**
- $\bullet$  Naciśnij przycisk [ $MENU$ ] i na karcie [ $\blacktriangleright$ ] wybierz opcje [Zmień wielkość] (29).

#### *2* **Wybierz zdjęcie.**

● Wybierz zdjęcie za pomocą przycisków [4][b] lub pokrętła [@], a następnie naciśnij przycisk  $\lceil \frac{m}{n} \rceil$ .

#### *3* **Wybierz rozmiar zdjęcia.**

- Wybierz rozmiar za pomocą przycisków [4][b] lub pokrętła [@], a następnie naciśnij przycisk [ ).
- Pojawi się pytanie [Zapisać nowy obraz?].

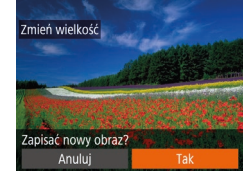

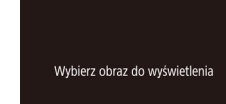

#### Pierwotny obraz Przetw. obraz ● Zapisane zdjęcie zostanie wyświetlone.

Nie można edytować zdjęć wykonanych w rozdzielczości  $[S]$  $($  $\Box$ 50).

Zmiana rozmiaru zdjęć nie obejmuje zwiększania ich rozdzielczości. ● Wybranie w punkcie 5 opcji [Pierwotny obraz] spowoduje

*4* **Zapisz nowe zdjęcie.**

*5* **Wyświetl nowe zdjęcie.**  $\bullet$  Naciśnij przycisk  $\blacksquare$   $\blacksquare$  $\bullet$  Za pomocą przycisków  $[$ 

 $\bullet$  Za pomocą przycisków  $[4]$ [ $\bullet$ ] lub pokrętła [ ) wybierz opcję [Tak], a następnie naciśnij przycisk [ ]. ● Zdjęcie zostanie zapisane w nowym pliku.

pokrętła [ ] wybierz opcję [Przetw. obraz], a następnie naciśnij przycisk [ ).

wyświetlenie pierwotnego obrazu.

#### **Kadrowanie**

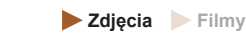

Można zaznaczyć fragment zdjęcia i zapisać go jako oddzielny plik graficzny.

na karcie [D] wybierz opcję  $[Kadrowaniel (129)].$ 

 $F$  $A$  $T$ Opcie fotoksiażki. Kor. kontrastu... Korekta czer, oczu... Zmień wielkość..

×5

**Przewodnik podstawowy**

**Przed użyciem**

**Przewodnik zaawansowany**

**Podstawowe informacje o aparacie**

**Tryb automatyczny/tryb hybrydowy automatyczny**

**Inne tryby fotografowania**

**Tryb P**

**Tryb Tv, Av i M**

**Tryb wyświetlania**

**Funkcje bezprzewodowe**

**Menu ustawień**

**Akcesoria**

**Dodatek**

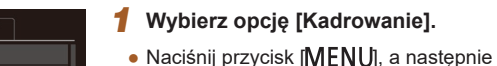

#### *2* **Wybierz zdjęcie.**

● Wybierz zdjęcie za pomocą przycisków [◀][▶] lub pokrętła [∰], a następnie naciśnii przycisk  $\lceil \mathcal{P} \rceil$ .

#### *3* **Dostosuj ramkę kadrowania.**

- Wokół fragmentu zdjęcia, do którego ma ono zostać przycięte, pojawi się ramka (1).
- Pierwotne zdjęcie jest widoczne w lewym górnym rogu, a podgląd przyciętego zdjęcia (2) jest wyświetlany w prawym dolnym rogu. Podawana jest również rozdzielczość po kadrowaniu (3).
- Wielkość ramki można zmieniać za pomocą dźwigni powiększenia.
- Do zmiany położenia ramki służą przyciski  $[ \triangle ] [\nabla][\nabla]$ [4][  $]$ ].
- Aby zmienić orientację ramki, naciśnij przycisk [ ).
- Twarze wykryte na zdjęciu są oznaczone szarymi ramkami na obrazie w lewym górnym rogu ekranu. Obracaj pokrętłem [●], aby przełączać ramki, które wyznaczają obszar kadrowania.
- Naciśnij przycisk [MFNU].

## *<sup>4</sup>* **Zapisz kadr jako nowe zdjęcie i wyświetl je.**

● Wykonaj czynności podane w punktach 4–5 w podrozdziale "Zmiana rozmiaru zdjęć" (∭[102](#page-101-1)).

Nie można edytować zdjęć wykonanych w rozdzielczości  $[S]$  $\Box$ 50) ani przeskalowanych do rozmiaru [ $\Box$ ] ( $\Box$ [102\)](#page-101-1).

- Zdjęcia obsługiwane przez funkcję przycinania będą mieć po przycięciu taki sam współczynnik proporcji.
- Przycięte zdjęcia będą mieć mniejszą rozdzielczość niż zdjęcia wyjściowe.
- W przypadku przycinania zdjęć wykonanych z użyciem funkcji identyfikacji twarzy ( [=](#page-44-0)45) pozostaną tylko imiona osób widocznych na przyciętym zdjęciu.

#### **Zmiana odcieni obrazu (Moje kolory)**

#### **Zdjęcia Filmy**

Można dostosować kolory zdjęcia, a następnie zapisać zdjęcie poddane edycji w osobnym pliku. Szczegółowe informacje na temat poszczególnych opcji można znaleźć w podrozdziale "Zmiana odcieni obrazu (moje kolory)"<br>(□74).

#### *1* **Wybierz opcję [Moje kolory].**

 $\bullet$  Naciśnij przycisk [MENU] i na karcie [ $\blacktriangleright$ ] wybierz opcję [Moje kolory] ( [=](#page-28-0)29).

#### *2* **Wybierz zdjęcie.**

- Wybierz zdjęcie za pomocą przycisków [◀][▶] lub pokrętła [▒], a następnie naciśnij przycisk [ ).
- *3* **Wybierz jedną z opcji.**
- Wybierz jedną z opcji za pomocą przycisków [ ][ ] lub pokrętła [ ], a następnie naciśnij przycisk [ ].

#### **Przed użyciem**

**Przewodnik podstawowy**

**Przewodnik zaawansowany**

**Podstawowe informacje o aparacie**

**Tryb automatyczny/tryb hybrydowy automatyczny**

**Inne tryby fotografowania**

**Tryb P**

**Tryb Tv, Av i M**

**Tryb wyświetlania**

**Funkcje bezprzewodowe**

**Menu ustawień**

**Akcesoria**

**Dodatek**

**Skorowidz**

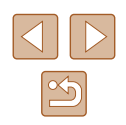

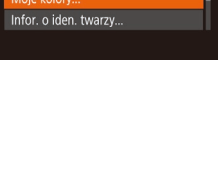

 $\boxed{P}$   $\boxed{P}$  it Korekta czer, oczu...

Kadrowanie... Zmień wielkość... Anje kolor

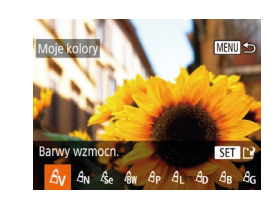

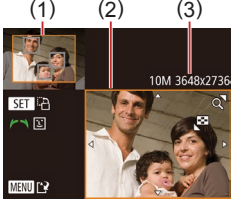

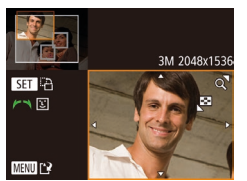

## *<sup>4</sup>* **Zapisz kadr jako nowe zdjęcie i wyświetl je.**

● Wykonaj czynności podane w punktach 4–5 w podrozdziale "Zmiana rozmiaru zdjęć" (L. [102](#page-101-1)).

Jakość obrazu zdjęć poddawanych wielokrotnie takiej edycji będzie obniżać się za każdym razem i uzyskanie oczekiwanego koloru może się nie udać.

Kolory na zdjęciach edytowanych za pomocą tej funkcji mogą się nieco różnić od barw na zdjęciach zarejestrowanych przy użyciu funkcji Moje kolory ( [=](#page-73-0)74).

#### **Korygowanie jasności obrazu (korekta kontrastu)**

#### **Zdjęcia Filmy**

Wyjątkowo ciemne obszary obrazu (np. twarze lub tła) mogą być wykrywane i automatycznie dostosowywane pod kątem uzyskania optymalnej jasności całego zdjęcia. Niewystarczający ogólny kontrast obrazu również może zostać automatycznie skorygowany w celu lepszego uwypuklenia fotografowanego obiektu. Można wybrać jeden z czterech poziomów intensywności korekty, a następnie zapisać zdjęcie jako osobny plik.

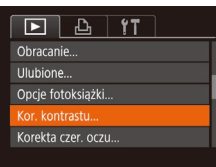

#### *1* **Wybierz opcję [Kor. kontrastu].**

• Naciśnij przycisk  $[MENU],$ a następnie na karcie  $[D]$  wybierz opcję [Kor. kontrastu] (ﷺ29,

#### *2* **Wybierz zdjęcie.**

● Wybierz zdjęcie za pomocą przycisków [◀][▶] lub pokrętła [∰], a następnie naciśnij przycisk [ ).

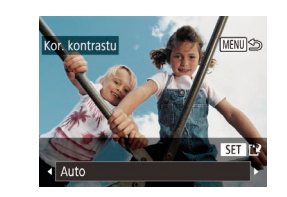

#### *3* **Wybierz jedną z opcji.**

- Wybierz jedną z opcji za pomocą<br>przycisków [◀][▶] lub pokretła [∰]. a nastepnie naciśnii przycisk [ ... ]
- *<sup>4</sup>* **Zapisz kadr jako nowe zdjęcie i wyświetl je.**
- Wykonaj czynności podane w punktach 4–5 w podrozdziale "Zmiana rozmiaru zdjęć" (L, [102\)](#page-101-1).
- W przypadku niektórych zdjęć korekta może być niedokładna lub powodować ziarnistość.
- Po wielokrotnym stosowaniu tej funkcji zdjęcia mogą wyglądać na ziarniste.

Jeśli ustawienie [Auto] nie zapewnia oczekiwanych efektów, spróbuj skorygować zdjęcia, korzystając z ustawień [Niski], [Średni] lub [Wysoki].

#### <span id="page-103-0"></span>**Korekta czerwonych oczu**

 $\boxed{P}$   $\boxed{P}$   $\boxed{1}$   $\boxed{1}$ Ulubione.. Opcie fotoksiażki... Kor. kontrastu... prekta czer. oczu. Kadrowanie..

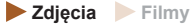

Aparat może automatycznie korygować zdjęcia, na których występuje efekt czerwonych oczu. Skorygowane zdjęcie można zapisać w osobnym pliku.

#### *1* **Wybierz opcję [Korekta czer. oczu].**

• Naciśnij przycisk  $[MENU],$ a następnie na karcie  $[D]$  wybierz opcję [Korekta czer. oczu] (口29).

#### **Przed użyciem**

**Przewodnik podstawowy**

**Przewodnik zaawansowany**

**Podstawowe informacje o aparacie**

**Tryb automatyczny/tryb hybrydowy automatyczny**

**Inne tryby fotografowania**

**Tryb P**

**Tryb Tv, Av i M**

**Tryb wyświetlania**

**Funkcje bezprzewodowe**

**Menu ustawień**

**Akcesoria**

**Dodatek**

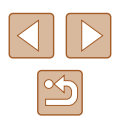

#### *2* **Wybierz zdjęcie.**

● Wybierz zdjęcie za pomocą przycisków [◀][▶] lub pokrętła [<del>ﷺ</del>].

#### *3* **Skoryguj zdjęcie.**

- Naciśnii przycisk [ <sup>(2)</sup>].
- Efekt czerwonych oczu wykryty przez aparat zostanie skorygowany, a wokół zmodyfikowanych obszarów zdjęcia pojawią się ramki.
- W razie potrzeby możesz powiększać lub pomniejszać zdjęcia. Wykonaj czynności podane w podrozdziale "Powiększanie [zdjęć" \(](#page-93-0)<u>[</u>...]94).

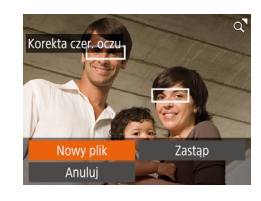

## *<sup>4</sup>* **Zapisz kadr jako nowe zdjęcie i wyświetl je.**

- $\bullet$  Za pomocą przycisków  $[\triangle][\blacktriangledown][\blacktriangle][\blacktriangleright]$  lub pokrętła [ ] wybierz opcję [ Nowy plik], a nastepnie naciśnii przycisk [  $\degree$  ].
- Zdjęcie zostanie zapisane w nowym pliku.
- Wykonaj czynności podane w punkcie 5<br>w [podro](#page-101-1)zdziale "Zmiana rozmiaru zdjęć"<br>(□102).
- Niektórych zdjęć nie można dokładnie skorygować.
- Aby zastąpić oryginalne zdjęcie zdjęciem skorygowanym, wybierz w punkcie 4 opcję [Zastąp]. W takim przypadku oryginalne zdjęcie zostanie usunięte.
- Zdjęć chronionych nie można zastępować.

### **Edytowanie filmów**

#### **Zdjęcia Filmy**

Można przycinać filmy, aby usuwać zbędne fragmenty z początku i końca (nie dotyczy to przeglądów filmowych, III35).

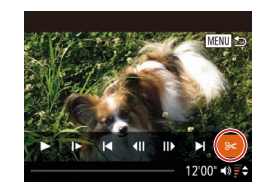

#### **1** Wybierz ikone  $\ll 1$ .

- Wykonaj czynności podane w punktach 1–5 w podrozdziale "Wyświetlanie" (ﷺ87), wybierz ikonę [**没**] i naciśnij przycisk [].
- Spowoduje to wyświetlenie panelu i paska edycji filmów.

#### *2* **Zaznacz fragmenty do wycięcia.**

- $\bullet$  (1) to panel edycji filmów, a (2) to pasek edycji filmów.
- $\bullet$  Za pomocą przycisków  $[\triangle][\blacktriangledown]$  wybierz ikonę  $\sqrt{\sqrt{2}}$  lub  $\sqrt{\sqrt{2}}$ .
- Aby wyświetlić fragmenty, które można wyciąć (oznaczone na ekranie symbolem [没]), przesuwaj symbol [◀] za pomocą przycisków [◀][ ▶] lub pokrętła [∰]. Wytnij początek filmu (od symbolu [没]), wybierając ikonę [▒], a następnie wytnij koniec filmu, wybierając ikonę [17].
- Po przesunięciu ikony [■] w inne miejsce niż zajmowane przez znacznik [ $\&$ ] w trybie [  $\sqrt{2}$ ] zostanie usuniety fragment poprzedzający najbliższy znacznik [ $\&$ ] po lewej stronie, a w trybie [ ] zostanie usunięty fragment następujący po najbliższym znaczniku [X] po prawej stronie.

#### **Przed użyciem**

**Przewodnik podstawowy**

**Przewodnik zaawansowany**

**Podstawowe informacje o aparacie**

**Tryb automatyczny/tryb hybrydowy automatyczny**

**Inne tryby fotografowania**

**Tryb P**

**Tryb Tv, Av i M**

**Tryb wyświetlania**

**Funkcje bezprzewodowe**

**Menu ustawień**

**Akcesoria**

**Dodatek**

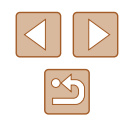

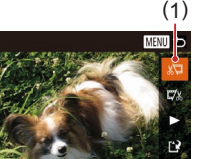

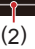

#### *3* **Zobacz film poddany edycji.**

- $\bullet$  Za pomocą przycisków  $[\triangle][\blacktriangledown]$ wybierz ikonę [1], a następnie naciśnij przycisk  $\lceil \frac{m}{n} \rceil$ . Rozpocznie się wyświetlanie filmu poddanego edycji.
- Aby ponownie edytować film, powtórz czynności podane w punkcie 2.
- Aby anulować edycję, naciśnij przycisk [MENU], wybierz opcję [Tak] (za pomocą przycisków [4][ ) lub pokrętła [ ]), a następnie naciśnij przycisk  $\lceil \binom{m}{2} \rceil$ .

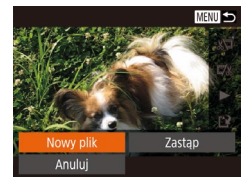

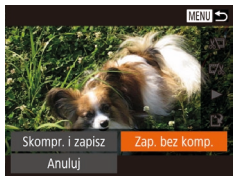

#### *4* **Zapisz film poddany edycji.**

- $\bullet$  Za pomocą przycisków  $[\triangle][\blacktriangledown]$ wybierz ikonę [[')], a następnie naciśnij przycisk [ ).
- $\bullet$  Za pomocą przycisków  $[\triangle][\blacktriangledown][\blacktriangle][\blacktriangleright]$  lub pokrętła [ wybierz opcję [ Nowy plik], a następnie naciśnij przycisk [ ).
- Wybierz opcję [Zap. bez komp.], a następnie naciśnij przycisk [ ).
- Film zostanie zapisany w nowym pliku.

- Aby zastąpić oryginalny film filmem przyciętym, wybierz w punkcie 4 opcję [Zastąp]. W takim przypadku oryginalny film zostanie usunięty.
- Jeśli brakuje wolnego miejsca na karcie pamięci, dostępna będzie tylko opcja [Zastąp].
- Filmy mogą nie zostać zapisane, jeśli w trakcie zapisywania wyczerpie się bateria.
- W związku z tym zaleca się, aby podczas edycji filmów korzystać z całkowicie naładowanej baterii.

#### <span id="page-105-0"></span>**Zmniejszanie rozmiaru plików**

Rozmiar plików z filmami można zmniejszyć, kompresując je w poniższy sposób.

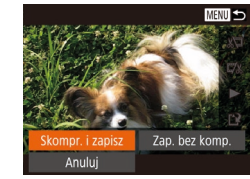

- Na ekranie widocznym w punkcie 2 w podrozdziale "Edytowanie filmów" wybierz opcję [[']. Wybierz opcję [Nowy plik], a następnie naciśnij przycisk [ ].
- Wybierz opcję [Skompr. i zapisz], a następnie naciśnij przycisk [ ... ].

Skompresowane filmy są zapisywane w formacie  $[1]$ .

- Filmów [  $\frac{1}{2}$  ] nie można kompresować.
- Po wybraniu opcji [Zastąp] nie można zapisywać edytowanych filmów w skompresowanym formacie.

#### **Przed użyciem**

**Przewodnik podstawowy**

**Przewodnik zaawansowany**

**Podstawowe informacje o aparacie**

**Tryb automatyczny/tryb hybrydowy automatyczny**

**Inne tryby fotografowania**

**Tryb P**

**Tryb Tv, Av i M**

**Tryb wyświetlania**

**Funkcje bezprzewodowe**

**Menu ustawień**

**Akcesoria**

**Dodatek**

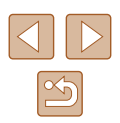

#### **Usuwanie rozdziałów filmu**

**Zdjęcia Filmy**

W razie potrzeby można usuwać poszczególne rozdziały (klipy; ᆸ35, ᆸ57) zarejestrowane w trybie [ଠଥ] lub [الإلك]. Należy przy tym zachować ostrożność, ponieważ usuniętych fragmentów filmowych nie można odzyskać.

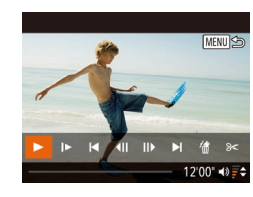

#### *1* **Wybierz fragment filmowy do usunięcia.**

- Odtwórz krótki film, wykonując<br>czynności podane w punktach 1–2 w podrozdziale "Wyświetlanie krótkich filmów zarejestrowanych w trybie zdjęć<br>twórczych (Tryb zdieć twórczych)" (Ca) lub wykonując czynności podane w punktach 1–2 w podrozdziale "Wyświetlanie krótkich filmów utworzonych podczas wykonywania zdjęć (Przegląd filmowy)" (ﷺ90), a następnie naciśnij przycisk [ ), aby przejść do panelu odtwarzania filmów.
- Aby wybrać klip, za pomocą przycisków [◀][▶] lub pokrętła [▒] wybierz ikonę [ | | lub [ | ], a następnie naciśnij przycisk [ ).

#### *2* **Wybierz ikonę [ ].**

- Za pomocą przycisków  $[$ ( $]$ [ $)$ ] lub<br>pokretła [) wybierz ikone [偷] a następnie naciśnij przycisk [ ).
- Wybrany fragment filmowy jest wyświetlany w pętli.

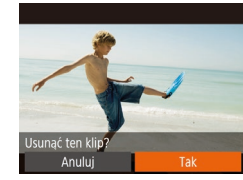

#### *3* **Potwierdź usuwanie.**

- Za pomocą przycisków [◀][▶] lub<br>pokretła [●] wybierz opcje [Tak], a następnie naciśnii przycisk  $\lceil \frac{m}{2} \rceil$ .
- Fragment filmowy zostaje usunięty, a film zastąpiony skróconą wersją.

● Nie można edytować albumów z tłem muzycznym (L. [109](#page-108-0)).

● Gdy aparat jest podłączony do drukarki, ikona [ 偷] jest niewidoczna po wybraniu filmu.

**Przed użyciem Przewodnik podstawowy**

**Przewodnik zaawansowany**

**Podstawowe informacje o aparacie**

**Tryb automatyczny/tryb hybrydowy automatyczny**

**Inne tryby fotografowania**

**Tryb P**

**Tryb Tv, Av i M**

**Tryb wyświetlania**

**Funkcje bezprzewodowe**

**Menu ustawień**

**Akcesoria**

**Dodatek**

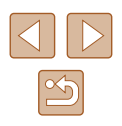

### <span id="page-107-0"></span>**Wyświetlanie albumów (Najważniejsze wydarzenia)**

#### **Zdjęcia Filmy**

Możesz wybierać motywy, np. datę lub imię osoby, aby tworzyć albumy z automatycznie wybranych zdjęć pasujących do danego motywu. Zdjęcia te są łączone w pokaz przezroczy, który można zapisać jako krótki klip trwający około 2–3 minut.

Przed użyciem tej funkcji należy w pełni naładować baterię. Tworzenie albumów wymaga też wolnego miejsca na karcie pamięci. Jako wskazówkę można przyjąć, by używać kart pamięci o pojemności 16 GB lub więcej i zapewnić co najmniej 1 GB wolnego miejsca.

#### **Wybieranie motywów ogólnych albumów**

Aby przejść do ekranu głównego i wybrać motywy ogólne, których aparat ma używać do wybierania elementów albumu, naciśnij przycisk [ $\blacktriangle$ ]. Pamiętaj, że aparat będzie w pierwszej kolejności dodawać do albumu zdjęcia oznaczone jako ulubione (ﷺ[101\)](#page-100-0).

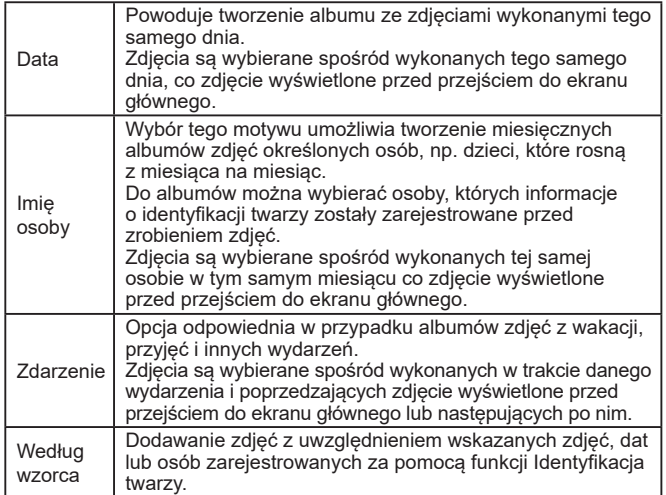

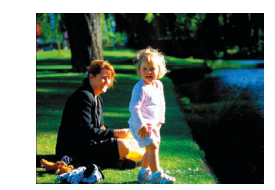

#### *1* **Wybierz zdjęcie.**

- Wybierz zdjęcie w trybie wyświetlania pojedynczych zdjęć.
- Motywy dostepne w punkcie 3 zależa od daty wykonania zdjęć i informacji o identyfikacji twarzy.

#### *2* **Przejdź do ekranu głównego.**

- $\bullet$  Naciśnij przycisk  $[\triangle]$ .
- Po pojawieniu się komunikatu [Aparat jest zajęty] zostanie wyświetlony ekran główny.

#### *3* **Wyświetl podgląd albumu.**

- Wybierz ogólny motyw albumu (osobę, opcję [Data] lub [Zdarzenie]) za pomocą przycisków [4][) lub pokrętła [...),<br>a następnie naciśnij przycisk [...).
- Po pojawieniu się na kilka sekund komunikatu [Pobieranie] nastąpi odtworzenie albumu.

#### *4* **Zapisz album.**

- $\bullet$  Za pomocą przycisków  $[\triangle] [\blacktriangledown]$ lub pokrętła [ vybierz opcję [Zapisz album jako film], a następnie naciśnii przycisk [ ).
- Po zapisaniu albumu pojawia się komunikat [Zapisano].
- $\overline{\phantom{a}}$  Odtwórz album ( $\Box$ 87).

#### **Przed użyciem**

**Przewodnik podstawowy**

**Przewodnik zaawansowany**

**Podstawowe informacje o aparacie**

**Tryb automatyczny/tryb hybrydowy automatyczny**

**Inne tryby fotografowania**

**Tryb P**

**Tryb Tv, Av i M**

**Tryb wyświetlania**

**Funkcje bezprzewodowe**

**Menu ustawień**

**Akcesoria**

**Dodatek**

**Skorowidz**

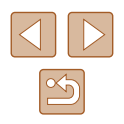

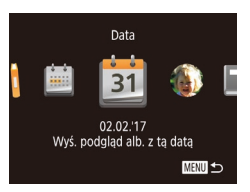

**MENU** 5

 $02/02$ 

Wybierz działanie Ponownie wyś, podgl, alb. anisz album jako film. Ustaw. muzyki... Zmień efekt koloru...
Albumy mogą zawierać następujące zdjęcia i filmy zarejestrowane aparatem:

- Zdjęcia

- $Prz$ eglądy filmowe ( $\Box$ 35)
- Krótkie klipy ( $\Box$ 69) o długości 2 lub więcej sekund lub krótkie filmy zarejestrowane w trybie zdjęć twórczych (ﷺ57), oprócz filmów skompresowanych

#### Albumy można zapisać tylko wtedy, gdy na karcie pamięci jest dostateczna ilość miejsca.

- Aby podczas wyświetlania podglądu przeskoczyć do następnego rozdziału, naciśnij przycisk [▶], a w celu przeskoczenia do poprzedniego rozdziału naciśnij przycisk [ ].
- Efekt koloru w punkcie 4 można określić, wybierając opcie [Zmień efekt koloru] i naciskając przycisk [ [ ]. Aby sprawdzić, jak wygląda album z zastosowanym efektem, wybierz opcję [Ponownie wyś. podgl. alb.] na ekranie widocznym w punkcie 4 po wybraniu efektu koloru przy użyciu przycisków [< ][  $\blacktriangleright$ ] i naciśnieciu przycisku  $\lceil \binom{m}{2} \rceil$ .
- Aby wyświetlić zapisane albumy, wybierz opcję [Lista albumów] na ekranie głównym funkcji Najważniejsze wydarzenia, naciśnij przycisk  $\lceil \frac{m}{2} \rceil$ , wybierz album i ponownie naciśnii przycisk  $\lceil \frac{m}{2} \rceil$ .

#### <span id="page-108-0"></span>**Dodawanie tła muzycznego do albumów**

**Zdjęcia Filmy**

Masz do wyboru siedem rodzajów tła muzycznego odtwarzanego w trakcie wyświetlania albumu.

#### *1* **Zarejestruj tło muzyczne na karcie pamięci.**

● Wybierz opcję [Ustaw. muzyki] w sposób podany w punktach 1–4 w podrozdziale ["Wyświetlanie albumów \(Najważniejsze](#page-107-0)  [wydarzenia\)" \(](#page-107-0)口108) i naciśnij przycisk [].

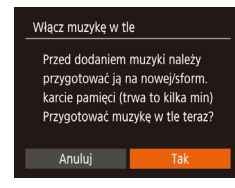

Ustaw, muzyki od. muz. w tle Tak Mikser dźwieku · Muz.tła+dźw. › · Auto

**Litwór** Prób.muz.w tle

- W przypadku użycia nowej lub świeżo sformatowanej karty pamięci pojawi się ekran widoczny po lewej stronie. Wybierz opcję [Tak], naciśnij przycisk [] i poczekaj, aż na karcie zostanie zarejestrowanych siedem rodzajów muzyki, co trwa około czterech minut.
- W przypadku użycia karty pamieci z zarejestrowaną już na niej muzyką przejdź do punktu 2.

#### *2* **Utwórz album.**

● Utwórz album w sposób podany w punktach 1–3 w podrozdziale "Wyświetlanie albumów (Najważniejsze [wydarzenia\)" \(](#page-107-0)ﷺ108).

#### *3* **Skonfiguruj ustawienia tła muzycznego.**

● Wybierz jeden z elementów, naciśnij przycisk [ ] i wybierz jedno z ustawień<br>[\(](#page-28-0) 29).

#### *4* **Zapisz album.**

MENU to

- Zapisz album w sposób podany w punkcie 4 w podrozdziale "Wyświetlanie albumów (Najważniejsze [wydarzenia\)" \(](#page-107-0)ﷺ108).
- Po zapisaniu albumów nie można już dodawać do nich tła muzycznego. Nie można też zmieniać w nich dodanego uprzednio tła muzycznego ani go usuwać.
- Nie można edytować rozdziałów albumów z tłem muzycznym  $(11107)$  $(11107)$ .

#### **Przed użyciem**

**Przewodnik podstawowy**

**Przewodnik zaawansowany**

**Podstawowe informacje o aparacie**

**Tryb automatyczny/tryb hybrydowy automatyczny**

**Inne tryby fotografowania**

**Tryb P**

**Tryb Tv, Av i M**

**Tryb wyświetlania**

**Funkcje bezprzewodowe**

**Menu ustawień**

**Akcesoria**

**Dodatek**

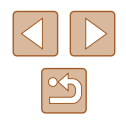

● Jeśli wolisz nie dodawać tła muzycznego, na ekranie widocznym w punkcie 3 wybierz dla opcji [Dod. muz. w tle] ustawienie [Nie].

- Aby używać tylko tła muzycznego zamiast ścieżki dźwiękowej filmu, na ekranie widocznym w punkcie 3 wybierz dla opcji [Mikser dźwięku] ustawienie [Tyl.muz. w tle].
- Aby posłuchać próbki tła muzycznego wybranego w opcji [Utwór], na ekranie widocznym w punkcie 3 wybierz opcję [Prób.muz.w tle] i naciśnij przycisk  $\lceil \frac{f(w)}{w} \rceil$ .

#### **Tworzenie własnych albumów**

**Zdjęcia Filmy**

Możesz tworzyć własne albumy, wybierając samodzielnie zdjęcia.

#### *1* **Wybierz tworzenie własnego albumu.**

● Wybierz opcję [Nast. własna] w sposób podany w punktach 1–3 w podrozdziale "Wyświetlanie albumów (Najważniejsze [wydarzenia\)" \(](#page-107-0)|﹏|| 108) i naciśnij przycisk [].

#### Nast. własna Wybór obraz Wybór daty... Wybór ludzi.. **MENU**

#### *2* **Określ sposób wyboru.**

• Wybierz opcję [Wybór obrazu],<br>[Wybór daty] lub [Wybór ludzi], a nastepnie naciśnii przycisk [  $\mathcal{C}$ ].

# **3 Wybierz elementy albumu.**<br>• Gdv wybierzesz elementy albumu

- i naciśniesz przycisk [ ], zostaną one oznaczone etykieta [√].
- Naciśnij przycisk [MENU], gdy zakończysz wybieranie zdjęć, krótkich klipów lub krótkich filmów zarejestrowanych w trybie zdieć twórczych w opcji [Wybór obrazu]. dat w opcji [Wybór daty] lub osób w opcji [Wybór ludzi].

• Za pomocą przycisków [◀][▶] lub<br>pokretła [●] wybierz opcje [Podglad], a następnie naciśnij przycisk [().

#### *4* **Wybierz tło muzyczne.**

• Gdy pojawi się ekran widoczny po lewej stronie, wybierz opcję [Ustaw. muzyki]. w podrozdziale "Dodawanie do albumu muzyki w tle" ( =[109](#page-108-0)), a następnie naciśnii przycisk [MFNU].

- *5* **Wybierz efekt koloru.** w podrozdziale "Wyświetlanie albumów [\(Najważniejsze wydarzenia\)" \(](#page-107-0) =108) wybierz opcję [Zmień efekt koloru].
- $\bullet$  Za pomocą przycisków  $[4]$  $\triangleright$ ] wybierz efekt koloru, a następnie naciśnij przycisk [].

- *6* **Zapisz album.** w punkcie 4 w podrozdziale "Wyświetlanie albumów (Najważniejsze [wydarzenia\)" \(](#page-107-0)ﷺ108).
- Po wybraniu opcji [Wybór obrazu] możesz wskazać maks. 40 plików (lub 10 plików filmowych). Podczas tworzenia drugiego własnego albumu wyświetlane jest pytanie [Wybrać obrazy wg poprzednich ustawień?]. Aby użyć jako podstawy poprzednio wybranych zdjęć, wybierz opcję [Tak]. Poprzednie zdjęcia, klipy lub krótkie filmy zarejestrowane w trybie zdjęć twórczych zostaną oznaczone symbolem  $[\checkmark]$ , a jednocześnie będzie wyświetlanych wiele zdjęć.
- Opcja [Wybór daty] umożliwia wybranie maks. 15 dat.
- Efekt koloru może nie zostać zastosowany do niektórych zdieć.

#### **Przed użyciem**

**Przewodnik podstawowy**

**Przewodnik zaawansowany**

**Podstawowe informacje o aparacie**

**Tryb automatyczny/tryb hybrydowy automatyczny**

**Inne tryby fotografowania**

**Tryb P**

**Tryb Tv, Av i M**

**Tryb wyświetlania**

**Funkcje bezprzewodowe**

**Menu ustawień**

**Akcesoria**

**Dodatek**

**Skorowidz**

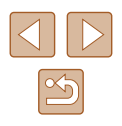

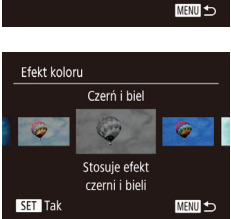

Wybierz działanie Ponownie wyś. podgl. alb. Zapisz album jako film... staw muzyl Zmień efekt koloru...

# **Łączenie krótkich klipów**

**Zdjęcia Filmy**

Krótkie klipy możesz połączyć w dłuższy film.

Pamiętaj, że utworzone w ten spo[sób film](#page-107-0)y nie są dodawane do albumów<br>z najważniejszymi wydarzeniami ( $\Box$ 108).

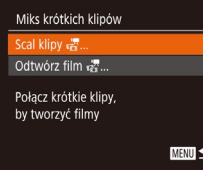

#### *1* **Przejdź do ekranu edytowania.**

 $\bullet$  Naciśnij przycisk  $[MFM|J]$ , a następnie wybierz [Miks krótkich klipów] na karcie [D], a następnie wybierz opcję [Scal klipyض (الْعَيَّة (الْعَيَّة ).

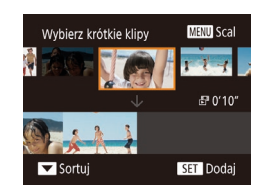

#### *2* **Zaznacz klipy do połączenia.**

- $\bullet$  Z pomocą przycisków  $[4]$ [ $\bullet$ ] lub pokrętła [ ] wybierz na górze ekranu klip do połączenia, a następnie naciśnij przycisk  $\widehat{R}$ .
- Wybrany klip pojawi się na dole ekranu.
- Aby anulować wybieranie, naciśnii ponownie przycisk [ ....
- Powtarzaj te czynności, aby wskazać inne klipy do połączenia.
- Po zakończeniu wyboru klipów naciśnij przycisk [MENU].

Wybierz działanie halph Zachowai.. Ustaw, muzyki.. Zmień efekt koloru... Anuluj scalanie &. **MENT** 

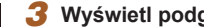

#### *3* **Wyświetl podgląd filmu.**

- Wybierz ikonę [Podgląd] i naciśnij przycisk  $\lbrack \binom{m}{H} \rbrack$ .
- Po pojawieniu się na kilka sekund komunikatu [Pobieranie] zostanie wyświetlony podgląd połączonych klipów .

#### *4* **Zapisz film.**

- Wybierz opcję [Zachowaj], a następnie naciśnij przycisk [ ].
- Po zapisaniu filmu pojawi się komunikat [Zapisano].
- *5* **Odtwórz film.**
- Aby wyświetlić liste utworzonych przez siebie filmów, na ekranie widocznym w punkcie 1 wybierz opcję [Odtwórz film  $\frac{1}{65}$ ].
- Wybierz film do odtworzenia i naciśnij przycisk [  $\mathbb{R}$ ].
- Aby odtworzyć wybrany klip, przesuń dźwignię zoomu w kierunku  $\Gamma$  । na ekranie w kroku 2.
- Aby zmienić kolejność klipów, naciśnij przycisk  $[$  ▼] na ekranie w kroku 2., wybierz klip i naciśnij przycisk  $[$ , naciśnij przyciski [◀][▶] lub użyj tarczy [(,...)], a następnie ponownie naciśnij przycisk  $\lceil \binom{m}{3} \rceil$ .
- Aby zastosować efekt koloru, na ekranie widocznym w punkcie 3 wybierz opcję [Zmień efekt koloru].
- Aby dodać tło muzyczne, na ekranie widocznym w punkcie 3 wybierz opcję [Ustaw. muzyki] (口[109](#page-108-0)).
- Jakość obrazu zapisanych filmów to  $[$
- W miarę możliwości używaj w pełni naładowanej baterii.

#### **Przed użyciem**

**Przewodnik podstawowy**

**Przewodnik zaawansowany**

**Podstawowe informacje o aparacie**

**Tryb automatyczny/tryb hybrydowy automatyczny**

**Inne tryby fotografowania**

**Tryb P**

**Tryb Tv, Av i M**

**Tryb wyświetlania**

**Funkcje bezprzewodowe**

**Menu ustawień**

**Akcesoria**

**Dodatek**

**Skorowidz**

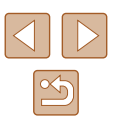

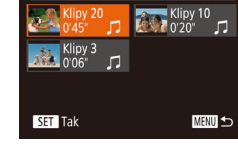

Odtwórz film

# **Funkcje bezprzewodowe**

Bezprzewodowe przesyłanie zdjęć z aparatu do różnych zgodnych z nim urządzeń oraz korzystanie za jego pośrednictwem z usług sieci Web

> Przed skorzystaniem z funkcji komunikacji bezprzewodowej należy zapoznać się z podrozdziałem "Zalecenia dotyczące [funkcji komunikacji bezprzewodowej \(Wi‑Fi, Bluetooth i](#page-186-0) innych)"  $($  $187)$ .

# **Dostępne funkcje bezprzewodowe**

#### **Korzystanie z funkcji Wi‑Fi**

Można wysyłać i odbierać zdjęcia oraz zdalnie sterować aparatem, łącząc go z poniższymi urządzeniami i usługami za pośrednictwem sieci Wi‑Fi.

● Smartfony i tablety

Można przesyłać zdjęcia do smartfonów i tabletów obsługujących funkcje Wi‑Fi. Zdalne fotografowanie z podglądem na żywo jest możliwe również za pomocą smartfona lub tabletu. Dla wygody w niniejszym podręczniku smartfony, tablety oraz inne

zgodne urządzenia są zbiorczo nazywane smartfonami. ● Komputer

- Korzystając z odpowiedniego oprogramowania, można przesyłać zdjęcia z aparatu do komputera przez sieć Wi‑Fi.
- Usługi sieci Web

Można wprowadzić w aparacie dane swojego konta w internetowej usłudze fotograficznej CANON iMAGE GATEWAY lub w innych usługach sieci internetowej, aby wysyłać do nich zdjęcia. Niewysłane zdjęcia mogą być też wysyłane z aparatu do komputera lub usługi sieci internetowej za pośrednictwem serwisu CANON iMAGE GATEWAY.

● Drukarki

Zdjęcia można drukować, przesyłając je bezprzewodowo do drukarek zgodnych ze standardem PictBridge (obsługujących protokół DPS over IP).

● Inny aparat

Bezprzewodowe przesyłanie zdjęć między aparatami marki Canon zgodnymi z Wi‑Fi.

## **Korzystanie z funkcji Bluetooth®**

Aparat można z łatwością sparować ze smartfonem wyposażonym w energooszczędną technologię Bluetooth\*. Pozwala to m.in. rejestrować i wyświetlać zdjęcia oraz dodawać do nich znaczniki geograficzne z użyciem smartfona jako pilota zdalnego sterowania.

#### **Przed użyciem**

**Przewodnik podstawowy**

**Przewodnik zaawansowany**

**Podstawowe informacje o aparacie**

**Tryb automatyczny/tryb hybrydowy automatyczny**

**Inne tryby fotografowania**

**Tryb P**

**Tryb Tv, Av i M**

**Tryb wyświetlania**

**Funkcje bezprzewodowe**

**Menu ustawień**

**Akcesoria**

**Dodatek**

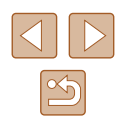

# **Wysyłanie zdjęć do smartfona**

Podłączenie aparatu do smartfona i wysyłanie zdjęć jest możliwe na kilka sposobów.

● Połaczenie przez Bluetooth

Aparat można z łatwością połączyć ze smartfonem zgodnym z Bluetooth, parując ze sobą oba urządzenia. Ułatwia to przesyłanie zdieć do smartfona.

- $\bullet$  Połączenie za pośrednictwem trybu NFC ( $\Box$ [115\)](#page-114-0) Wystarczy przyłożyć do aparatu smartfon z systemem Android zgodny z trybem NFC, aby połączyć ze sobą oba urządzenia.
- Połaczenie za pośrednictwem menu Wi-Fi  $($ Aparat podłącza się do smartfona tak samo jak do komputera lub innego urządzenia. Umożliwia dodawanie wielu smartfonów.

Przed połączeniem smartfona z aparatem należy zainstalować w nim specjalną bezpłatną aplikację Camera Connect. Szczegółowe informacje dotyczące tej aplikacji (obsługiwane smartfony i uwzględnione funkcje) sa dostepne w witrynie firmy Canon w sieci Web.

> Właściciele aparatów marki Canon zgodnych z Wi-Fi, którzy do łączenia aparatów ze smartfonami za pośrednictwem sieci Wi‑Fi używają aplikacji CameraWindow, powinni rozważyć zastąpienie jej aplikacją Camera Connect.

#### <span id="page-112-0"></span>**Przesyłanie zdjęć do smartfona zgodnego z Bluetooth**

Po sparowaniu aparatu ze smartfonem za pośrednictwem Bluetooth można przy użyciu smartfona wyświetlać i zapisywać zdjęcia znajdujące sie w aparacie.

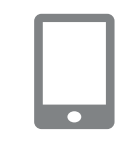

Ustawienia komun. bezprzew.

**MENU** to

Resetui ustaw.

#### *1* **Zainstaluj aplikację Camera Connect.**

- W przypadku smartfonów z systemem Android znajdź aplikację Camera Connect w serwisie Google Play, a następnie pobierz ją i zainstaluj.
- W przypadku urządzeń iPhone lub iPad znajdź aplikację Camera Connect w sklepie App Store, a następnie pobierz ją i zainstaluj.

#### *2* **Zarejestruj nick.**

- Naciśnij przycisk ON/OFF.
- $\bullet$  Naciśnij przycisk [ $\textsf{MENU}$ ], na karcie [ $\textsf{f} \mathring{\intercal}$ ] wybierz opcję [Ustawienia komun. bezprzew.], a następnie wybierz opcję [Nick].
- $\bullet$  Naciśnii przycisk  $[$ ( $\circledast$ ). aby wyświetlić klawiaturę ( $\Box$ 30), a następnie wpisz nick.
- Aby powrócić do ekranu [Ustawienia komun. bezprzew.] po naciśnięciu przycisku [MENU], ponownie naciśnij przycisk [MENU].

**Przed użyciem**

**Przewodnik podstawowy**

**Przewodnik zaawansowany**

**Podstawowe informacje o aparacie**

**Tryb automatyczny/tryb hybrydowy automatyczny**

**Inne tryby fotografowania**

**Tryb P**

**Tryb Tv, Av i M**

**Tryb wyświetlania**

**Funkcje bezprzewodowe**

**Menu ustawień**

**Akcesoria**

**Dodatek**

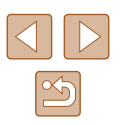

#### *3* **Przygotuj aparat do parowania.**

• Wybierz opcję [Nastawy Bluetooth], za pomocą przycisków [▲][▼] lub<br>pokretła [●] wybierz opcie [Parowanie]. a następnie naciśnij przycisk  $[$ 

● Pojawi się ekran z informacją, że aparat

oczekuje na połączenie.

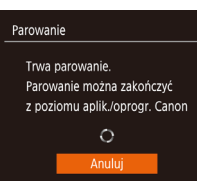

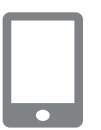

# *4* **Uruchom aplikację Camera Connect.**

- Włącz Bluetooth w smartfonie, a następnie uruchom w nim aplikację Camera Connect.
- Po wykryciu aparatu pojawi się ekran wyboru aparatu.

#### *5* **Wybierz aparat, z którym chcesz się połączyć.**

- Wybierz nick aparatu.
- Wykonaj procedurę parowania ze smartfonem.

# Parowanie Połacz z tvm smartfonem: Smartphone1 Anuluj

#### *6* **Zakończ parowanie.**

● Po wyświetleniu się w aparacie komunikatu potwierdzającego wybierz opcję [Tak] za pomocą przycisków [<][b] lub pokrętła [ ], a następnie naciśnij przycisk  $\lbrack \binom{m}{2} \rbrack$ .

# Sparowano z: Smartphone1

 $\overline{\phantom{a}}$ 

Parowanie

● Gdy pojawi się ekran widoczny po lewej stronie, naciśnii przycisk [ ].

#### *7* **Prześlij zdjęcia.**

- Po wybraniu w aplikacji Camera Connect<br>opcji [Images on camera/Zdjęcia w aparaciel aparat automatycznie przełączy się na komunikację Wi-Fi.
- W menu ustawień Wi-Fi w urządzeniu iPhone lub iPad wybierz identyfikator SSID (nazwę sieci) wyświetlany na ekranie aparatu, aby nawiązać z nim połączenie.
- Prześlij zdjęcia z aparatu za pomocą smartfona.
- Aby przełączyć komunikację na Bluetooth, wyłącz w smartfonie połączenie Wi ‑Fi.
- W trakcie korzystania z aparatu po jego sparowaniu ze smartfonem czas pracy baterii może ulec skróceniu, ponieważ aparat czerpie z niej energię nawet po jego wyłączeniu.
- Przed wniesieniem aparatu do miejsc, w których korzystanie z urządzeń elektronicznych jest objęte pewnymi ograniczeniami, należy dla opcji [Bluetooth] wybrać ustawienie [Wył.]. Zapobiegnie to utrzymywaniu przez aparat stanu gotowości na komunikację Bluetooth, nawet gdy jest wyłączony.

#### **Przed użyciem**

**Przewodnik podstawowy**

**Przewodnik zaawansowany**

**Podstawowe informacje o aparacie**

**Tryb automatyczny/tryb hybrydowy automatyczny**

**Inne tryby fotografowania**

**Tryb P**

**Tryb Tv, Av i M**

**Tryb wyświetlania**

**Funkcje bezprzewodowe**

**Menu ustawień**

**Akcesoria**

**Dodatek**

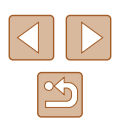

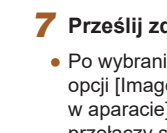

Stan połączenia Bluetooth jest wskazywany przez jedną<br>z następujących ikon: [8]: połączono, [8]: rozłączono

- Za pomocą aparatu można też anulować połączenie Wi‑Fi
- opisane w punkcie 7. ● Aby na ekranie [Spr./kasuj inf. o połączeniu] sprawdzić informacje o smartfonie połączonym przez Bluetooth, wybierz kolejno:
- MENU (LL29) > kartę [**11**] > opcję [Ustawienia komun. bezprzew.] > opcję [Nastawy Bluetooth]. Aby sprawdzić adres Bluetooth aparatu, wybierz opcję [Sprawdzenie adresu].

#### <span id="page-114-0"></span>**Przesyłanie zdjęć do smartfona zgodnego z NFC**

Aby uprościć instalowanie aplikacji Camera Connect i nawiązywanie połączenia z aparatem, należy używać zgodnego z NFC smartfona z systemem Android.

Działanie urządzeń połączonych wstępnie za pośrednictwem trybu NFC zmienia się w zależności od trybu aparatu, który był aktywny w chwili zetknięcia urządzeń.

- Jeśli w chwili zetknięcia urządzeń aparat jest wyłączony lub działa w trybie fotografowania, można wybierać i wysyłać zdjęcia na ekranie wyboru obrazu. Po połączeniu ze sobą obu urządzeń można zdalnie wykonywać zdjęcia, podczas gdy w smartfonie wyświetlany jest ekran fotografowania (ﷺ[136](#page-135-0)). Ponowne łączenie z ostatnimi urządzeniami jest niezwykle proste, ponieważ informacje o nich są wyświetlane<br>w menu Wi-Fi
- Jeśli w momencie zetknięcia urządzeń aparat działa w trybie wyświetlania, można wybrać i wysłać zdjęcia w widoku miniatur, który jest akurat wyświetlany na potrzeby wyboru zdjeć.

Postępuj zgodnie z instrukcjami podanymi w następującym podrozdziale, aby nawiązać połączenie w trybie NFC z aparatem, który jest wyłączony lub działa w trybie fotografowania.

#### **Łączenie za pośrednictwem NFC, gdy aparat jest wyłączony lub działa w trybie fotografowania**

#### *1* **Zainstaluj aplikację Camera Connect.**

- Aby dowiedzieć się, gdzie jest umieszczony znak N (N), skorzystaj z instrukcji obsługi smartfona.
- Włącz tryb NFC w smartfonie i zetknij urządzenia symbolami N (III), aby automatycznie wywołać w smartfonie połączenie z serwisem Google Play. Po wyświetleniu strony pobierania aplikacii Camera Connect pobierz ją i zainstaluj.

#### *2* **Nawiąż połączenie.**

- Upewnij się, że aparat jest wyłączony lub działa w trybie fotografowania.
- Przyłóż smartfon z zainstalowaną aplikacją Camera Connect do symbolu N (N) na aparacie.
- Zawartość ekranu aparatu zmieni się automatycznie.
- Jeśli wyświetlony jest ekran [Nick urządzenia], za pomocą przycisków [**▲**][▼] lub tarczy [●] wybierz opcję [Tak], a następnie naciśnij przycisk [(;).
- W smartfonie uruchomi się aplikacja Camera Connect.
- Urządzenia połączą się automatycznie.

#### **Przed użyciem**

**Przewodnik podstawowy**

**Przewodnik zaawansowany**

**Podstawowe informacje o aparacie**

**Tryb automatyczny/tryb hybrydowy automatyczny**

**Inne tryby fotografowania**

**Tryb P**

**Tryb Tv, Av i M**

**Tryb wyświetlania**

**Funkcje bezprzewodowe**

**Menu ustawień**

**Akcesoria**

**Dodatek**

<span id="page-114-1"></span>**Skorowidz**

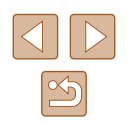

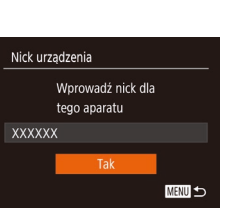

 $\Box$ 

**N** 

Ø

N

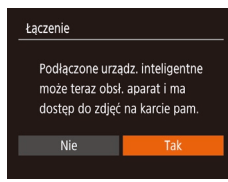

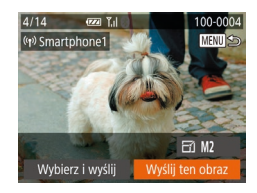

#### *3* **Dostosuj ustawienia zachowania poufności informacji.**

- Po pojawieniu się tego ekranu wybierz opcie  $[4]$ [ $\blacktriangleright$ ] za pomoca przycisków  $[$ lub [Tak] tarczy i wciśnii przycisk  $\lceil \frac{m}{2} \rceil$ .
- Możesz teraz za pomocą smartfona zdalnie fotografować z podglądem na żywo oraz przeglądać i importować zdjęcia znajdujące się w aparacie.

#### *4* **Wyślij zdjęcie.**

- Za pomocą przycisków  $[\triangle][\blacktriangledown][\blacktriangle][\blacktriangleright]$ wybierz opcję [Wyślij ten obraz], a następnie naciśnij przycisk [  $)$ ].
- Po wysłaniu zdjęcia zostanie wyświetlony<br>komunikat lTransfer zakończonyl i ponownie pojawi się ekran przesyłania zdjęć.
- Aby zakończyć połączenie, naciśnij przycisk [MENU] i po pojawieniu się ekranu potwierdzenia wybierz opcję [Tak] (za pomocą przycisków [4][ $\blacktriangleright$ ] lub pokrętła [.]), a następnie naciśnij przycisk [ ]. Połączenie możesz także zakończyć za pomocą smartfonu.
- Przy korzystaniu z trybu NFC należy pamiętać o następujących kwestiach:
	- Należy unikać silnego uderzania o siebie aparatu i smartfona. Mogłoby to spowodować uszkodzenie obu urządzeń.
- W zależności od smartfona wzajemne wykrycie się obu urządzeń może nie być natychmiastowe. W takim przypadku należy przyłożyć je do siebie w nieco innej pozycji. Jeśli połączenie nie zostało nawiązane, nie rozdzielaj urządzeń do chwili zaktualizowania informacii na ekranie aparatu.
- Jeśli spróbujesz nawiązać połączenie, gdy aparat będzie wyłączony, może pojawić się na smartfonie komunikat przypominający o konieczności włączenia aparatu. Jeśli tak się stanie, włącz aparat i ponownie zetknij ze sobą oba urządzenia.
- Między aparatem a smartfonem nie powinny znajdować się żadne inne przedmioty. Należy również pamiętać, że pokrywy aparatu i smartfona lub podobne akcesoria mogą blokować komunikację.
- Po wybraniu w punkcie 3 opcji [Tak] wszystkie zdjęcia w aparacie można wyświetlać za pośrednictwem podłączonego smartfonu. Aby zachować prywatność zdjęć znajdujących się w aparacie poprzez uniemożliwienie ich wyświetlania za pośrednictwem smartfonu, należy w punkcie 3 wybrać opcję [Nie].
- Po zarejestrowaniu smartfona możesz zmienić jego ustawienia zachowania poufności informacji w aparacie ( =[139\)](#page-138-0).
- Połączenia wymagają, aby w aparacie znajdowała się karta pamięci.
- Nick aparatu możesz też zmienić na ekranie widocznym<br>w punkcie 2 (□140).
- Możesz też wysyłać wiele zdjęć naraz oraz zmieniać ich rozmiar przed wysłaniem ( =[132](#page-131-0)).
- Aby wyłączyć połączenia w trybie NFC, wybierz kolejno: MENU ( $\downarrow$  29) > kartę [ $\uparrow$ ] > menu [Ustawienia komun. bezprzew.] > menu [Ustawienia Wi ‑Fi] > opcję [NFC] > ustawienie [Wył.].

**Przed użyciem**

**Przewodnik podstawowy**

**Przewodnik zaawansowany**

**Podstawowe informacje o aparacie**

**Tryb automatyczny/tryb hybrydowy automatyczny**

**Inne tryby fotografowania**

**Tryb P**

**Tryb Tv, Av i M**

**Tryb wyświetlania**

**Funkcje bezprzewodowe**

**Menu ustawień**

**Akcesoria**

**Dodatek**

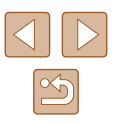

#### **Łączenie za pośrednictwem trybu NFC w przypadku gdy aparat działa w trybie wyświetlania**

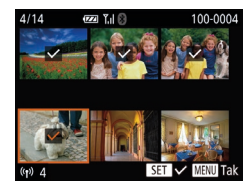

- Naciśnij przycisk [▶], aby włączyć aparat.
- Przyłóż smartfon z zainstalowaną aplikacją Camera Connect (ﷺ[115\)](#page-114-0) do znaku N na aparacie  $(\mathbb{N}).$
- Za pomocą przycisków  $[\triangle][\blacktriangledown][\blacktriangle][\blacktriangleright]$  lub<br>tarczy [ ) tarczy braz do wysłania. a nastepnie naciśnii przycisk [  $\mathbb{R}$ ]. Pojawi się ikona [
- Aby anulować wybieranie, naciśnij ponownie przycisk [<mark>▒</mark>]. Ikona [✔] zniknie<br>z ekranu
- Aby wybrać kolejne zdjęcia, powtarzaj powyższą procedurę.
- Po zakończeniu wybierania zdieć naciśnii przycisk [MENU].
- $\bullet$  Za pomocą przycisków  $[4]$  $\triangleright$ ] wybierz opcję [Tak], a następnie naciśnij przycisk [].
- Za pomocą przycisków [◀][▶] lub<br>pokrętła [▒] wybierz opcję [Wyślij], a następnie naciśnij przycisk [ ).
- Zdjęcia zostaną wysłane.
- Jeśli podczas trwania połączenia na ekranie aparatu pojawi się monit o wprowadzenie nicka, zrób to w sposób podany w punkcie 2 w podrozdziale "Przesyłanie zdjęć do smartfona [zgodnego z](#page-114-0) NFC" (ﷺ 115).
- W trybie odtwarzania aparat nie rejestruje połączeń NFC nawiązanych ze smartfonami.
- Można przygotować zdjęcia do wysłania w określonym rozmiarze ( $\Box$ 132).

#### <span id="page-116-0"></span>**Dodawanie smartfona za pomocą menu Wi‑Fi**

W poniższej procedurze pokazano, jak używać aparatu w roli punktu dostępu, ale można również korzystać z dotychczasowego punktu dostępu w swojej sieci (ﷺ[119\)](#page-118-0).

# *1* **Zainstaluj aplikację Camera Connect.**

- W przypadku smartfonów z systemem Android znajdź aplikację Camera Connect w serwisie Google Play, a następnie pobierz ją i zainstaluj.
- W przypadku urządzeń iPhone lub iPad znajdź aplikację Camera Connect w sklepie App Store, a następnie pobierz ia i zainstalui.

#### *2* **Wyświetl menu Wi‑Fi.**

- $\bullet$  Naciśnij przycisk  $\left[ \frac{\langle \phi \rangle}{\langle \phi \rangle} \right]$ .
- Po pojawieniu się ekranu [Nick urządzenia] wybierz opcję [Tak] ( =[115\)](#page-114-1).

#### *3* **Wybierz ikonę [ ].**

 $\bullet$  Za pomocą przycisków  $[\triangle][\blacktriangledown][\blacktriangle][\blacktriangleright]$ lub pokrętła [ ] wybierz ikonę [ ],<br>a następnie naciśnij przycisk [ ...]

#### *4* **Wybierz opcję [Dodaj urządz.].**

 $\bullet$  Za pomocą przycisków  $[\triangle] [\blacktriangledown]$ lub pokrętła [ ] wybierz opcję [Dodaj urządz.], a następnie naciśnij przycisk  $\lbrack \binom{m}{H} \rbrack$ .

#### **Przed użyciem**

**Przewodnik podstawowy**

**Przewodnik zaawansowany**

**Podstawowe informacje o aparacie**

**Tryb automatyczny/tryb hybrydowy automatyczny**

**Inne tryby fotografowania**

**Tryb P**

**Tryb Tv, Av i M**

**Tryb wyświetlania**

**Funkcje bezprzewodowe**

**Menu ustawień**

**Akcesoria**

**Dodatek**

**Skorowidz**

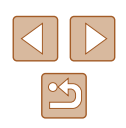

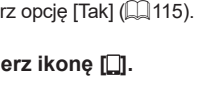

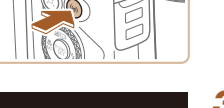

 $\overline{\phantom{a}}$ 

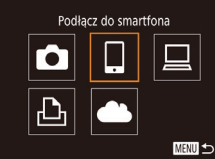

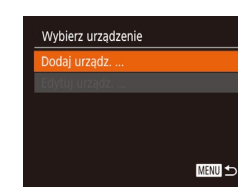

#### Oczekiwanie na połaczenie Podłacz do poniższej sieci z poziomu ustaw. Wi-Fi smartfona XXXX XXXXXX XXXXXX Hasło: XXXXXXXX

Anului

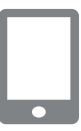

Przełacz sieć

● Zostaną wyświetlone: identyfikator SSID aparatu i hasło.

*5* **Podłącz smartfon do sieci.** ● W menu ustawień Wi‑Fi w smartfonie wybierz identyfikator SSID (nazwę sieci) wyświetlany na ekranie aparatu, aby nawiązać z nim połączenie. ● W polu hasła wprowadź hasło wyświetlane w aparacie.

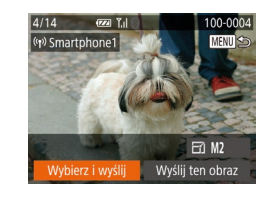

#### *9* **Wyślij zdjęcie.**

- Za pomocą przycisków  $[\triangle][\blacktriangledown][\triangle][\blacktriangleright]$  wybierz opcje [Wybierz i wyślij], a następnie naciśnii przycisk [  $\mathbb{R}$ ].
- Za pomocą przycisków  $[ △][ □]$  lub<br>pokretła [▒] wybierz opcję [Wybierz], a nastepnie naciśnii przycisk [ ... ].
- $\bullet$  Za pomocą przycisków  $[\triangle][\blacktriangledown][\blacktriangle][\blacktriangleright]$  lub tarczy [ ] wybierz obraz do wysłania, wciśnij przycisk [(), aby zaznaczyć go jako wybrany ([√]), a następnie wciśnij przycisk [MFNU].
- Za pomocą przycisków [◀][▶] lub<br>pokrętła [∰] wybierz opcję [Tak], a następnie naciśnij przycisk [ ...
- Za pomocą przycisków [◀][▶] lub<br>pokretła [●] wybierz opcje [Wyślij]. a następnie naciśnij przycisk [ [9].
- Po wysłaniu zdjęcia zostanie wyświetlony<br>komunikat lTransfer zakończonyl i ponownie pojawi się ekran przesyłania zdjęć.
- Aby zakończyć połączenie, naciśnij przycisk [MENU] i po pojawieniu się ekranu potwierdzenia wybierz opcie [Tak] (za pomoca przycisków [4][  $\blacktriangleright$ ] lub pokrętła [.]), a następnie naciśnij przycisk [ ]. Połączenie możesz także zakończyć za pomocą smartfonu.
- Aby dodać kilka smartfonów, powtórz powyższą procedurę od punktu 1.

#### **Przed użyciem**

**Przewodnik podstawowy**

**Przewodnik zaawansowany**

**Podstawowe informacje o aparacie**

**Tryb automatyczny/tryb hybrydowy automatyczny**

**Inne tryby fotografowania**

**Tryb P**

**Tryb Tv, Av i M**

**Tryb wyświetlania**

**Funkcje bezprzewodowe**

**Menu ustawień**

**Akcesoria**

**Dodatek**

**Skorowidz**

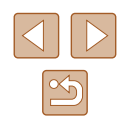

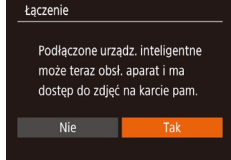

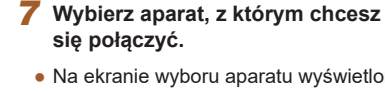

**Connect** 

● Na ekranie wyboru aparatu wyświetlonym w smartfonie wybierz aparat, aby rozpocząć parowanie obu urządzeń.

*6* **Uruchom aplikację Camera Connect.** ● Uruchom w smartfonie aplikację Camera

#### *8* **Dostosuj ustawienia zachowania poufności informacji.**

- Za pomocą przycisków [◀][▶] lub<br>pokrętła [●] wybierz opcję [Tak], a nastepnie naciśnii przycisk [ .........]
- Możesz teraz za pomocą smartfona zdalnie fotografować z podglądem na żywo oraz przeglądać i importować zdiecia znajdujące się w aparacie.

- Po wybraniu w punkcie 8 opcji [Tak] wszystkie zdjęcia w aparacie można wyświetlać za pośrednictwem podłączonego smartfonu. Aby zachować prywatność zdjęć znajdujących się w aparacie poprzez uniemożliwienie ich wyświetlania za pośrednictwem smartfonu, należy w punkcie 8 wybrać opcję [Nie].
- Po zarejestrowaniu smartfona możesz zmienić jego ustawienia zachowania poufności informacji w aparacie ( =[139\)](#page-138-0).
- 
- Połączenia wymagają, aby w aparacie znajdowała się karta pamięci.
- Jeśli aparat był już połączony z innymi urządzeniami za pośrednictwem menu Wi ‑Fi, po wyświetleniu menu Wi ‑Fi w pierwszej kolejności pojawiają się ostatnie urządzenia docelowe. Z łatwością można ponownie nawiązać połączenie, wybierając za pomocą przycisków  $[\triangle][\blacktriangledown]$  nazwę odpowiedniego urządzenia, a następnie naciskając przycisk [ ]. Aby dodać nowe urządzenie, wyświetl ekran wyboru urządzeń za pomocą przycisków [< ][  $\blacktriangleright$ ], po czym wprowadź ustawienia.
- Jeśli nie chcesz, aby na liście były widoczne ostatnie urządzenia docelowe, wybierz kolejno: MENU (ﷺ) 29) > kartę [¶]] > [Ustawienia komun. bezprzew.] > [Ustawienia Wi ‑Fi] > [Hist. docel.] > [Wył.].
- Aby nawiązać połączenie bez wprowadzania hasła w punkcie 5, wybierz kolejno: MENU (ﷺ) 29) > kartę [¶] > menu [Ustawienia komun. bezprzew.] > menu [Ustawienia Wi ‑Fi] > opcję [Hasło] > ustawienie [Wył.]. Z ekranu SSID (widocznego w punkcie 4) zniknie pole [Hasło].
- Możesz też wysyłać wiele zdjęć naraz oraz zmieniać ich rozmiar przed wysłaniem ( =[132](#page-131-0)).
- Bieżące zdjęcie można wysłać, wybierając na ekranie widocznym w punkcie 9 opcję [Wyślij ten obraz].

#### <span id="page-118-0"></span>**Korzystanie z innego punktu dostępu**

 $\blacksquare$ 

Przełącz sieć

 $\theta$ **MENU** to

Oczekiwanie na połaczenie Podłacz do poniższej sieci z poziomu ustaw. Wi-Fi smartfona XXXX XXXXXX XXXXXX Hasło: XXXXXXXX Anului

Wybierz sieć Odśwież

Tryb punktu dostepu aparatu... odłacz przez WP! AccessPoint1

Podłączając aparat do smartfona za pomocą menu Wi ‑Fi, możesz również skorzystać z dotychczasowego punktu dostępu w swojej sięci.

#### *1* **Przygotuj nawiązanie połączenia.**

● Przeidź do ekranu [Oczekiwanie na połączenie], wykonując czynności podane w punktach 1–4 w podrozdziale ["Dodawanie smartfona za pomocą menu](#page-116-0)  Wi-Fi" (ﷺ117).

*2* **Podłącz smartfon do punktu dostępu.**

#### *3* **Wybierz opcję [Przełącz sieć].**

- Za pomocą przycisków [◀][▶] lub<br>bokretła [●] wybierz opcie [Przełacz sieć]. a następnie naciśnij przycisk [ ).
- Pojawi się lista wykrytych punktów dostępu.

#### *4* **Nawiąż połączenie z punktem dostępu.**

● W przypadku punktu dostępu zgodnego ze standardem WPS nawiąż z nim połączenie w sposób podany w punktach 5–8 w podrozdziale "Korzystanie z punktów dostępu zgodnych [ze standardem WPS" \(](#page-121-0)ﷺ122).

#### **Przed użyciem**

**Przewodnik podstawowy**

**Przewodnik zaawansowany**

**Podstawowe informacje o aparacie**

**Tryb automatyczny/tryb hybrydowy automatyczny**

**Inne tryby fotografowania**

**Tryb P**

**Tryb Tv, Av i M**

**Tryb wyświetlania**

**Funkcje bezprzewodowe**

**Menu ustawień**

**Akcesoria**

**Dodatek**

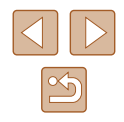

● W przypadku punktu dostępu niezgodnego ze standardem WPS nawiąż z nim połączenie w sposób podany w punktach 2–4 w podrozdziale ["Nawiązywanie połączenia z](#page-123-0) punktami [dostępu widocznymi na liście" \(](#page-123-0)ﷺ124).

#### *5* **Wybierz aparat, aby nawiązać połączenie.**

● Na ekranie wyboru aparatu wyświetlanym w smartfonie wybierz aparat, aby rozpocząć parowanie.

#### *6* **Skonfiguruj ustawienia zachowania poufności informacji i wyślij zdjęcia.**

• Skonfiguruj ustawienia zachowania<br>poufności informacii i wyślii zdiecia w sposób podany w punktach 8–9<br>w podrozdziale "Dodawanie smartfona [za pomocą menu Wi](#page-116-0)-Fi" (ĽL117).

#### **Poprzednie punkty dostępu**

Aby automatycznie ponowić połączenie z dowolnym z wcześniejszych punktów dostępu, wykonaj czynności podane w punkcie 4 w podrozdziale ["Dodawanie smartfona za pomocą menu Wi](#page-116-0)-Fi" (ﷺ) 117).

- Aby używać aparatu jako punktu dostępu, wybierz opcję [Przełącz sieć] a następnie wybierz opcję [Tryb punktu dostępu aparatu].
- Aby przełączyć punkty dostępu, wybierz opcję [Przełącz sieć] a następnie wykonaj od punktu 4 procedurę podaną w podrozdziale "Korzystanie z [innego punktu dostępu" \(](#page-118-0)⊫"I119).

# **Zapisywanie zdjęć na dysku komputera**

#### **Przygotowanie do rejestracji komputera**

Szczegółowe informacje na temat komputerów, z którymi można łączyć aparat za pośrednictwem sieci Wi-Fi, wymagań systemowych i innych kwestii zgodności (m.in. obsługi w nowych wersjach systemów operacyjnych) można znaleźć w witrynie firmy Canon w sieci Web.

- Systemy Windows 7 w wersji Starter i Home Basic nie są obsługiwane.
	- W przypadku systemów Windows 7 N (Europa) i KN (Korea Południowa) wymagane jest oddzielne pobranie i zainstalowanie pakietu Windows Media Feature Pack. Szczegółowe informacje na ten temat można znaleźć w następującej witrynie: http://go.microsoft.com/fwlink/?LinkId=159730

#### <span id="page-119-0"></span>**Instalowanie programu CameraWindow**

#### *1* **Pobierz oprogramowanie.**

● Odwiedź poniższa witryne w sieci Web za pomocą komputera połączonego z Internetem.

http://www.canon.com/icpd/

● Wybierz swój kraj lub region, po czym postępuj zgodnie z instrukcjami wyświetlanymi na ekranie, aby przygotować się do pobierania.

**Przed użyciem**

**Przewodnik podstawowy**

**Przewodnik zaawansowany**

**Podstawowe informacje o aparacie**

**Tryb automatyczny/tryb hybrydowy automatyczny**

**Inne tryby fotografowania**

**Tryb P**

**Tryb Tv, Av i M**

**Tryb wyświetlania**

**Funkcje bezprzewodowe**

**Menu ustawień**

**Akcesoria**

**Dodatek**

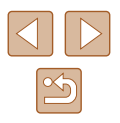

#### *2* **Postępuj zgodnie z wyświetlanymi instrukcjami.**

● Kliknij dwukrotnie pobrany plik, aby zainstalować program.

● Wymagany jest dostęp do Internetu. Wszelkie opłaty dla usługodawców internetowych oraz opłaty dostępowe muszą zostać uiszczone oddzielnie.

Aby odinstalować oprogramowanie, wykonaj poniższe czynności.

- Windows: Wybierz kolejno: menu [Start] > [Wszystkie programy] > [Canon Utilities], a następnie wybierz oprogramowanie do odinstalowania.

#### **Konfigurowanie komputera pod kątem połączenia Wi‑Fi (dotyczy tylko systemu Windows)**

Na komputerze z systemem Windows należy przed bezprzewodowym połączeniem z nim aparatu skonfigurować poniższe ustawienia.

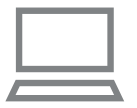

#### *1* **Sprawdź, czy komputer ma połączenie z punktem dostępu.**

**• Instrukcje dotyczące sprawdzania<br>połaczenia z siecia można znaleźć** w podręczniku użytkownika dołączonym do komputera.

#### *2* **Wprowadź ustawienie.**

- Kliknij opcje w następującej kolejności: menu [Start] > [Wszystkie programy] > [Canon Utilities] > [CameraWindow] > [Wi ‑Fi connection setup/Konfiguracja połączenia Wi ‑Fi].
- Po uruchomieniu aplikacii postepuj zgodnie z instrukcjami wyświetlanymi na ekranie i wprowadź ustawienia.

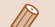

- Poniższe ustawienia systemu Windows są konfigurowane wówczas, gdy program narzędziowy jest uruchamiany w punkcie 2.
- Włącz przesyłanie strumieniowe multimediów. Dzięki temu aparat będzie "widzieć" (znajdować) komputer<br>w sieci Wi-Fi.
- Włącz odnajdowanie sieci.
	- Dzięki temu komputer będzie "widzieć" (znajdować) aparat.
- Włącz obsługę protokołu ICMP (ang. Internet Control Message Protocol).

Umożliwi to sprawdzanie stanu połączenia sieciowego.

- Włącz obsługę protokołu UPnP (ang. Universal Plug & Play). Umożliwi to urządzeniom sieciowym automatyczne wykrywanie się nawzajem.
- Niektóre programy zabezpieczające mogą blokować wprowadzanie opisanych tu ustawień. Sprawdź ustawienia programu zabezpieczającego.

#### **Zapisywanie zdjęć na dysku podłączonego komputera**

W opisany poniżej sposób połącz aparat z punktem dostępu za pośrednictwem sieci Wi ‑Fi.

Dodatkowe informacje znajdziesz w instrukcji obsługi dostarczonej z punktem dostępu.

#### **Sprawdzanie zgodności punktu dostepu**

Sprawdź w podrozdziale ["Interfejs" \(](#page-182-0)ﷺ) 183), czy router Wi-Fi lub stacja bazowa spełnia wymagania standardów Wi ‑Fi.

Metody połączenia zmieniają się w zależności od tego, czy punkt dostępu jest zgodny ze standardem Wi-Fi Protected Setup (WPS, ∭[122\)](#page-121-0) czy nie ( =[124](#page-123-0)). W przypadku punktów dostępu niezgodnych ze standardem WPS zapoznaj się z poniższymi informacjami.

● Nazwa sieci (SSID/ESSID) Identyfikator SSID lub ESSID używanego punktu dostępu. Jest to tzw. "nazwa punktu dostępu" lub "nazwa sieci".

#### **Przed użyciem**

**Przewodnik podstawowy**

**Przewodnik zaawansowany**

**Podstawowe informacje o aparacie**

**Tryb automatyczny/tryb hybrydowy automatyczny**

**Inne tryby fotografowania**

**Tryb P**

**Tryb Tv, Av i M**

**Tryb wyświetlania**

**Funkcje bezprzewodowe**

**Menu ustawień**

**Akcesoria**

**Dodatek**

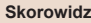

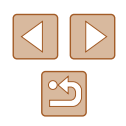

- Uwierzytelnianie w sieci/szyfrowanie danych (metoda/tryb szyfrowania) Metoda szyfrowania danych podczas transmisji bezprzewodowej. Sprawdź, jakie ustawienia zabezpieczeń znajdują się w użyciu: WPA2- PSK (AES), WPA2-PSK (TKIP), WPA-PSK (AES), WPA-PSK (TKIP), WEP (uwierzytelnianie za pośrednictwem systemu otwartego) czy może bez zabezpieczeń.
- Hasło (klucz szyfrujący/sieciowy) Klucz używany do szyfrowania danych podczas transmisji bezprzewodowej. Jest to tzw. "klucz szyfrujący" lub "klucz sieciowy".
- Indeks kluczy (klucz przesyłany) Klucz tworzony, gdy do uwierzytelniania w sieci/szyfrowania danych służy mechanizm WEP. Wprowadź ustawienie "1".
	- Jeżeli do dostosowania ustawień sieciowych są wymagane uprawnienia administratora systemu, skontaktuj się z administratorem systemu, aby uzyskać szczegółowe informacje.
		- Te ustawienia są bardzo ważne dla bezpieczeństwa sieci. Ustawienia te należy zmieniać rozważnie.
		- Informacje na temat zgodności ze standardem WPS oraz instrukcje dotyczące sprawdzania ustawień można znaleźć w podręczniku użytkownika dostarczonym z punktem dostępu.
		- Router jest urządzeniem tworzącym strukturę sieci (LAN) umożliwiającą łączenie wielu komputerów. Router z funkcją komunikacji Wi-Fi jest nazywany "routerem Wi-Fi".
		- W niniejszym przewodniku wszystkie routery Wi‑Fi i stacje bazowe są nazywane "punktami dostępu".
		- Jeśli w sieci Wi-Fi stosujesz filtrowanie adresów MAC, dodaj koniecznie w punkcie dostępu adres MAC aparatu. Adres MAC aparatu możesz sprawdzić, wybierając kolejno: MENU ( $\Box$ 29) > karte  $\left| \mathbf{Y} \right|$  > menu [Ustawienia komun. bezprzew.] > menu [Ustawienia Wi‑Fi] > opcję [Sprawdź adres MAC].

#### <span id="page-121-0"></span>**Korzystanie z punktów dostępu zgodnych ze standardem WPS**

WPS ułatwia wprowadzanie ustawień w trakcie łączenia urządzeń przez sieć Wi‑Fi. Można skorzystać z metody konfiguracji przycisków (Push Button Configuration Method) lub PIN w celu skonfigurowania ustawień dla urządzenia zgodnego ze standardem WPS.

#### *1* **Sprawdź, czy komputer ma połączenie z punktem dostępu.**

- Wskazówki dotyczące sprawdzania połączenia można znaleźć w instrukcjach obsługi dostarczonych z urządzeniem i punktem dostepu.
- *2* **Wyświetl menu Wi‑Fi.**
- $\bullet$  Naciśnij przycisk  $\left[ \frac{(\phi)}{n} \right]$ .
- Jeśli wyświetlony jest ekran [Nick urządzenia], za pomocą przycisków  $[\triangle][\blacktriangledown]$  lub pokrętła  $[\clubsuit]$ wybierz opcję [Tak], a następnie naciśnij przycisk [(;).

#### *3* **Wybierz ikonę [ ].**

 $\bullet$  Za pomocą przycisków  $[\triangle][\blacktriangledown][\blacktriangle][\blacktriangleright]$ lub pokrętła  $[$  | wybierz ikonę  $[$   $\Box$ ], a następnie naciśnij przycisk [(.).

#### **Przed użyciem**

**Przewodnik podstawowy**

**Przewodnik zaawansowany**

**Podstawowe informacje o aparacie**

**Tryb automatyczny/tryb hybrydowy automatyczny**

**Inne tryby fotografowania**

**Tryb P**

**Tryb Tv, Av i M**

**Tryb wyświetlania**

**Funkcje bezprzewodowe**

**Menu ustawień**

**Akcesoria**

**Dodatek**

**Skorowidz**

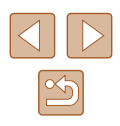

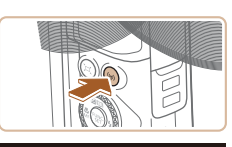

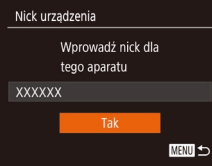

Podłacz do komputera

u

М

凸

口

**MENU** 

#### *4* **Wybierz opcję [Dodaj urządz.].**

 $\bullet$  Za pomocą przycisków  $[\triangle][\blacktriangledown]$  lub pokrętła [ ) wybierz opcję [Dodaj urządz.],<br>a nastepnie naciśnij przycisk [ ).

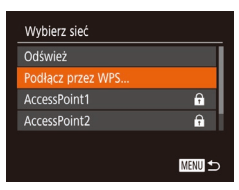

## *5* **Wybierz opcję [Podłącz przez WPS].**

• Za pomocą przycisków  $[$ **A** $]$  $\blacktriangledown$ ] lub pokrętła [ vybierz opcję [Podłącz przez WPS], a następnie naciśnij przycisk [ ).

#### Podłacz przez WPS **WPS (tryb PBC** WPS (tryb PIN) Połącz naciskając przycisk WPS na terminalu bezprzew. LAN **MENU S**

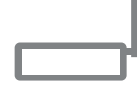

#### WPS (tryb PBC)

Naciśnii przycisk WPS terminala sieci bezprzewodowej LAN Łaczenie rozpocznie się po naciśnieciu przycisku [Dalej].

#### Dalei MENU S

#### *6* **Wybierz opcję [WPS (tryb PBC)].**

 $\bullet$  Za pomocą przycisków  $[\triangle][\blacktriangledown]$ lub pokrętła [ ) wybierz opcję [WPS (tryb PBC)], a następnie naciśnii przycisk [ [ ].

#### *7* **Nawiąż połączenie.**

- Naciśnij i przytrzymaj przycisk połączenia WPS na punkcie dostępu.
- Aby przejść do następnego punktu, naciśnij przycisk [ ] na aparacie.
- Aparat nawiąże połączenie z punktem dostępu, a lista połączonych z nim urządzeń pojawi się na ekranie [Wybierz urządzenie].

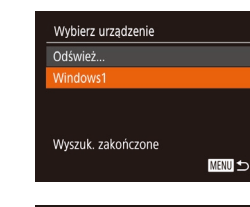

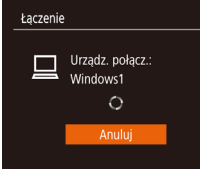

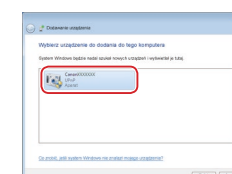

lai urzadzenie

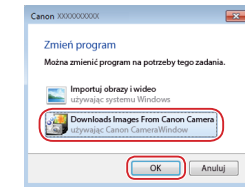

#### *8* **Wybierz urządzenie docelowe.**

- Wybierz nazwę urządzenia docelowego (za pomocą przycisków  $[\triangle][\blacktriangledown]$  lub pokrętła [<sup>2</sup>), a następnie naciśnij  $przycisk$   $\left[\binom{m}{3}\right]$ .
- *9* **Zainstaluj sterownik (tylko przy pierwszym połączeniu z komputerem z systemem Windows).**
- Gdy w aparacie pojawi się ten ekran, kliknij na komputerze menu Start i opcję [Panel sterowania], a następnie kliknij opcję [Dodaj urządzenie].
- Kliknij dwukrotnie ikonę podłączonego aparatu.
- Rozpocznie się instalacja sterowników .
- Po zakończeniu instalacji sterowników i włączeniu połączenia między aparatem a komputerem, zostanie wyświetlony ekran Autoodtwarzania. Żadne informacje nie zostaną wyświetlone na ekranie aparatu.

#### *10* **Wyświetl okno programu CameraWindow.**

● Windows: uruchom program CameraWindow, klikając pozycję [Downloads Images From Canon Camera/Pobierz obrazy z aparatu firmy Canon].

#### **Przed użyciem**

**Przewodnik podstawowy**

**Przewodnik zaawansowany**

**Podstawowe informacje o aparacie**

**Tryb automatyczny/tryb hybrydowy automatyczny**

**Inne tryby fotografowania**

**Tryb P**

**Tryb Tv, Av i M**

**Tryb wyświetlania**

**Funkcje bezprzewodowe**

**Menu ustawień**

**Akcesoria**

**Dodatek**

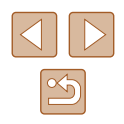

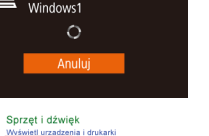

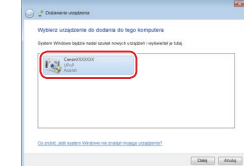

#### *11* **Importuj zdjęcia.**

- Kliknij kolejno przyciski [Import Images from Camera/Importuj zdjęcia z aparatu] oraz [Import Untransferred Images/ Importuj nieprzesłane zdjęcia].
- Zdjęcia zostaną zapisane na dysku w osobnych folderach o nazwach utworzonych na podstawie daty rejestracji.
- Na ekranie wyświetlonym po zakończeniu importowania zdjęć kliknij przycisk [OK].
- Aby wyświetlać zdjęcia zapisane na komputerze, skorzystaj<br>z zainstalowanego fabrycznie lub dostępnego powszechnie oprogramowania zgodnego ze zdjęciami zarejestrowanymi za pomoca aparatu.
- Jeśli aparat był już połączony z innymi urządzeniami za pośrednictwem menu Wi ‑Fi, po wyświetleniu menu Wi ‑Fi w pierwszej kolejności pojawiają się ostatnie urządzenia docelowe. Z łatwością można ponownie nawiązać połączenie, wybierając za pomocą przycisków  $[$  IV nazwę odpowiedniego urządzenia, a następnie naciskając przycisk [(.). Aby dodać nowe urządzenie, wyświetl ekran wyboru urządzeń za pomocą przycisków [ $\bigcup$ ][ ), po czym wprowadź ustawienia.
- Jeśli nie chcesz, aby na liście były widoczne ostatnie urządzenia docelowe, wybierz kolejno: MENU (ﷺ) 29) > kartę [¶] > menu [Ustawienia komun. bezprzew.] > menu [Ustawienia Wi ‑Fi] > opcję [Hist. docel.] > ustawienie [Wył.].
- Nick aparatu możesz też zmienić na ekranie widocznym<br>w punkcie 2 ( $\Box$ 141).
- Po połączeniu aparatu z komputerem ekran aparatu zostaje wygaszony.
- Aby rozłączyć aparat, należy go wyłączyć.
- Jeśli w punkcie 6 zostanie wybrana opcja [WPS (tryb PIN)], na ekranie pojawi się kod PIN. Należy koniecznie skonfigurować ten kod w punkcie dostępu. Wybierz urządzenie na ekranie [Wybierz urządzenie]. Więcej informacji na ten temat można znaleźć w instrukcji obsługi dostarczonej z punktem dostępu.

#### <span id="page-123-0"></span>**Nawiązywanie połączenia z punktami dostępu widocznymi na liście**

#### *1* **Wyświetl listę punktów dostępu.**

● Wyświetl listę sieci (punktów dostępu) w sposób podany w punktach 1–4 w podrozdziale "Korzystanie z punktów dostępu zgodnych ze standardem WPS"<br>(<u>[1</u>22].

# **Przed użyciem**

**Przewodnik podstawowy**

**Przewodnik zaawansowany**

**Podstawowe informacje o aparacie**

**Tryb automatyczny/tryb hybrydowy automatyczny**

**Inne tryby fotografowania**

**Tryb P**

**Tryb Tv, Av i M**

**Tryb wyświetlania**

**Funkcje bezprzewodowe**

**Menu ustawień**

**Akcesoria**

**Dodatek**

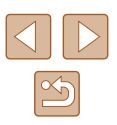

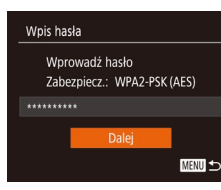

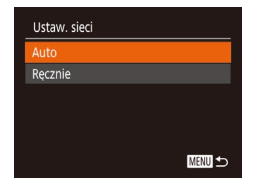

#### *2* **Wybierz punkt dostępu.**

● Wybierz sieć (punkt dostępu) za pomocą przycisków [A][ Jub pokrętła [.], a następnie naciśnij przycisk [ ).

#### *3* **Wprowadź hasło punktu dostępu.**

- Naciśnij przycisk [ ], aby wyświetlić klawiaturę, a następnie wpisz hasło  $($  $\Box$  $30$ ).
- $\bullet$  Za pomocą przycisków  $[\triangle][\blacktriangledown]$  lub pokrętła [ ) wybierz opcję [Dalej], a następnie naciśnij przycisk [ ].

#### *4* **Wybierz opcję [Auto].**

- $\bullet$  Za pomocą przycisków  $[\triangle][\blacktriangledown]$  lub pokrętła [ ] wybierz opcję [ Auto], a następnie naciśnij przycisk [ ... ].
- Aby zapisać zdjęcia na podłączonym komputerze, wykonaj od punktu 8 procedurę podaną w podrozdziale "Korzystanie z punktów dostępu [zgodnych ze standardem WPS"](#page-121-0)   $\tilde{122}$ .
- Aby ustalić hasło punktu dostępu, sprawdź ustawienia samego punktu dostępu lub zapoznaj się z informacjami podanymi w jego instrukcji obsługi.
- Jeśli nawet po zaktualizowaniu listy poprzez wybranie w punkcie 2 opcji [Odśwież] nie zostaną wykryte żadne punkty dostępu, wybierz w punkcie 2 opcję [Ustaw. ręczne], aby ręcznie wprowadzić ustawienia punktu dostępu. Postępuj zgodnie z instrukcjami wyświetlanymi na ekranie i wprowadź identyfikator SSID, ustawienia zabezpieczeń i hasło.
- Jeśli do połączenia z innym urządzeniem służy ten sam punkt dostępu, w punkcie 3 zamiast hasła wyświetlany jest znak [\*]. Aby użyć tego samego hasła, wybierz opcję [Dalej] (za pomocą przycisków [A][v] lub pokrętła [(i), a następnie naciśnij przycisk  $\lceil \binom{f(1)}{51} \rceil$ .

#### **Poprzednie punkty dostepu**

Aby automatycznie ponowić połączenie z dowolnym z wcześniejszych punktów dostępu, wykonaj czynności podane w punkcie 4 w podrozdziale "Korzystanie z [punktów dostępu zgodnych ze standardem WPS"](#page-121-0)   $\overline{122}$ .

- Aby nawiązać połączenie z urządzeniem za pomocą punktu dostępu, sprawdź, czy urządzenie docelowe jest już z nim połączone, a następnie wykonaj od punktu 8 procedurę podaną w podrozdziale "Korzystanie z [punktów dostępu zgodnych ze standardem WPS" \(](#page-121-0)Q122).
- Aby przełączyć punkty dostępu, wybierz opcję [Przełącz sieć] na ekranie wyświetlonym po nawiązaniu połączenia, a następnie wykonaj od punktu 5 procedurę podaną w podrozdziale ["Korzystanie](#page-121-0)  z [punktów dostępu zgodnych ze standardem WPS" \(](#page-121-0)Q122) lub od punktu 2 procedurę podaną w podrozdziale ["Nawiązywanie połączenia](#page-123-0)  z [punktami dostępu widocznymi na liście" \(](#page-123-0) $\Box$ 124).

#### **Przed użyciem**

**Przewodnik podstawowy**

**Przewodnik zaawansowany**

**Podstawowe informacje o aparacie**

**Tryb automatyczny/tryb hybrydowy automatyczny**

**Inne tryby fotografowania**

**Tryb P**

**Tryb Tv, Av i M**

**Tryb wyświetlania**

**Funkcje bezprzewodowe**

**Menu ustawień**

**Akcesoria**

**Dodatek**

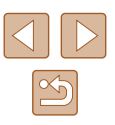

# **Wysyłanie zdjęć do zarejestrowanej usługi sieci Web**

#### **Rejestrowanie usług sieci Web**

Dodaj do aparatu usługi sieci Web, z których chcesz korzystać, za pomocą smartfonu lub komputera.

- Dokończenie wprowadzania ustawień aparatu pod kątem serwisu CANON iMAGE GATEWAY lub innych usług sieci Web wymaga użycia smartfonu lub komputera z przeglądarką i połączeniem z Internetem.
- Sprawdź dostępne w witrynie CANON iMAGE GATEWAY w sieci Web dane dotyczące przeglądarki (program Microsoft Internet Explorer itd.), warunki użytkowania oraz informacje o ustawieniach i wersji.
- Informacie o tym, w których krajach i regionach dostepny jest serwis CANON iMAGE GATEWAY, można znaleźć w witrynie firmy Canon w sieci internetowej (http://www.canon.com/cig/).
- Aby korzystać z innych usług sieci Web niż serwis CANON iMAGE GATEWAY, musisz mieć powiązane z nimi konto. Aby uzyskać więcej informacji, zapoznaj się z zawartością witryn sieci Web dla poszczególnych usług, w których chcesz się zarejestrować.
- Za połączenie z usługodawcą internetowym i korzystanie z punktów dostępu mogą być pobierane opłaty.

W serwisie CANON iMAGE GATEWAY znajdują się również instrukcje pobierania.

#### <span id="page-125-0"></span>**Rejestrowanie w serwisie CANON iMAGE GATEWAY**

Połącz aparat z serwisem CANON iMAGE GATEWAY, dodając serwis CANON iMAGE GATEWAY jako docelową usługę sieci Web dla aparatu. Pamiętaj, że aby dokończyć wprowadzanie ustawień połączenia, musisz wpisać adres e-mail służący na komputerze lub smartfonie do otrzymywania powiadomień.

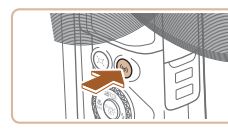

*1* **Wyświetl menu Wi‑Fi.**  $\bullet$  Naciśnij przycisk  $\left[ \frac{(\phi)}{2} \right]$ .

● Jeśli wyświetlony jest ekran [Nick urządzenia], za pomocą przycisków [A][ Jub pokretła [  $\blacksquare$ ] wybierz opcję [Tak], a następnie

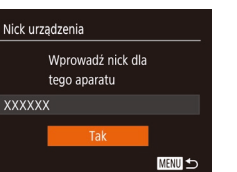

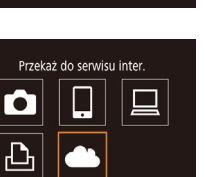

Ustawienia inter, poł. aparatu Ustawienia internetowego ołaczenia aparatu umożliwiaja przesyłanie danych z aparatu do serwisów internetowych. Aby uzyskać dostep do Anului

**MENU** to

Zgadzam się

*2* **Wybierz ikonę [ ].**

naciśnii przycisk [ ).

 $\bullet$  Za pomocą przycisków  $[\triangle][\blacktriangledown][\blacktriangle][\blacktriangleright]$ lub pokrętła [ ) wybierz ikonę [ |, a następnie naciśnij przycisk [(.).

#### *3* **Zaakceptuj warunki umowy, aby wprowadzić adres e-mail.**

• Zapoznaj się z wyświetloną treścią umowy, za pomocą przycisków [ $\parallel$ ][ $\blacktriangleright$ ] lub pokrętła [ ) wybierz opcję [Zgadzam się], a następnie wciśnij przycisk  $\lceil \binom{nm}{r} \rceil$ .

**Przed użyciem Przewodnik podstawowy Przewodnik zaawansowany Podstawowe informacje o aparacie Tryb automatyczny/tryb hybrydowy automatyczny Inne tryby fotografowania Tryb P Tryb Tv, Av i M Tryb wyświetlania Funkcje bezprzewodowe Menu ustawień Akcesoria**

**Dodatek**

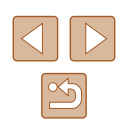

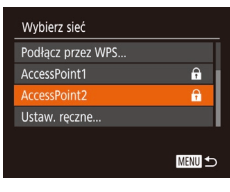

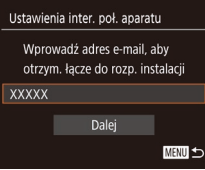

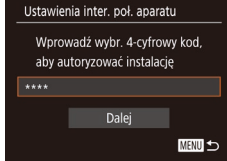

#### *4* **Nawiąż połączenie z punktem dostępu.**

● Nawiąż połączenie z punktem dostępu w sposób podany w punktach [5–7](#page-121-0) w podrozdziale "Korzystanie z punktów [dostępu zgodnych ze standardem](#page-121-0)  [WPS" \(](#page-121-0)ﷺ122) lub w punktach 2–4 w podrozdziale Nawiązywanie połączenia z [punktami dostępu](#page-123-0)  [widocznymi na liście" \(](#page-123-0)⊫, 124).

## *5* **Wprowadź adres e -mail.**

- Po połączeniu aparatu z serwisem CANON iMAGE GATEWAY za pośrednictwem punktu dostępu wyświetlany jest ekran wprowadzania adresu e-mail.
- Wpisz swój adres e-mail, za pomocą przycisków [▲][▼] lub pokrętła [●] wybierz opcję [Dalej], a następnie naciśnij przycisk [  $\binom{m}{n}$ ].

## *6* **Podaj 4 -cyfrową liczbę.**

- Wpisz dowolnie wybraną 4-cyfrową liczbę, za pomocą przycisków [▲][▼]<br>lub pokretła [●] wybierz opcje [Dalej], a następnie naciśnij przycisk  $[\mathbb{R}]$ .
- Będziesz potrzebować tego czterocyfrowego numeru przy późniejszej konfiguracji połączenia z serwisem CANON iMAGE GATEWAY w punkcie 8.

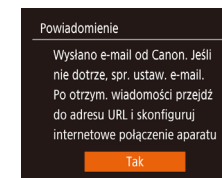

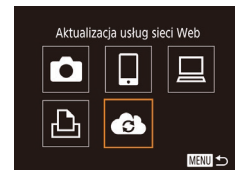

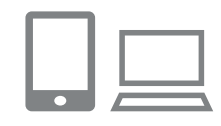

 $\ddotsc$ Prześlii obr.miedzy aparatami

> Ы 亶

> > **MENU S**

Ō

凸

#### *7* **Sprawdź otrzymane powiadomienie.**

- Po wysłaniu informacji do serwisu CANON iMAGE GATEWAY otrzymasz wiadomość z powiadomieniem na adres e-mail wprowadzony w punkcie 5.
- Naciśnij przycisk [ ] na następnym ekranie, na którym znajduje się informacja o wysłaniu powiadomienia.
- Ikona [<sup>2</sup>] zostanie zastąpiona ikoną [**de**].
- *<sup>8</sup>* **Wyświetl stronę wskazaną w powiadomieniu i dokończ wprowadzanie ustawień połączenia z aparatem.**
- Za pomoca komputera lub smartfona wyświetl stronę wskazaną w powiadomieniu.
- Postepuj zgodnie z wyświetlanymi instrukcjami, aby dokończyć konfigurację na stronie ustawień połączenia z aparatem.
- *9* **Dokończ wprowadzanie w aparacie ustawień serwisu CANON iMAGE GATEWAY.**
- $\bullet$  Za pomocą przycisków  $[\triangle][\blacktriangledown][\triangle][\blacktriangleright]$ lub pokrętła [<br>a nastepnie naciśnii przycisk [ ].
- Po wykonaniu powyższych czynności do listy lokalizacji docelowych zostana dodane pozycje [<u>国]</u> (口[134\)](#page-133-0) i CANON iMAGE GATEWAY.

#### **Przed użyciem**

**Przewodnik podstawowy**

**Przewodnik zaawansowany**

**Podstawowe informacje o aparacie**

**Tryb automatyczny/tryb hybrydowy automatyczny**

**Inne tryby fotografowania**

**Tryb P**

**Tryb Tv, Av i M**

**Tryb wyświetlania**

**Funkcje bezprzewodowe**

**Menu ustawień**

**Akcesoria**

**Dodatek**

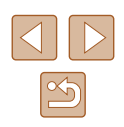

● W razie potrzeby możesz dodawać też inne usługi sieci Web. W takim przypadku postępuj zgodnie z instrukcjami podanymi od punktu 2 w podrozdziale ["Rejestrowanie](#page-127-0)  [innych usług sieci Web" \(](#page-127-0) =128).

Upewnij się wcześniej, że w aplikacji pocztowej na komputerze lub smartfonie nie jest skonfigurowane blokowanie wiadomości e-mail z pokrewnych domen, ponieważ mogłoby to przeszkodzić Ci w otrzymywaniu powiadomień.

- Nick aparatu możesz też zmienić na ekranie widocznym<br>w punkcie 1 ( $\Box$ 126).
- Jeśli aparat był już połączony z innymi urządzeniami za pośrednictwem menu Wi ‑Fi, po wyświetleniu tego menu w pierwszej kolejności pojawiają się ostatnie urządzenia docelowe. Wyświetl ekran wyboru urządzenia za pomocą przycisków [< ][  $\blacktriangleright$ ], a nastepnie skonfiguruj ustawienie.

#### <span id="page-127-0"></span>**Rejestrowanie innych usług sieci Web**

Możesz również dodać do aparatu usługi sieci internetowej inne niż CANON iMAGE GATEWAY.

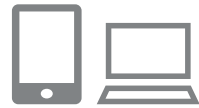

- *1* **Zaloguj się w serwisie CANON iMAGE GATEWAY i przejdź do strony ustawień połączenia z aparatem.**
- Za pomocą komputera lub smartfona przejdź do serwisu CANON iMAGE GATEWAY pod adresem http://www.canon.com/cig/.

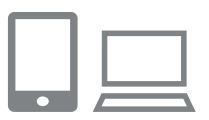

- *2* **Skonfiguruj usługę sieci Web, której chcesz używać.**
- Za pomoca komputera lub smartfona wyświetl ekran ustawień usług sieci internetowej.

● Postępuj zgodnie z instrukcjami wyświetlanymi na ekranie, aby dokończyć wprowadzanie ustawień usług sieci internetowej, z których chcesz korzystać.

#### *3* **Wybierz ikonę [ ].**

- $\bullet$  Naciśnij przycisk  $\left[ \frac{(\phi)}{2} \right]$ .
- Za pomocą przycisków  $[\triangle][\blacktriangledown][\blacktriangle][\blacktriangleright]$ lub pokretła  $[\clubsuit\hspace{-1.5pt}]\blacksquare$  wybierz ikone  $[\clubsuit\hspace{-1.5pt}]\blacksquare$  $a$  nastepnie naciśnij przycisk  $\widehat{[} \widehat{\otimes} \widehat{I}$ .
- Spowoduje to aktualizacje ustawień usług sieci Web.

Jeśli skonfigurowane ustawienia zostaną zmienione, wykonaj ponownie czynności opisane w tych punktach, aby zaktualizować ustawienia aparatu.

## <span id="page-127-1"></span>**Przesyłanie zdjęć do usług sieci Web**

**MENU** 

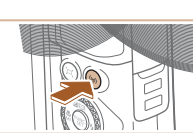

 $\ddot{\phantom{a}}$ Przekaż do serwisu inter.

> Ļ 亶

> > **MENU**

 $\bullet$ 

 $\Delta$ 

Aktualizacia usług sieci Web

 $\bullet$ 

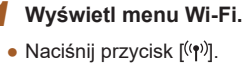

#### *2* **Wybierz miejsce docelowe.**

- Wybierz ikonę usługi sieci Web, z którą chcesz nawiązać połączenie (za pomocą przycisków [ ][ ][ ][ ] lub pokrętła [ ]), a następnie naciśnij przycisk [ ].
- Jeśli usługa sieci Web zawiera wielu odbiorców lub liczne opcje udostępniania, wybierz odpowiednią pozycję na ekranie [Wybierz odbiorcę] (za pomocą przycisków [▲][▼] lub pokrętła [●]), a nastepnie naciśnij przycisk [ ...].

**Przed użyciem**

**Przewodnik podstawowy**

**Przewodnik zaawansowany**

**Podstawowe informacje o aparacie**

**Tryb automatyczny/tryb hybrydowy automatyczny**

**Inne tryby fotografowania**

**Tryb P**

**Tryb Tv, Av i M**

**Tryb wyświetlania**

**Funkcje bezprzewodowe**

**Menu ustawień**

**Akcesoria**

**Dodatek**

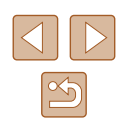

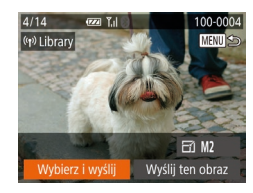

#### *3* **Wyślij zdjęcie.**

- Za pomocą przycisków  $[\triangle][\blacktriangledown][\triangle][\blacktriangleright]$ wybierz opcje [Wybierz i wyślij], a następnie naciśnii przycisk [ ... ]
- Za pomocą przycisków  $[\triangle][\blacktriangledown]$  lub<br>pokretła  $[\triangle]$  wybierz opcie [Wybierz]. a następnie naciśnij przycisk [ ...
- $\bullet$  Za pomocą przycisków  $[\triangle][\blacktriangledown][\blacktriangle][\blacktriangleright]$  lub tarczy [ ] wybierz obraz do wysłania, wciśnij przycisk [ ], aby zaznaczyć go jako wybrany ([√]), a następnie wciśnij przycisk [MFNU].
- Za pomocą przycisków [◀][▶] lub<br>pokrętła [∰] wybierz opcję [Tak], a następnie naciśnij przycisk [ ).
- Za pomocą przycisków [◀][▶] lub<br>pokretła [▒] wybierz opcje [Wyślij]. a następnie naciśnij przycisk [ ).
- W przypadku przesyłania materiałów do serwisu YouTube zapoznaj się<br>z warunkami świadczenia usługi,<br>a następnie wybierz opcję [Zgadzam się]<br>i naciśnij przycisk [ ...).
- Kiedy po wysłaniu zdjęcia pojawi się opcja [Tak], naciśnij przycisk [ ), aby powrócić do ekranu wyświetlania.
- Połączenia wymagają, aby w aparacie znajdowała się karta pamięci z zapisanymi na niej zdjęciami.
- Można też wysyłać wiele zdjęć naraz, zmieniać ich wielkość oraz dodawać do nich komentarze przed wysłaniem ( =[132\)](#page-131-0).
- Bieżące zdjęcie można wysłać, wybierając na ekranie widocznym w punkcie 3 opcję [Wyślij ten obraz].
- Aby wyświetlać na smartfonie zdjęcia przesłane do serwisu CANON iMAGE GATEWAY, spróbuj użyć przeznaczonej do tego celu aplikacji Canon Online Photo Album. Pobierz ją i zainstaluj w wersji do urządzeń iPhone lub iPad ze sklepu App Store, a w wersji do urządzeń z systemem Android — z serwisu Google Play.

# **Bezprzewodowe drukowanie zdjęć na podłączonej drukarce**

W opisany poniżej sposób podłącz aparat do drukarki za pośrednictwem Wi ‑Fi w celu drukowania.

W poniższej procedurze pokazano, jak używać aparatu w roli punktu dostępu, ale można również korzystać z dotychczasowego punktu dostępu w swojej sieci (L. [119\)](#page-118-0).

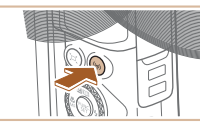

Drukui na drukarce Wi-Fi 口  $\bullet$ Ы  $\Delta$ **MENU** 

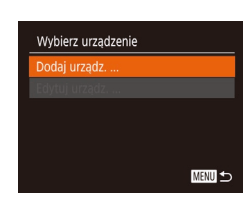

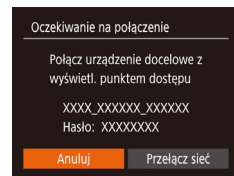

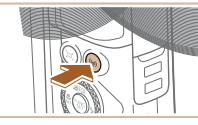

*1* **Wyświetl menu Wi‑Fi.**  $\bullet$  Naciśnij przycisk  $\left[ \frac{(\phi)}{2} \right]$ .

#### *2* **Wybierz ikonę [ ].**

- Za pomocą przycisków [▲][▼][ ( ][ )[<br>| lub pokrętła [ ) | wybierz ikonę [ [ <del>L ]</del> a nastepnie naciśnii przycisk [ ...
- *3* **Wybierz opcję [Dodaj urządz.].**
- $\bullet$  Za pomocą przycisków  $[\triangle] [\blacktriangledown]$ lub pokrętła [ ) wybierz opcję [Dodaj urządz.], a następnie naciśnij przycisk [ [9].

● Pojawia się: identyfikator SSID i hasło aparatu.

# **Przed użyciem Przewodnik podstawowy**

**Przewodnik zaawansowany**

**Podstawowe informacje o aparacie**

**Tryb automatyczny/tryb hybrydowy automatyczny**

**Inne tryby fotografowania**

**Tryb P**

**Tryb Tv, Av i M**

**Tryb wyświetlania**

**Funkcje bezprzewodowe**

**Menu ustawień**

**Akcesoria**

**Dodatek**

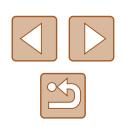

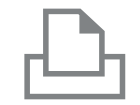

Wybierz urzadzenie Odśwież. Printer<sup>1</sup>

Wyszuk. zakończone

#### *4* **Podłącz drukarkę do sieci komputerowej.**

- W menu ustawień Wi-Fi w drukarce wybierz identyfikator SSID (nazwę sieci) wyświetlany na ekranie aparatu, aby nawiązać z nim połączenie.
- W polu hasła wprowadź hasło wyświetlane w aparacie.

#### *5* **Wybierz drukarkę.**

● Wybierz nazwę drukarki (za pomocą przycisków [**▲**][▼] lub pokrętła [●]),<br>a następnie naciśnij przycisk [].

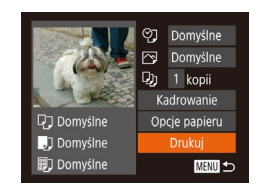

**MENU 5** 

#### *6* **Wybierz zdjęcie do wydrukowania.**

- Wybierz zdjęcie za pomocą przycisków [4][b] lub pokrętła [.].
- Naciśnij przycisk [ . wybierz ikonę [ 凸 ],<br>a nastepnie ponownie naciśnij przycisk [ ).
- Za pomocą przycisków  $[∆][¬]$  lub<br>pokrętła  $[$  **(** ) wybierz opcję [Drukuj], a następnie naciśnij przycisk [ ).
- Szczegółowe instrukcje dotyczące drukowania można znaleźć<br>w podrozdziale "Drukowanie zdjęć"<br>(<u></u> 157).
- Aby zakończyć połączenie, naciśnij przycisk  $\left[\left(\left(\bullet\right)\right)]$  i po pojawieniu się ekranu potwierdzenia wybierz opcję [Tak] (za pomocą przycisków [4][ $\blacktriangleright$ ] lub pokrętła [.]), a następnie naciśnij przycisk  $\left[\begin{smallmatrix} 600\\ 50 \end{smallmatrix}\right]$ .

Połączenia wymagają, aby w aparacie znajdowała się karta pamięci z zapisanymi na niej zdjęciami.

 $\oslash$ 

- Jeśli aparat był już połączony z innymi urządzeniami za pośrednictwem menu Wi ‑Fi, po wyświetleniu menu Wi ‑Fi w pierwszej kolejności pojawiają się ostatnie urządzenia docelowe. Z łatwością można ponownie nawiązać połączenie, wybierając za pomocą przycisków  $[$  IV nazwę odpowiedniego urządzenia, a następnie naciskając przycisk [(.). Aby dodać nowe urządzenie, wyświetl ekran wyboru urządzeń za pomocą przycisków [ $\blacklozenge$ ][  $\blacktriangleright$ ], po czym wprowadź ustawienia.
- Jeśli nie chcesz, aby na liście były widoczne ostatnie urządzenia docelowe, wybierz kolejno: MENU (ﷺ) 29) > kartę [¶] > [Ustawienia komun. bezprzew.] > [Ustawienia Wi ‑Fi] >  $[Hist.$  docel. $]$  >  $[Wvt.$ ].
- Aby nawiązać połączenie bez wprowadzania hasła w punkcie 4, wybierz kolejno: MENU (ﷺ) 29) > kartę [¶] > menu [Ustawienia komun. bezprzew.] > menu [Ustawienia Wi ‑Fi] > opcję [Hasło] > ustawienie [Wył.]. Z ekranu SSID (widocznego w punkcie 3) zniknie pole [Hasło].
- Aby skorzystać z innego punktu dostępu, wykonaj czynności podane w punktach 3–4 w podrozdziale ["Korzystanie z](#page-118-0) innego [punktu dostępu" \(](#page-118-0)L. 119).

#### **Przed użyciem**

**Przewodnik podstawowy**

**Przewodnik zaawansowany**

**Podstawowe informacje o aparacie**

**Tryb automatyczny/tryb hybrydowy automatyczny**

**Inne tryby fotografowania**

**Tryb P**

**Tryb Tv, Av i M**

**Tryb wyświetlania**

**Funkcje bezprzewodowe**

**Menu ustawień**

**Akcesoria**

**Dodatek**

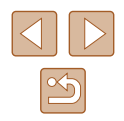

# **Wysyłanie zdjęć do innego aparatu**

W poniższy sposób można za pośrednictwem sieci Wi ‑Fi połączyć ze sobą dwa aparaty i przesyłać zdjęcia między nimi.

● Poprzez sieć Wi-Fi można nawiązywać połączenia tylko z aparatami marki Canon zgodnymi z Wi-Fi. Nie można nawiązywać połączeń z aparatami marki Canon niezgodnymi z Wi ‑Fi, nawet jeśli obsługują karty FlashAir/Eye ‑Fi.

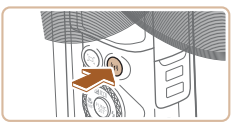

- *1* **Wyświetl menu Wi‑Fi.**
- $\bullet$  Naciśnii przycisk  $\left[ \frac{\langle \phi \rangle}{\langle \phi \rangle} \right]$ .

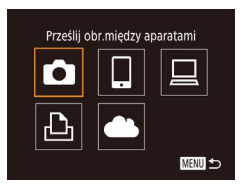

- *2* **Wybierz ikonę [ ].**
- Za pomocą przycisków  $[\triangle][\blacktriangledown][\triangle][\blacktriangleright]$ lub pokretła  $[\triangle]$ l wybierz ikone  $[\triangle]$ l a następnie naciśnij przycisk  $\lbrack \binom{m}{3} \rbrack$ .

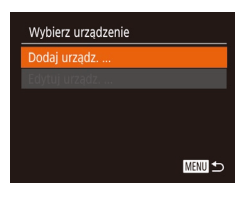

#### *3* **Wybierz opcję [Dodaj urządz.].**

- Za pomocą przycisków  $[$ lub pokrętła [ ) wybierz opcję [Dodaj urządz.], a następnie naciśnij przycisk [ ...
- Wykonaj również w aparacie docelowym czynności podane w punktach 1–3.
- Informacje dotyczące połączenia z aparatem zostaną dodane wówczas, gdy komunikat [Rozp. poł. na aparacie docel.] jest wyświetlany na ekranach obu aparatów.

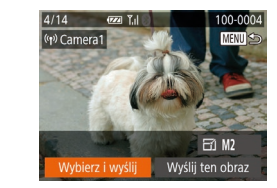

#### *4* **Wyślij zdjęcie.**

- Za pomocą przycisków  $[\triangle][\blacktriangledown][\triangle][\blacktriangleright]$  wybierz opcje [Wybierz i wyślij], a następnie naciśnii przycisk [ .
- Za pomocą przycisków  $[ △][ □]$  lub<br>pokrętła [▒] wybierz opcję [Wybierz], a nastepnie naciśnii przycisk [ ... ].
- $\bullet$  Za pomocą przycisków  $[\triangle][\blacktriangledown][\triangle][\triangleright]$  lub tarczy [ ] wybierz obraz do wysłania, wciśnij przycisk [(), aby zaznaczyć go jako wybrany  $([\checkmark])$ , a następnie wciśnij przycisk [MFNU].
- Za pomocą przycisków [◀][▶] lub<br>pokrętła [∰] wybierz opcję [Tak], a następnie naciśnij przycisk [ ...
- Za pomocą przycisków [◀][▶] lub<br>pokretła [●] wybierz opcje [Wyślij]. a następnie naciśnij przycisk [ [9].
- Po wysłaniu zdjęcia zostanie wyświetlony<br>komunikat lTransfer zakończonyl i ponownie pojawi się ekran przesyłania zdjęć.
- Aby zakończyć połączenie, naciśnij przycisk [MENU] i po pojawieniu się ekranu potwierdzenia wybierz opcie [Tak] (za pomoca przycisków [4][ $\blacktriangleright$ ] lub pokrętła [.]), a następnie naciśnij przycisk  $\lbrack \binom{m}{m} \rbrack$ .

# **Przed użyciem**

**Przewodnik podstawowy**

**Przewodnik zaawansowany**

**Podstawowe informacje o aparacie**

**Tryb automatyczny/tryb hybrydowy automatyczny**

**Inne tryby fotografowania**

**Tryb P**

**Tryb Tv, Av i M**

**Tryb wyświetlania**

**Funkcje bezprzewodowe**

**Menu ustawień**

**Akcesoria**

**Dodatek**

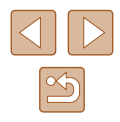

- - Połączenia wymagają, aby w aparacie znajdowała się karta pamięci.
	- Jeśli aparat był już połączony z innymi urządzeniami za pośrednictwem menu Wi‑Fi, po wyświetleniu menu Wi‑Fi w pierwszej kolejności pojawiają się ostatnie urządzenia docelowe. Z łatwością można ponownie nawiązać połączenie, wybierając za pomocą przycisków  $[\triangle][\blacktriangledown]$  nazwę odpowiedniego urządzenia, a następnie naciskając przycisk  $\left[\begin{smallmatrix}\langle m\rangle\end{smallmatrix}\right]$ . Aby dodać nowe urządzenie, wyświetl ekran wyboru urządzeń za pomocą przycisków [ $\blacksquare$ ], po czym wprowadź ustawienia.
	- Jeśli nie chcesz, aby na liście były widoczne ostatnie urządzenia docelowe, wybierz kolejno: MENU ( $\Box$ 29) > karte [ $'$ 1) > menu [Ustawienia komun. bezprzew.] > menu [Ustawienia Wi‑Fi] > opcję [Hist. docel.] > ustawienie [Wył.].
	- Możesz też wysyłać wiele zdjęć naraz oraz zmieniać ich rozmiar przed wysłaniem  $(1132)$  $(1132)$  $(1132)$ .
	- Bieżące zdjęcie można wysłać, wybierając na ekranie widocznym w punkcie 4 opcję [Wyślij ten obraz].

# <span id="page-131-0"></span>**Opcje wysyłania zdjęć**

Możesz wybierać wiele zdjęć do jednoczesnego wysłania oraz zmieniać ich rozdzielczość (rozmiar) przed wysłaniem. Niektóre usługi sieci Web umożliwiają również dodawanie komentarzy do zdjęć.

## <span id="page-131-1"></span>**Wysyłanie wielu zdjęć**

 $E1$  M<sub>2</sub> Wyślij ten obraz

Na ekranie przesyłania zdjęć wybierz zakres obrazów do wysłania lub wyślij tylko zdjęcia zaliczone do ulubionych.

#### *1* **Wybierz opcję [Wybierz i wyślij].**

● Na ekranie przesyłania zdjęć za pomocą przycisków [4][b] wybierz opcję [Wybierz i wyślij], a następnie naciśnij przycisk [(.).

#### *2* **Określ sposób wyboru.**

● Wybierz metodę wyboru za pomocą przycisków [▲][▼] lub pokrętła [●].

*1* **Wybierz opcję [Wybierz zakres].** ● Wybierz opcję [Wybierz zakres] w sposób podany w punkcie 2 w podrozdziale .Wysyłanie wielu zdieć" ([[132\)](#page-131-1), a następnie naciśnij przycisk [ ).

## **Przewodnik podstawowy**

**Przed użyciem**

**Przewodnik zaawansowany**

**Podstawowe informacje o aparacie**

**Tryb automatyczny/tryb hybrydowy automatyczny**

**Inne tryby fotografowania**

**Tryb P**

**Tryb Tv, Av i M**

**Tryb wyświetlania**

**Funkcje bezprzewodowe**

**Menu ustawień**

**Akcesoria**

**Dodatek**

**Skorowidz**

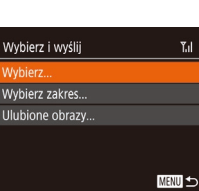

# **Wybieranie zakresu**

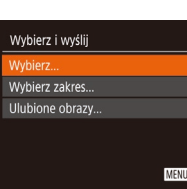

(1) Library

Wybierz i wyślii

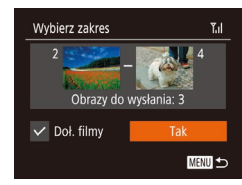

#### *2* **Wybierz zdjęcia.**

- Aby wskazać zdjęcia, wykonaj czynności podane w punktach 2–3 w podrozdziale "Wybieranie zakresu" (ﷺ) 479.
- Aby uwzględnić filmy, za pomocą przycisków [▲][▼][◀][▶] wybierz opcję [Doł. filmy], a następnie naciśnij przycisk [(), aby zaznaczyć opcję zgodnie z wyborem  $(\sqrt{\ }$ ).
- $\bullet$  Za pomocą przycisków  $[\triangle][\blacktriangledown][\blacktriangle][\blacktriangleright]$ wybierz opcję [Tak], a następnie naciśnij przycisk [ [ ].

#### *3* **Wyślij zdjęcia.**

• Za pomocą przycisków [◀][▶] lub<br>pokretła [●] wybierz opcje [Wyślij]. a następnie naciśnii przycisk [  $\textcircled{\tiny\textsf{M}}$ ].

#### **Wysyłanie ulubionych zdjęć**

Wysyłanie tylko zdjęć oznaczonych jako ulubione (ﷺ[101\)](#page-100-0).

#### *1* **Wybierz opcję [Ulubione obrazy].**

- Po wykonaniu czynności podanych<br>w punkcie 2 w podrozdziale "Wysyłanie wielu zdjęć" ( =[132](#page-131-1)), wybierz opcję [Ulubione obrazy], a następnie naciśnij przycisk  $[\mathbb{C}$ .
- Pojawi się ekran wyboru zdjęć zaliczonych do ulubionych. Jeśli nie chcesz dołączać danego zdjęcia, wybierz je i naciśnij przycisk [(;), aby usunąć z niego ikonę  $\sqrt{\ }$ .
- $\bullet$  Naciśnij przycisk  $[MENT]$ .
- $\bullet$  Za pomocą przycisków  $\lceil \blacktriangle \rceil \lceil \blacktriangleright \rceil$  lub pokrętła [●] wybierz opcję [Tak],<br>a następnie naciśnij przycisk [⊜].

## *2* **Wyślij zdjęcia.**

- Za pomocą przycisków [◀][▶] lub<br>pokretła [●] wybierz opcje [Wyślij], a następnie naciśnij przycisk [ [ ].
- W punkcie 1 opcja [Ulubione obrazy] jest niedostępna, dopóki nie oznaczysz jakichś zdjęć jako ulubionych.

#### **Uwagi dotyczące wysyłania zdjęć**

- Zależnie od stanu używanej sieci przesyłanie filmów może być czasochłonne. Należy sprawdzać poziom naładowania baterii aparatu.
- Usługi sieci Web mogą ograniczać liczbę zdjęć lub długość filmów możliwych do przesłania.
- W przypadku nieskompresowanych filmów (L [106\)](#page-105-0) zamiast pierwotnego pliku przesyłany jest osobny, skompresowany plik.<br>Należy pamietać, że może to spowodować opóźnienie transmisii. a plik nie zostanie przesłany, o ile nie będzie dla niego wystarczająco dużo miejsca na karcie pamięci.
- W przypadku wysyłania filmów do smartfonów należy pamiętać, że obsługiwana jakość obrazu zmienia się w zależności od smartfonu. Szczegółowe informacje na ten temat można znaleźć w instrukcji obsługi dostarczonej ze smartfonem.
- Moc sygnału sieci bezprzewodowej jest wskazywana na ekranie za pomocą następujących ikon: [ $\gamma$ <sub>I</sub>]] duża, [ $\gamma$ ] średnia, [ $\gamma$ ] mała, [ $\gamma$ ] słaba
- Wysyłanie zdjęć do usług sieci Web jest mniej czasochłonne w przypadku ponownego wysyłania zdjęć, które są wciąż dostępne na serwerze CANON iMAGE GATEWAY.

#### **Przed użyciem**

**Przewodnik podstawowy**

**Przewodnik zaawansowany**

**Podstawowe informacje o aparacie**

**Tryb automatyczny/tryb hybrydowy automatyczny**

**Inne tryby fotografowania**

**Tryb P**

**Tryb Tv, Av i M**

**Tryb wyświetlania**

**Funkcje bezprzewodowe**

**Menu ustawień**

**Akcesoria**

**Dodatek**

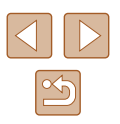

#### **Wybieranie rozdzielczości (rozmiaru obrazu)**

Na ekranie przesyłania zdjęć za pomocą przycisków [▲][▼] wybierz ikonę [ $\overline{f}$ ], a następnie naciśnij przycisk [
a). Na wyświetlonym ekranie wybierz za pomocą przycisków  $[\blacktriangle] [\blacktriangledown]$  rozdzielczość (wielkość obrazu), a następnie naciśnii przycisk [ ...

- Aby wysłać zdjęcia w oryginalnej wielkości, wybierz dla opcji zmiany wielkości ustawienie [Nie].
- Wybór ustawienia [M2] spowoduje zmianę rozmiaru zdjęć, które są większe od rozmiaru określonego przed wysyłaniem.
- Nie można zmienić wielkości filmów.

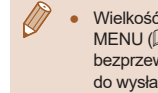

Wielkość obrazu można też konfigurować, wybierając kolejno: MENU ([........] 29) > kartę [**11]** > menu [Ustawienia komun. bezprzew.] > menu [Ustawienia Wi ‑Fi] > opcję [Zmień rozmiar do wysłania].

#### **Dodawanie komentarzy**

Za pomocą aparatu można dodawać komentarze do zdjęć wysyłanych na adresy e-mail, do sieci społecznościowych itp. Maksymalna liczba znaków i symboli zależy od usługi sieci Web.

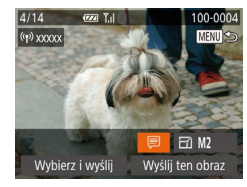

#### *1* **Przejdź do ekranu dodawania komentarzy.**

- Na ekranie przesyłania zdjęć za pomocą<br>przycisków [▲][▼][◀][▶] wybierz ikone [戸]. a następnie naciśnij przycisk [ ).
- **2** Dodaj komentarz (QQ30).
- *3* **Wyślij zdjęcie.**
- Jeśli nie zostanie wprowadzony komentarz, automatycznie wysyłany jest komentarz ustawiony w usłudze serwisu CANON iMAGE GATEWAY.
	- Możesz też dodawać komentarze do wielu zdjęć przed ich wysłaniem. Ten sam komentarz jest dodawany do wszystkich zdjęć wysyłanych razem.

# <span id="page-133-0"></span>**Automatyczne wysyłanie zdjęć (synchronizowanie obrazów)**

Zdiecia zapisane na karcie pamieci, które nie zostały jeszcze przesłane, można wysyłać do komputera lub usług sieci Web za pośrednictwem serwisu CANON iMAGE GATEWAY.

Uwaga: zdjęć nie można wysyłać tylko do usług sieci Web.

#### **Początkowe przygotowania**

#### **Przygotowanie aparatu**

Zarejestruj ikonę [ ] jako miejsce docelowe. Na komputerze docelowym zainstalujesz i skonfigurujesz bezpłatny program Image Transfer Utility zgodny z funkcją Synchr. obraz.

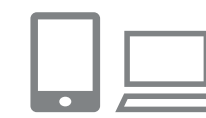

#### *1* **Dodaj przycisk [ ] jako miejsce docelowe.**

- Dodaj przycisk [ ] jako miejsce docelowe w sposób podany<br>w podrozdziale ["Rejestrowanie w](#page-125-0) serwisie CANON IMAGE GATEWAY" (L. 126).
- Aby dodać usługę sieci Web jako lokalizację docelową, zaloguj się<br>w [serwis](#page-125-0)ie CANON iMAGE GATEWAY<br>[\(](#page-125-0)Q126), wybierz swój model aparatu, przejdź do ekranu ustawień usługi sieci Web i w ustawieniach funkcji Synchr. obraz. wybierz docelową usługę sieci Web. Szczegółowe informacje na ten temat można znaleźć na stronach pomocy serwisu CANON iMAGE **GATFWAY**

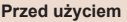

**Przewodnik podstawowy**

**Przewodnik zaawansowany**

**Podstawowe informacje o aparacie**

**Tryb automatyczny/tryb hybrydowy automatyczny**

**Inne tryby fotografowania**

**Tryb P**

**Tryb Tv, Av i M**

**Tryb wyświetlania**

**Funkcje bezprzewodowe**

**Menu ustawień**

**Akcesoria**

**Dodatek**

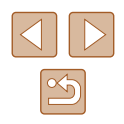

- *2* **Wybierz rodzaj obrazów do wysłania (tylko jeśli razem ze zdjęciami wysyłasz też filmy).**
- $\bullet$  Naciśnij przycisk [ $MENU$ ], na karcie [ $f$ †] wybierz opcję [Ustawienia komun. bezprzew.] oraz opcję [Ustawienia Wi ‑Fi] ( [=](#page-28-0)29).
- Za pomocą przycisków  $[\triangle][\blacktriangledown]$  wybierz opcję [Synchr. obraz.], a następnie za pomocą przycisków [4][b] wybierz ustawienie [Zdjęcia/filmy].

#### <span id="page-134-0"></span>**Przygotowanie komputera**

Zainstaluj i skonfiguruj oprogramowanie na komputerze docelowym.

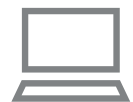

#### *1* **Zainstaluj program Image Transfer Utility.**

- Zainstaluj aplikację Image Transfer Utility na komputerze połączonym z Internetem<br>(□155), wykonując czynności podane w punktach 1–2 w podrozdziale "[Instalow](#page-119-0)anie programu CameraWindow" (<sup>=</sup>120).
- Program Image Transfer Utility można też pobrać ze strony ustawień funkcji Synchr. obraz. w serwisie CANON iMAGE GATEWAY (LL[126](#page-125-0)).

#### *2* **Zarejestruj aparat.**

- Windows: na pasku zadań kliknij prawym przyciskiem ikonę [4], a następnie kliknij pozycję [Add new camera/ Dodaj nowy aparat].
- Mac OS: na pasku menu kliknij ikonę  $\left[\frac{1}{2}\right]$ , a nastepnie wybierz polecenie [Add new camera/Dodaj nowy aparat].
- Pojawi się lista aparatów powiązanych z serwisem CANON iMAGE GATEWAY. Wybierz aparat, z którego mają być wysyłane zdjęcia.
- Po zarejestrowaniu aparatu i przygotowaniu komputera do odbierania zdieć ikona zostanie zastapiona ikona [ $\frac{1}{2}$ ].

#### **Wysyłanie zdjęć**

Zdjęcia wysyłane z aparatu są automatycznie zapisywane na komputerze. Jeśli komputer docelowy jest wyłączony, zdjęcia zostaną zapisane tymczasowo na serwerze usługi serwisu CANON iMAGE GATEWAY. Przechowywane zdjęcia są regularnie usuwane, więc trzeba pamiętać o włączeniu komputera i zapisaniu zdjęć.

#### *1* **Wyślij zdjęcia.**

- Wykonaj czynności podane w punktach 1–2 w podrozdziale "Przesyłanie zdjęć do usług sieci Web,<br>(0128) i wybierz ikone [[1].
- Wysłane zdjęcia są oznaczone ikoną [<u>|↑</u>].

#### *2* **Zapisz zdjęcia z aparatu na dysku komputera.**

- Po włączeniu komputera zdjęcia zostaną na nim automatycznie zapisane.
- Zdiecia są automatycznie wysyłane do usług sieci Web z serwera CANON iMAGE GATEWAY, nawet jeśli komputer jest wyłączony.
- Zaleca się, aby podczas wysyłania zdjęć korzystać z całkowicie naładowanej baterii.

**Przed użyciem**

**Przewodnik podstawowy**

**Przewodnik zaawansowany**

**Podstawowe informacje o aparacie**

**Tryb automatyczny/tryb hybrydowy automatyczny**

**Inne tryby fotografowania**

**Tryb P**

**Tryb Tv, Av i M**

**Tryb wyświetlania**

**Funkcje bezprzewodowe**

**Menu ustawień**

**Akcesoria**

**Dodatek**

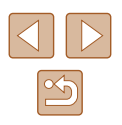

- Nawet jeśli zdjęcia zostały zaimportowane do komputera w inny sposób, serwis CANON iMAGE GATEWAY wyśle do komputera wszystkie zdjęcia, które nie zostały jeszcze wysłane.
- Wysyłanie jest szybsze wówczas, gdy lokalizacją docelową jest komputer w tej samej sieci, w której znajduje się aparat,<br>ponieważ zdjecia są wysyłane za pośrednictwem punktu dostepu, a nie serwisu CANON iMAGE GATEWAY. Uwaga: zdjęcia przechowywane w komputerze są wysyłane do serwisu CANON iMAGE GATEWAY, dlatego komputer musi być połączony z Internetem.

#### **Wyświetlanie na smartfonie zdjęć wysłanych za pośrednictwem funkcji Synchr. obraz.**

Po zainstalowaniu aplikacji Canon Online Photo Album (Canon OPA) możesz przy użyciu smartfona wyświetlać i pobierać zdjęcia wysłane za pośrednictwem funkcji Synchr. obraz., gdy są one przechowywane tymczasowo na serwerze CANON iMAGE GATEWAY.

W ramach przygotowań włacz w poniższy sposób dostep do smartfona.

- Upewnij się, że [masz dokończone wprowadzanie ust](#page-134-0)awień opisanych w podrozdziale "Przygotowanie komputera" ( $\Box$ 135).
- Pobierz i zainstaluj aplikację Canon Online Photo Album w wersji do urządzeń iPhone lub iPad ze sklepu App Store, a w wersji do urządzeń z systemem Android — z serwisu Google Play.
- Zaloguj się w serwisie CANON iMAGE GATEWAY (ﷺ) 2aloguj się w serwisie CANON iMAGE GATEWAY (ﷺ) swój model aparatu, przejdź do ekranu ustawień usługi sieci Web i <sup>w</sup> ustawieniach funkcji Synchr. obraz. włącz wyświetlanie i pobieranie przy użyciu smartfona. Szczegółowe informacje na ten temat można znaleźć na stronach pomocy serwisu CANON iMAGE GATEWAY.
	- Gdy zdjęcia zapisane tymczasowo na serwerze CANON iMAGE GATEWAY zostaną usunięte, nie będzie można ich już wyświetlać.
		- Nie można w ten sposób uzyskiwać dostępu do zdjęć wysłanych przed włączeniem w ustawieniach funkcji Synchr. obraz. wyświetlania ich i pobierania przy użyciu smartfona.

Instrukcje posługiwania się aplikacją Canon Online Photo Album można znaleźć w jej pomocy.

# <span id="page-135-0"></span>**Wyświetlanie zdjęć z aparatu i sterowanie nim za pomocą smartfona**

Za pomocą aplikacji Camera Connect przeznaczonej do smartfonów można wykonywać poniższe czynności.

- Przeglądanie zdjęć znajdujących się w aparacie i zapisywanie ich w smartfonie
- Dodawanie do zdjęć znaczników geograficznych podczas fotografowania (L, [136\)](#page-135-1)
- Zdalne sterowanie aparatem przy użyciu smartfona (L. [138\)](#page-137-0)

Aby umożliwiać wyświetlanie zdjęć za pomocą smartfona<br>[\(](#page-116-0) $\square$ 117,  $\square$ 139), należy wcześniej skonfigurować ustawienia zachowania poufności informacji.

#### <span id="page-135-1"></span>**Dodawanie do zdjęć znaczników geograficznych podczas fotografowania**

Rejestrowane zdjęcia i filmy można uzupełniać o znaczniki geograficzne<br>z użyciem informacji GPS (np. długości i szerokości geograficznej oraz wysokości nad poziomem morza) pochodzących ze smartfona obsługującego połączenia Bluetooth. Zarejestrowane informacje GPS można przeglądać w aparacie (L, I89). Korzystając z oprogramowania (L, [155](#page-154-1)), można też wyświetlać na mapie lokalizacje z umieszczonymi obok nich zdjęciami i filmami.

> *1* **Połącz aparat ze smartfonem za pośrednictwem Bluetooth (** =**[113\)](#page-112-0).**

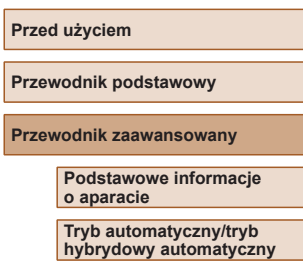

**Inne tryby fotografowania**

**Tryb P**

**Tryb Tv, Av i M**

**Tryb wyświetlania**

**Funkcje bezprzewodowe**

**Menu ustawień**

**Akcesoria**

**Dodatek**

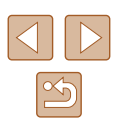

137

**Przewodnik podstawowy**

**Przed użyciem**

**Przewodnik zaawansowany**

**Podstawowe informacje o aparacie**

**Tryb automatyczny/tryb hybrydowy automatyczny**

**Inne tryby fotografowania**

**Tryb P**

**Tryb Tv, Av i M**

**Tryb wyświetlania**

**Funkcje bezprzewodowe**

**Menu ustawień**

**Akcesoria**

**Dodatek**

**Skorowidz**

#### *2* **Wybierz opcję [Ustawienia GPS].**

• Naciśnij przycisk  $[MENU]$ , na karcie  $[1]$ , wybierz opcie IUstawienia GPSI. a następnie naciśnii przycisk [ ...

*3* **Wprowadź ustawienie.** • Wybierz opcję [GPS przez t.kom.],<br>a następnie za pomocą przycisków [◀][▶] lub pokrętła [ ) wybierz ustawienie

[Włącz].

 $\Omega$  IT Standard TV

Połaczenie Wi-Fi Ustawienia komun, bezorzew. **Jstawienia GPS** Wyśw. logo cert. .

Ustawienia GPS GPS przez t.kom

Ekran informacii GPS...

**NTSC** 

# **MENU SO**

Włacz

# *4* **Zrób zdjęcie lub nagraj film.**

- Rejestrowane zdjęcia i filmy są teraz z użyciem informacji GPS pochodzących<br>ze smartfona, które możesz sprawdzać w sposób podany w podrozdziale ["Ekran informacyjny GPS" \(](#page-88-0)ﷺ89).
- Gdy nastepnym razem uruchomisz na smartfonie aplikację Camera Connect, przed rozpoczęciem fotografowania upewnij się, że aparat ma połączenie ze smartfonem za pośrednictwem Bluetooth.

Znaczniki geograficzne nie będą dodawane do zdjęć w ten sposób, chyba że będzie uruchomiona aplikacja Camera Connect.

- Informacie GPS dodawane do filmu są pobierane tylko raz przy rozpoczęciu nagrywania.
- Informacji GPS nie można aktualizować, chyba że połączenie Wi ‑Fi jest wyłączone.
- Informacje GPS dodawane do zdjęć w trakcie zdalnego fotografowania z podglądem na żywo są pobierane tylko raz po przełączeniu na komunikację Wi ‑Fi.
- Znaczniki geograficzne mogą nie być dodawane do zdjęć, jeśli nawiążesz połączenie NFC lub Bluetooth, gdy aparat jest wyłączony.
- Można zostać zlokalizowanym lub zidentyfikowanym przez innych użytkowników na podstawie informacji o położeniu zawartych w zdjęciach lub filmach, w których zostały umieszczone znaczniki geograficzne. Należy zachować ostrożność przy udostępnianiu online takich zdjęć i filmów w witrynach, w których może je wyświetlać wielu innych użytkowników.
- Aby sprawdzić informacje GPS pobrane ze smartfona, wybierz kolejno: MENU (ﷺ29) > kartę [¶] > opcję [Ustawienia GPS] > opcie [Ekran informacii GPS].
- Stan pobierania informacji GPS jest wskazywany przez jedną z następujących ikon:
	- [ GPS ] pobieranie, [ GPS ] brak pobierania

#### <span id="page-137-0"></span>**Zdalne sterowanie aparatem za pomocą smartfona**

#### **Sterowanie aparatem poprzez Wi‑Fi**

Zdjęcia można wykonywać, wyświetlając ekran fotografowania<br>w smartfonie.<br>● Aby umożliwiać wyświetlanie wszystkich zdjęć za pomocą

smartfona ( =[117](#page-116-0)), należy wcześniej skonfigurować ustawienia zachowania poufności informacji.

#### *1* **Zamocuj aparat.**

• Należy unieruchomić aparat, mocując go na statywie lub w jakiś inny sposób.

# **2 Połącz aparat ze smartfonem**<br>(**□117**).

● W ustawieniach zachowania poufności informacji wybierz opcję [Tak].

# *<sup>3</sup>* **Wybierz zdalne fotografowanie z podglądem na żywo.**

- W aplikacji Camera Connect w smartfonie wybierz opcie [Remote live view shooting/ Zdalne fotografowanie z podglądem na żywo].
- Gdy aparat jest już gotowy do zdalnego fotografowania z podglądem na żywo, na ekranie smartfona pojawi się obraz przekazywany na bieżąco z aparatu.
- Na ekranie aparatu wyświetlany jest odpowiedni komunikat, a wszystkie elementy sterujące oprócz przycisku ON/OFF są wyłączone.

#### *4* **Zrób zdjęcie lub nagraj film.**

● Wykonuj zdjęcia za pomocą smartfona.

#### Filmowanie jest niedostępne.

- Ustawianie ostrości może trwać dłużej.
- Zależnie od stanu połączenia wyświetlanie obrazu lub wykonywanie zdjęć może być wolniejsze niż zwykle.
- Żadne skokowe ruchy fotografowanych obiektów widoczne na ekranie smartfona z powodu warunków połączenia nie mają wpływu na zarejestrowane zdjęcia.
- Wykonywane zdjęcia nie są przesyłane do smartfona. Za jego pomocą można jednak przeglądać i przesyłać zdjęcia z aparatu.

#### **Sterowanie aparatem poprzez Bluetooth**

Do zdalnego fotografowania i przełączania widoku obrazów można używać smartfona zgodnego z Bluetooth.

Jest to wygodne, gdy chcesz szybko nawiązać połączenie podczas fotografowania lub sterować wyświetlaniem po podłączeniu aparatu do telewizora.

#### *1* **Przygotuj aparat.**

- Włacz w aparacie odpowiedni tryb fotografowania i związane z nim funkcje.
- Podczas fotografowania aparat powinien być unieruchomiony poprzez zamocowanie na statywie lub w jakiś inny sposób.
- **2 Połącz aparat ze smartfonem**<br>(**<u></u>[113].**
- Upewnij się, że zostało nawiązane połączenie Bluetooth.

#### **Przed użyciem**

**Przewodnik podstawowy**

**Przewodnik zaawansowany**

**Podstawowe informacje o aparacie**

**Tryb automatyczny/tryb hybrydowy automatyczny**

**Inne tryby fotografowania**

**Tryb P**

**Tryb Tv, Av i M**

**Tryb wyświetlania**

**Funkcje bezprzewodowe**

**Menu ustawień**

**Akcesoria**

**Dodatek**

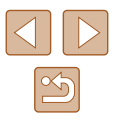

#### *3* **Wybierz funkcję pilota zdalnego sterowania Bluetooth.**

- W aplikacii Camera Connect w smartfonie wybierz opcję [Bluetooth remote controller/ Pilot zdalnego sterowania Bluetooth].
- Smartfon wyświetli ekran zdalnego sterowania poprzez Bluetooth.

#### *4* **Rób i przełączaj zdjęcia.**

● Przy użyciu smartfona wykonuj zdjęcia w trybie fotografowania i przełączaj je w trybie wyświetlania.

Opcja [Bluetooth remote controller/Pilot zdalnego sterowania Bluetooth] jest niedostępna w przypadku połączenia przez Wi‑Fi.

Stan połączenia Bluetooth sygnalizuje odpowiednia ikona na ekranie (Q[113\)](#page-112-0).

# **Edytowanie i usuwanie ustawień Wi‑Fi**

Ustawienia Wi‑Fi można edytować i usuwać w poniższy sposób.

#### <span id="page-138-0"></span>**Edytowanie informacji dotyczących połączeń**

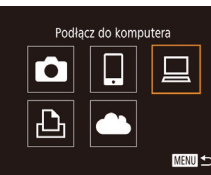

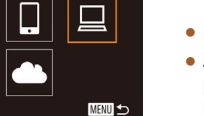

**MENU** 5

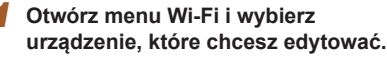

- $\bullet$  Naciśnii przycisk  $\left[ \frac{\left( \left( \bullet \right) \right) }{2} \right]$ .
- $\bullet$  Za pomocą przycisków  $[\triangle][\blacktriangledown][\blacktriangle][\blacktriangleright]$  lub pokrętła [ ] wybierz ikonę urządzenia, które chcesz edytować, a następnie naciśnij przycisk [().

#### *2* **Wybierz opcję [Edytuj urządz.].**

 $\bullet$  Za pomocą przycisków  $[\triangle] [\blacktriangledown]$ lub pokrętła [ ] wybierz opcję [Edytuj urządz.], a następnie naciśnij przycisk [ ).

#### *3* **Wybierz urządzenie, które chcesz edytować.**

 $\bullet$  Za pomocą przycisków  $[\triangle][\blacktriangledown]$  lub pokrętła [ ) wybierz urządzenie, które chcesz edytować, a następnie naciśnij przycisk [ ).

#### **Przed użyciem**

**Przewodnik podstawowy**

**Przewodnik zaawansowany**

**Podstawowe informacje o aparacie**

**Tryb automatyczny/tryb hybrydowy automatyczny**

**Inne tryby fotografowania**

**Tryb P**

**Tryb Tv, Av i M**

**Tryb wyświetlania**

**Funkcje bezprzewodowe**

**Menu ustawień**

**Akcesoria**

**Dodatek**

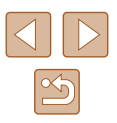

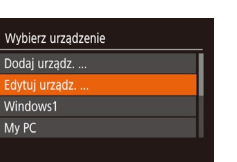

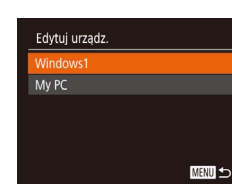

#### *4* **Wybierz element do edycji.**

- $\bullet$  Za pomocą przycisków  $[\triangle][\blacktriangledown]$  lub pokrętła [ ) wybierz pozycję, którą chcesz edytować, a następnie naciśnij przycisk [ ].
- Elementy, które można zmieniać, zależą od rodzaju urządzeń lub usług.

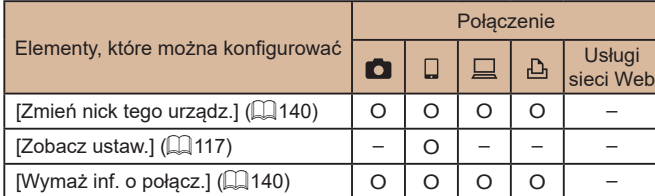

O : można konfigurować –: nie można konfigurować

#### <span id="page-139-0"></span>**Zmiana nicku urządzenia**

Można zmieniać wyświetlany na ekranie aparatu nick urządzenia.

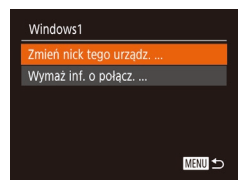

- Wybierz opcję [Zmień nick tego urządz.] w sposób podany w punkcie 4 w podrozdziale "Edytowanie informacji [dotyczących połączeń" \(](#page-138-0)Q139), a następnie naciśnii przycisk [  $\otimes$  ].
- Wybierz pole wprowadzania danych i naciśnij przycisk [ ). Wprowadź nowy nick, korzystając z wyświetlonej klawiatury  $(130)$ .

#### <span id="page-139-1"></span>**Usuwanie informacji dotyczących połączeń**

W poniższy sposób można usuwać informacje dotyczące połączeń (tzn. dotyczące urządzeń, z którymi były nawiązywane połączenia).

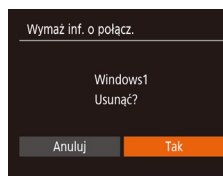

Smartphone1 Zmień nick tego urządz

Wymaż inf. o połącz. ...

WI. WVI.

- Wykonaj czynności podane w punkcie 4 w podrozdziale "Edytowanie informacji [dotyczących połączeń" \(](#page-138-0)E139). wybierz opcję [Wymaż inf. o połącz.], a następnie naciśnij przycisk  $\lbrack \circ \rbrack$ .
- Po pojawieniu się pytania [Usunąć?] wybierz opcję [Tak] za pomocą przycisków [4][ ] lub pokrętła [.], a następnie naciśnii przycisk [(,)].
- Informacje dotyczące połączenia zostana usuniete.

#### **Określanie, które zdjęcia mogą być wyświetlane na smartfonach**

wybrać ustawienie [Wł.].

**MENU** 

Można określić, które zdjęcia zapisane na karcie pamięci aparatu będą dostępne do wyświetlania za pomocą smartfonów podłączonych do aparatu.

W celu zdalnego fotografowania z podglądem na żywo należy

● W punkcie 4 w podrozdziale "Edytowanie informacji dotyczących połączeń" (=[139\)](#page-138-0) wybierz opcję [Zobacz ustaw.] i wybierz odpowiednie ustawienie.

**Przewodnik podstawowy**

**Przed użyciem**

**Przewodnik zaawansowany**

**Podstawowe informacje o aparacie**

**Tryb automatyczny/tryb hybrydowy automatyczny**

**Inne tryby fotografowania**

**Tryb P**

**Tryb Tv, Av i M**

**Tryb wyświetlania**

**Funkcje bezprzewodowe**

**Menu ustawień**

**Akcesoria**

**Dodatek**

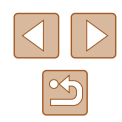

#### <span id="page-140-0"></span>**Zmiana nicku aparatu**

W razie potrzeby zmień nick aparatu (wyświetlany na połączonych z nim urządzeniach).

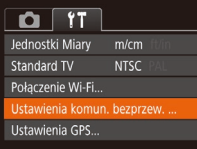

*1* **Wybierz opcję [Ustawienia komun. bezprzew.].**

 $\bullet$  Za pomocą przycisków  $[\triangle][\blacktriangledown]$  lub tarczy [<sup>2</sup> | wybierz opcie [Nick], a następnie naciśnij przycisk [ )

 $\bullet$  Naciśnij przycisk  $[MENU]$  i na karcie  $[1]$ ([=](#page-28-0)29) wybierz opcję [Ustawienia komun. bezprzew.].

#### Ustawienia komun, bezprzew. Ustawienia Wi-Fi. Nastawy Bluetooth... Resetuj ustaw.... MENU S

- Nick Wprowadź nick dla
- tego aparatu **XXXXXX** MENU S
- -
- *3* **Zmień nick.**

 $($  $\Box$ 29).

*2* **Wybierz opcję [Nick].**

- $\bullet$  Naciśnij przycisk  $[$ (), aby wyświetlić klawiaturę  $(130)$ , a następnie wpisz nowy nick.
- Jeśli nick, który wpisujesz, zawiera na początku symbol lub spację, pojawi się odpowiedni komunikat. Naciśnij przycisk  $\left[\begin{smallmatrix}\langle m\rangle\end{smallmatrix}\right]$ i wpisz inny nick.
- Nick możesz też zmienić na ekranie [Nick urządzenia] wyświetlanym podczas pierwszego użycia sieci Wi‑Fi. W takim przypadku wybierz pole tekstowe, naciśnij przycisk  $[$ aby wyświetlić klawiaturę, a następnie wpisz nowy nick.

#### **Przywracanie domyślnych ustawień Wi‑Fi**

 $\Omega$  it ednostki Miarv

Standard TV Połaczenie Wi-Fi.. stawienia komun, bezprzew Ustawienia GPS...

 $m/cm$ **NTSC** 

Ustawienia komun, bezprzew.

**XXXXXX** 

**MENU** to

Ustawienia Wi-Fi... Nastawy Bluetooth...

Nick... lesetuj ustaw.

Domyślne ustawienia Wi‑Fi należy przywrócić w przypadku przekazania aparatu innej osobie lub rezygnacji z jego używania.

Zresetowanie ustawień Wi‑Fi spowoduje również usunięcie wszystkich ustawień usług sieci Web. Przed skorzystaniem z tej opcji należy koniecznie potwierdzić zamiar zresetowania wszystkich ustawień Wi‑Fi.

- *1* **Wybierz opcję [Ustawienia komun. bezprzew.].**
	- $\bullet$  Naciśnij przycisk  $[MENU]$  i na karcie  $[1]$ ([=](#page-28-0)29) wybierz opcję [Ustawienia komun. bezprzew.].

#### *2* **Wybierz opcję [Resetuj ustaw.].**

 $\bullet$  Za pomocą przycisków  $[\triangle] [\blacktriangledown]$ lub pokrętła [ ) wybierz opcję [Resetuj ustaw.], a następnie naciśnii przycisk [ [8].

#### *3* **Przywróć ustawienia domyślne.**

- $\bullet$  Za pomocą przycisków  $\lceil \bullet \rceil$  lub pokrętła [ ) wybierz opcję [Tak], a nastepnie naciśnii przycisk [(.).
- Zostaną przywrócone domyślne ustawienia Wi‑Fi.

● Aby przywrócić wartości domyślne innych ustawień (oprócz Wi‑Fi), należy na karcie  $\left[\mathbf{\hat{f}}\mathbf{\hat{f}}\right]$  wybrać opcje [Resetuj aparat] ( $\Box$  [149\)](#page-148-0).

#### **Przed użyciem**

**Przewodnik podstawowy**

**Przewodnik zaawansowany**

**Podstawowe informacje o aparacie**

**Tryb automatyczny/tryb hybrydowy automatyczny**

**Inne tryby fotografowania**

**Tryb P**

**Tryb Tv, Av i M**

**Tryb wyświetlania**

**Funkcje bezprzewodowe**

**Menu ustawień**

**Akcesoria**

**Dodatek**

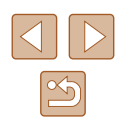

# **Usuwanie informacji o urządzeniach sparowanych poprzez Bluetooth**

Bluetooth].

Przed sparowaniem aparatu z innym smartfonem należy usunąć informacje o wszystkich smartfonach, z którymi się łączył.

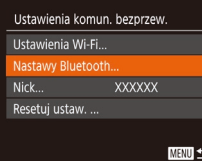

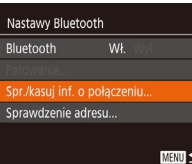

# *<sup>2</sup>* **Wybierz opcję [Spr./kasuj inf. o połączeniu].** ● Wybierz opcję [Spr./kasuj inf. o połączeniu],

a następnie naciśnij przycisk [ ...

*1* **Wybierz opcję [Nastawy Bluetooth].** • Naciśnij przycisk [MENU] i wybierz kolejno: kartę [ | ] > opcję [Ustawienia komun. bezprzew.] > opcję [Nastawy

#### Spr./kasui inf. o połaczeniu Kasuj informacje o połączonych urzadzeniach Przerwij **MENU**

#### *3* **Usuń informacje.**

- Na ekranie [Spr./kasuj inf. o połączeniu] naciśnij przycisk [ .).
- Po pojawieniu się komunikatu [Kasuj informacje o połączonych urządzeniach] za pomocą przycisków [( ][ ) lub<br>pokretła [ ) wybierz opcje [ Tak], a następnie naciśnij przycisk  $[\mathbb{R}]$ .

#### *4* **Usuń informacje o aparacie.**

● W menu ustawień Bluetooth w smartfonie usuń zarejestrowane w nim informacje o aparacie.

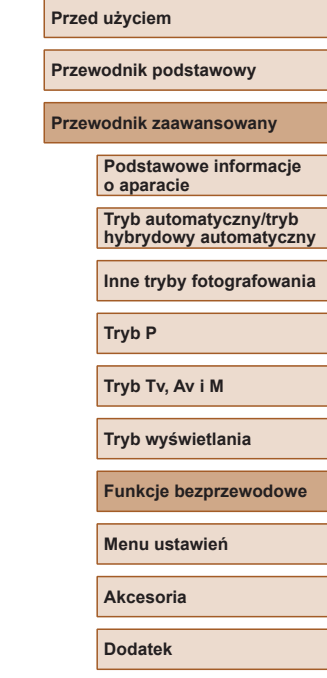

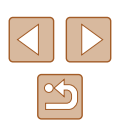

# **Menu ustawień**

Dostosowywanie podstawowych funkcji aparatu pod kątem wygodniejszej obsługi

# **Dostosowywanie podstawowych funkcji aparatu**

Podstawowe funkcje aparatu można konfigurować w MENU ( $\Box$ 29) na karcie [ **11**. Można dowolnie dostosowywać najczęściej używane funkcje, aby zwiększyć wygodę obsługi.

#### **Wyciszanie dźwięków towarzyszących pracy aparatu**

Dźwięki towarzyszące pracy aparatu i wyświetlaniu filmów można wyciszyć w sposób przedstawiony poniżej.

- $Q$   $T$ Włącz **/vciszenie** Wł. Wskazówki Data/godz. 02.02.'17 10:00 Strefa czasowa... \*
- Wybierz opcję [Wyciszenie], a następnie wybierz ustawienie [Włącz].

- Dźwięki aparatu można też wyciszyć, trzymając podczas jego włączania naciśnięty przycisk [MENU].
	- Po wyciszeniu dźwięków aparatu przy wyświetlaniu filmów ([=](#page-86-0)87) nie będzie słychać ścieżki dźwiękowej. Aby przywrócić odtwarzanie dźwięku podczas oglądania filmów, naciśnij przycisk  $[\triangle]$ . Do regulacji głośności służą przyciski  $[\triangle]$ [ $\blacktriangledown$ ].

**Inne tryby fotografowania**

**Tryb P**

**Przed użyciem**

**Tryb Tv, Av i M**

**Tryb wyświetlania**

**Funkcje bezprzewodowe**

**Menu ustawień**

**Akcesoria**

**Dodatek**

#### **Regulacja głośności**

Regulacja głośności poszczególnych dźwięków aparatu przebiega w sposób opisany poniżej.

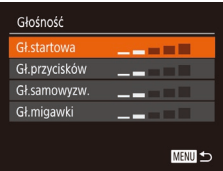

- Wybierz opcję [Głośność], a następnie naciśnij przycisk [ ).
- Wybierz jeden z elementów i za pomocą przycisków [4][b] wyreguluj jego głośność.

#### **Ukrywanie wskazówek**

Wskazówki są zwykle widoczne po wybraniu menu FUNC. (ﷺ28) lub elementów MENU ( [=](#page-28-0)29). Jeśli chcesz, możesz wyłączyć wyświetlanie tych informacii.

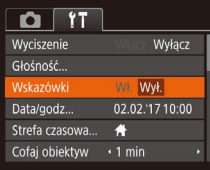

● Wybierz opcję [Wskazówki], a następnie ustawienie [Wył.].

#### **Data i godzina**

Ustawienia daty i godziny można wyregulować w sposób przedstawiony poniżej.

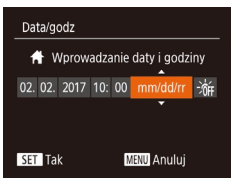

- Wybierz opcję [Data/godz], a następnie naciśnii przycisk [ ).
- Wybierz jedną z pozycji za pomocą przycisków [4][D], a następnie dostosuj jej ustawienie za pomocą przycisków [▲][▼] lub pokrętła [●].

## **Zegar światowy**

Strefa czasowa

★ Świat

Strefa czasowa

 $\times$  Świat

Wybierz opcie  $\bigoplus$  Dom 02.02.2017 10:00 02.02.2017 11:00

**SET Wybierz strefe** 

**MENU** 

Wybierz opcie Dom 02.02.2017 10:00

> SET Wybierz strefę **MENU**

Aby zapewnić prawidłową datę i godzinę zdjęć wykonywanych podczas w aparacie miejsce docelowe i przełączyć się później na jego strefę czasową. Ta wygodna funkcja eliminuje konieczność ręcznego modyfikowania ustawień opcji Data/godz.

Przed skorzystaniem z zegara światowego należy ustawić prawidłową datę i godzinę oraz właściwą macierzystą strefę czasową w sposób opisany w podrozdziale ["Ustawianie daty i](#page-18-0) godziny" (ﷺ) 19).

#### *1* **Wskaż miejsce docelowe.**

- Wybierz opcję [Strefa czasowa], a następnie naciśnij przycisk [ ].
- Za pomocą przycisków [▲][▼] lub<br>pokrętła [●] wybierz opcję [★ Świat], a następnie naciśnij przycisk [ ).
- Wybierz miejsce docelowe za pomocą przycisków [4][ D].
- Aby ustawić czas letni (1 godzinę do przodu), wybierz ikonę [ $\frac{1}{2}$  za pomocą przycisków [▲][▼] lub pokrętła [●],<br>a nastepnie wybierz ustawienie [<del>]</del> za pomocą przycisków [1][ ).
- Naciśnij przycisk [ , ].

#### *2* **Przestaw aparat na docelową strefę czasową.**

- Za pomocą przycisków [▲][▼] lub<br>pokrętła [∰] wybierz opcję [⊀ Świat], a nastepnie naciśnii przycisk [MFNU].
- Na ekranie fotografowania pojawi się teraz ikona [**⊀**] (L. [170\)](#page-169-0).

#### **Przed użyciem**

**Przewodnik podstawowy**

**Przewodnik zaawansowany**

**Podstawowe informacje o aparacie**

**Tryb automatyczny/tryb hybrydowy automatyczny**

**Inne tryby fotografowania**

**Tryb P**

**Tryb Tv, Av i M**

**Tryb wyświetlania**

**Funkcje bezprzewodowe**

**Menu ustawień**

**Akcesoria**

**Dodatek**

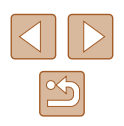
Przestawianie daty lub godziny w trybie  $[$  ( $]$  ( $]$ 20) powoduje automatyczną aktualizację daty i godziny w ustawieniach strefy czasowej [<sup>4</sup> Dom].

# <span id="page-144-1"></span>**Czas cofania obiektywu**

Ze względów bezpieczeństwa obiektyw chowa się po około 1 minucie od naciśnięcia przycisku  $\lceil \blacktriangleright \rceil$  w trybie fotografowania ( $\lceil \lceil \cdot \rceil$ 25). Aby obiektyw chował się natychmiast po naciśnieciu przycisku  $[\blacksquare]$ . wybierz dla czasu cofania ustawienie [0 s].

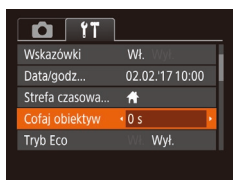

- Wybierz opcję [Cofaj obiektyw], a następnie wybierz ustawienie [0 s].
- 

# <span id="page-144-0"></span>**Korzystanie z trybu Eco**

Ta funkcja pozwala oszczędzać baterię w trybie fotografowania. Kiedy aparat nie jest używany, ekran szybko gaśnie, ograniczając zużycie baterii.

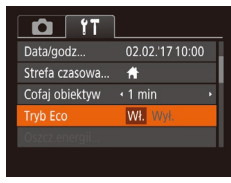

#### *1* **Wprowadź ustawienie.**

- Wybierz opcję [Tryb Eco], a następnie wybierz ustawienie [Wł.].
- Na ekranie fotografowania pojawi się teraz ikona  $[FG]$  ( $[$ [170](#page-169-0)).
- Ekran gaśnie, kiedy aparat nie jest używany przez około dwie sekundy. Około dziesięć sekund po wygaśnięciu ekran wyłącza się. Aparat wyłącza się automatycznie po około trzech minutach bezczynności.

# *2* **Zrób zdjęcie lub nagraj film.**

● Aby uaktywnić ekran i przygotować aparat do fotografowania, gdy obiektyw jeszcze się nie cofnął, naciśnij przycisk migawki do połowy.

# <span id="page-144-2"></span>**Dostosowanie funkcji oszczędzania energii**

Można dostosowywać czas automatycznego wyłączania aparatu i jego monitora (opcje odpowiednio Wyłączenie aparatu i Wyświetlacz wyłączony);  $\mathbb{Q}$  26).

- Oszcz.energii  $W<sub>k</sub>$ /vl. aparatu Wyśw. wył.  $\cdot$  1 min **MENU SO**
- Wybierz opcję [Oszcz.energii], a następnie naciśnij przycisk [ ).
- Po wybraniu jednego z elementów dostosuj jego ustawienie za pomocą przycisków [4][b].
- W celu oszczędzania energii należy zwykle wybierać dla opcji [Wył. aparatu] ustawienie [Wł.], a dla opcji [Wyśw. wył.] ustawienie [1 min] lub jeszcze krótszy czas.
- Ustawienie opcji [Wyśw. wył.] jest stosowane nawet po wybraniu dla opcji [Wył. aparatu] ustawienia [Wył.].
- Te funkcje oszczędzania energii są niedostępne, jeśli dla trybu Eco ( $\Box$ [145](#page-144-0)) wybrano ustawienie [Wł.].

#### **Przed użyciem**

**Przewodnik podstawowy**

**Przewodnik zaawansowany**

**Podstawowe informacje o aparacie**

**Tryb automatyczny/tryb hybrydowy automatyczny**

**Inne tryby fotografowania**

**Tryb P**

**Tryb Tv, Av i M**

**Tryb wyświetlania**

**Funkcje bezprzewodowe**

**Menu ustawień**

**Akcesoria**

**Dodatek**

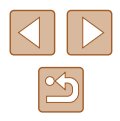

# <span id="page-145-1"></span>**Jasność ekranu**

Jasność ekranu można wyregulować w sposób przedstawiony poniżej.

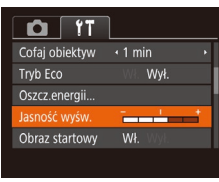

● Wybierz opcję [Jasność wyśw.], a następnie wyreguluj jasność za pomocą przycisków [4][ $\blacktriangleright$ ].

W celu ustawienia maksymalnej jasności naciśnij i przytrzymaj przycisk [v] przez co najmniej sekundę, gdy jest wyświetlany ekran fotografowania lub gdy aparat działa w trybie wyświetlania pojedynczych zdjęć. (Spowoduje to zmianę ustawienia opcji [Jasność wyśw.] na karcie [ $\binom{2}{1}$ ]). Aby przywrócić pierwotną jasność, ponownie naciśnij przycisk [v] i przytrzymaj go przez co najmniej sekundę lub wyłącz i włącz aparat.

# <span id="page-145-2"></span>**Ukrywanie ekranu startowego**

Jeśli chcesz, możesz wyłączyć wyświetlanie ekranu startowego, który jest zwykle widoczny po włączeniu aparatu.

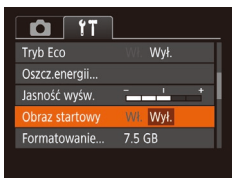

● Wybierz kolejno opcję [Obraz startowy] i ustawienie [Wył.].

# <span id="page-145-0"></span>**Formatowanie kart pamięci**

Formatowanie

Anuluj

Formatowanie

Sformatować kartę?

32 KB zajęte Formatow. pełne

Wszystkie dane na karcie pam. zostaną wykasowane

Anului

7.5 GB

Przed użyciem nowej karty pamięci lub karty sformatowanej w innym urządzeniu trzeba ją sformatować za pomocą tego aparatu. Formatowanie karty pamięci powoduje usunięcie z niej wszystkich danych. Przed rozpoczęciem formatowania należy skopiować zdjęcia z karty pamięci na dysk komputera lub podjąć inne czynności w celu wykonania ich kopii zapasowej.

#### *1* **Przejdź do ekranu [Formatowanie].**

- Wybierz opcję [Formatowanie], a następnie naciśnij przycisk [ ... ].
- *2* **Wybierz opcję [Tak].**
- $\bullet$  Za pomocą przycisków  $\lceil \bullet \rceil$  lub pokrętła [ ] wybierz opcję [Tak], a następnie naciśnij przycisk [(;).

#### *3* **Sformatuj kartę pamięci.**

- Aby rozpocząć formatowanie, wybierz opcie [Tak] za pomoca przycisków [A][ $\blacktriangledown$ ] lub pokrętła [ ], a następnie naciśnij przycisk  $\lceil \binom{m}{n} \rceil$ .
- $\bullet$  Po zakończeniu formatowania na ekranie pojawi się komunikat [Ukończono formatow. karty pamięci]. Naciśnij przycisk [ ).
- Operacje formatowania i usuwania danych z karty pamięci powodują jedynie zmianę zapisanych na karcie informacji o strukturze plików i nie zapewniają całkowitego usunięcia danych. Przesyłając lub wyrzucając karty pamięci, należy w razie potrzeby podjąć odpowiednie czynności w celu ochrony informacji osobistych, np. mechanicznie uszkodzić kartę.

#### **Przed użyciem**

**Przewodnik podstawowy**

**Przewodnik zaawansowany**

**Podstawowe informacje o aparacie**

**Tryb automatyczny/tryb hybrydowy automatyczny**

**Inne tryby fotografowania**

**Tryb P**

**Tryb Tv, Av i M**

**Tryb wyświetlania**

**Funkcje bezprzewodowe**

**Menu ustawień**

**Akcesoria**

**Dodatek**

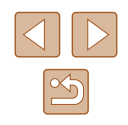

Całkowita pojemność karty pamięci wyświetlana na ekranie formatowania może być mniejsza niż pojemność podawana na karcie.

# <span id="page-146-0"></span>**Formatowanie pełne**

Formatowanie pełne karty pamięci należy wykonać w następujących przypadkach: wyświetlany jest komunikat [Błąd karty pamięciowej], aparat działa nieprawidłowo, odczytywanie/zapisywanie zdjęć znajdujących się na karcie stało się wolniejsze, rejestrowanie serii zdjęć stało się wolniejsze lub nagrywanie filmu zostało nagle przerwane. Formatowanie pełne karty pamięci powoduje usunięcie z niej wszystkich danych. Przed rozpoczęciem formatowania pełnego należy skopiować zdjęcia z karty pamięci na dysk komputera lub podjąć inne czynności w celu wykonania ich kopii zapasowej.

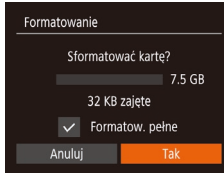

- Na ekranie przedstawionym w punkcie 2 w podrozdziale "Formatowanie kart pamięci" ([[146\)](#page-145-0) wybierz opcję [Formatow. pełne] za pomocą przycisków  $[\triangle] [\nabla]$  lub pokrętła  $[\nabla]$ , a następnie zaznacz tę opcję za pomocą przycisków  $[4]$ [ $\blacktriangleright$ ]. Pojawi się ikona  $[\sqrt]$ .
- Kontynuuj procedurę formatowania, wykonując czynności podane w punktach 2–3 w podrozdziale "Formatowanie kart pamięci" (=[146](#page-145-0)).
- Formatowanie pełne może potrwać dłużej niż operacja opisana w podrozdziale ["Formatowanie kart pamięci" \(](#page-145-0) $\Box$ 146), ponieważ dane są usuwane ze wszystkich komórek karty pamięci.
- Trwającą operację formatowania pełnego można anulować, wybierając opcję [Przerwij]. W takim przypadku wszystkie dane zostaną usunięte, jednak nadal będzie można korzystać z karty pamięci w zwykły sposób.

# <span id="page-146-1"></span>**Numery plików**

7.5 GB Narastajaco

co miesiac

 $\Omega$  T asność wyśw Obraz startowy ormatowanie...

imery plików Utwórz folder

Wykonywane zdjęcia są automatycznie numerowane kolejno (0001–9999) i zapisywane w folderach, które mieszczą po 2000 zdjęć. Można zmieniać sposób przypisywania przez aparat numerów plików.

> • Wybierz opcję [Numery plików], a następnie wybierz odpowiednie ustawienie.

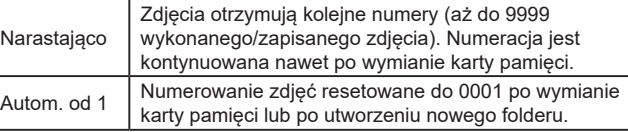

Niezależnie od wybranego ustawienia zdjęcia mogą być numerowane kolejno od ostatniego numeru zdjęcia znajdującego się na włożonej karcie pamięci. Aby rozpocząć numerowanie zdjęć od 0001, należy użyć pustej lub sformatowanej (Q[146](#page-145-0)) karty pamięci.

**Przed użyciem**

**Przewodnik podstawowy**

**Przewodnik zaawansowany**

**Podstawowe informacje o aparacie**

**Tryb automatyczny/tryb hybrydowy automatyczny**

**Inne tryby fotografowania**

**Tryb P**

**Tryb Tv, Av i M**

**Tryb wyświetlania**

**Funkcje bezprzewodowe**

**Menu ustawień**

**Akcesoria**

**Dodatek**

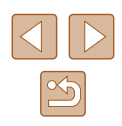

# <span id="page-147-1"></span>**Przechowywanie zdjęć z uwzględnieniem daty**

Zamiast zapisywać zdjęcia w folderach tworzonych co miesiąc, można ustawić w aparacie codzienne tworzenie folderów w celu przechowywania w nich fotografii wykonywanych w poszczególnych dniach.

- $\cap$   $\cap$ Ohraz startowy  $W<sub>k</sub>$ 7.5 GB Formatowanie Numery plików · Narastajaco · co dzień **Hwórz folde** Jednostki Miarv
- Wybierz kolejno opcje [Utwórz folder] i [co dzień].
- Zdiecia beda teraz zapisywane w folderach tworzonych dla każdego dnia, w którym wykonywano fotografie.

# <span id="page-147-2"></span>**Wyświetlanie jednostek metrycznych/ niemetrycznych**

W razie konieczności jednostki miary wyświetlane na pasku powiększania ( $\Box$ 33), wskaźniku ręcznego ustawiania ostrości ( $\Box$ 75) i we wszystkich innych miejscach można zmienić z m/cm na stopy/cale.

- $T$   $T$ 7.5 GB Eormatowanie Numery plików · Narastajaco Utwórz folder · co miesiac m/cm ft/in **NTSC** Standard TV
- a następnie ustawienie [ft/in].

# <span id="page-147-3"></span>**Sprawdzanie logo certyfikatów**

Na ekranie można wyświetlać niektóre logo certyfikatów poświadczających zgodność z wymaganiami aparatu. Pozostałe logo certyfikatów znajdują się w tym podręczniku, na opakowaniu aparatu lub na obudowie aparatu.

> ● Wybierz opcję [Wyśw. logo cert.], a następnie naciśnij przycisk [ ].

• Wybierz opcję [Wybór języka  $[$ a następnie naciśnij przycisk [ ).

• Wybierz język za pomocą przycisków [ ][ ][ ][ ] lub pokrętła [ ], a następnie naciśnij

#### **Przed użyciem**

**Przewodnik podstawowy**

**Przewodnik zaawansowany**

**Podstawowe informacje o aparacie**

**Tryb automatyczny/tryb hybrydowy automatyczny**

**Inne tryby fotografowania**

**Tryb P**

**Tryb Tv, Av i M**

**Tryb wyświetlania**

**Funkcje bezprzewodowe**

**Menu ustawień**

**Akcesoria**

**Dodatek**

**Skorowidz**

● Wybierz opcję [Jednostki Miary],

● W trybie wyświetlania do ekranu [Wybór języka] można także przejść, naciskając i przytrzymując przycisk  $[$ (.), po czym natychmiast naciskając przycisk  $\mathsf{IMFNL}$ 

przycisk [ ).

# **Dostosowywanie innych ustawień**

Język wyświetlacza można swobodnie zmieniać.

Română

Türkce

العربية

ภาษาไทย

简体中文

繁體中文

한국어

Na karcie [ $'$ ] można też dostosowywać następujące ustawienia:

•  $[Standard TV]$   $($  $[$  $]$  $152)$ 

<span id="page-147-0"></span>**Język wyświetlacza**

Norsk

Svenska

Español

Ελληνικά

Русский

Polski

Čeština

 $\Omega$   $\Omega$ 

Połaczenie Wi-Fi

Ustawienia GPS...

Ivśw. logo cert.

English

Deutsch

Francais

Dansk

ortuguês

Suomi

derland:

Wybór jezyka 是... Polski

Ustawienia komun, bezorzew

- [Ustawienia komun. bezprzew.]  $(1112)$  $(1112)$  $(1112)$
- $\bullet$  [Ustawienia GPS] ( $\Box$ [136](#page-135-0))

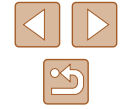

# <span id="page-148-0"></span>**Przywracanie ustawień domyślnych aparatu**

W razie przypadkowej zmiany jakiegoś ustawienia można przywrócić ustawienia domyślne aparatu.

# **Przywracanie ustawień domyślnych wszystkich funkcji aparatu**

# *1* **Przejdź do ekranu [Nastawy podst.].**

- $\bullet$  Wybierz na karcie  $[$ f] opcję [Resetuj aparat], a następnie naciśnij przycisk [ ....
- Wybierz opcję [Nastawy podst.], a następnie naciśnij przycisk [ ...

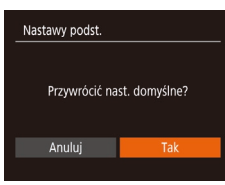

# *2* **Przywróć ustawienia domyślne.**

- Za pomocą przycisków [◀][▶] lub<br>pokretła [●] wybierz opcie [Tak], a następnie naciśnij przycisk [ ).
- Nastąpi przywrócenie ustawień domyślnych wszystkich funkcji aparatu.
- W przypadku poniższych funkcji nie zostaną przywrócone ustawienia domyślne.
	- Informacje zarejestrowane za pomocą funkcji identyfikacji twarzy (ﷺ45).
	- Ustawienia na karcie [¶]]: [Data/godz] (ﷺ) [144\)](#page-143-0), [Strefa czasowa] (ﷺ) [144\)](#page-143-1), [Wybór języka ] (ﷺ) [148](#page-147-0)) i [Standard TV] (ﷺ[152\)](#page-151-0)
	- Zarejestrowane samodzielnie dane balansu bieli według wzorca<br>[\(](#page-72-0)□73)
	- Tryb fotografowania wybrany w trybie  $|\mathsf{SCN}|$  ( $\textcircled{\scriptsize{1}}$ 59).
	- Tryb filmowania  $(4967)$ .
	- Informacje zarejestrowane za pomocą opcji [Ustawienia komun. bezprzew.] (口[112\)](#page-111-0)

# **Przywracanie ustawień domyślnych poszczególnych funkcji**

Ustawienia poniższych funkcji można przywracać z osobna do wartości domyślnych.

- Informacje używane przez funkcję identyfikacji twarzy
- Ustawienia komunikacii bezprzewodowei

# *1* **Przejdź do ekranu [Inne nastawy].**

- $\bullet$  Wybierz na karcie  $[$ [ $\uparrow$ ] opcję [Resetuj aparat], a następnie naciśnij przycisk [ ... ].
- Wybierz opcję [Inne nastawy] i naciśnij przycisk  $\overline{$ m}].

#### MENU 5

# *2* **Wybierz funkcję do zresetowania.**

• Wskaż funkcję do zresetowania,<br>a następnie naciśnij przycisk [ ....

### *3* **Przywróć ustawienia domyślne.**

- Za pomocą przycisków [◀][▶] lub<br>pokrętła [●] wybierz opcję [Tak], a nastepnie naciśnii przycisk [ ... ].
- Nastąpi przywrócenie domyślnych ustawień wybranej funkcji.

#### **Przed użyciem**

**Przewodnik podstawowy**

#### **Przewodnik zaawansowany**

**Podstawowe informacje o aparacie**

**Tryb automatyczny/tryb hybrydowy automatyczny**

**Inne tryby fotografowania**

**Tryb P**

**Tryb Tv, Av i M**

**Tryb wyświetlania**

**Funkcje bezprzewodowe**

**Menu ustawień**

**Akcesoria**

**Dodatek**

**Skorowidz**

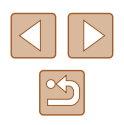

Nastawy podst. nne nastawy

Resetuj aparat

# **Akcesoria**

Radość odkrywania nowych zastosowań aparatu dzięki opcjonalnym akcesoriom firmy Canon i innym zgodnym akcesoriom sprzedawanym oddzielnie

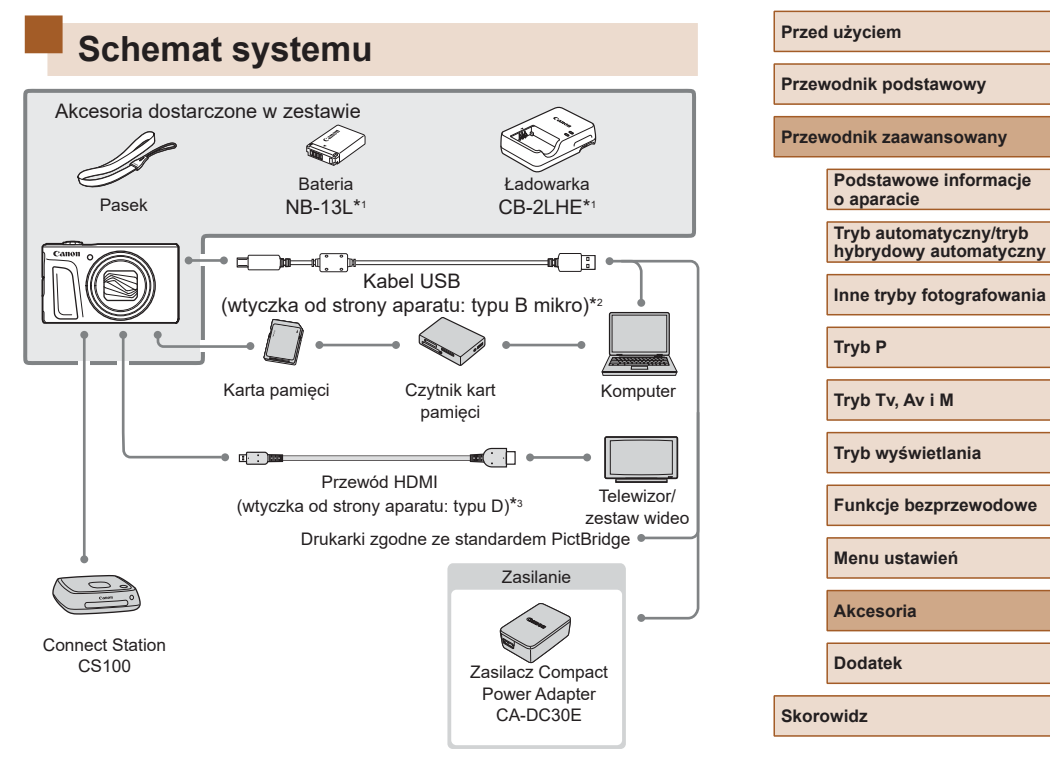

- \*1 Produkt można również nabyć oddzielnie.
- \*2 Dostępne jest również oryginalne akcesorium firmy Canon (kabel interfejsu IFC-600PCU).
- \*3 Należy użyć dostępnego w sprzedaży przewodu o długości maks. 2,5 m.

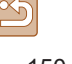

#### **Zaleca się korzystanie z oryginalnych akcesoriów firmy Canon.**

Aby w pełni korzystać z możliwości opisywanego produktu, należy używać go wraz z oryginalnymi akcesoriami firmy Canon. Firma Canon nie będzie ponosić odpowiedzialności za żadne uszkodzenia produktu i (lub) wypadki, takie jak pożary, które zostaną spowodowane nieprawidłowym działaniem akcesoriów firm innych niż Canon (np. wyciekiem elektrolitu lub wybuchem baterii). Należy pamiętać, że wszelkie naprawy produktu firmy Canon konieczne do wykonania w następstwie powyższego nieprawidłowego działania nie są objęte gwarancją i wymagają poniesienia dodatkowych kosztów.

# **Akcesoria opcjonalne**

Przedstawione poniżej akcesoria do aparatu są sprzedawane oddzielnie. Należy pamiętać, że ich dostępność zmienia się w zależności od regionu, a niektóre mogą być już całkowicie niedostępne.

# **Zasilanie**

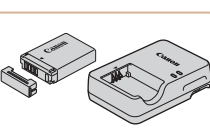

#### **Bateria NB-13L**

● Bateria litowo-jonowa

**Ładowarka CB-2LHE**

● Ładowarka do baterii NB-13L

Ładowarka może być użytkowana w regionach, gdzie stosowane jest zasilanie prądem zmiennym o napięciu 100–240 V (50/60 Hz).

- W przypadku gniazdek sieci elektrycznej o różnych kształtach należy używać dostępnego w sprzedaży adaptera wtyczki. Nie wolno nigdy korzystać z podróżnego transformatora elektrycznego, gdyż może on uszkodzić baterię.
- W przypadku korzystania z baterii innej firmy niż Canon pojawia się komunikat [Błąd komunikacji z baterią] i konieczna jest reakcja ze strony użytkownika. Należy pamiętać, że firma Canon nie będzie ponosić odpowiedzialności za żadne uszkodzenia powstałe w wyniku wypadków, np. wadliwego działania lub pożarów, które zostaną spowodowane użyciem baterii innych firm niż Canon.
- Bateria jest wyposażona w wygodną pokrywę, ułatwiającą szybkie sprawdzenie stanu naładowania. Zamocuj pokrywę w taki sposób, aby symbol  $\triangle$  był widoczny na naładowanej baterii, a symbol  $\triangle$ niewidoczny na nienaładowanej.

#### **Przed użyciem**

**Przewodnik podstawowy**

**Przewodnik zaawansowany**

**Podstawowe informacje o aparacie**

**Tryb automatyczny/tryb hybrydowy automatyczny**

**Inne tryby fotografowania**

**Tryb P**

**Tryb Tv, Av i M**

**Tryb wyświetlania**

**Funkcje bezprzewodowe**

**Menu ustawień**

**Akcesoria**

**Dodatek**

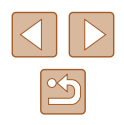

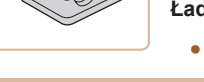

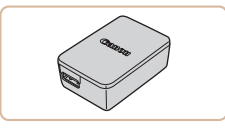

# **Zasilacz Compact Power Adapter CA -DC30E**

● Włóż do aparatu dostarczoną w zestawie baterię, aby ją naładować. Do podłączenia zasilacza do aparatu potrzebny jest kabel interfejsu IFC-600PCU (sprzedawany oddzielnie).

# **Inne akcesoria**

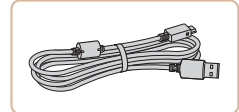

# **Kabel interfejsu IFC -600PCU**

● Służy do podłączania aparatu do komputera lub drukarki.

# <span id="page-151-1"></span>**Drukarki**

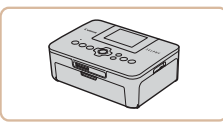

#### **Drukarki firmy Canon zgodne ze standardem PictBridge**

● Zdjęcia można drukować nawet bez użycia komputera, podłączając aparat bezpośrednio do drukarki. Szczegółowe informacie na ten temat można uzyskać w najbliższym punkcie sprzedaży detalicznej produktów firmy Canon.

# **Przechowywanie zdjęć i filmów**

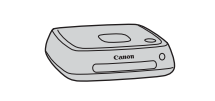

#### **Connect Station CS100**

● Magazyn multimediów służący do przechowywania zdjęć i filmów z aparatu, wyświetlania ich na podłączonym telewizorze, bezprzewodowego drukowania na drukarce zgodnej z siecią Wi ‑Fi, udostępniania przez Internet itd.

# **Korzystanie z akcesoriów opcjonalnych**

**Zdjęcia Filmy**

# <span id="page-151-0"></span>**Odtwarzanie zdjęć i filmów na ekranie telewizora**

**Zdjęcia Filmy**

Po podłączeniu aparatu do telewizora można wyświetlać zdjęcia i filmy na dużym ekranie.

Informacje dotyczące podłączania lub przełączania wejść znajdują się w instrukcji obsługi telewizora.

Niektóre informacje nie są wyświetlane przy oglądaniu zdjęć na ekranie telewizora ( =[171](#page-170-0)).

# **Wyświetlanie obrazu na telewizorze o wysokiej rozdzielczości**

**Zdjęcia Filmy**

Zdjęcia można wyświetlać na ekranie telewizora o wysokiej rozdzielczości (HD) za pomocą dostępnego w sprzedaży przewodu HDMI (o długości nieprzekraczającej 2,5 m, z wtyczką typu D od strony aparatu). Filmy nagrane w jakości obrazu [℻m͡<mark>t͡t]], [职同</mark>]] lub [<mark>职][]]] można wyświetlać</mark><br>w wysokiej rozdzielczości (HD).

> *1* **Upewnij się, że aparat i telewizor są wyłączone.**

### *2* **Podłącz aparat do telewizora.**

● Po stronie telewizora włóż wtyczkę kabla do gniazda wejściowego HDMI zgodnie z ilustracją.

# **Przed użyciem**

**Przewodnik podstawowy**

**Przewodnik zaawansowany**

**Podstawowe informacje o aparacie**

**Tryb automatyczny/tryb hybrydowy automatyczny**

**Inne tryby fotografowania**

**Tryb P**

**Tryb Tv, Av i M**

**Tryb wyświetlania**

**Funkcje bezprzewodowe**

**Menu ustawień**

**Akcesoria**

**Dodatek**

**Skorowidz**

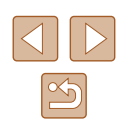

152

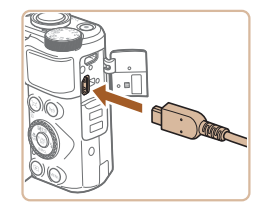

● Po stronie aparatu otwórz osłonę gniazd i włóż wtyczkę kabla do gniazda w aparacie.

# **Wkładanie i ładowanie baterii**

Naładuj baterię dostarczoną w zestawie przy użyciu zasilacza Compact Power Adapter CA-DC30E i kabla interfejsu IFC-600PCU.

# *1* **Włóż baterię.**

- Aby otworzyć pokrywę, wykonaj czynności podane w punkcie 1 w podrozdziale "Wkładanie baterii i karty pamięci"  $($ 18).
- Włóż baterię w sposób podany w punkcie 2 w podrozdziale Wkładanie baterii į karty pamieci"  $(19)$ .
- Aby zamknąć pokrywę, wykonaj czynności podane w punkcie 4 w podrozdziale "Wkładanie baterii i karty pamięci"  $($ 19).

#### *2* **Podłącz do aparatu zasilacz Compact Power Adapter.**

- Otwórz osłonę przy wyłączonym aparacie (1). Trzymaj mniejszą wtyczkę kabla interfejsu (sprzedawanego oddzielnie) skierowaną w sposób pokazany na ilustracji i włóż ja do końca do gniazda aparatu (2).
- Podłącz większą wtyczkę kabla interfejsu do zasilacza Compact Power Adapter.

**Przewodnik podstawowy**

**Przed użyciem**

**Przewodnik zaawansowany**

**Podstawowe informacje o aparacie**

**Tryb automatyczny/tryb hybrydowy automatyczny**

**Inne tryby fotografowania**

**Tryb P**

**Tryb Tv, Av i M**

<span id="page-152-0"></span>

**Menu ustawień**

**Akcesoria**

**Dodatek**

**Skorowidz**

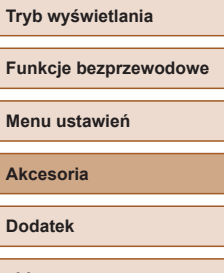

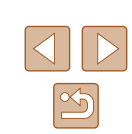

#### *3* **Włącz telewizor i przełącz go na wejście sygnału urządzenia zewnętrznego.**

● Przełącz wejście telewizora na wejście sygnału urządzenia zewnętrznego podłączonego za pomocą kabla w punkcie 2.

# *4* **Włącz aparat.**

- $\bullet$  Naciśnij przycisk  $[\blacksquare]$ , aby włączyć aparat.
- Zdjęcia i filmy z aparatu są teraz wyświetlane na telewizorze. (Ekran aparatu jest natomiast wygaszony).
- Po zakończeniu wyłącz najpierw aparat i telewizor, a dopiero później odłącz kabel.

Dźwięki towarzyszące obsłudze aparatu nie są emitowane po podłączeniu go do telewizora o wysokiej rozdzielczości.

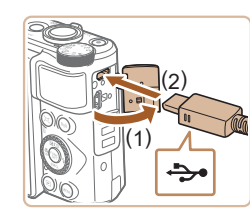

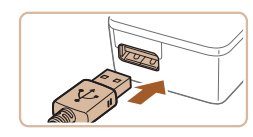

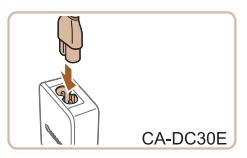

# *3* **Naładuj baterię.**

● CA-DC30E: podłącz przewód zasilający a następnie podłącz wtyczkę na drugim końcu przewodu do gniazdka sieci elektrycznej.

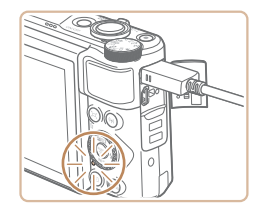

- Rozpocznie się ładowanie i zaświeci się lampka ładowania USB.
- $\bullet$  Po zakończeniu ładowania lampka zgaśnie.
- Odłacz zasilacz Compact Power Adapter od gniazdka sieci elektrycznej, a kabel interfejsu — od aparatu.
- Baterii nie należy ładować dłużej niż 24 godziny, ponieważ grozi to jej uszkodzeniem lub pogorszeniem sprawności.
- W przypadku ładowania innej baterii należy zawsze przed wymianą baterii przeznaczonej do naładowania odłączyć od aparatu kabel interfejsu.
- Szczegółowe informacje na temat czasu ładowania oraz liczby zdjęć i długości filmów, jakie można zarejestrować przy w pełni naładowanej baterii, znajdują się w podrozdziale "Zasilanie"<br>(□183).
- Możesz oglądać obrazy nawet kiedy bateria jest w trakcie ładowania. W tym celu włącz aparat i uruchom tryb odtwarzania<br>[\(](#page-22-0)Q23). W trakcie ładowania baterii nie można jednak fotografować.
- Jeśli lampka ładowania przez USB nie świeci się, odłącz kabel interfejsu i podłącz go ponownie.
- Naładowane baterie stopniowo się rozładowują, nawet gdy nie są użytkowane. Baterię należy ładować w dniu, w którym będzie użytkowana (lub dzień wcześniej).
- Ładowarka może być użytkowana w regionach, gdzie stosowane jest zasilanie prądem zmiennym o napięciu 100–240 V (50/60 Hz). W przypadku gniazdek sieci elektrycznej o różnych kształtach należy używać dostępnego w sprzedaży adaptera wtyczki. Nie wolno nigdy korzystać z podróżnego transformatora elektrycznego, gdyż może on uszkodzić baterię.

# **Ładowanie baterii przy użyciu komputera**

Baterię możesz też naładować, wkładając większą wtyczkę kabla interfejsu do złącza USB w komputerze w punkcie 2 w podrozdziale "Wkładanie i ładowanie baterii" (∭[153](#page-152-0)). Szczegółowe informacje na temat połączeń USB na komputerze można znaleźć w jego instrukcji obsługi. Zaleca się korzystanie z kabla interfejsu IFC-600PCU (sprzedawanego oddzielnie).

- ەك
- Otwórz pokrywę przy wyłączonym aparacie. Ustaw mniejszą wtyczkę kabla w sposób pokazany na ilustracji i włóż ją do końca do gniazda aparatu.

# **Przed użyciem Przewodnik podstawowy Przewodnik zaawansowany**

**Podstawowe informacje o aparacie**

**Tryb automatyczny/tryb hybrydowy automatyczny**

**Inne tryby fotografowania**

**Tryb P**

**Tryb Tv, Av i M**

**Tryb wyświetlania**

**Funkcje bezprzewodowe**

**Menu ustawień**

**Akcesoria**

**Dodatek**

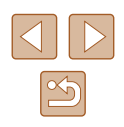

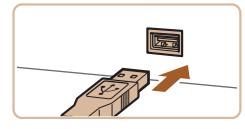

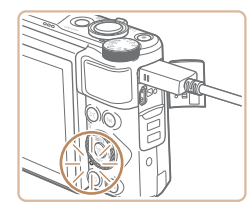

- Podłacz większą wtyczkę do komputera. Szczegółowe informacje na temat połączeń komputera można znaleźć w jego instrukcji obsługi.
- Rozpocznie się ładowanie, a wskaźnik na tylnej ściance będzie migać na zielono. Ładowanie potrwa około czterech godzin.
- Ładowanie może jednak potrwać dłużej, jeśli importujesz zdjęcia z aparatu do komputera w sposób opisany w podrozdziale "Zapisywanie zdjęć [na dysku komputera" \(](#page-155-0)[1456).
- Po zakończeniu ładowania wskaźnik nadal miga na zielono, dopóki aparat jest podłączony do komputera.
- Ładowanie zostanie przerwane, a wskaźnik zgaśnie, jeśli po rozpoczęciu ładowania w opisany powyżej sposób naciśniesz przycisk ON/OFF w celu wyłączenia aparatu.
- W przypadku niektórych komputerów ładowanie baterii może wymagać obecności karty pamięci w aparacie. Kartę pamięci należy włożyć do aparatu (QQ 18) przed podłączeniem kabla do portu USB w komputerze.

# **Korzystanie z oprogramowania**

Aby korzystać z funkcji poniższego oprogramowania, pobierz je z witryny firmy Canon w sieci Web i zainstaluj na komputerze.

- CameraWindow
	- Importowanie obrazów do komputera
- Image Transfer Utility
	- Konfigurowanie synchronizowania obrazów ( $\Box$ [134\)](#page-133-0) i pobieranie zdjęć
- Map Utility
	- Wyświetlanie na mapie informacji GPS, które zostały dodane do obrazów

● Aby wyświetlać i edytować zdjęcia na komputerze, skorzystaj z zainstalowanego fabrycznie lub dostępnego powszechnie oprogramowania zgodnego ze zdjęciami zarejestrowanymi za pomocą aparatu.

Program Image Transfer Utility można też pobrać ze strony ustawień funkcji Synchr. obraz. w serwisie CANON iMAGE GATEWAY.

**Przewodnik podstawowy Przewodnik zaawansowany Podstawowe informacje o aparacie**

> **Tryb automatyczny/tryb hybrydowy automatyczny**

**Inne tryby fotografowania**

**Tryb P**

**Przed użyciem**

**Tryb Tv, Av i M**

**Tryb wyświetlania**

**Funkcje bezprzewodowe**

**Menu ustawień**

**Akcesoria**

**Dodatek**

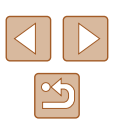

# **Połączenie z komputerem za pomocą kabla**

# **Sprawdzanie konfiguracji komputera**

Szczegółowe wymagania systemowe oprogramowania oraz informacje na temat zgodności, m.in. obsługi w nowych wersjach systemów operacyjnych, można znaleźć w witrynie internetowej firmy Canon.

# **Instalowanie oprogramowania**

Zainstaluj oprogramowanie w sposób podany w punktach 1–2<br>w podrozdziale "Instalowanie programu CameraWindow" ( $\Box$ 120).

Aby odinstalować (usunąć) z systemu Mac OS oprogramowanie znajdujące się w folderze [Canon Utilities] położonym wewnątrz folderu [Aplikacje], przeciągnij folder oprogramowania do kosza i go opróżnij.

# <span id="page-155-0"></span>**Zapisywanie zdjęć na dysku komputera**

Używając kabla USB (sprzedawany oddzielnie; wtyczka od strony aparatu: micro-B), możesz podłączyć aparat do komputera i zapisać obrazy na komputerze.

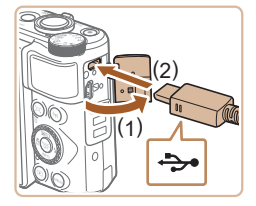

### *1* **Podłącz aparat do komputera.**

● Otwórz osłonę przy wyłączonym aparacie (1). Ustaw mniejszą wtyczkę<br>
kabla USB zgodnie z ilustracją i włóż<br>
ją do końca do gniazda aparatu (2). kabla USB zgodnie z ilustracją i włóż

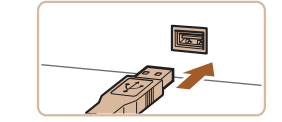

Zmień program

Można zmienić program na potrzeby tego zadania. Importuj obrazy i wideo nloads Images From Canon Camera  $OK$ 

Anuluj

- Podłącz większą wtyczkę do komputera. Szczegółowe informacie na temat połączeń komputera można znaleźć w jego instrukcji obsługi.
- Aparat włącza się automatycznie po podłączeniu do komputera.
- *2* **Wyświetl okno programu CameraWindow.**
- Mac OS: po nawiązaniu połączenia między aparatem a komputerem pojawi się okno CameraWindow.
- Windows: wykonaj opisane poniżej czynności.
- Na wyświetlonym ekranie kliknij łącze zmiany programu [
- Wybierz pozycję [Downloads Images From Canon Camera/Pobierz obrazy z aparatu firmy Canon] i kliknij przycisk [OK].

 $\bullet$  Kliknij dwukrotnie ikone [ $\bullet$ ].

**Przed użyciem**

**Przewodnik podstawowy**

**Przewodnik zaawansowany**

**Podstawowe informacje o aparacie**

**Tryb automatyczny/tryb hybrydowy automatyczny**

**Inne tryby fotografowania**

**Tryb P**

**Tryb Tv, Av i M**

**Tryb wyświetlania**

**Funkcje bezprzewodowe**

**Menu ustawień**

**Akcesoria**

**Dodatek**

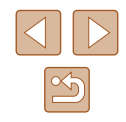

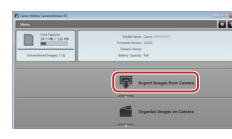

# *3* **Zapisz zdjęcia z aparatu na dysku komputera.**

- Kliknij kolejno przyciski [Import Images from Camera/Importuj zdjęcia z aparatu] oraz [Import Untransferred Images/ Importuj nieprzesłane zdjęcia].
- Zdjęcia zostaną zapisane na dysku<br>komputera w folderze Pictures. w osobnych folderach o nazwach utworzonych na podstawie daty rejestracji.
- Po zapisaniu zdjęć zamknij okno CameraWindow i naciśnij przycisk [ $\blacktriangleright$ ]. aby wyłączyć aparat, po czym odłącz kabel.
- Aby wyświetlać zdjęcia zapisane na komputerze, użyj zainstalowanego fabrycznie lub dostępnego powszechnie oprogramowania zgodnego ze zdjęciami zarejestrowanymi za pomoca aparatu.
- Windows 7: jeśli nie pojawi się ekran przedstawiony w punkcie 2, kliknij na pasku zadań ikonę [ $\ddot{\bullet}$ ].
- Mac OS: jeśli okno programu CameraWindow nie pojawi się po wykonaniu czynności podanych w punkcie 2, kliknij ikonę [CameraWindow] w Doku.
- Mimo że zdjęcia można zapisać na dysku komputera, podłączając po prostu aparat do komputera bez użycia oprogramowania, wiąże się to z następującymi ograniczeniami:
	- Po podłączeniu aparatu do komputera może upłynąć kilka minut, zanim zdjęcia w aparacie staną się dostępne.
	- Zdjęcia wykonane w orientacji pionowej mogą być zapisywane w orientacji poziomej.
	- Ustawienia ochrony zdjęć mogą zostać skasowane przy zapisywaniu zdjęć na dysku komputera.
	- Podczas zapisywania zdjęć lub informacji o nich mogą występować pewne problemy w zależności od wersji systemu operacyjnego, użytkowanego oprogramowania lub rozmiaru plików ze zdjęciami.

# <span id="page-156-1"></span>**Drukowanie zdjęć**

## **Zdjęcia Filmy**

Zdjęcia można z łatwością drukować po podłączeniu aparatu do drukarki. W aparacie można wskazywać zdjęcia do jednoczesnego drukowania, przygotowywać zlecenia dla pracowni fotograficznych oraz przygotowywać zlecenia lub drukować zdjęcia przeznaczone do fotoksiążek. Na potrzeby ilustracji użyto drukarki Compact Photo Printer z serii Canon SELPHY CP. Zawartość ekranów i dostępne funkcje zmieniają się w zależności od modelu drukarki. Dodatkowe informacje można ponadto znaleźć w instrukcji obsługi dostarczonej z drukarką.

# <span id="page-156-0"></span>**Łatwe drukowanie**

**Zdjęcia Filmy**

Wykonane zdjęcia możesz drukować po podłączeniu aparatu do drukarki zgodnej ze standardem PictBridge za pomocą kabla USB (sprzedawanego oddzielnie; wtyczka od strony aparatu: typu B mikro).

> *1* **Upewnij się, że aparat i drukarka są wyłączone.**

# *2* **Podłącz aparat do drukarki.**

- Otwórz pokrywę złącz. Trzymając<br>mniejszą wtyczkę kabla zgodnie z ilustracją, włóż ją do gniazda aparatu.
- Podłacz większą wtyczkę do drukarki. Szczegółowe informacje na temat innych połączeń można znaleźć w instrukcji obsługi dostarczonej z drukarką.

#### **Przed użyciem**

**Przewodnik podstawowy**

**Przewodnik zaawansowany**

**Podstawowe informacje o aparacie**

**Tryb automatyczny/tryb hybrydowy automatyczny**

**Inne tryby fotografowania**

**Tryb P**

**Tryb Tv, Av i M**

**Tryb wyświetlania**

**Funkcje bezprzewodowe**

**Menu ustawień**

**Akcesoria**

**Dodatek**

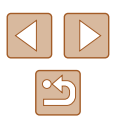

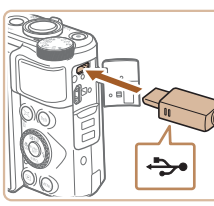

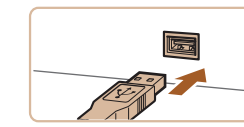

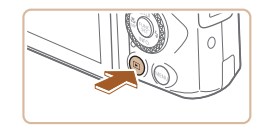

# *4* **Włącz aparat.**

• Naciśnij przycisk [D], aby włączyć aparat.

# *5* **Wybierz zdjęcie.**

● Wybierz zdjęcie za pomocą przycisków [4][ I lub pokrętła [ 1.

# *6* **Przejdź do ekranu drukowania.**

• Naciśnij przycisk [ $\circled{)}$ , wybierz ikonę [ $\triangle$ ], a nastepnie ponownie naciśnij przycisk  $\lceil \frac{m}{2} \rceil$ .

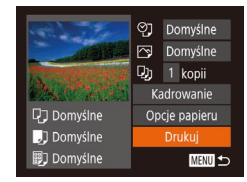

# *7* **Wydrukuj zdjęcie.**

- Za pomocą przycisków  $[\triangle][\blacktriangledown]$  lub<br>pokretła  $[\clubsuit]$  wybierz opcje [Drukuj]. a następnie naciśnij przycisk [ ...
- Rozpocznie się drukowanie.
- Aby wydrukować inne obrazy, po zakończeniu drukowania powtórz powyższe czynności od punktu 5.
- Po zakończeniu drukowania wyłacz aparat i drukarkę oraz odłącz kabel.

Listę sprzedawanych oddzielnie drukarek marki Canon, które są zgodne ze standardem PictBridge, można znaleźć w podrozdziale ["Drukarki" \(](#page-151-1) =152).

# <span id="page-157-0"></span>**Konfigurowanie ustawień drukowania**

② · Domyślne pomyślne DJ 1 kopii Kadrowanie

Opcje papieru

Drukuj

MENU 5

**D** Domyślne

J Domyślne

**ig** Domyślne

**Zdjęcia Filmy**

# *1* **Przejdź do ekranu drukowania.**

- Aby wyświetlić ten ekran, wykonaj<br>czynności podane w punktach 1–6 w [podro](#page-156-0)zdziale "Łatwe drukowanie"<br>[\(](#page-156-0) $\square$ 157).
- *2* **Wprowadź ustawienia.**
- Wybierz jeden z elementów za pomocą<br>przycisków [▲][▼] lub pokrętła [●], a następnie wybierz jego ustawienie za pomocą przycisków [4][ $\blacktriangleright$ ].

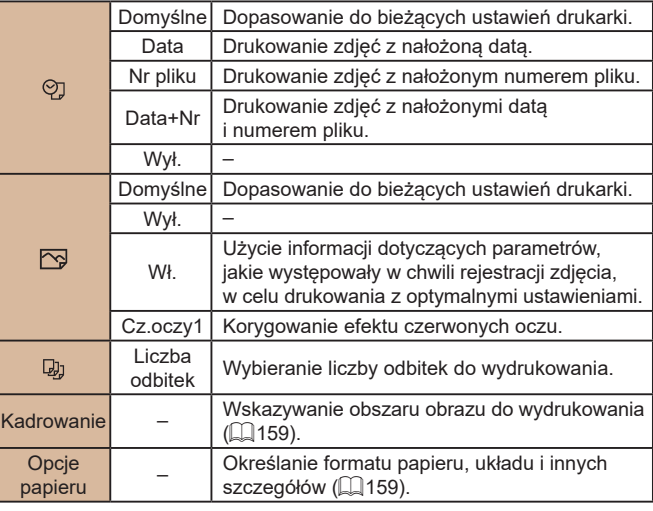

**Przed użyciem**

**Przewodnik podstawowy**

**Przewodnik zaawansowany**

**Podstawowe informacje o aparacie**

**Tryb automatyczny/tryb hybrydowy automatyczny**

**Inne tryby fotografowania**

**Tryb P**

**Tryb Tv, Av i M**

**Tryb wyświetlania**

**Funkcje bezprzewodowe**

**Menu ustawień**

**Akcesoria**

**Dodatek**

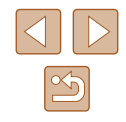

# <span id="page-158-0"></span>**Przycinanie zdjęć przed drukowaniem**

**Zdjęcia Filmy**

Dzięki przycinaniu zdjęć przed drukowaniem można zamiast całej fotografii wydrukować tylko odpowiedni obszar obrazu.

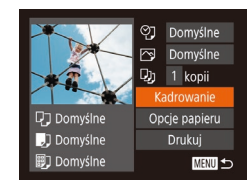

# *1* **Wybierz opcję [Kadrowanie].**

- Po wyświetleniu ekranu drukowania<br>w sposób podany w punkcie 1<br>w podrozdziale "Konfigurowanie ustawień drukowania" ( =[158](#page-157-0)) wybierz opcję [Kadrowanie] i naciśnii przycisk  $\widehat{\otimes}$ ].
- Na ekranie pojawi się ramka przycinania wskazująca część obrazu, która zostanie wydrukowana.
- *2* **Dostosuj w miarę potrzeb ramkę przycinania.**
- Wielkość ramki można zmieniać za pomocą dźwigni powiększenia.
- Do zmiany położenia ramki służą przyciski  $[ \triangle ] [\nabla][\nabla]$ [4][  $]$ ].
- $\bullet$  Do obracania ramki służy pokretło  $[$ .
- $\bullet$  Na koniec naciśnij przycisk  $[$

# *3* **Wydrukuj zdjęcie.**

• Aby wydrukować zdjęcia, wykonaj<br>czynności podane w punkcie 7 w [podro](#page-156-0)zdziale "Łatwe drukowanie"<br>(日157).

Przycinanie może być niedostępne w przypadku małych rozmiarów zdjęć lub niektórych proporcji obrazu.

● Daty mogą być drukowane nieprawidłowo w przypadku przycinania zdjęć wykonanych z włączoną opcją [Stemp. daty 51].

# <span id="page-158-1"></span>**Wybieranie formatu i układu papieru przed drukowaniem**

ලා Domyślne

Domyślne

Kadrowanie

Opcje papieru

Drukuj

**同** 翻 Format papieru

**同** 即 Rodzaj papieru

D D D Układ strony

**SET** Dalej

**SET Dalei** 

 $24$ 

SET Tak

**MENU S** 

Dj 1 kopii

口 Domyślne

J Domyślne

**Domysine** 

10x14.8cm

**MINU** Anului

MENU Wróć

Domvślne Z ramka Bez ramki

Paszportowe. **MENU** Wróć

**Zdjęcia Filmy**

# *1* **Wybierz opcję [Opcje papieru].**

● Po wyświetleniu ekranu drukowania w sposób podany w punkcie 1 w podrozdziale "Konfigurowanie ustawień drukowania" ( =[158\)](#page-157-0) wybierz opcję [Opcje papieru] i naciśnij przycisk [().

### *2* **Wybierz format papieru.**

• Wybierz jedną z opcji za pomocą<br>przycisków [▲][▼] lub pokretła [●]. a następnie naciśnij przycisk [ ...

# *3* **Wybierz rodzaj papieru.**

● Wybierz jedną z opcji za pomocą przycisków [**4**][**v**] lub pokrętła [<br>a nastepnie naciśnii przycisk [ ...].

### *4* **Wybierz układ.**

- Wybierz jedną z opcji za pomocą przycisków [A][ v] lub pokrętła [ ).
- Po wybraniu opcji [Krotność] określ liczbę zdjęć na stronie za pomocą przycisków [◀][▶].
- Naciśnij przycisk [ ].

# *5* **Wydrukuj zdjęcie.**

**Przed użyciem Przewodnik podstawowy Przewodnik zaawansowany Podstawowe informacje o aparacie Tryb automatyczny/tryb** 

**hybrydowy automatyczny**

**Inne tryby fotografowania**

**Tryb P**

**Tryb Tv, Av i M**

**Tryb wyświetlania**

**Funkcje bezprzewodowe**

**Menu ustawień**

**Akcesoria**

**Dodatek**

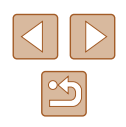

# **Dostępne opcje układu**

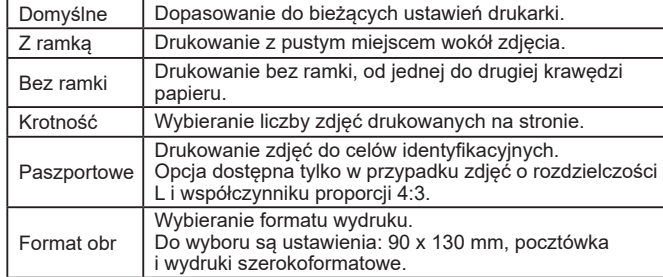

# **Drukowanie zdjęć paszportowych**

Paszportowe  $25mm$ **Długi bol** Krótki bok  $\cdot$  20mm **SET** Kadrowanie MENU 5

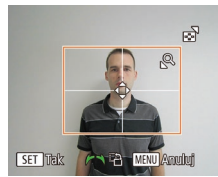

# *<sup>2</sup>* **Wybierz długość krótszego i dłuższego boku.**

*1* **Wybierz opcję [Paszportowe].** ● Po wykonaniu czynności podanych w punktach 1–4 w podrozdziale

• Wybierz jeden z elementów za pomoca przycisków [▲][▼] lub pokrętła [●]. Wybierz długość za pomocą przycisków [4][b], a następnie naciśnij przycisk [ ...

"Wybieranie formatu i układu papieru przed drukowaniem" ( =[159](#page-158-1)) wybierz opcję [Paszportowe] i naciśnij przycisk [].

**Zdjęcia Filmy**

- *3* **Wybierz obszar drukowania.**
- Aby wybrać pole druku, wykonaj<br>czynności podane w punkcie 2 w podrozdziale "Przycinanie zdjęć przed drukowaniem" (ﷺ[159](#page-158-0)).

# **Drukowanie ujęć filmowych**

**輛 1920x1080** 1 kopii

Opcje papieru

Drukui

MENU 5

**Q**] Domyślne

J Domyślne

**ig** Domyślne

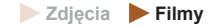

### *1* **Przejdź do ekranu drukowania.**

- Aby wybrać film, wykonaj czynności podane w punktach 1–6 procedury "Łatwe drukowanie" (⊫"‡[157](#page-156-0)). Pojawi się ekran widoczny po lewej stronie.
- *2* **Wybierz metodę drukowania.**
- Za pomocą przycisków  $[$   $\blacktriangle$ ] $[\nabla]$  lub<br>pokrętła  $[\nabla]$  wybierz ikonę  $[\nabla]$ , a następnie wybierz metodę drukowania za pomocą przycisków [4][ $\blacktriangleright$ ].

*3* **Wydrukuj zdjęcie.**

# **Opcje drukowania filmów**

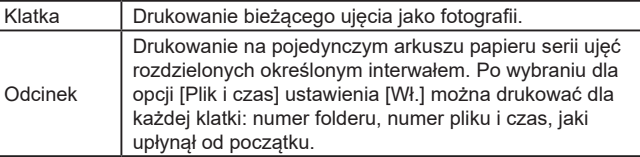

- Aby anulować trwające drukowanie, naciśnij przycisk  $\lceil \frac{m}{31} \rceil$ , wybierz opcję [Tak], a następnie naciśnij ponownie przycisk [  $\binom{m}{3}$ ].
- Po wyświetleniu sceny do wydrukowania w sposób podany<br>w punktach 2–5 w podrozdziale "Wyświetlanie" (□ 87) można też uzyskać dostęp do ekranu widocznego tu w punkcie 1, wybierając na panelu wyświetlania filmów ikonę [ph] za pomocą przycisków [ $\bigcup$ ], a następnie naciskając przycisk [  $\binom{m}{2}$ ].

#### **Przed użyciem**

**Przewodnik podstawowy**

**Przewodnik zaawansowany**

**Podstawowe informacje o aparacie**

**Tryb automatyczny/tryb hybrydowy automatyczny**

**Inne tryby fotografowania**

**Tryb P**

**Tryb Tv, Av i M**

**Tryb wyświetlania**

**Funkcje bezprzewodowe**

**Menu ustawień**

**Akcesoria**

**Dodatek**

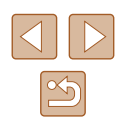

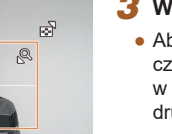

# <span id="page-160-1"></span>**Dodawanie zdjęć do listy drukowania (DPOF)**

**Zdjęcia Filmy**

W [apara](#page-161-0)cie można skonfigurować jednoczesne drukowanie zdjęć<br>(□162) i zamawianie odbitek w pracowni fotograficznej. Można wybrać na karcie pamięci maks. 998 zdjęć i wprowadzić odpowiednie ustawienia, np. liczbę odbitek, w sposób przedstawiony poniżej. Przygotowane tą metodą informacje o drukowaniu będą zgodne ze standardami DPOF (ang. Digital Print Order Format — format poleceń druku cyfrowego).

### <span id="page-160-2"></span>**Konfigurowanie ustawień drukowania**

**Zdjęcia Filmy**

Format drukowania, umieszczanie daty lub numeru pliku i inne ustawienia można skonfigurować w sposób przedstawiony poniżej. Ustawienia te będą stosowane do wszystkich zdjęć na liście drukowania.

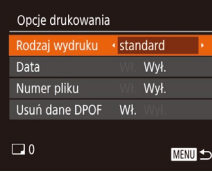

 $\bullet$  Naciśnij przycisk  $[MEN|]$ i na karcie  $[D]$ wybierz opcję [Opcje drukowania]. Wybierz i odpowiednio zmodyfikuj ustawienia (<u>L</u>\_29).

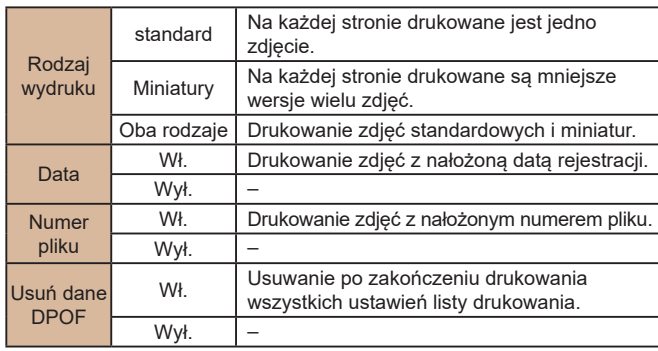

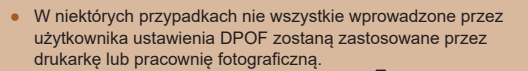

- Na ekranie aparatu może się pojawić ikona [1] stanowiąca ostrzeżenie, że na karcie pamięci znajdują się ustawienia drukowania skonfigurowane w innym aparacie. Zmiana ustawień drukowania za pomocą użytkowanego aparatu może spowodować zastąpienie wszystkich dotychczasowych ustawień.
- Włączenie opcji [Miniatury] uniemożliwi jednoczesne wybranie ustawienia [Wł.] zarówno dla opcji [Data], jak i dla opcji [Numer pliku].
- W przypadku niektórych drukarek marki Canon zgodnych ze standardem PictBridge (sprzedawanych oddzielnie) drukowanie miniatur jest niedostepne.
- Data jest drukowana w formacie odpowiadającym ustawieniom opcji [Data/godz] na karcie [**11]** (LL19).

# <span id="page-160-0"></span>**Konfigurowanie drukowania dla poszczególnych zdjęć**

 $E - E$ ybierz obrazy/kopie Wybierz zakres... Wybierz wszystkie... Skasuj cały wybór...

**Zdjęcia Filmy**

- *1* **Wybierz opcję [Wybierz obrazy/ kopie].**
- Naciśnij przycisk  $[MENU]$ , na karcie  $[\Delta]$  wybierz opcje [Wybierz obrazy/kopie]. a następnie naciśnij przycisk [ ).
- *2* **Wybierz zdjęcie.**
- Wybierz zdjęcie za pomocą przycisków [4][ D] lub pokrętła [ $\ddot{\bullet}$ ], a następnie naciśnij przycisk [ $\ddot{\circ}$ ].
- Możesz teraz wybrać liczbe odbitek.
- Po włączeniu dla danego zdjęcia drukowania miniatur zostaje ono oznaczone ikoną [√]. Aby anulować drukowanie miniatur dla danego zdjęcia, naciśnij ponownie przycisk  $\lceil \frac{m}{2} \rceil$ . Ikona  $\lceil \sqrt{2} \rceil$ zniknie z ekranu.

#### **Przed użyciem**

**Przewodnik podstawowy**

**Przewodnik zaawansowany**

**Podstawowe informacje o aparacie**

**Tryb automatyczny/tryb hybrydowy automatyczny**

**Inne tryby fotografowania**

**Tryb P**

**Tryb Tv, Av i M**

**Tryb wyświetlania**

**Funkcje bezprzewodowe**

**Menu ustawień**

**Akcesoria**

**Dodatek**

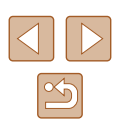

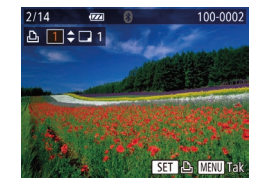

#### *3* **Określ liczbę odbitek.**

- Określ liczbę odbitek (maksymalnie 99) za pomocą przycisków  $[\triangle][\blacktriangledown]$  lub pokretła [ ].
- Aby skonfigurować drukowania dla innych zdjęć i określić liczbę odbitek, powtarzaj czynności podane w punktach 2–3.
- W przypadku drukowania miniatur nie można określać liczby odbitek. Można jedynie wybrać zdjęcia do wydrukowania, wykonując czynności podane w punkcie 2.
- Po zakończeniu wprowadzania ustawień naciśnij przycisk [MFNU], aby powrócić do ekranu menu.

# <span id="page-161-2"></span>**Konfigurowanie drukowania dla zakresu zdjęć**

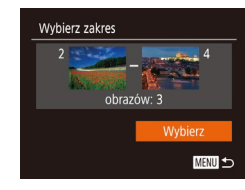

- **Zdjęcia Filmy**
- Wybierz opcję [Wybierz zakres] w sposób podany w punkcie 1 w podrozdziale "Konfigurowanie drukowania dla poszczególnych zdjęć" (ﷺ[161\)](#page-160-0), a nastepnie naciśnii przycisk [ ).
- Aby wskazać zdjęcia, wykonaj czynności podane w punktach 2–3 w podrozdziale "Wybieranie zakresu" (ﷺ) 479.
- $\bullet$  Za pomoca przycisków  $[\triangle][\blacktriangledown]$  wybierz opcję [Wybierz], a następnie naciśnij przycisk  $\lceil \binom{m}{2} \rceil$ .

# <span id="page-161-1"></span>**Konfigurowanie drukowania dla wszystkich zdjęć**

**Zdjęcia Filmy**

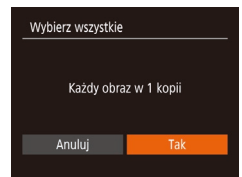

• Wybierz opcję [Wybierz wszystkie]<br>w sposób podany w punkcie 1 w podrozdziale "Konfigurowanie drukowania dla poszczególnych zdjęć"<br>(口161), a następnie naciśnij przycisk [⊛].

• Za pomocą przycisków [◀][▶] lub<br>pokretła [●] wybierz opcie [Tak], a następnie naciśnij przycisk [ ... ].

# <span id="page-161-3"></span>**Usuwanie wszystkich zdjęć z listy drukowania**

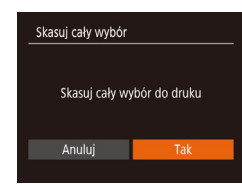

- Wybierz opcję [Skasuj cały wybór] w sposób podany w punkcie 1 w podrozdziale "Konfigurowanie  $\Box$  161), a nastepnie naciśnij przycisk  $\lceil \binom{600}{30} \rceil$ .
- $\bullet$  Za pomocą przycisków  $\lceil \bullet \rceil$  lub pokrętła [ ) wybierz opcję [Tak], a następnie naciśnij przycisk [ ..............
- <span id="page-161-0"></span>**Drukowanie zdjęć dodanych do listy drukowania (DPOF)**
	- **Zdjęcia Filmy**

- Lista drukowania Drukuj później
- Jeśli do listy drukowania dodano jakieś zdjęcia (| ∫ [161–](#page-160-1)| ∫ [162](#page-161-1)), po podłączeniu aparatu do drukarki zgodnej ze standardem PictBridge pojawi się ten ekran. Za pomocą przycisków [▲][▼] wybierz opcję [Drukuj teraz], a następnie naciśnij po prostu przycisk [(;), aby wydrukować zdiecia znajdujące się na liście drukowania.
- Każde zadanie druku DPOF, które zostało tymczasowo przerwane przez użytkownika, zostanie wznowione od następnego zdjęcia.

# **Przed użyciem**

**Przewodnik podstawowy**

**Przewodnik zaawansowany**

**Podstawowe informacje o aparacie**

**Tryb automatyczny/tryb hybrydowy automatyczny**

**Inne tryby fotografowania**

**Tryb P**

**Tryb Tv, Av i M**

**Tryb wyświetlania**

**Funkcje bezprzewodowe**

**Menu ustawień**

**Akcesoria**

**Dodatek**

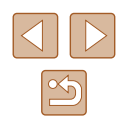

# <span id="page-162-1"></span>**Dodawanie zdjęć do fotoksiążki**

**Zdjęcia Filmy**

Fotoksiążki można konfigurować w aparacie, wybierając maksymalnie 998 zdjęć zapisanych na karcie pamięci oraz przesyłając je do komputera za pomocą oprogramowania. Na komputerze zdjęcia trafiają do specjalnego folderu. Przydaje się to w celu zamawiania przez Internet drukowanych fotoksiążek lub drukowania ich na własnej drukarce.

# <span id="page-162-0"></span>**Określanie sposobu wyboru**

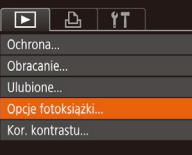

• Naciśnij przycisk [ $MENU$ ], na karcie [ $E$ ]<br>wybierz opcie [Opcie fotoksiażki]. a nastepnie wskaż sposób wybierania zdjęć.

Na ekranie aparatu może się pojawić ikona [ ] stanowiąca ostrzeżenie, że na karcie pamięci znajdują się ustawienia drukowania skonfigurowane w innym aparacie. Zmiana ustawień drukowania za pomocą użytkowanego aparatu może spowodować zastąpienie wszystkich dotychczasowych ustawień.

# **Dodawanie poszczególnych zdjęć**

**Zdjęcia Filmy**

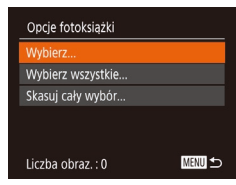

### *1* **Wybierz opcję [Wybierz].**

● Wybierz opcję [Wybierz] w sposób podany w podrozdziale ["Określanie](#page-162-0)  [sposobu wyboru" \(](#page-162-0)∭Ll163), a następnie naciśnij przycisk [ ).

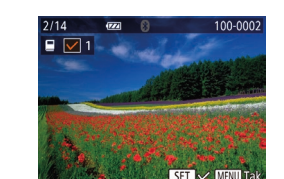

# *2* **Wybierz zdjęcie.**

- Wybierz zdjęcie za pomocą<br>przycisków [◀ ][▶] lub pokretła [∰], a następnie naciśnij przycisk [ ...).
- $\bullet$  Pojawi się ikona [ $\angle$ ].
- Aby usunąć zdjęcie z fotoksiążki, naciśnii ponownie przycisk [ ]. Ikona [√] zniknie z ekranu.
- Aby wybrać inne zdjęcia, powtarzaj powyższą procedurę.
- Po zakończeniu wprowadzania ustawień naciśnij przycisk [MENU], aby powrócić do ekranu menu.

### **Dodawanie wszystkich zdjęć do fotoksiążki**

Wybierz wszystkie Każdy obraz w 1 kopii Anuluj

Skasuj cały wybór

Anuluj

- Wybierz opcie [Wybierz wszystkie] w sposób podany w podrozdziale ["Określanie sposobu wyboru" \(](#page-162-0) =163), a nastepnie naciśnii przycisk [ ...
- Za pomocą przycisków [◀][▶] lub<br>pokretła [●] wybierz opcie [Tak], a następnie naciśnii przycisk [ ... ].

# **Usuwanie wszystkich zdjęć z fotoksiążki**

**Zdjęcia Filmy**

**Zdjęcia Filmy**

- Wybierz opcję [Skasuj cały wybór] w sposób podany w podrozdziale ["Określanie sposobu wyboru" \(](#page-162-0)ﷺ) 163), a następnie naciśnij przycisk [ ).
- Za pomocą przycisków [◀][▶] lub pokrętła [ ] wybierz opcję [Tak], a następnie naciśnij przycisk [ .........

#### **Przed użyciem**

**Przewodnik podstawowy**

**Przewodnik zaawansowany**

**Podstawowe informacje o aparacie**

**Tryb automatyczny/tryb hybrydowy automatyczny**

**Inne tryby fotografowania**

**Tryb P**

**Tryb Tv, Av i M**

**Tryb wyświetlania**

**Funkcje bezprzewodowe**

**Menu ustawień**

**Akcesoria**

**Dodatek**

**Skorowidz**

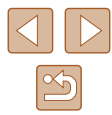

Skasuj cały wybór do druku

# **Dodatek**

Przydatne informacje dotyczące obsługi aparatu

# **Rozwiązywanie problemów**

W przypadku podejrzenia, że występuje jakiś problem z aparatem, należy najpierw sprawdzić poniższe zagadnienia. Jeśli wykonanie opisanych tu czynności nie doprowadzi do rozwiązania problemu, należy skontaktować się z najbliższym punktem obsługi klienta firmy Canon.

#### **Zasilanie**

Po naciśnięciu przycisku ON/OFF nic się nie dzieje.

- $\bullet$  Sprawdź, czy bateria jest naładowana ( $\Box$ 18).
- Sprawdź, czy bateria jest ustawiona we właściwą stronę (↓↓18).
- Upewnij się, że pokrywa karty pamięci/baterii jest całkowicie zamknięta (ﷺ) 18).
- Zabrudzenie styków baterii powoduje zmniejszenie jej wydajności. Spróbuj oczyścić styki za pomocą bawełnianej szmatki oraz kilkakrotnie włożyć i wyjąć baterię.

#### Bateria szybko się wyczerpuje.

- Wydajność baterii zmniejsza się w niskich temperaturach. Spróbuj nieco ogrzać baterię, np. wkładając ją do kieszeni, dbając przy tym, aby jej styki nie zetknęły się z żadnymi metalowymi przedmiotami.
- Zabrudzenie styków baterii powoduje zmniejszenie jej wydajności. Spróbuj oczyścić styki za pomocą bawełnianej szmatki oraz kilkakrotnie włożyć i wyjąć baterię.
- Jeśli czynności te nie przynoszą efektu, gdyż bateria nadal szybko się wyczerpuje po naładowaniu, oznacza to, że zakończył się okres jej żywotności. W takim przypadku należy kupić nową baterię.

Obiektyw się nie chowa.

● Nie należy otwierać pokrywy karty pamięci/baterii przy włączonym zasilaniu aparatu. Zamknij pokrywę, włącz aparat, a następnie wyłącz go ponownie (L, 18).

#### Bateria pecznieje.

● Pęcznienie baterii jest normalnym zjawiskiem i nie powoduje żadnych zagrożeń dla bezpieczeństwa. Jeśli jednak pęcznienie baterii uniemożliwia włożenie jej do aparatu, należy skontaktować się z punktem obsługi klienta firmy Canon.

#### **Wyświetlanie obrazu na ekranie telewizora**

Obrazy z aparatu wyglądają na zniekształcone lub nie są wyświetlane na ekranie na telewizora (口[152\)](#page-151-0).

#### **Przed użyciem**

**Przewodnik podstawowy**

**Przewodnik zaawansowany**

**Podstawowe informacje o aparacie**

**Tryb automatyczny/tryb hybrydowy automatyczny**

**Inne tryby fotografowania**

**Tryb P**

**Tryb Tv, Av i M**

**Tryb wyświetlania**

**Funkcje bezprzewodowe**

**Menu ustawień**

**Akcesoria**

**Dodatek**

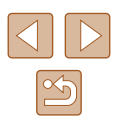

#### **Fotografowanie**

Nie można fotografować.

 $\bullet$   $\,$  W trybie wyświetlania ( $\downarrow\downarrow\downarrow$ 87) naciśnij przycisk migawki do połowy ( $\downarrow\downarrow\downarrow\downarrow$ 26).

Dziwne widoki na ekranie w słabych warunkach oświetleniowych (L, 27).

Dziwne widoki na ekranie podczas fotografowania.

- Należy pamiętać, że poniższe zjawiska związane z wyświetlaniem obrazu nie zostaną zarejestrowane na zdjęciach, ale zostaną utrwalone na filmach.
	- Podczas fotografowania przy świetle jarzeniowym lub diodowym ekran może migotać oraz mogą pojawiać się poziome pasma o jednolitej barwie.

[Podcz](#page-49-0)as fotografowania wyświetlanie na pełnym ekranie jest niedostępne ( $\Box$ 50).

Stempel daty nie jest dodawany do zdjeć.

- Skonfiguruj ustawienie [Stemp. daty on (□42). Należy pamiętać, że stempel daty nie jest automatycznie dodawany do zdjęć po samym tylko skonfigurowaniu ustawienia [Data/godz] (ﷺ19).
- Stempel daty nie jest umieszczany na zdjeciach wykonywanych w trybach fotografowania (ﷺ [178\)](#page-177-0), w których nie można skonfigurować opcji [Stemp. daty <sub>⊙</sub>s] (ﷺ42).

Po naciśnięciu przycisku migawki na ekranie miga ikona [ $\sharp$ ] i nie można wykonywać zdjęć ( [=](#page-35-0)36).

Po naciśnięciu przycisku migawki do połowy pojawia się ikona [**ِ**ِِّ)] (Lَطَاعْ).

- Wybierz dla opcji [Stabilizacja] ustawienie [Ciągła] (ﷺ) 483).
- Podnieś lampę błyskową i wybierz dla niej tryb [ $\blacklozenge$ ] ( $\Box$ 81).
- Zwiększ czułość ISO (LL/2).
- Zamocuj aparat na statywie lub unieruchom go w jakiś inny sposób. Ponadto przy korzystaniu ze statywu lub unieruchamianiu aparatu w jakiś inny sposób należy wybrać dla opcji [Stabilizacja] ustawienie [Wył.] (ﷺ)

Zdiecia sa nieostre.

- Przed naciśnięciem przycisku migawki do końca w celu wykonania zdjęcia naciśnij go najpierw do połowy, aby ustawić ostrość ( [=](#page-25-1)26).
- Upewnij się, że fotografowane obiekty mieszczą się w zakresie ostrości (↓↓[181\)](#page-180-1).
- Wybierz dla opcji [Wspom. AF] ustawienie [Wł.] (ﷺ) 54).
- Sprawdź, czy są wyłączone zbędne funkcje, np. makro.
- Spróbuj wykonać zdjęcia, korzystając z funkcji blokowania ostrości lub blokowania AF (口刀7, 口80).

Po naciśnięciu przycisku migawki do połowy nie pojawiają się żadne ramki AF i aparat nie ustawia ostrości.

● Aby pojawiały się ramki AF, a aparat prawidłowo ustawiał ostrość, spróbuj<br>przed naciśnieciem przycisku migawki do połowy skomponować kadr, w którego środkowej części znajdą się obiekty o większym poziomie kontrastu.<br>W przeciwnym razie spróbuj kilkakrotnie naciskać przycisk migawki do połowy.

Obiekty na zdjęciach wyglądają na zbyt ciemne.

- Podnieś lampę błyskową i wybierz dla niej tryb [ $\ddagger$ ] ( $\downarrow$  81).
- Skoryguj jasność z użyciem kompensacji ekspozycji (|↓171).
- Wyreguluj kontrast za pomocą funkcji korekty kontrastu (ﷺ72, ﷺ[104](#page-103-0)).
- Skorzystaj z funkcji blokowania AE lub pomiaru punktowego (ﷺ71).

Obiekty na zdjęciach są zbyt jasne, a najjaśniejsze obszary prześwietlone.

- Schowai lampe błyskowa i wybierz dla niej tryb  $\widehat{[}$  ( $\widehat{[}$ ) ( $\widehat{[}$ ) 33).
- $\bullet$  Skorygui jasność z użyciem kompensacji ekspozycji ( $\Box$ 71).
- $\bullet$  Skorzystaj z funkcji blokowania AE lub pomiaru punktowego ( $\Box$ 71).
- Zmniejsz ilość światła padającego na fotografowane obiekty.

Zdjęcia są zbyt ciemne pomimo użycia lampy błyskowej (ﷺ36).

- Fotografuj w zasięgu lampy błyskowej (ﷺ[181](#page-180-0)).
- Skoryguj jasność poprzez zmianę lub kompensację mocy błysku (ﷺ82, ﷺ86.
- $\bullet$  Zwiększ czułość ISO ( $\downarrow$  72).

Obiekty na zdjęciach wykonywanych z użyciem lampy błyskowej są zbyt jasne, a najjaśniejsze obszary prześwietlone.

- $\bullet$  Fotografuj w zasięgu lampy błyskowej ( $\Box$ [181](#page-180-0)).
- Schowaj lampę błyskową i wybierz dla niej tryb [(↓)] (L. 33).
- Skoryguj jasność poprzez zmianę lub kompensację mocy błysku (ﷺ)82, ∭82, ‰

Na zdjęciach wykonywanych z użyciem lampy błyskowej pojawiają się białe kropki.

● Jest to spowodowane odbiciami światła lampy błyskowej od kurzu lub cząstek stałych unoszących się w powietrzu.

Zdiecia wyglądają na ziarniste.

- $\bullet$  Zmniejsz czułość ISO ( $\Box$ 72).
- W pewnych trybach fotografowania wysoka czułość ISO może powodować ziarnistość zdjęć ( [=](#page-58-0)59).

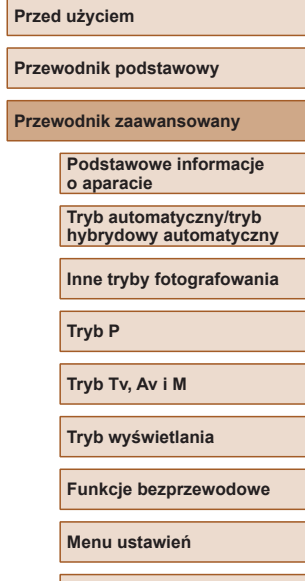

**Akcesoria Dodatek**

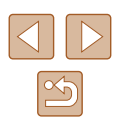

Na zdjęciach występuje efekt czerwonych oczu.

- Wybierz dla opcji [Lampka cz.o.] ustawienie [Wł.] (□54). Spowoduje to włączenie lampki redukcji efektu czerwonych oczu (L, 4) w przypadku zdjęć wykonywanych z użyciem lampy błyskowej. W celu uzyskania najlepszych efektów fotografowane osoby powinny patrzeć prosto na lampkę redukcji efektu czerwonych oczu. Spróbuj również zwiększyć intensywność oświetlenia w przypadku fotografowania we wnętrzach oraz wykonywać zdjęcia z bliższej odległości.
- Popraw zdjęcia za pomocą funkcji korekty czerwonych oczu (ﷺ[104\)](#page-103-1).

Zapisywanie zdjęć na karcie pamięci trwa zbyt długo lub spada tempo rejestrowania serii zdjęć.

● Przeprowadź formatowanie pełne karty pamięci za pomocą aparatu (ﷺ[147](#page-146-0)).

Ustawienia fotografowania lub ustawienia menu FUNC. są niedostępne.<br>Postepne elementy ustawień zmieniają się w zależności od trybu fotografowania

Dostepne elementy ustawień zmieniają się w zależności od trybu fotografowania. Więcej informacji na ten temat można znaleźć w podrozdziałach "Funkcje<br>dostepne w poszczególnych trybach fotografowania" Menu FUNC " i .Karta Fotografowanie" (Q172–Q175).

Nie pojawia się ikona Niemowlęta ani Dzieci.

● Ikony Niemowlęta i Dzieci nie będą wyświetlane, jeśli w informacjach dotyczących twarzy nie podano daty urodzenia (|↓↓45). Jeśli ikony te nadal nie pojawiają się nawet po wprowadzeniu daty urodzenia, zarejestruj ponownie informacje dotyczące twarzy (ﷺ)46) lub upewnij się, że data i godzina są ustawione prawidłowo (|⊨,...| [144\)](#page-143-0).

#### **Nagrywanie filmów**

Wyświetlany czas, jaki upłynął od początku, jest nieprawidłowy lub nagrywanie nie jest płynne.

● Sformatuj kartę pamięci w aparacie lub wymień ją na model, który obsługuje większą szybkość nagrywania. Należy pamiętać, że nawet jeśli wyświetlany czas, jaki upłynął od początku, jest nieprawidłowy, długość filmów na karcie pamięci odpowiada faktycznemu czasowi nagrywania (ﷺ) [146,](#page-145-0) ﷺ 188

Pojawia się ikona [ $\Box$ ], a następnie nagrywanie jest automatycznie przerywane.

- Bufor w pamięci wewnętrznej aparatu został zapełniony, ponieważ aparat nie mógł nagrywać na karcie pamięci z odpowiednią szybkością. Wypróbuj jedno z następujących rozwiązań:
	- Przeprowadź formatowanie pełne karty pamieci za pomoca aparatu ( $\Box$ [147](#page-146-0)).
	- Ustaw niższa jakość obrazu  $(1.51)$ .
	- Zamień kartę pamięci na model, który obsługuje większą szybkość nagrywania<br>(급182).

Powiększanie obrazu jest niemożliwe.

• Powiększanie obrazu jest niemożliwe przy nagrywaniu filmów w trybach  $\Box$  $\Box$ 62),  $\Box$   $\Box$ 69 i  $\Box$ 11 $\Box$ 56).

Filmowane obiekty wyglądają na zniekształcone.

● Filmowane obiekty mogą wyglądać na zniekształcone, jeśli podczas nagrywania szybko przemieszczają się przez kadr. Nie oznacza to nieprawidłowego działania aparatu.

#### **Wyświetlanie**

Wyświetlanie zdjęć i filmów jest niemożliwe.

● Wyświetlanie zdjęć lub filmów bywa niemożliwe, jeśli zmieniono nazwy plików lub strukturę folderów za pomocą komputera.

Odtwarzanie filmów zatrzymuje się lub dźwięk jest przerywany.

- Zamień kartę pamięci na egzemplarz, na którym zostało przeprowadzone formatowanie pełne za pomocą aparatu ( =[147](#page-146-0)).
- Przy wyświetlaniu filmów skopiowanych na karty pamięci o małej szybkości odczytu mogą występować krótkie przerwy.
- Podczas odtwarzania filmów na komputerze może występować ziawisko "gubienia" klatek i przerywania dźwięku, jeśli ma on zbyt małą wydajność.

Dźwięk nie jest odtwarzany podczas filmów.

- Wyreguluj głośność (具[144](#page-143-2)), jeśli włączona jest opcja [Wyciszenie] (具[143](#page-142-0)) lub ścieżka dźwiękowa filmu jest cicho nagrana.
- W przypadku filmów nagranych w trybach [ﷺ] (ﷺ) W przypadku filmów nagranych w trybach [ﷺ] ( [[لَكْر] ([دلله] 56) nie słychać ścieżki dźwiękowej, ponieważ dźwięk nie jest w nich rejestrowany.

Nie można uzyskać dostępu do ekranu Najważn. wydarzenia za pomocą  $przvcisku$  [ $\blacktriangle$ ].

- Ekranu głównego nie można wyświetlać, gdy aparat jest połączony z drukarką. Odłącz aparat od drukarki.
- Ekranu głównego nie można wyświetlać podczas trwających połączeń za pośrednictwem sieci Wi ‑Fi. Zakończ połączenie Wi ‑Fi.

Na ekranie głównym funkcji Najważniejsze wydarzenia nie jest wyświetlana odpowiednia ikona obiektu dla albumu.<br>• Przed przejściem do ekranu głównego funkcji Najważniejsze wydarzenia

( $\Box$ 108) wybierz w trybie wyświetlania ekranu informacji podstawowych<br>( $\Box$ 88) zdjecie przedstawiające imię osoby związanej z albumem.

**Przed użyciem**

**Przewodnik podstawowy**

**Przewodnik zaawansowany**

**Podstawowe informacje o aparacie**

**Tryb automatyczny/tryb hybrydowy automatyczny**

**Inne tryby fotografowania**

**Tryb P**

**Tryb Tv, Av i M**

**Tryb wyświetlania**

**Funkcje bezprzewodowe**

**Menu ustawień**

**Akcesoria**

**Dodatek**

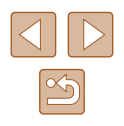

#### **Karta pamięci**

Karta pamięci nie została wykryta.

● Uruchom ponownie aparat z włożoną kartą pamięci (L. 25).

#### **Komputer**

Nie można przesyłać zdjęć do komputera.

- Przy przesyłaniu zdjęć do komputera za pośrednictwem kabla spróbuj zmniejszyć szybkość przesyłania w następujący sposób:
	- Naciśnij przycisk [ ], aby włączyć tryb wyświetlania. Przytrzymaj przycisk [MENU] i naciśnij równocześnie przyciski [▲] i [( ). Na następnym ekranie wybierz opcję [B] za pomocą przycisków  $\lceil \left( \cdot \right) \rceil$ , po czym naciśnij przycisk  $\lceil \left( \cdot \right) \rceil$ .

#### **Wi‑Fi**

Nie można uzyskać dostępu do menu Wi-Fi za pomocą przycisku [(**°**p')].

● Menu Wi-Fi jest niedostępne, gdy aparat jest podłączony do drukarki lub komputera za pomocą kabla. Odłącz kabel.

Nie można dodać urządzenia/lokalizacji docelowej.<br>
Do aparatu można dodać łacznie 20 elementów inform

- Do aparatu można dodać łącznie 20 elementów informacji dotyczących połączeń. Usuń najpierw z aparatu zbędne informacje dotyczące połączeń, a następnie dodaj nowe urządzenia/lokalizacje docelowe ( =[139](#page-138-0)).
- Zarejestruj usługi sieci Web przy użyciu komputera lub smartfonu (↓↓[126\)](#page-125-0).
- Aby dodać smartfon, zainstaluj w nim najpierw specialna wersię aplikacji Camera Connect ( =[117\)](#page-116-0).
- Aby dodać komputer, zainstaluj w nim najpierw aplikację CameraWindow. Sprawdź też środowisko i ustawienia komputera oraz sieci Wi-Fi (L. [120,](#page-119-1) L. [121\)](#page-120-0).
- Należy unikać korzystania z aparatu w pobliżu źródeł zakłóceń sygnału Wi ‑Fi, takich jak kuchenki mikrofalowe lub inne urządzenia działające w pasmie 2,4 GHz.
- Umieść aparat bliżej urządzenia, z którym próbujesz nawiązać połączenie (np. punktu dostępu), i upewnij się, że między urządzeniami nie znajdują się żadne przedmioty.

Nie można nawiązać połączenia z punktem dostępu.

● Upewnij się, że w punkcie dostępu wybrany jest kanał komunikacyjny obsługiwany przez aparat ( =[183\)](#page-182-1). Zalecane jest ręczne wskazanie obsługiwanego kanału zamiast automatycznego przypisywania kanału.

#### Nie można wysyłać zdjęć.

- Brak miejsca na urządzeniu docelowym. Zwiększ ilość miejsca na urządzeniu docelowym i wyślij zdjęcia ponownie.
- Przełącznik ochrony przed zapisem na karcie pamięci aparatu docelowego jest ustawiony w pozycji blokady. Przesuń przełącznik ochrony przed zapisem do pozycji odblokowania.
- Zdjęcia nie są przesyłane do serwisu CANON iMAGE GATEWAY ani do innych usług sieci Web po przeniesieniu lub zmianie nazw plików lub folderów zdjęć na komputerze, który odbiera zdjęcia wysyłane przy użyciu opcji Synchr. obraz. za pośrednictwem punktu dostępu (|ۦ| [134\)](#page-133-0). Przed przeniesieniem lub zmianą nazw plików lub folderów zdjęć na komputerze upewnij się, że zdjęcia zostały już wysłane do serwisu CANON iMAGE GATEWAY lub innych usług sieci Web.

Nie można zmienić wielkości zdjęć przeznaczonych do wysłania

- Nie można zmienić wielkości zdjęć, wybierając ustawienie rozdzielczości wyższe niż oryginalna wielkość zdjęcia.
- Nie można zmienić wielkości filmów.

Wysyłanie zdjęć jest czasochłonne/połączenie bezprzewodowe zostało przerwane.

- Wysyłanie wielu zdjęć może być czasochłonne. Spróbuj zmienić rozmiar zdjęcia, aby przyspieszyć wysyłanie ( =[134\)](#page-133-1).
- Wysyłanie filmów może być czasochłonne.
- Należy unikać korzystania z aparatu w pobliżu źródeł zakłóceń sygnału Wi ‑Fi, takich jak kuchenki mikrofalowe lub inne urządzenia działające w pasmie 2,4 GHz. Należy pamiętać, że wysyłanie może być czasochłonne, gdy wyświetlana jest ikona  $[\mathbf{Y}, \mathbf{h}]$ .
- Umieść aparat bliżej urządzenia, z którym próbujesz nawiązać połączenie (np. punktu dostępu), i upewnij się, że między urządzeniami nie znajdują się żadne przedmioty.

Po dodaniu do aparatu serwisu CANON iMAGE GATEWAY na komputerze ani smartfonie nie pojawia się żadna wiadomość z powiadomieniem<br>o tym fakcie.

- Upewnij się, że wprowadzony adres e-mail jest prawidłowy, i spróbuj ponownie dodać miejsce docelowe.
- Sprawdź ustawienia poczty e-mail na komputerze lub smartfonie. Jeśli wprowadzone jest w nich blokowanie wiadomości e-mail z określonych domen, możesz nie otrzymać powiadomienia.

Chcesz usunąć dane połączenia Wi ‑Fi zanim pozbędziesz się aparatu lub oddasz go komuś innemu?

● Zresetuj ustawienia Wi-Fi  $($ 41).

#### **Przed użyciem**

**Przewodnik podstawowy**

**Przewodnik zaawansowany**

**Podstawowe informacje o aparacie**

**Tryb automatyczny/tryb hybrydowy automatyczny**

**Inne tryby fotografowania**

**Tryb P**

**Tryb Tv, Av i M**

**Tryb wyświetlania**

**Funkcje bezprzewodowe**

**Menu ustawień**

**Akcesoria**

**Dodatek**

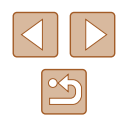

# **Komunikaty ekranowe**

Jeśli pojawia się jakiś komunikat o błędzie, należy zareagować w sposób opisany poniżej.

#### **Fotografowanie lub wyświetlanie**

Brak karty pamięciowej

● Być może karta pamięci została włożona w nieodpowiednim kierunku. Włóż ponownie kartę pamięci skierowaną we właściwą stronę (Ľ↓18).

#### Karta pam. zablokowana

● Przełącznik ochrony przed zapisem na karcie pamięci jest ustawiony w pozycji blokady. Przesuń przełącznik ochrony przed zapisem do pozycji odblokowania<br>(□18).

#### Nie można zapisać!

● Podjęto próbę wykonania zdjęcia bez karty pamięci w aparacie. Aby zrobić zdjęcia, włóż kartę pamięci skierowaną we właściwą stronę ( [=](#page-17-0)18).

#### Błąd karty pamięciowej (ﷺ[147](#page-146-0))

● Jeśli ten sam komunikat pojawia się nawet po sformatowaniu obsługiwanej karty pamięci (ﷺ2) i włożeniu jej we właściwą stronę (ﷺ18), skontaktuj się z punktem obsługi klienta firmy Canon.

Za mało miejsca na karcie<br>• Na karcie pamięci jest za mało wolnego miejsca, aby wykonywać zdjęcia  $\Box$  33,  $\Box$  56,  $\Box$  70,  $\Box$  84) lub je edytować ( $\Box$ 102). Usuń zbedne zdjęcia (L, I98) albo włóż kartę pamięci, na której jest wystarczająco dużo wolnego miejsca (ﷺ18).

#### Naładuj baterię (L.I 18)

#### Nie ma obrazów

● Na karcie pamięci nie ma żadnych obrazów, które można wyświetlić.

### Ochrona! (ﷺ96

Niezidentyfikowany obraz/Niezgodny JPEG/Obraz jest zbyt duży/ Brak odtwarz. MOV/Brak odtwarz. MP4

- Nie można wyświetlać nieobsługiwanych ani uszkodzonych zdjęć.
- Wyświetlanie zdjęć, które zostały poddane edycji lub zmianie nazwy za pomocą komputera albo wykonane innym aparatem, może okazać się niemożliwe.

Nie można powiększyć!/Nie można wyśw. tej zawar. z fun. wyśw. los./ Nie można obrócić/Nie można modyfikować obrazu/ Nie można modyfikować/Nie można wybrać obrazu/Brak inf. iden.

● Poniższe funkcje mogą być niedostępne w przypadku zdjęć, które zostały poddane zmianie nazwy lub nawet edycji za pomocą komputera albo wykonane innym aparatem. Funkcje oznaczone gwiazdką (\*) są niedostępne w przypadku filmów. Edytowanie informacji identyfikacyjnych\* (ﷺ) powiększanie\* (ﷺ) edytowanie informacji identyfikacyjnych\* ( inteligentne wybieranie\* (ﷺ) obracanie\* (ﷺ) obrachie\* (ﷺ) inteligentne wybieranie\* (ﷺ) obracanie\* (ﷺ) inteligentne wybieranie\* (ﷺ) o edytowanie\* (|↓[102](#page-101-0)), lista drukowania\* (|↓[161\)](#page-160-1) i opcje fotoksiążki\* (|↓[163\)](#page-162-1).

Niepraw. zakres zazn.

● Przy określaniu zakresu dla wybierania zdjęć (ﷺ) 97, ∭99, ∭[162](#page-161-2)) próbowano wybrać zdjęcie początkowe, które występuje po zdjęciu końcowym, lub odwrotnie.

#### Przekr. limit zazn.

- Dla listy drukowania (ﷺ) [161\)](#page-160-1) lub opcji fotoksiążki (ﷺ) o Dla listy drukowania (ﷺ) 161 998 zdjęć. Wybierz 998 zdjęć lub mniej.
- Nie udało się prawidłowo zapisać ustawień listy drukowania (L. [161](#page-160-1)) lub opcji fotoksiążki ( =[163](#page-162-1)). Zmniejsz liczbę wybranych zdjęć i spróbuj ponownie.
- Próbowano wybrać więcej niż 500 zdjęć w ramach funkcji ochrony ( $\Box$ 96), usuwania (L, 98), ulubionych (L, [101](#page-100-0)), listy drukowania (L, [161\)](#page-160-1) lub opcji fotoksiążki (|......][163](#page-162-1)).

#### Błąd nazwy pliku!

● Nie można utworzyć folderu lub nie można rejestrować zdjęć, ponieważ została osiągnięta maksymalna liczba obsługiwanych folderów (999) służących do przechowywania zdjęć na karcie pamięci oraz maksymalna liczba obsługiwanych zdjęć w folderach (9999). Na karcie [ $\hat{f}$ ] wybierz w opcji [Numery plików] ustawienie [Autom. od 1] (ﷺ) ustawienie [Autom. od 1] (ﷺ) ustawienie [Autom. od 1] (

#### Błąd obiektywu

- Błąd ten może być spowodowany przytrzymaniem obiektywu podczas jego przesuwania bądź użytkowaniem aparatu w miejscach o nadmiernej ilości pyłu lub piasku w powietrzu.
- Częste pojawianie się tego komunikatu o błędzie może wskazywać na uszkodzenie. W takim przypadku należy skontaktować się z punktem obsługi klienta firmy Canon.

#### Wykryto błąd aparatu (*numer błędu* )

- Jeśli ten komunikat o błędzie pojawia się bezpośrednio po wykonaniu zdjęcia, mogło ono nie zostać zapisane. Włącz tryb wyświetlania, aby sprawdzić to zdjęcie.
- Częste pojawianie się tego komunikatu o błędzie może wskazywać na uszkodzenie. W takim przypadku należy zanotować numer błędu (*Exx*) i skontaktować się z punktem obsługi klienta firmy Canon.

# **Przewodnik podstawowy Przewodnik zaawansowany Podstawowe informacje o aparacie Tryb automatyczny/tryb hybrydowy automatyczny Inne tryby fotografowania Tryb P Tryb Tv, Av i M Tryb wyświetlania Funkcje bezprzewodowe**

**Przed użyciem**

**Menu ustawień**

**Akcesoria**

**Dodatek**

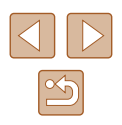

#### Błąd pliku

● Prawidłowe drukowanie (ﷺ) noże okazać się niemożliwe w przypadku zdjęć wykonanych innymi aparatami lub zmodyfikowanych przy użyciu oprogramowania komputerowego, nawet jeśli aparat jest podłączony do drukarki.

#### Błąd drukowania

● Sprawdź ustawienie formatu papieru (↓↓[159](#page-158-1)). Jeśli komunikat ten pojawia się mimo prawidłowego ustawienia, uruchom ponownie drukarkę, po czym jeszcze raz wprowadź ustawienie w aparacie.

Pochłaniacz atramentu pełny

● Należy skontaktować się z punktem obsługi klienta firmy Canon, aby zamówić pomoc przy wymianie pochłaniacza atramentu.

#### **Wi‑Fi**

#### Błąd połączenia

- Nie rozpoznano punktów dostępu. Sprawdź ustawienia punktu dostępu (|....... [121](#page-120-0)).
- Nie można znaleźć urządzenia. Wyłącz aparat i włącz go powtórnie, a następnie ponów próbę nawiązania połączenia.
- Sprawdź urządzenie, z którym chcesz ustanowić połączenie, i upewnij się, że jest przygotowane do połączenia.

Nie można okreś. punktu dostęp.

● Przyciski WPS na kilku punktach dostępu zostały naciśnięte równocześnie. Spróbuj ponownie ustanowić połączenie.

Nie znaleziono punktu dostęp.

- Upewnij się, że punkt dostępu jest włączony .
- W przypadku ręcznego nawiązywania połączenia upewnij się, że wprowadzony identyfikator SSID jest prawidłowy.

Nieprawidłowe hasło/Nieprawidłowe ustawienia zabezpieczeń Wi ‑Fi

● Sprawdź ustawienia zabezpieczeń punktu dostępu (□[121\)](#page-120-0).

#### Konflikt adresów IP

● Resetuj adres IP, tak aby nie powodował konfliktów z innym adresem.

#### Rozłączony/Nie odebrano pliku/plików/Niepowodzenie wysyłania

- Możesz znajdować się w miejscu, do którego nie dociera sygnał Wi‑Fi.
- Należy unikać korzystania z funkcji Wi‑Fi w aparacie w pobliżu kuchenek mikrofalowych oraz innych urządzeń działających w pasmie 2,4 GHz.
- Umieść aparat bliżej urządzenia, z którym próbujesz nawiązać połączenie (np. punktu dostępu), i upewnij się, że między urządzeniami nie znajdują się żadne przedmioty.
- Upewnij się, że podłączone urządzenie nie zgłosiło błędów .

# Niepowodzenie wysyłania

#### Błąd karty pamięciowej

● Jeśli ten sam komunikat pojawia się nawet po włożeniu sformatowanej karty pamięci we właściwym kierunku, należy skontaktować się z punktem obsługi klienta firmy Canon.

#### Nie odebrano pliku/plików

Za mało miejsca na karcie

● Na karcie pamięci w aparacie docelowym nie ma wystarczającej ilości miejsca, aby odebrać zdjęcia. Usuń zdjęcia, aby zwolnić miejsce na karcie pamięci, lub włóż kartę pamięci o wystarczającej ilości wolnego miejsca.

#### Nie odebrano pliku/plików

Karta pam. zablokowana

● Przełącznik zabezpieczenia przed zapisem na karcie pamięci aparatu, do którego przesyłane są zdjęcia, jest ustawiony w pozycji blokady. Przesuń przełącznik ochrony przed zapisem do pozycji odblokowania.

#### Nie odebrano pliku/plików

Błąd nazwy pliku!

● Po osiągnięciu najwyższego numeru folderu (999) i zdjęcia (9999) w aparacie, do którego zdjęcia są przesyłane, nie można odebrać zdjęć.

#### Za mało miejsca na serwerze

- Usuń zbędne zdjęcia przekazane do serwisu CANON iMAGE GATEWAY, aby zwolnić miejsce.
- Zapisz na komputerze zdjęcia wysłane za przy użyciu opcji Synchr. obraz. ( =[134\)](#page-133-0).

#### Sprawdź ustw. sieci

● Upewnij się, że komputer może połączyć się z Internetem przy użyciu bieżących ustawień sieciowych.

#### **Przed użyciem**

**Przewodnik podstawowy**

**Przewodnik zaawansowany**

**Podstawowe informacje o aparacie**

**Tryb automatyczny/tryb hybrydowy automatyczny**

**Inne tryby fotografowania**

**Tryb P**

**Tryb Tv, Av i M**

**Tryb wyświetlania**

**Funkcje bezprzewodowe**

**Menu ustawień**

**Akcesoria**

**Dodatek**

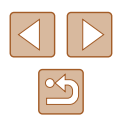

# **Informacje wyświetlane na ekranie**

# <span id="page-169-0"></span>**Fotografowanie (Ekran informacyjny)**

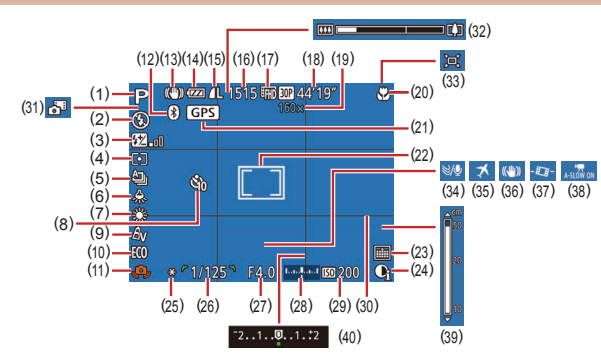

- (1) Tryb fotografowania ( =[172](#page-171-0)), ikona scenerii (ﷺ37)
- (2) Tryb błysku (ﷺ81)
- (3) Kompensacja mocy błysku/ poziom mocy błysku<br>(<u>Q</u>82, Q86)
- (4) Metoda pomiaru (ﷺ) 171
- (5) Tryb migawki (ﷺ
- (6) Korekta lamp rtęciowych (ﷺ51)
- (7) Balans bieli (ﷺ73)
- (8) Samowyzwalacz ( [=](#page-42-0)43)
- (9) Moje kolory (ﷺ74)
- (10) Tryb Eco ( =[145\)](#page-144-0)
- (11) Ostrzeżenie o poruszeniu zdjęcia<br>(□36)
- (12) Stan połączenia Bluetooth  $\Box$ 115)
- (13) Ikona trybu stabilizacji ( [=](#page-37-0)38)
- (14) Poziom naładowania baterii  $(\Box 170)$
- (15) Kompresja zdjęcia ( [=](#page-82-1)83), rozdzielczość ( [=](#page-49-0)50)
- (16) Liczba zdjęć do zapisania<br>( $\Box$ 182)\*
- (17) Jakość filmu (ﷺ51)
- (18) Pozostały czas ( =[182](#page-181-0))
- (19) Powiększenie ( [=](#page-38-0)39), cyfrowy telekonwerter (LL176)
- (20) Zakres ostrości ( [=](#page-74-1)75), blokowanie AF (ﷺ)
- (21) Połączenie przez Bluetooth ze smartfonem i pobieranie informacji GPS (ﷺ[137](#page-136-0))
- (22) Ramka AF (ﷺ77), ramka punktu pomiaru (ﷺ71)
- (23) Stempel daty (LL42)
- (24) Korekta kontrastu (ﷺ72)
- (25) Blokowanie AE ( [=](#page-70-1)71)/ blokowanie FE (ﷺ)
- [\(](#page-83-1)26) Czas naświetlania<br>( $\square$ 84,  $\square$ 85)
- (27) Wartość przysłony ( [=](#page-84-1)85)
- (28) Poziom ekspozycji (L. 85)
- (29) Czułość ISO (L. 172)
- (30) Linie siatki (ﷺ52)
- \* W trybie [[الآل] wskazuje dostępną liczbę zdjęć.

# <span id="page-169-1"></span>**Poziom naładowania baterii**

O stanie naładowania baterii informuje ikona lub komunikat na ekranie aparatu.

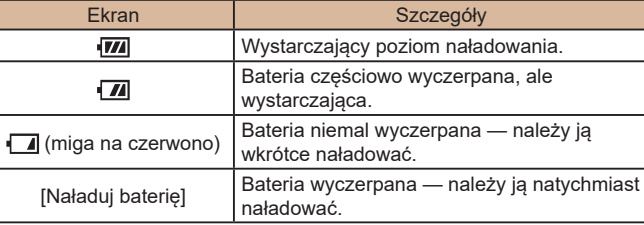

# (31) Tryb hybrydowy automatyczny [\(](#page-34-0)<sup>=</sup>35)

- (32) Pasek powiększenia ( [=](#page-32-0)33)
- $(33)$   $\Box$  Auto ( $\Box$ 40)
- (34) Usuwanie wiatru (LL68)
- (35) Strefa czasowa ( =[144](#page-143-1))
- (36) Stabilizacja obrazu ( [=](#page-82-0)83)
- [\(](#page-51-1)37) Automatyczne poziomowanie ( $\Box$ 52)
- [\(](#page-67-1)38) **Automatyczna wolna migawka** (38)  $\bigoplus_{\text{max}}$  68)
- (39) Wskaźnik MF (LL75)
- [\(](#page-70-0)40) Poziom kompensacji ekspozycji<br>(271)

### **Przed użyciem**

**Przewodnik podstawowy**

#### **Przewodnik zaawansowany**

**Podstawowe informacje o aparacie**

**Tryb automatyczny/tryb hybrydowy automatyczny**

**Inne tryby fotografowania**

**Tryb P**

**Tryb Tv, Av i M**

**Tryb wyświetlania**

**Funkcje bezprzewodowe**

**Menu ustawień**

**Akcesoria**

**Dodatek**

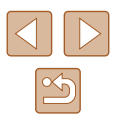

- 
- 
- 
- 
- 

# <span id="page-170-0"></span>**Wyświetlanie (Ekran informacji szczegółowych)**

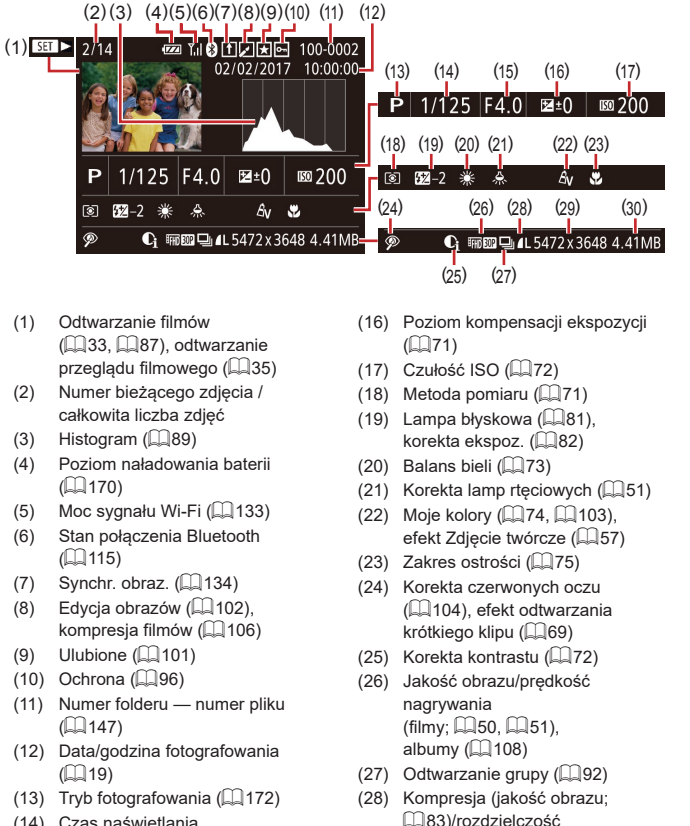

 $($  $\Box$ 50,  $\Box$ 51), MP4 (filmy)

- (13) Tryb fotografowania ( =[172](#page-171-0))
- (14) Czas naświetlania<br>( $\Box$ 84,  $\Box$ 85)
- (15) Wartość przysłony (ﷺ85)
- (29) Zdjęcia: Rozdzielczość ( =[182\)](#page-181-0) Filmy: Czas wyświetlania ( =[182\)](#page-181-0) (30) Rozmiar pliku
	- Niektóre informacje nie są wyświetlane przy oglądaniu zdjęć na ekranie telewizora ( =[152](#page-151-0)).

#### **Podsumowanie informacji o panelu wyświetlania filmów**

Poniższe czynności można wykonywać za pomocą panelu wyświetlania filmów dostępnego w sposób podany w podrozdziale "Wyświetlanie"<br>(□87).

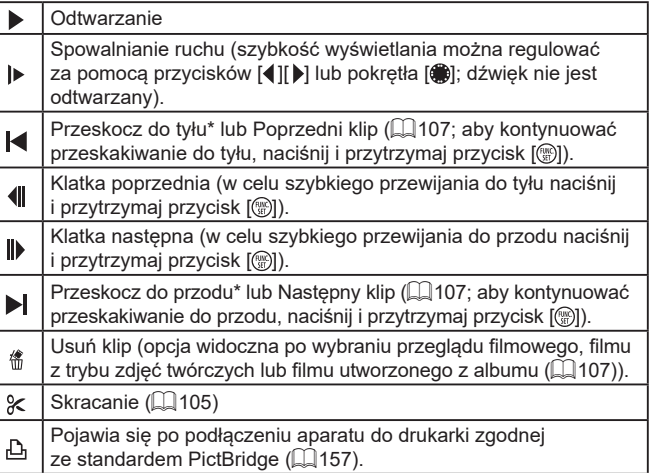

\* Wyświetlenie ramki ok. 4 s przed bieżącą ramką lub po niej.

 $\bullet$  W trakcie odtwarzania filmu można za pomocą przycisków  $\lceil \cdot \rceil \rceil$ przeskakiwać do tyłu lub do przodu (albo do poprzedniego lub do następnego klipu).

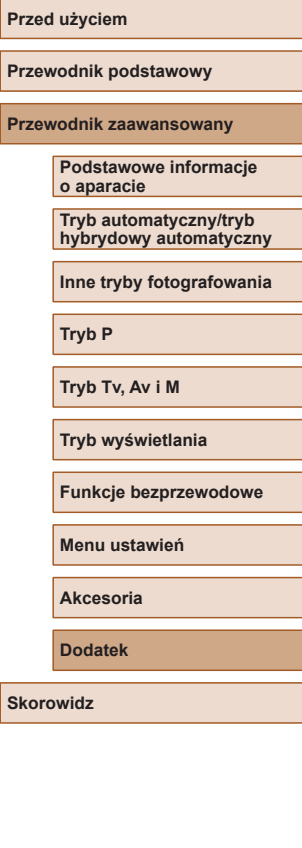

**Sko** 

# **Tabele funkcji i menu**

<span id="page-171-0"></span>**Funkcje dostępne w poszczególnych trybach fotografowania**

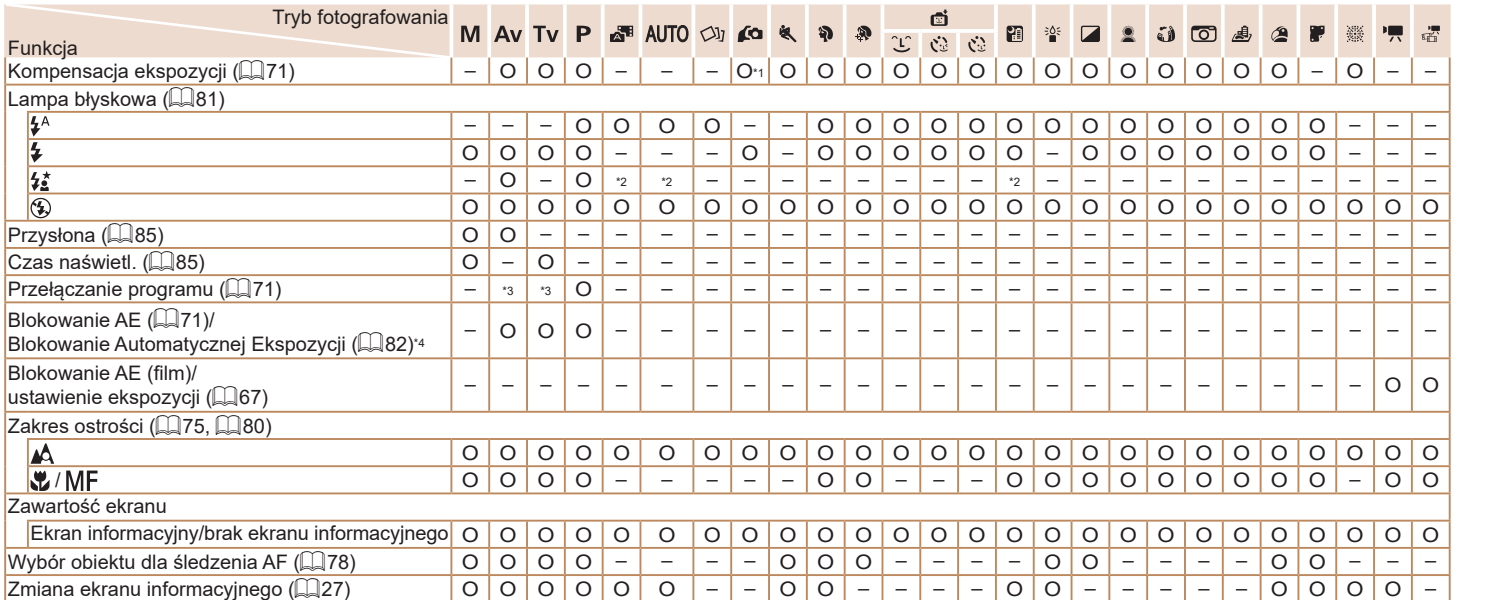

O Dostępne lub ustawiane automatycznie. – Niedostępne.

**Przewodnik podstawowy Przewodnik zaawansowany Skorowidz Podstawowe informacje o aparacie Tryb automatyczny/tryb hybrydowy automatyczny Inne tryby fotografowania Tryb P Tryb Tv, Av i M Tryb wyświetlania Funkcje bezprzewodowe Menu ustawień Akcesoria Dodatek**

**Przed użyciem**

\*1 Ustawione za pomocą opcji [Jasność] ([158).

\*2 Niedostępna, ale w niektórych przypadkach przyjmuje wartość  $\frac{1}{2}$ .

\*3 Ustawienia przysłony, czasu naświetlania i czułości ISO mogą być zmieniane automatycznie w celu zachowania prawidłowej ekspozycji.

\*4 Blokowanie FE jest niedostępne w trybie lampy błyskowej  $[$ (2).

 $\mathfrak{B}$ 

 $\boxed{\infty}$ 

**Przed użyciem Przewodnik podstawowy Przewodnik zaawansowany Podstawowe informacje o aparacie Tryb automatyczny/tryb Tryb P Tryb Tv, Av i M Tryb wyświetlania Menu ustawień Akcesoria**

**Skorowidz**

県番

**hybrydowy automatyczny**

**Inne tryby fotografowania**

**Funkcje bezprzewodowe**

**Dodatek**

<span id="page-172-1"></span>\*1 Balans bieli jest niedostępny.

\*2 Regulacja w zakresie 1–5: kontrast, ostrość, nasycenie barw, czerwony, zielony, niebieski i odcień skóry.

\*3 Nie można ustawić 0 s w przypadku trybów pozbawionych możliwości wyboru liczby zdjęć.

\*4 Jedno zdjęcie (nie można zmienić) w przypadku trybów pozbawionych możliwości wyboru liczby zdjęć.

O Dostępne lub ustawiane automatycznie. – Niedostępne.

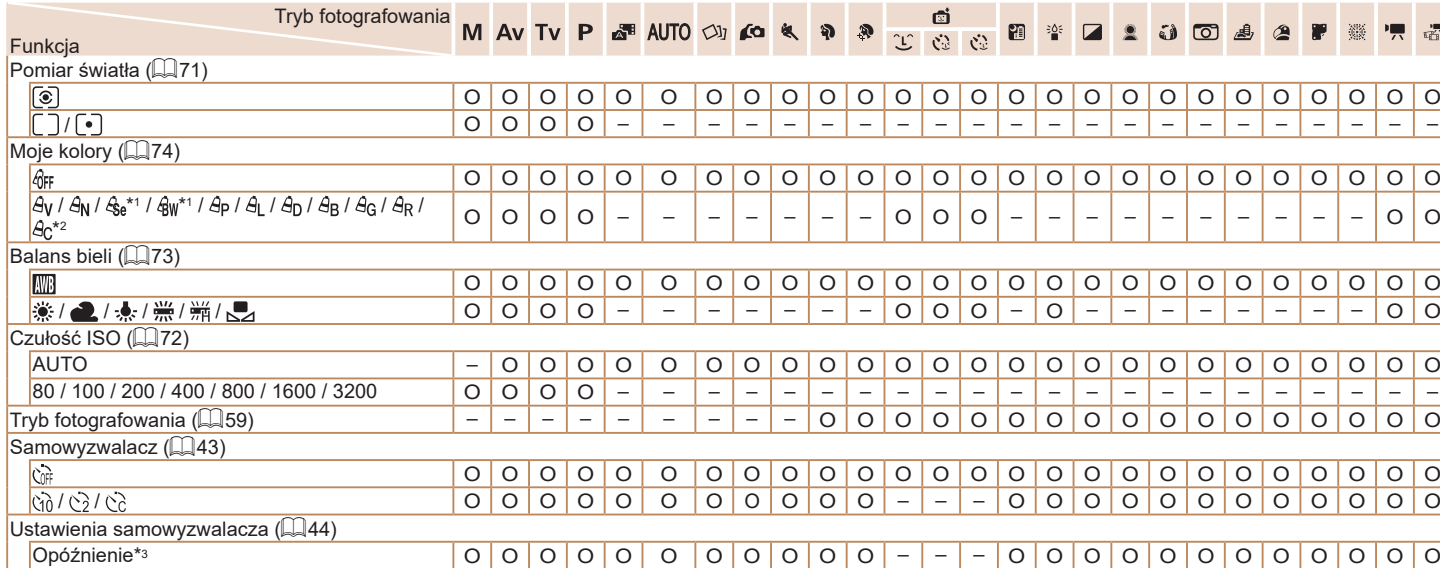

<span id="page-172-0"></span>Liczba zdjęć\*<sup>4</sup> O O O O – O – – O O – – – – O O O O O O O O O O – – Kompensacja mocy błysku ([=](#page-81-0)82) – O O O – – – O – – – – – – – – – – – – – – – – – – Poziom siły błysku ([=](#page-85-0)86) O O O – – – – – – – – – – – – – – – – – – – – – – –

**Menu FUNC.**

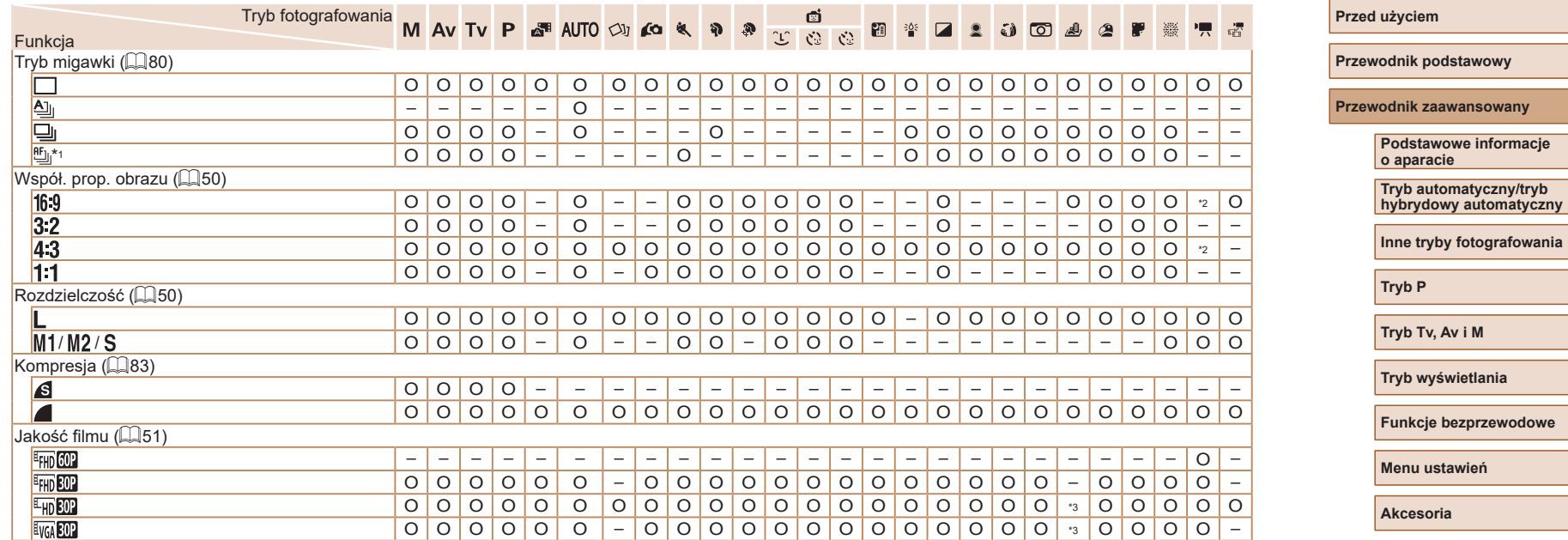

\*1 W trybie blokowania AF [**MH**] lub [▒] przyjmuje ustawienie [<del>''</del>\_ij.

O Dostępne lub ustawiane automatycznie. – Niedostępne.

\*2 Ustawiane automatycznie w celu dopasowania do proporcji obrazu nagrywanego filmu.

\*3 Jest dobierana automatycznie w zależności od ustawienia współczynnika kształtu (QQ62).

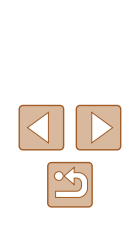

**Skorowidz**

**Dodatek**

# <span id="page-174-0"></span>**Karta Fotografowanie**

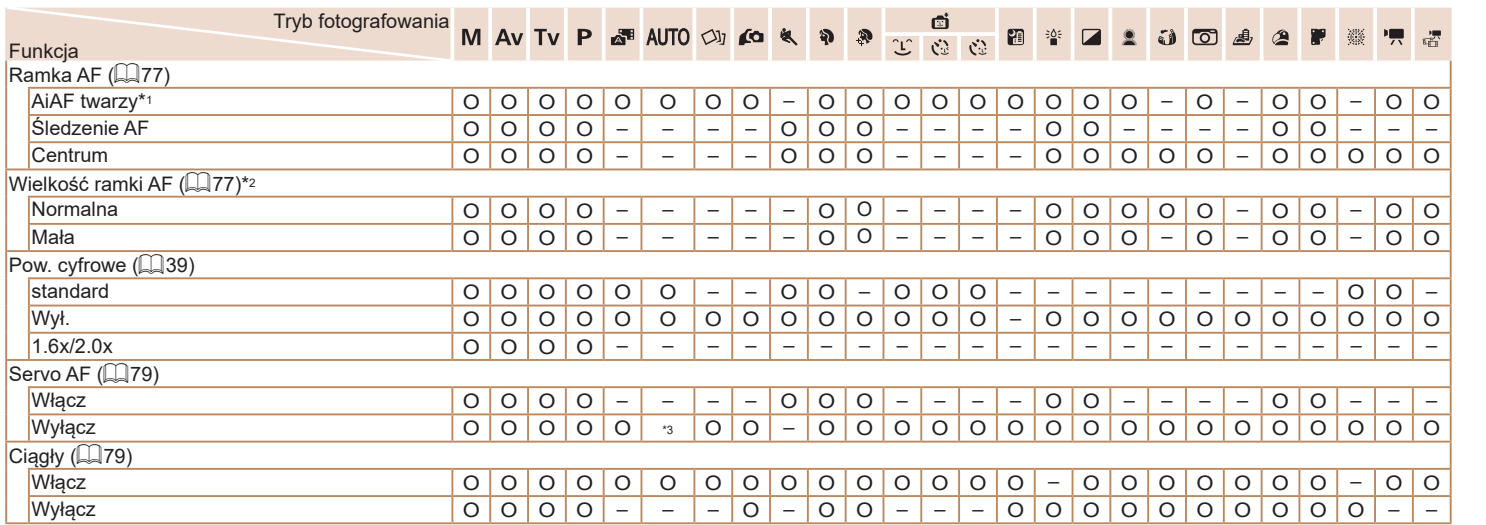

\*1 Jeśli nie zostaną wykryte żadne twarze, działanie zmienia się w zależności od trybu fotografowania.

\*2 Dostępne po wybraniu dla ramki AF ustawienia [Centrum].

\*3 Ustawienie [Włącz] po wykryciu poruszających się obiektów.

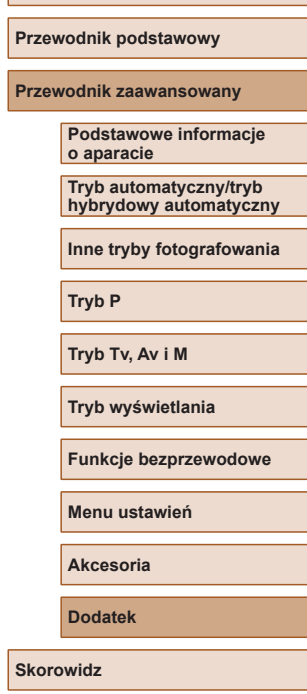

**Przed użyciem**

O Dostępne lub ustawiane automatycznie. – Niedostępne.

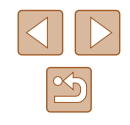

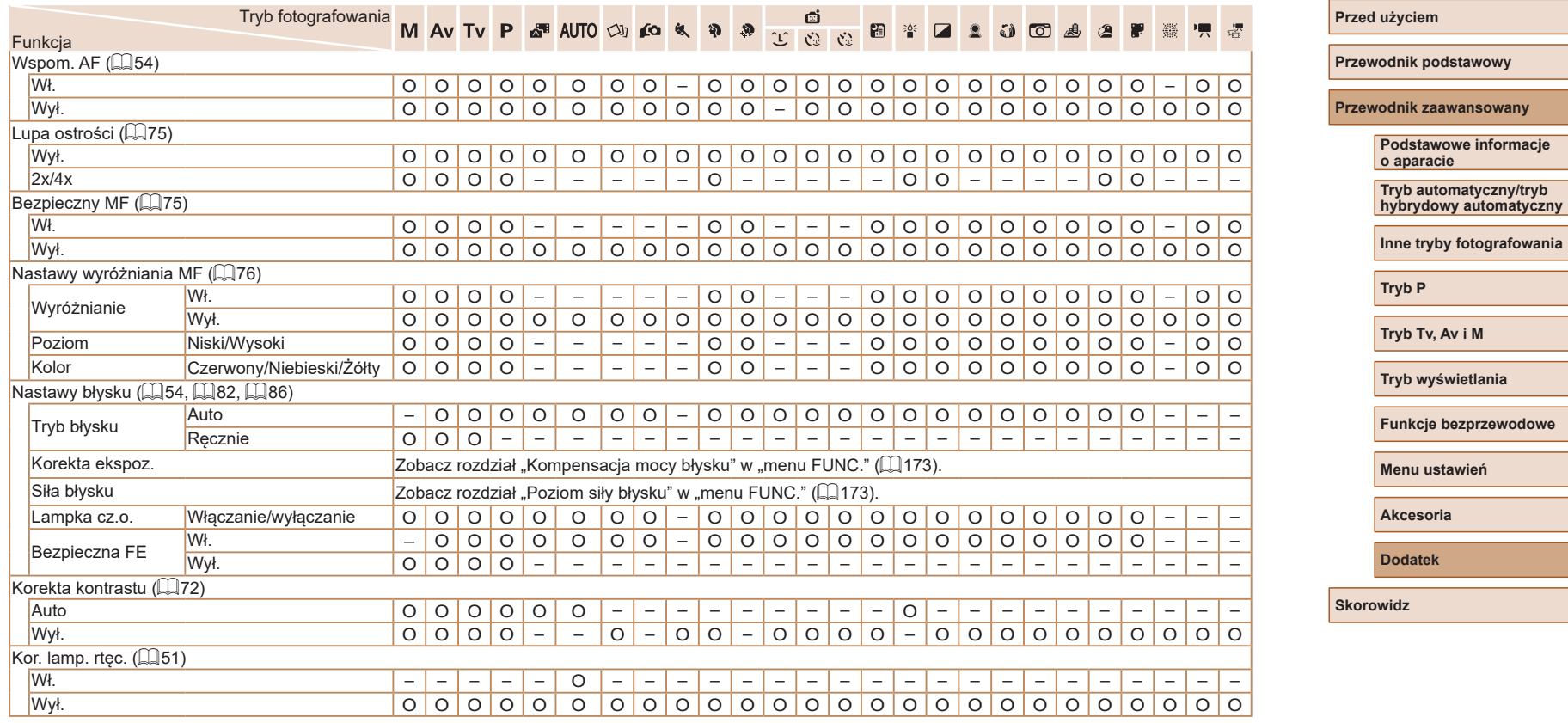

O Dostępne lub ustawiane automatycznie. – Niedostępne.

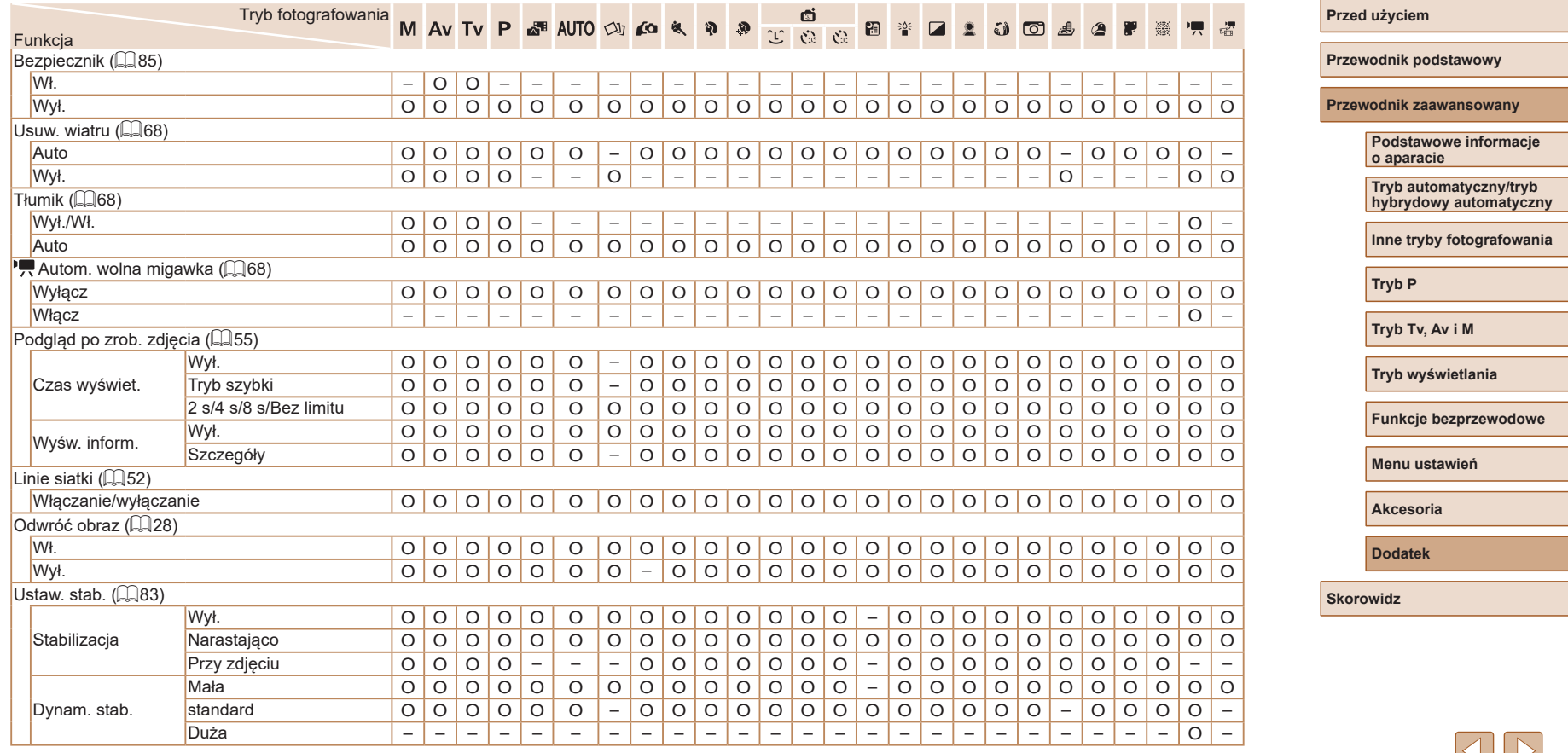

O Dostępne lub ustawiane automatycznie. – Niedostępne.

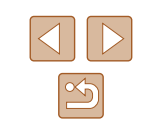

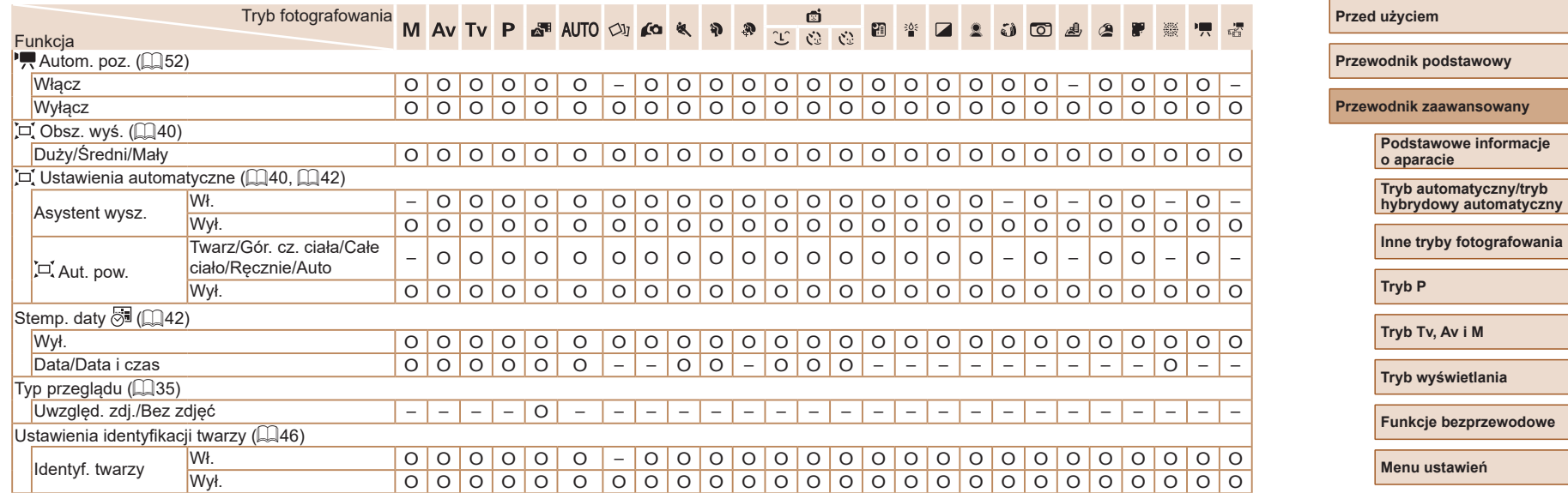

O Dostępne lub ustawiane automatycznie. – Niedostępne.

<span id="page-177-0"></span>- W niektórych trybach lub przy pewnych ustawieniach na zdjęciach<br>wykonywanych za pomocą funkcji identyfikacji twarzy (口45) imiona osób mogą zostać zapisane w zdjęciach, nawet jeśli nie są wyświetlane.

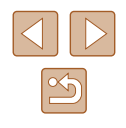

# **Karta Nastawy Ogólne**

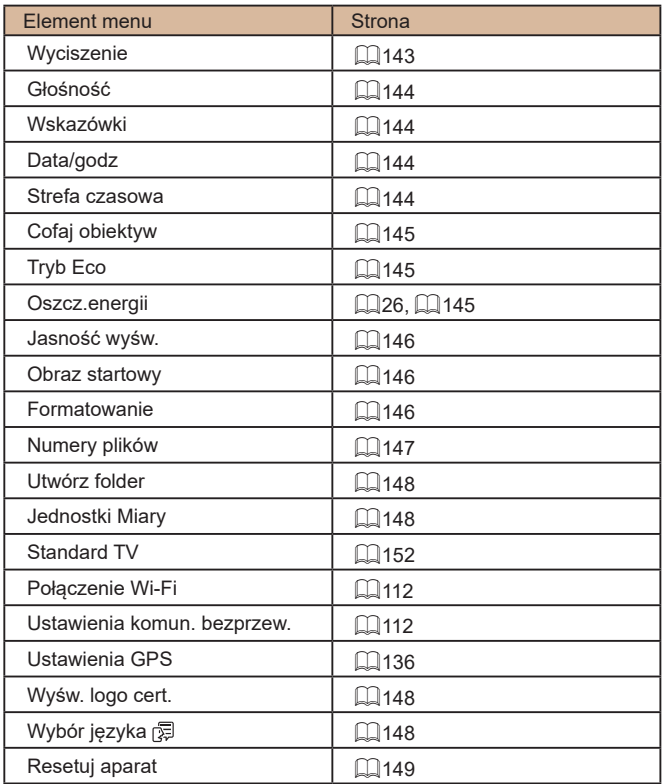

# **Karta Wyświetlanie**

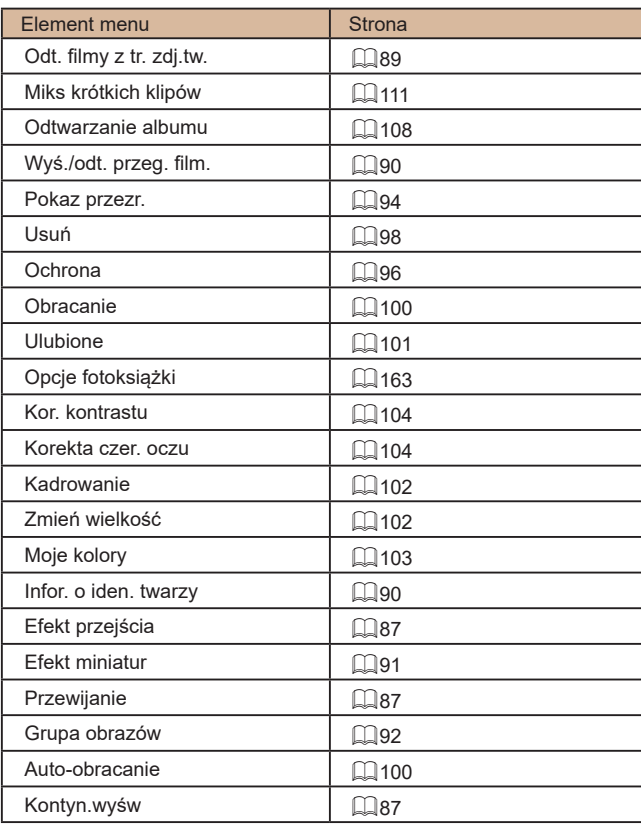

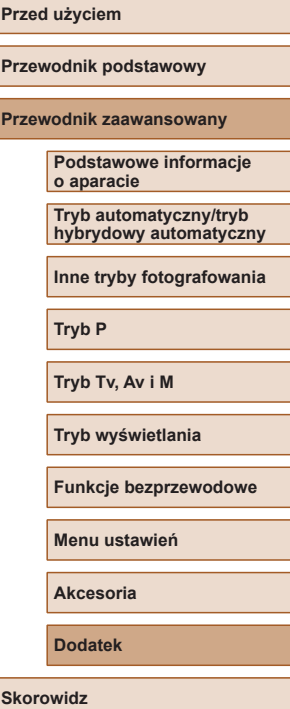

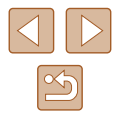

# **Karta Drukowanie**

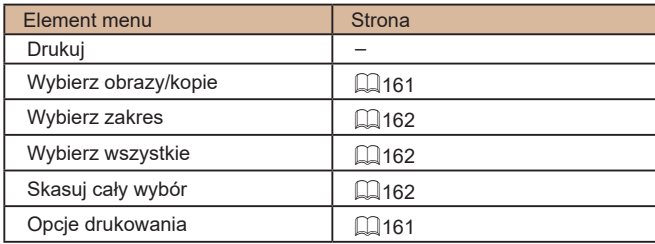

# **Menu FUNC. trybu wyświetlania**

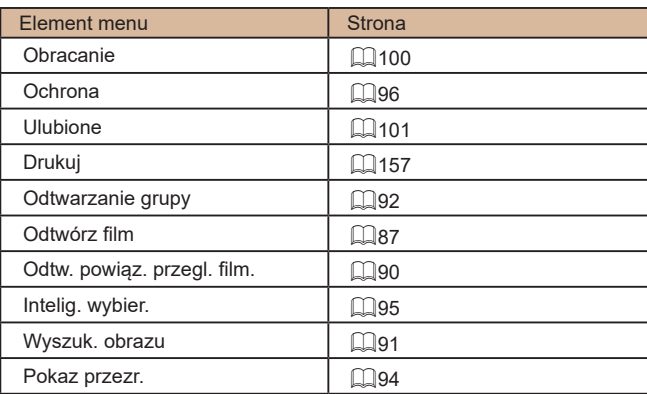

# **Uwagi dotyczące obsługi**

- Aparat to precyzyjne urządzenie elektroniczne. Należy unikać upuszczania go i narażania na silne wstrząsy.
- Nie wolno umieszczać aparatu w pobliżu magnesów, silników ani innych urządzeń generujących silne pole elektromagnetyczne, ponieważ mogłoby to spowodować wadliwe działanie lub usunięcie danych obrazu.
- Jeśli na aparacie lub ekranie znajdują się krople wody lub kurz, należy przetrzeć te elementy suchą i miękką tkaniną, np. ściereczką do czyszczenia okularów. Nie należy ich mocno pocierać ani używać siły.
- Aparatu i ekranu nie wolno czyścić przy użyciu środków czyszczących zawierających rozpuszczalniki organiczne.
- Kurz należy usuwać z obiektywu za pomocą pędzelka z dmuchawą. Jeśli czyszczenie sprawia kłopoty, należy skontaktować się z punktem obsługi klienta firmy Canon.
- Aby zapobiec skraplaniu się pary wodnej na aparacie po nagłych zmianach temperatury (w przypadku przenoszenia go z zimnego do ciepłego otoczenia), należy umieścić aparat w nieprzepuszczającej powietrza torbie plastikowej i stopniowo dostosować go do zmiany temperatury bez wyjmowania z torby.
- W przypadku skroplenia się pary wodnej na aparacie należy natychmiast przerwać korzystanie z niego. Dalsze użytkowanie może spowodować jego uszkodzenie. Przed ponownym użyciem aparatu należy wyjąć z niego baterię i kartę pamięci oraz zaczekać na całkowite wyparowanie wilgoci.
- Nieużywaną baterię należy przechowywać w plastikowej torebce lub innym pojemniku. W przypadku niekorzystania z baterii przez dłuższy<br>czas należy przed jej odłożeniem, około raz w roku, naładować ja, a następnie całkowicie rozładować za pomocą aparatu.

**Przed użyciem**

**Przewodnik podstawowy**

**Przewodnik zaawansowany**

**Podstawowe informacje o aparacie**

**Tryb automatyczny/tryb hybrydowy automatyczny**

**Inne tryby fotografowania**

**Tryb P**

**Tryb Tv, Av i M**

**Tryb wyświetlania**

**Funkcje bezprzewodowe**

**Menu ustawień**

**Akcesoria**

**Dodatek**

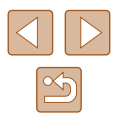
# **Dane techniczne**

# **Matryca**

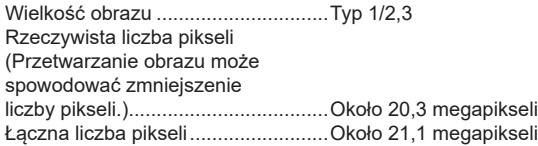

# **Obiektyw**

Ogniskowa (odpowiednik dla kliszy 35 mm)........4,3–172 mm (24–960 mm) Powiększenie....................................40x

Zasięg fotografowania (zmierzony od czubka obiektywu)

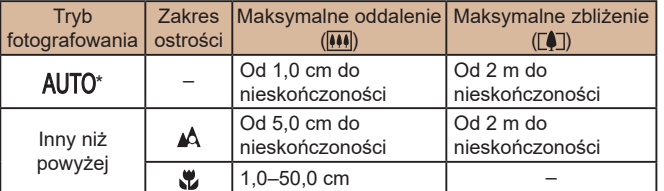

\* Przy ręcznym ustawianiu ostrości jest tak samo.

# **Migawka**

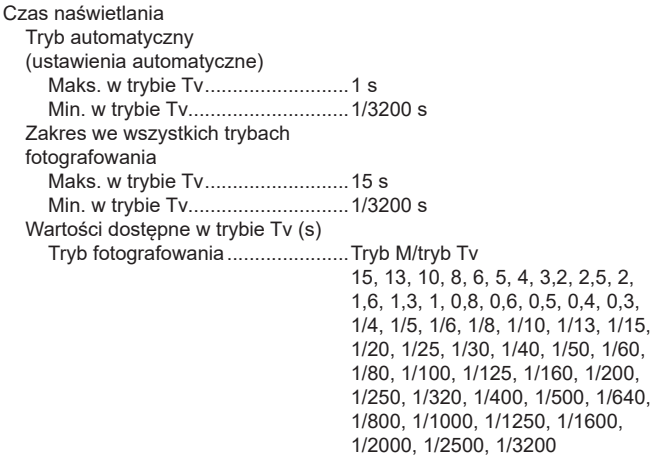

# **Przysłona**

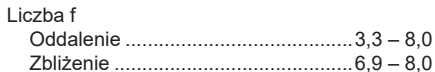

# **Lampa błyskowa**

Wbudowana lampa błyskowa Zasięg lampy błyskowej (przy maks. oddaleniu) najbliższy punkt ............................Około 50 cm najdalszy punkt.............................Około 4 m Zasięg lampy błyskowej (przy maks. zbliżeniu) najbliższy punkt ............................Około 2 m najdalszy punkt.............................Około 2 m

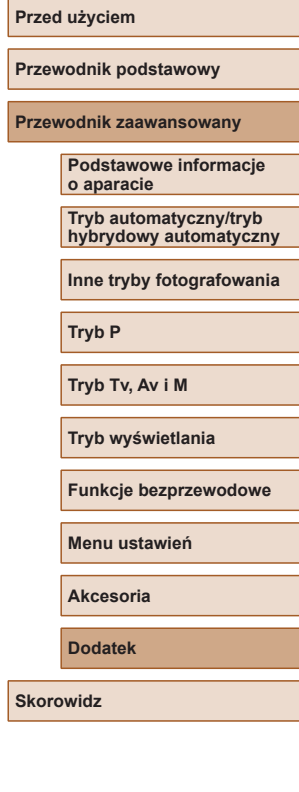

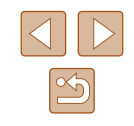

# <span id="page-181-0"></span>**Monitor**

Typ........................................................Kolorowy ekran ciekłokrystaliczny z matrycą TFT

Przekątna ekranu..................................7,5 cm (3 cale)

Rzeczywista liczba pikseli.....................Około 0,92 mln punktów

# **Fotografowanie**

Powiększenie cyfrowe Powiększenie....................................Około 4x Maksymalne razem z zoomem optycznym.........................................Około 160x **Ogniskowa** (przy maksymalnym zbliżeniu, odpowiednik dla kliszy 35 mm).........Około 3840 mm ZoomPlus (rozdzielczość L)...............................Około 80x Serie zdjęć

Szybkość fotografowania\* Zwykłe rejestrowanie serii zdjęć w trybach Auto/P Szybkość rejestrowania serii zdjęć..................................Maks. około 5,9 zdj./s P Ciągły Szybkość rejestrowania serii zdjęć..................................Maks. około 4,6 zdj./s

Szybkość rejestrowania serii zdjęć może ulec zmniejszeniu z powodu następujących czynników: czas otwarcia migawki, wartość przysłony, rodzaj fotografowanego obiektu, jasność, fotografowanie z lampą błyskową, ustawienia zoomu i poziom naładowania baterii

# **Nagrywanie**

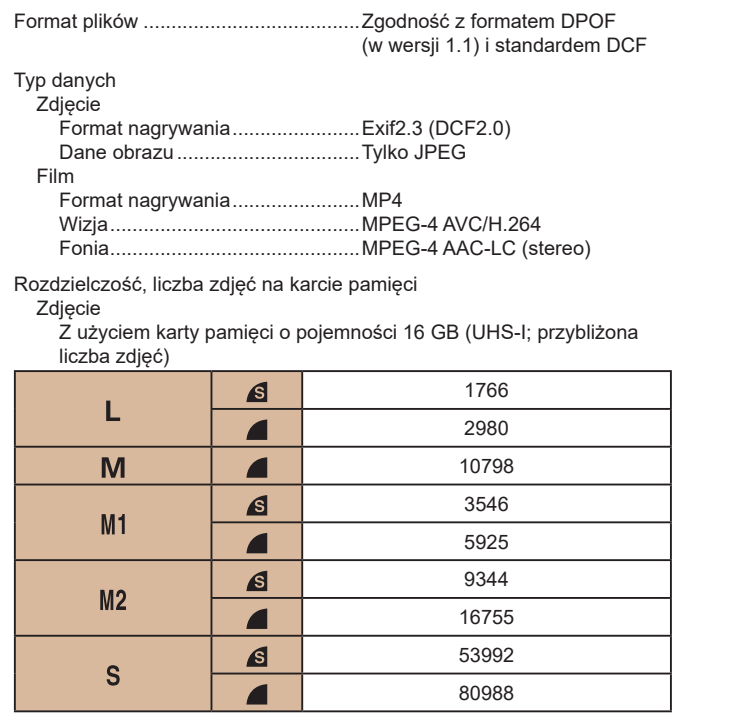

**Przed użyciem Przewodnik podstawowy Przewodnik zaawansowany Skorowidz Podstawowe informacje o aparacie Tryb automatyczny/tryb hybrydowy automatyczny Inne tryby fotografowania Tryb P Tryb Tv, Av i M Tryb wyświetlania Funkcje bezprzewodowe Menu ustawień Akcesoria Dodatek**

Film

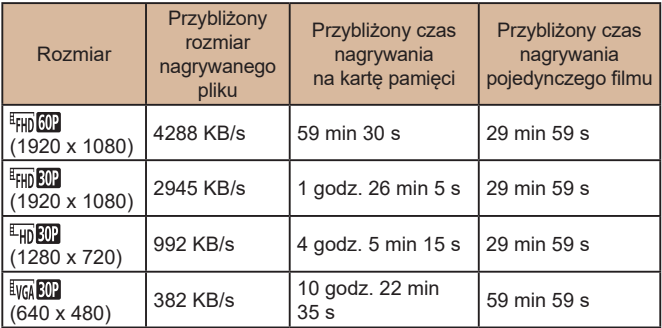

\* Nagrywanie pojedynczego filmu zostanie przerwane automatycznie po upływie maksymalnego czasu nagrywania, osiągnięciu rozmiaru pliku 4 GB lub zapełnieniu karty pamięci.

W przypadku niektórych kart pamięci nagrywanie może zostać przerwane przed upływem maksymalnego czasu nagrywania.

# **Zasilanie**

Bateria ..................................................NB-13L

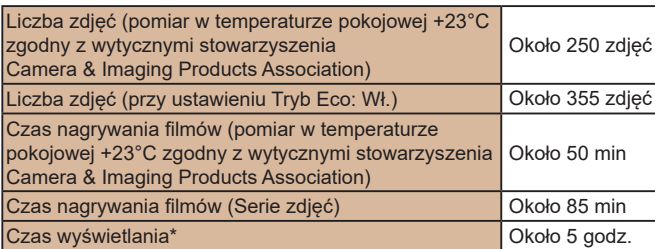

\* W przypadku wyświetlania pokazu przezr. złożonego ze zdjęć

# **Interfejs**

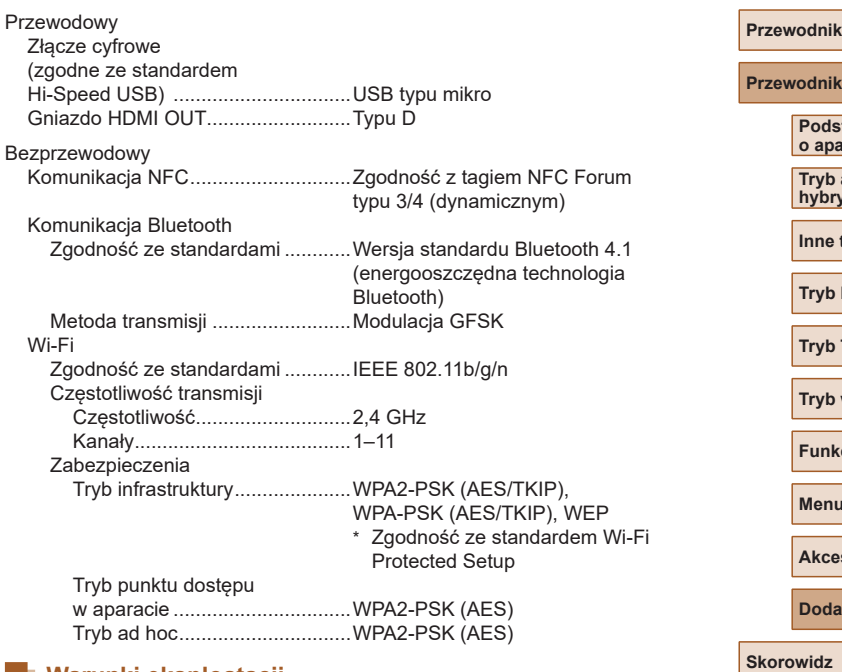

# **Warunki eksploatacji**

Temperatura..........................................Min. 0°C, maks. +40°C

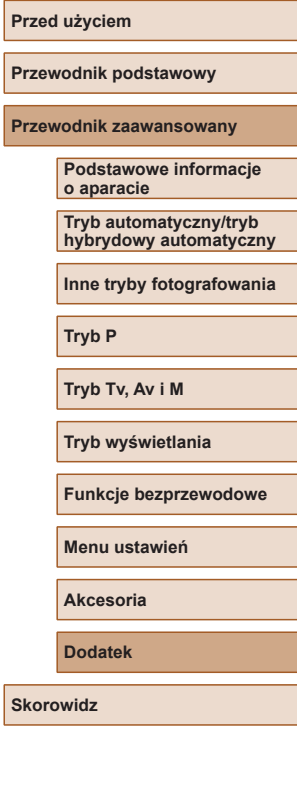

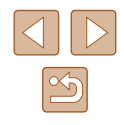

# **Wymiary (pomiar zgodny z wytycznymi stowarzyszenia Camera & Imaging Products Association)**

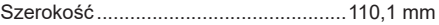

Wysokość .............................................63,8 mm

Głębokość.............................................39,9 mm

# **Masa (pomiar zgodny z wytycznymi stowarzyszenia Camera & Imaging Products Association)**

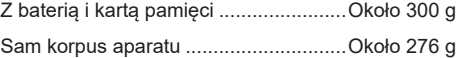

# **Bateria NB-13L**

Typ: <br>Napiecie znamionowe: Bateria litowo-jonowa<br>3.6 V (prad stały) Napięcie znamionowe: 3,6 V (prąd<br>Pojemność znamionowa: 1250 mAh Pojemność znamionowa: 1250 mAh<br>Liczba cykli ładowania: 0koło 300 razy Liczba cykli ładowania: Około 3<br>Temperatura eksploatacji: 0–40°C Temperatura eksploatacii:

# **Ładowarka CB-2LHE**

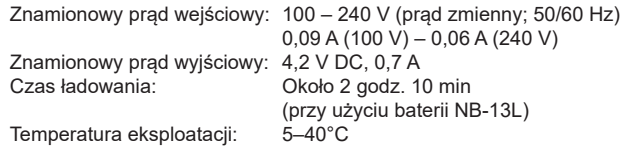

# **Zasilacz Compact Power Adapter CA-DC30E**

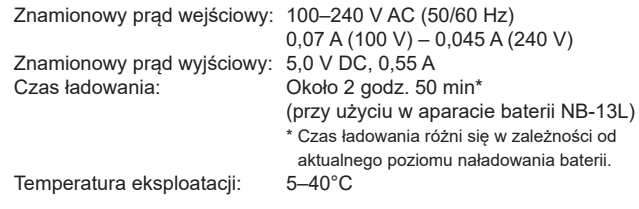

- Liczba zdjęć, które można wykonać, została ustalona zgodnie z wytycznymi pomiaru opracowanymi przez stowarzyszenie Camera & Imaging Products Association.
- W niektórych warunkach fotografowania możliwa liczba zdjęć i długość czasu nagrywania mogą być mniejsze od podanych powyżej.
- Liczba zdjęć/godzin nagrania przy w pełni naładowanej baterii.

# **Przed użyciem Przewodnik podstawowy Przewodnik zaawansowany Skorowidz Podstawowe informacje o aparacie Tryb automatyczny/tryb hybrydowy automatyczny Inne tryby fotografowania Tryb P Tryb Tv, Av i M Tryb wyświetlania Funkcje bezprzewodowe Menu ustawień Akcesoria Dodatek**

# **Skorowidz**

## **A**

Akcesoria [151](#page-150-0) Autoportret (tryb fotografowania) [58](#page-57-0) Av (tryb fotografowania) 85

## **B**

Balans bieli (kolor) [73](#page-72-0) Balans bieli według wzorca [73](#page-72-0) Bateria Ładowanie [18](#page-17-0) Oszczędzanie energii [26](#page-25-0) Poziom [170](#page-169-0) Tryb Eco [145](#page-144-0) Baterie → Data/godz (bateria pamięci daty i godziny) Blokowanie AE [71](#page-70-0) Blokowanie AF 80 Blokowanie FE 82 Blokowanie ostrości [77](#page-76-0) Bluetooth [112](#page-111-0)

### **C**

Camera Connect [113](#page-112-0) CameraWindow [155](#page-154-0) CANON iMAGE GATEWAY [126](#page-125-0) Centralnie (tryb ramki AF) [77](#page-76-0) Cyfrowy telekonwerter [76](#page-75-0) Czułość ISO [72](#page-71-0)

## **D**

Data/godz Bateria pamięci daty i godziny [20](#page-19-0) Ustawienia [19](#page-18-0) Zegar światowy [144](#page-143-0) Zmiana [20](#page-19-0) Dodawanie do zdjęć znaczników geograficznych [136](#page-135-0) Domyślne → Nastawy domyślne DPOF [161](#page-160-0) Drukowanie [157](#page-156-0) Dźwięki [143](#page-142-0)

# **E**

Edytowanie Korekta czerwonych oczu [104](#page-103-0) Korekta kontrastu [104](#page-103-0) Moje kolory 103 Edytowanie lub usuwanie informacji dotyczących połączeń [139](#page-138-0) Efekt aparatu zabawki (tryb fotografowania) [63](#page-62-0) Efekt miniatury (tryb fotografowania) [62](#page-61-0) Efekt plakatu (tryb fotografowania) [60](#page-59-0) Efekt rybiego oka (tryb fotografowania) [61](#page-60-0) Ekran Ikony [170](#page-169-0), [171](#page-170-0) Język wyświetlacza [21](#page-20-0) wyświetlania → Menu FUNC., menu Ekran informacji GPS 89

Ekspozycja Blokowanie AE [71](#page-70-0) Blokowanie FE 82 Kompensacja [71](#page-70-0)

## **F**

Fajerwerki (tryb fotografowania) [60](#page-59-0) Filmy Czas nagrywania [182](#page-181-0) Edytowanie [105](#page-104-0) Fotografowanie Data/godzina fotografowania → Data/godz Informacje o obrazie [170](#page-169-0) Funkcje Wi-Fi [112](#page-111-0)

## **G**

Gładka cera (tryb fotografowania) [61](#page-60-0) Gniazdo [157](#page-156-0)

#### **I**

Identyfikacja twarzy [45](#page-44-0) Inteligentna migawka (tryb fotografowania) [64](#page-63-0) Inteligentne wybieranie 95

#### **J**

Jakość obrazu → Współczynnik kompresji (jakość obrazu) Język wyświetlacza [21](#page-20-0)

## **K**

Karty pamięci [2](#page-1-0) Czas nagrywania [182](#page-181-0) Karty pamięci SD/SDHC/SDXC → Karty pamięci Kolor (balans bieli) [73](#page-72-0)

Komunikaty o błędach [168](#page-167-0) Korekta czerwonych oczu [104](#page-103-0) Korekta kontrastu [72](#page-71-0), [104](#page-103-0) Korekta lamp rtęciowych [51](#page-50-0) Krótkie klipy (tryb filmowania) [69](#page-68-0)

#### **L**

Lampa błyskowa Błysk i długi czas naświetlania 81 Kompensacja mocy błysku 82 Włączanie 81 Wyłączanie lampy błyskowej 81 Linie siatki [52](#page-51-0)

#### **M**

M (tryb fotografowania) 85 Makro (zakres ostrości) [75](#page-74-0) Menu FUNC. Podstawowa obsługa [28](#page-27-0) Tabela [173](#page-172-0) Metoda pomiaru [71](#page-70-0) Miękka ostrość (tryb fotografowania) [63](#page-62-0) Moje kolory [74](#page-73-0), [103](#page-102-0) Monochromatyczny (tryb fotografowania) [64](#page-63-0)

#### **N**

Najważn. wydarzenia [108](#page-107-0) Nastawy domyślne [149](#page-148-0) Numery plików [147](#page-146-0)

#### **O**

Obracanie 100 Ochrona 96 Odtwarzanie → Wyświetlanie

## **Przed użyciem**

**Przewodnik podstawowy**

#### **Przewodnik zaawansowany**

**Podstawowe informacje o aparacie**

**Tryb automatyczny/tryb hybrydowy automatyczny**

**Inne tryby fotografowania**

**Tryb P**

#### **Tryb Tv, Av i M**

**Tryb wyświetlania**

**Funkcje bezprzewodowe**

**Menu ustawień**

**Akcesoria**

**Dodatek**

**Skorowidz**

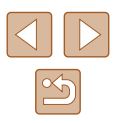

Opcje fotoksiążki [163](#page-162-0) Oprogramowanie Instalacja [120](#page-119-0), [156](#page-155-0) Zapisywanie zdjęć na komputerze [156](#page-155-0) Oszczędzanie energii [26](#page-25-0)

## **P**

P (tryb fotografowania) [70](#page-69-0) Pasek [2,](#page-1-0) [17](#page-16-0) Podróżowanie z aparatem [144](#page-143-0) Pokaz przezr. 94 Pomoc w kadrowaniu [40](#page-39-0) Portret (tryb fotografowania) [59](#page-58-0) Powiększenie [22](#page-21-0), [34,](#page-33-0) [39,](#page-38-0) 94 Powiększenie cyfrowe [39](#page-38-0) Program AE 70 Proporcje obrazu [50](#page-49-0) Przewód HDMI [152](#page-151-0)

## **R**

Ramki AF [77](#page-76-0) Resetuj aparat [149](#page-148-0) Ręczne ustawianie ostrości (zakres ostrości) [75](#page-74-0) Rozdzielczość (rozmiar obrazu) [50](#page-49-0) Rozwiązywanie problemów [164](#page-163-0)

## **S**

Samowyzwalacz [43](#page-42-0) Samowyzwalacz 2-sekundowy [44](#page-43-0) Samowyzwalacz mrugnięciem (tryb fotografowania) [65](#page-64-0) Samowyzwalacz twarzą (tryb fotografowania) [66](#page-65-0) Serie zdjęć [38,](#page-37-0) [44](#page-43-0) Servo AF 79

Słabe oświetlenie (tryb fotografowania) [60](#page-59-0) Stabilizacia obrazu 83 Standardowy (tryb filmu) [67](#page-66-0) Superżywe kolory (tryb fotografowania) [60](#page-59-0) Synchronizowanie obrazów [134](#page-133-0)

#### **Ś** Śledzenie AF 78

## **T**

Tryb automatyczny (tryb fotografowania) [21](#page-20-0), [33](#page-32-0) Tryb Eco [145](#page-144-0) Tryb punktu dostępu w aparacie [120](#page-119-0) Tv (tryb fotografowania) 84

## **U**

Ulubione [101](#page-100-0) Ustawianie ostrości Blokowanie AF 80 Ramki AF [77](#page-76-0) Servo AF 79 Wspomaganie MF [76](#page-75-0) Usuwanie 98 Usuw. wiatru [68](#page-67-0) Uśmiech (tryb fotografowania) [64](#page-63-0)

## **W**

Wieloobszarowy balans bieli [51](#page-50-0) Wi-Fi menu 117 wskaźnik [54](#page-53-0) Wskaźnik [31](#page-30-0) Współczynnik kompresji (jakość obrazu) 83 Wysyłanie zdjęć [131](#page-130-0)

Wysyłanie zdjęć do innego aparatu [131](#page-130-0) Wysyłanie zdjęć do smartfona [113](#page-112-0) Wysyłanie zdjęć do usług sieci Web [126](#page-125-0) Wyszukiwanie 91 Wyświetlania Podstawowa obsługa [29](#page-28-0) Tabela [172](#page-171-0) Wyświetlanie [23](#page-22-0) Inteligentne wybieranie 95 Pokaz przezroczy 94 Powiększenie 94 Widok miniatur 91 Wyszukiwanie obrazów 91 Wyświetlanie na telewizorze [152](#page-151-0) Wyświetlanie pojedynczych zdjęć [23](#page-22-0) Wyświetlanie na telewizorze [152](#page-151-0) **Z** Zakres ostrości Makro [75](#page-74-0) Ręczne ustawianie ostrości [75](#page-74-0) Zapisywanie zdjęć

na komputerze [156](#page-155-0) Zasilanie [151](#page-150-0) → Bateria, → ładowarka Zawartość zestawu [2](#page-1-0) zdalne fotografowanie z podglądem na żywo [138](#page-137-0) Zdiecia Czas wyświetlania [55](#page-54-0) Ochrona 96 Odtwarzanie → Wyświetlanie Usuwanie 98 Zdjęcia czarno-białe [74](#page-73-0)

Zdiecia nocne z reki (tryb fotografowania) [59](#page-58-0) Zdjęcia w odcieniach sepii [74](#page-73-0) Zdiecie twórcze 56 Zegar 32 Zegar światowy [144](#page-143-0) Zmiana wielkości zdjęć [102](#page-101-0)

# **Przed użyciem Przewodnik podstawowy Przewodnik zaawansowany Skorowidz Podstawowe informacje o aparacie Tryb automatyczny/tryb hybrydowy automatyczny Inne tryby fotografowania Tryb P Tryb Tv, Av i M Tryb wyświetlania Funkcje bezprzewodowe Menu ustawień Akcesoria Dodatek**

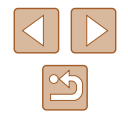

# **Zalecenia dotyczące funkcji komunikacji bezprzewodowej (Wi‑Fi, Bluetooth i innych)**

- Kraje i regiony, w których dozwolone jest korzystanie z funkcji bezprzewodowych
	- W niektórych krajach i regionach korzystanie z funkcji bezprzewodowych objęte jest ograniczeniami i może podlegać karze w myśl przepisów krajowych i lokalnych. Aby uniknąć konfliktu z prawem, należy odwiedzić witrynę firmy Canon w sieci internetowej i sprawdzić, gdzie dozwolone jest korzystanie z funkcji bezprzewodowych.

Firma Canon nie ponosi odpowiedzialności za żadne problemy związane z użytkowaniem funkcji bezprzewodowych w innych krajach i regionach.

- Następujące działania mogą podlegać karze:
	- zmiana lub modyfikacja produktu,
	- usunięcie z produktu etykiet certyfikatów
- Przed wyeksportowaniem zastosowanych w aparacie towarów lub rozwiązań technicznych (co obejmuje wywożenie ich poza teren Japonii lub prezentowanie osobom niebędącym obywatelami tego kraju), które podlegają przepisom dotyczącym wymiany i handlu międzynarodowego, może być konieczne uzyskanie od rządu Japonii odpowiedniego zezwolenia na eksport lub transakcje serwisowe.
- W tym produkcie wykorzystano amerykańskie elementy szyfrujące, które podlegają przepisom eksportowym U.S. Export Administration Regulations i nie mogą być eksportowane ani przekazywane do kraju, na który Stany Zjednoczone nałożyły embargo handlowe.
- Należy zanotować ustawienia używanej sieci Wi-Fi. Ustawienia komunikacji bezprzewodowej zapisane w tym produkcie mogą zostać zmienione lub usunięte na skutek nieprawidłowego korzystania z tego produktu, oddziaływania fal radiowych lub ładunków elektrostatycznych albo wypadku bądź wadliwego działania. Firma Canon nie ponosi odpowiedzialności za szkody pośrednie lub bezpośrednie ani za straty przychodów wynikające z pogorszenia lub zniknięcia zawartości.
- Przekazując ten produkt innej osobie, wyrzucając go lub wysyłając do naprawy, należy przywrócić w nim domyślne ustawienia komunikacji bezprzewodowej, usuwając wszelkie wprowadzone przez siebie ustawienia.
- Firma Canon nie oferuje rekompensaty za szkody wynikające z utraty lub kradzieży tego produktu.

Firma Canon nie ponosi odpowiedzialności za straty ani szkody wynikające z nieupoważnionego dostępu do zarejestrowanych urządzeń docelowych za pomocą tego produktu w przypadku jego utraty lub kradzieży.

● Należy korzystać z produktu zgodnie z zaleceniami zamieszczonymi w tym przewodniku. Z funkcji bezprzewodowych tego produktu należy korzystać zgodnie z zaleceniami zamieszczonymi w niniejszej instrukcji. Firma Canon nie

ponosi odpowiedzialności za szkody lub straty wynikłe z użytkowania funkcji i produktu niezgodnie z zaleceniami zamieszczonymi w niniejszym podręczniku.

• Z funkcji bezprzewodowych tego produktu nie wolno korzystać w pobliżu aparatury medycznej lub innego sprzetu elektronicznego. Korzystanie z funkcji bezprzewodowych w pobliżu aparatury medycznej lub innego sprzętu elektronicznego może zakłócać działanie tych urządzeń.

# **Ostrzeżenia dotyczące interferencji powodowanych przez fale radiowe**

● Funkcjonowanie tego produktu może być zakłócane przez inne urządzenia emitujące fale radiowe. Aby uniknąć interferencji, należy korzystać z tego produktu, jak najdalej od urządzeń tego typu lub zrezygnować z użytkowania tych urządzeń równocześnie z tym produktem.

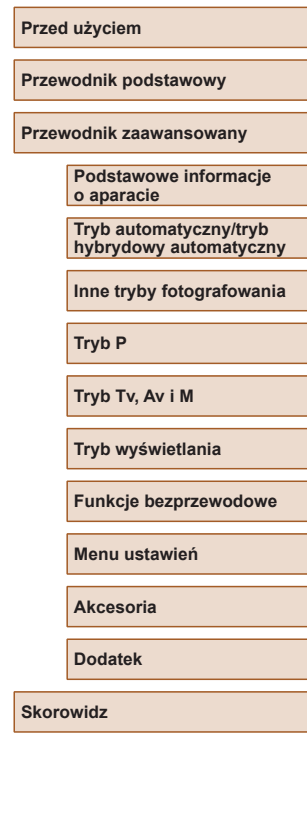

# **Zalecenia dotyczące bezpieczeństwa**

Z uwagi na to, że sieć Wi-Fi przesyła sygnały za pośrednictwem fal radiowych, należy stosować bardziej rygorystyczne zabezpieczenia niż w przypadku przewodowej sieci LAN.

Podczas korzystania z sieci Wi‑Fi należy uwzględniać następujące zalecenia:

● Należy korzystać z sieci tylko zgodnie z otrzymanym upoważnieniem. Ten produkt wyszukuje sieci Wi‑Fi w otoczeniu i wyświetla na ekranie wynik poszukiwań. Na liście mogą pojawiać się również sieci, do korzystania z których użytkownik nie ma upoważnienia (nieznane sieci). Jednak próba nawiązania połączenia z takimi sieciami lub korzystania z nich może zostać uznana za nieupoważniony dostęp. Należy korzystać z sieci wyłacznie zgodnie z posiadaną autoryzacją i nie nawiązywać połączenia z nieznanymi sieciami.

Jeżeli ustawienia zabezpieczeń nie zostały prawidłowo skonfigurowane, mogą występować następujące problemy.

- Monitorowanie transmisii Nieupoważnione osoby trzecie mogą monitorować transmisję Wi‑Fi i przechwytywać wysyłane dane.
- Nieupoważniony dostep do sieci

Osoby trzecie mające złowrogie zamiary mogą uzyskać nieupoważniony dostęp do sieci użytkownika w celu kradzieży, modyfikacji lub niszczenia zawartych w niej informacji. Ponadto użytkownik może być narażony na inne rodzaje nieupoważnionego dostępu, np. kradzież tożsamości (podawanie się za inną osobę w celu uzyskania nieupoważnionego dostępu do informacji) lub ataki polegające na korzystaniu z nieupoważnionego dostępu do sieci użytkownika w celu infiltrowania innych systemów.

Aby zapobiec występowaniu tego typu problemów, należy skutecznie zabezpieczyć swoją sieć Wi‑Fi.

Z funkcji Wi‑Fi tego aparatu można korzystać tylko po zapoznaniu się z zabezpieczeniami Wi-Fi oraz rozważeniu potencialnych zagrożeń i korzyści wynikających z modyfikacji ustawień zabezpieczeń.

# **Oprogramowanie innych firm**

● expat.h

Copyright (c) 1998, 1999, 2000 Thai Open Source Software Center Ltd

Permission is hereby granted, free of charge, to any person obtaining a copy of this software and associated documentation files (the "Software"), to deal in the Software without restriction, including without limitation the rights to use, copy, modify, merge, publish, distribute, sublicense, and/or sell copies of the Software, and to permit persons to whom the Software is furnished to do so, subject to the following conditions:

The above copyright notice and this permission notice shall be included in all copies or substantial portions of the Software.

THE SOFTWARE IS PROVIDED "AS IS", WITHOUT WARRANTY OF ANY KIND, EXPRESS OR IMPLIED, INCLUDING BUT NOT LIMITED TO THE WARRANTIES OF MERCHANTABILITY, FITNESS FOR A PARTICULAR PURPOSE AND NONINFRINGEMENT. IN NO EVENT SHALL THE AUTHORS OR COPYRIGHT HOLDERS BE LIABLE FOR ANY CLAIM, DAMAGES OR OTHER LIABILITY, WHETHER IN AN ACTION OF CONTRACT, TORT OR OTHERWISE, ARISING FROM, OUT OF OR IN CONNECTION WITH THE SOFTWARE OR THE USE OR OTHER DEALINGS IN THE SOFTWARE.

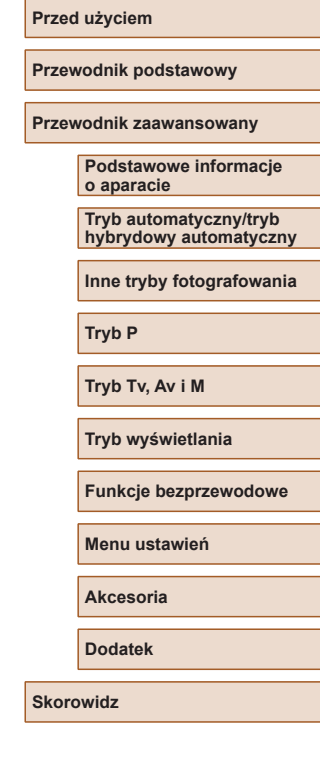

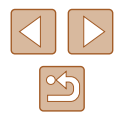

## ● AES-128 Library

Copyright (c) 1998-2008, Brian Gladman, Worcester, UK. All rights reserved.

### LICENSE TERMS

The redistribution and use of this software (with or without changes) is allowed without the payment of fees or royalties provided that: 1. source code distributions include the above copyright notice, this list

of conditions and the following disclaimer;

2. binary distributions include the above copyright notice, this list of conditions and the following disclaimer in their documentation; 3. the name of the copyright holder is not used to endorse products built using this software without specific written permission.

#### DISCLAIMER

This software is provided 'as is' with no explicit or implied warranties in respect of its properties, including, but not limited to, correctness and/ or fitness for purpose.

# **Dane osobowe i zalecenia dotyczące bezpieczeństwa**

Jeśli w aparacie zapisane są dane osobowe i (lub) ustawienia zabezpieczeń sieci Wi-Fi, np. hasła itp., należy pamiętać, że takie informacje i ustawienia mogą stale w nim pozostawać. Przed przekazaniem prawa własności do tego aparatu innej osobie, wyrzuceniem go lub wysłaniem do naprawy należy wykonać poniższe czynności, aby zapobiec ujawnieniu wspomnianych danych i ustawień.

- Usunać zarejestrowane w aparacie dane osobowe, wybierając w menu Ustaw. iden. twarzy opcję [Usuń inf.].
- Usunąć zarejestrowane w aparacie informacje o zabezpieczeniach sieci Wi ‑Fi, wybierając w menu Ustawienia Wi ‑Fi opcję [Resetuj ustaw.].

## **Znaki towarowe i licencjonowanie**

- Microsoft i Windows sa znakami towarowymi lub zastrzeżonymi znakami towarowymi firmy Microsoft Corporation w Stanach Ziednoczonych i (lub) innych krajach.
- Macintosh i Mac OS sa znakami towarowymi firmy Apple Inc. zastrzeżonymi w Stanach Zjednoczonych oraz innych krajach.
- App Store, iPhone oaz iPad sa znakami towarowymi firmy Apple Inc.
- Logo SDXC jest znakiem towarowym firmy SD-3C LLC.
- HDMI, logo HDMI oraz High-Definition Multimedia Interface sa znakami towarowymi lub zastrzeżonymi znakami towarowymi firmy HDMI Licensing, LLC.
- Wi-Fi®, Wi-Fi Alliance®, WPA™, WPA2™ i Wi-Fi Protected Setup™ są znakami towarowymi lub zastrzeżonymi znakami towarowymi stowarzyszenia Wi ‑Fi Alliance.
- Słowo i logo Bluetooth® są zastrzeżonymi znakami towarowymi firmy Bluetooth SIG, Inc., których firma Canon Inc. używa w ramach uzyskanej licencji. Pozostałe znaki towarowe i ich nazwy handlowe należą do odpowiednich właścicieli.
- Znak N jest znakiem towarowym lub zarejestrowanym znakiem towarowym firmy NFC Forum, Inc. w Stanach Zjednoczonych i <sup>w</sup> innych krajach.
- Pozostałe znaki towarowe należa do odpowiednich właścicieli.
- W tym urządzeniu zastosowano technologię exFAT licencjonowaną przez firmę Microsoft.
- This product is licensed under AT&T patents for the MPEG-4 standard and may be used for encoding MPEG-4 compliant video and/or decoding MPEG-4 compliant video that was encoded only (1) for a personal and non-commercial purpose or (2) by a video provider licensed under the AT&T patents to provide MPEG-4 compliant video. No license is granted or implied for any other use for MPEG-4 standard. \* Uwaga wyświetlana w języku angielskim według wymagań.

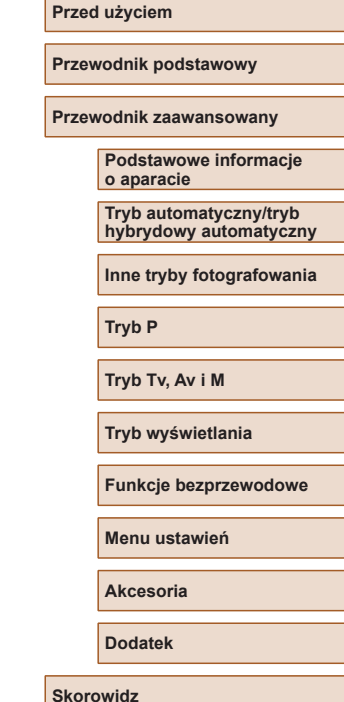

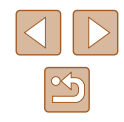

# **Zastrzeżenie prawne**

- Nieupoważnione powielanie niniejszej instrukcji jest zabronione.
- Wszystkie pomiary wykonano zgodnie ze standardami firmy Canon dotyczącymi testowania.
- Informacje ulegają zmianom bez powiadamiania w odniesieniu do specyfikacji produktu i wyglądu.
- Ilustracje i zrzuty ekranów użyte w niniejszej instrukcji mogą się nieznacznie różnić od faktycznego wyglądu urządzenia.
- Niezależnie od powyższych postanowień firma Canon nie ponosi odpowiedzialności za żadne straty wynikające z użytkowania tego produktu.

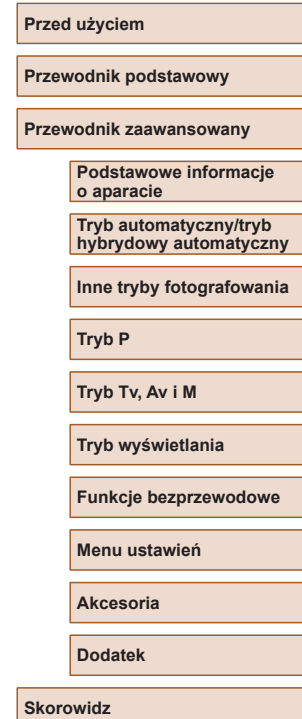

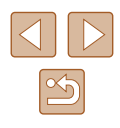